# **MAC™ 2000 ECG Analysis System**

Operator Manual 2053535-002T

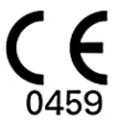

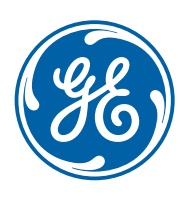

2053535-002 Revision T English © 2012-2022 General Electric Company All rights reserved.

*General service documentation. Copyright General Electric company. GE proprietary. Reproduction and/or distribution is prohibited.*

## **Publication Information**

The information in this manual applies only to MAC™ 2000. This applies to software version 1.1 and not to earlier software versions. Due to continuing product innovation, specifications in this manual are subject to change without notice.

MUSE, MAC, CASE/CardioSoft/CS, 12SL, and EMR are trademarks owned by GE Medical Systems *Information Technologies*, Inc., a General Electric Company going to market as GE Healthcare. All other trademarks contained herein are the property of their respective owners.

This program uses the SOA4D DPWSCore (C DPWS toolkit) library, © 2004–2010 Schneider Electric SA, licensed under the BSD License.

Part of the software embedded in this product is gSOAP software. Portions created by gSOAP are Copyright © 2001-2004 Robert A. van Engelen, Genivia Inc. All Rights Reserved.

THE SOFTWARE IN THIS PRODUCT WAS IN PART PROVIDED BY GENIVIA INC AND ANY EXPRESS OR IMPLIED WARRANTIES, INCLUDING, BUT NOT LIMITED TO, THE IMPLIED WARRANTIES OF MERCHANTABILITY AND FITNESS FOR A PARTICULAR PURPOSE ARE DISCLAIMED. IN NO EVENT SHALL THE AUTHOR BE LIABLE FOR ANY DIRECT, INDIRECT, INCIDENTAL, SPECIAL, EXEMPLARY, OR CONSEQUENTIAL DAMAGES (INCLUDING, BUT NOT LIMITED TO, PROCUREMENT OF SUBSTITUTE GOODS OR SERVICES; LOSS OF USE, DATA, OR PROFITS; OR BUSINESS INTERRUPTION) HOWEVER CAUSED AND ON ANY THEORY OF LIABILITY, WHETHER IN CONTRACT, STRICT LIABILITY, OR TORT (INCLUDING NEGLIGENCE OR OTHERWISE) ARISING IN ANYWAY OUT OF THE USE OF THIS SOFTWARE, EVEN IF ADVISED OF THE POSSIBILITY OF SUCH DAMAGE."

This product includes software developed by the OpenSSL Project for use in the OpenSSL Toolkit (http://www.openssl.org/). This product includes cryptographic software written by Eric Young (eay@cryptsoft.com). This product includes software written by Tim Hudson (tjh@cryptsoft.com).

This product complies with the requirements concerning medical devices from the following regulatory bodies. For more information about compliance, refer to the Regulatory and Safety Guide for this product.

The document part number and revision are on each page of the document. The revision identifies the document's update level. The revision history of this document is summarized in the following table.

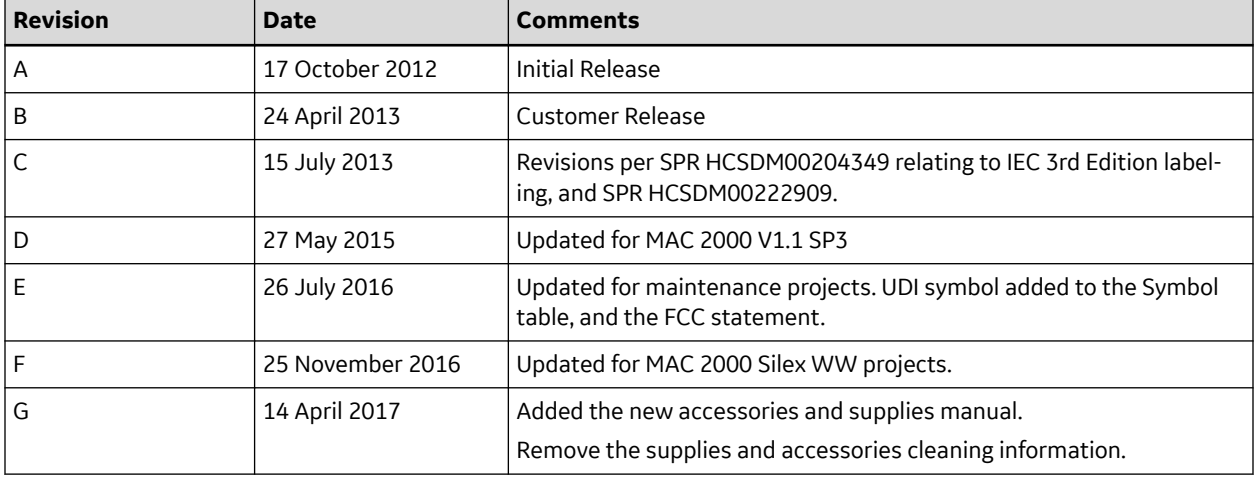

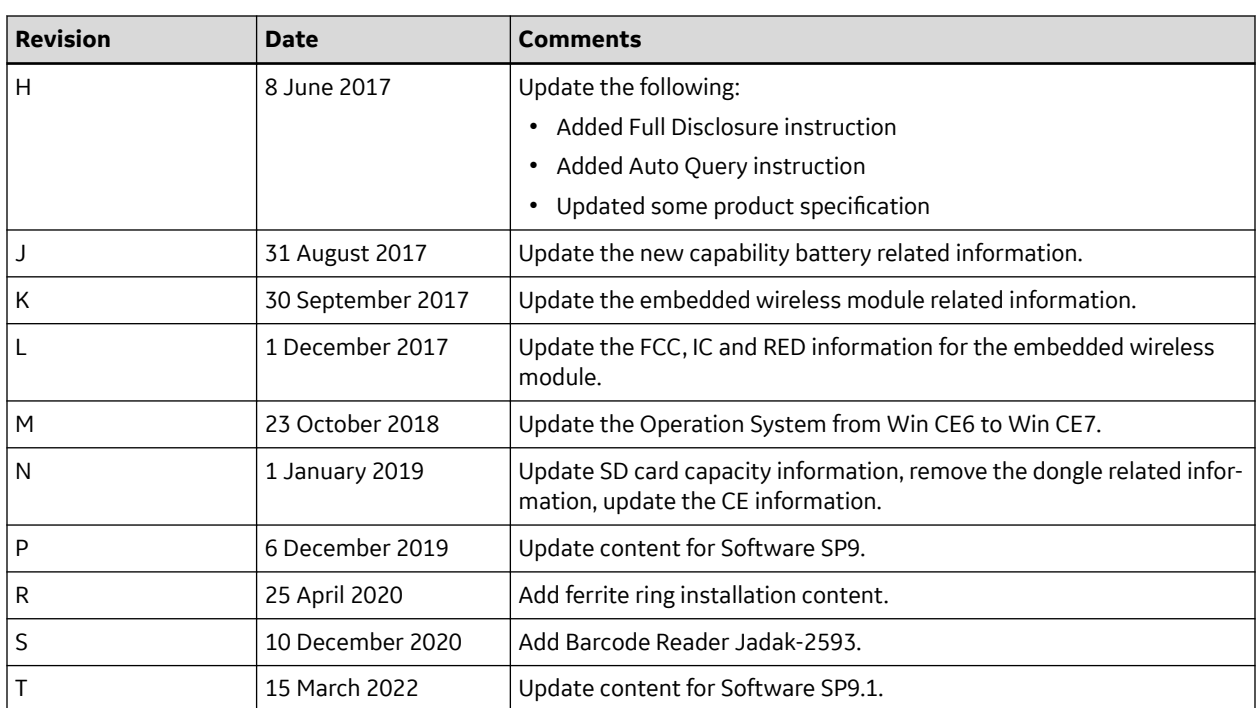

Access other GE Healthcare Diagnostic Cardiology documents at the Customer Documentation Portal. Go to <https://www.gehealthcare.com/en/support/support-documentation-library> and scroll to the bottom of the page.

To access Original Equipment Manufacturer (OEM) documents, go to the device manufacturer's website.

## **Contents**

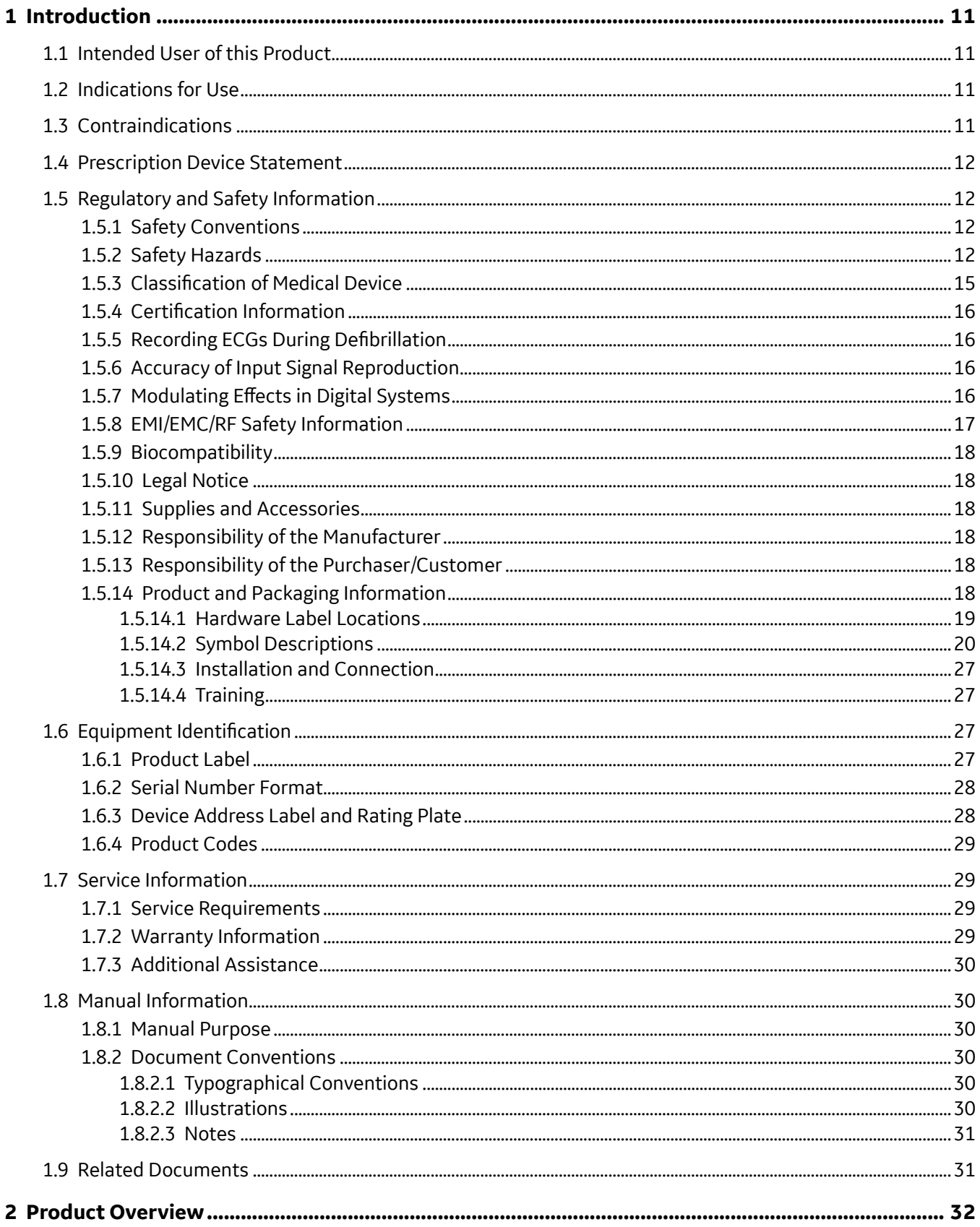

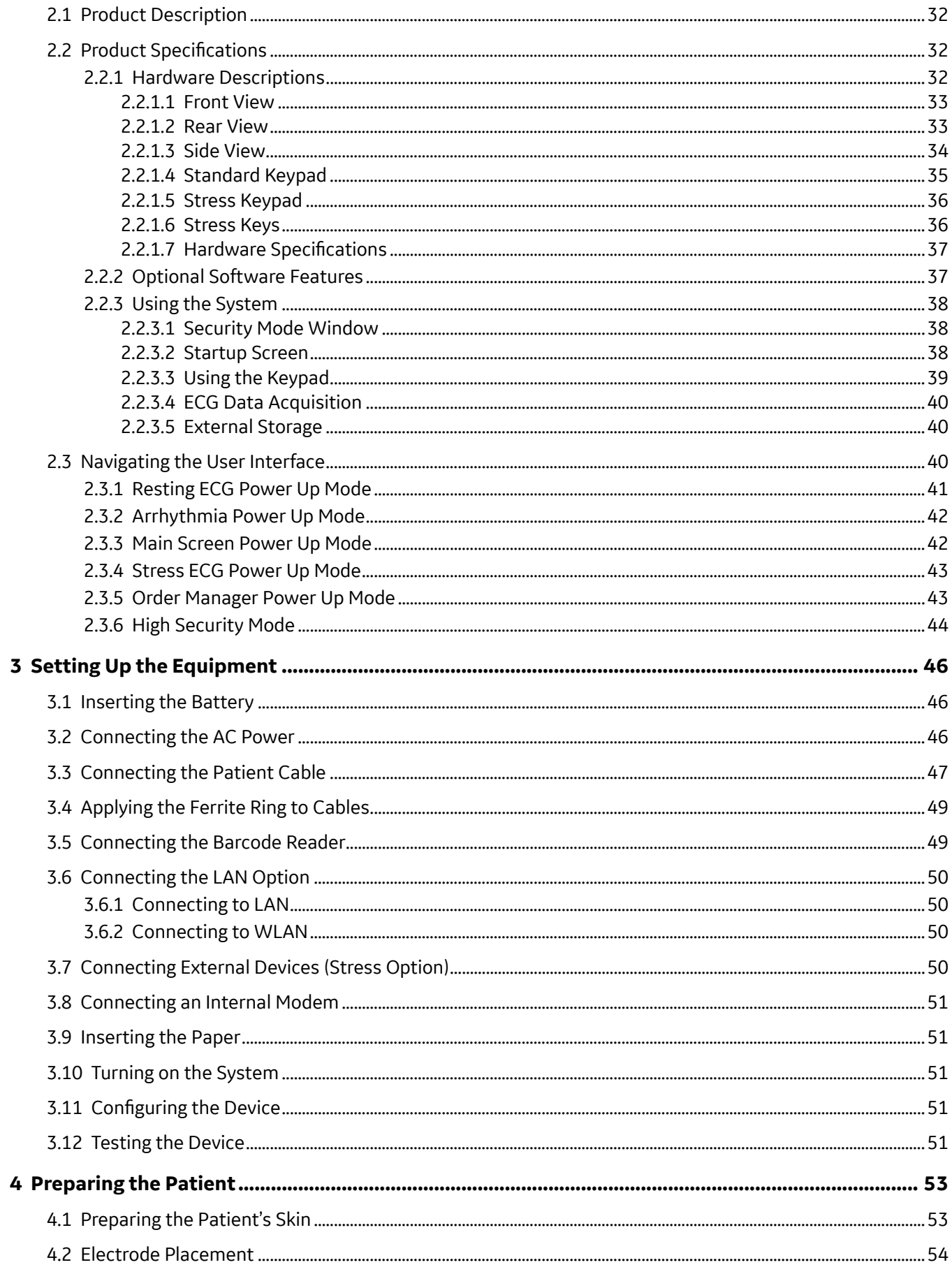

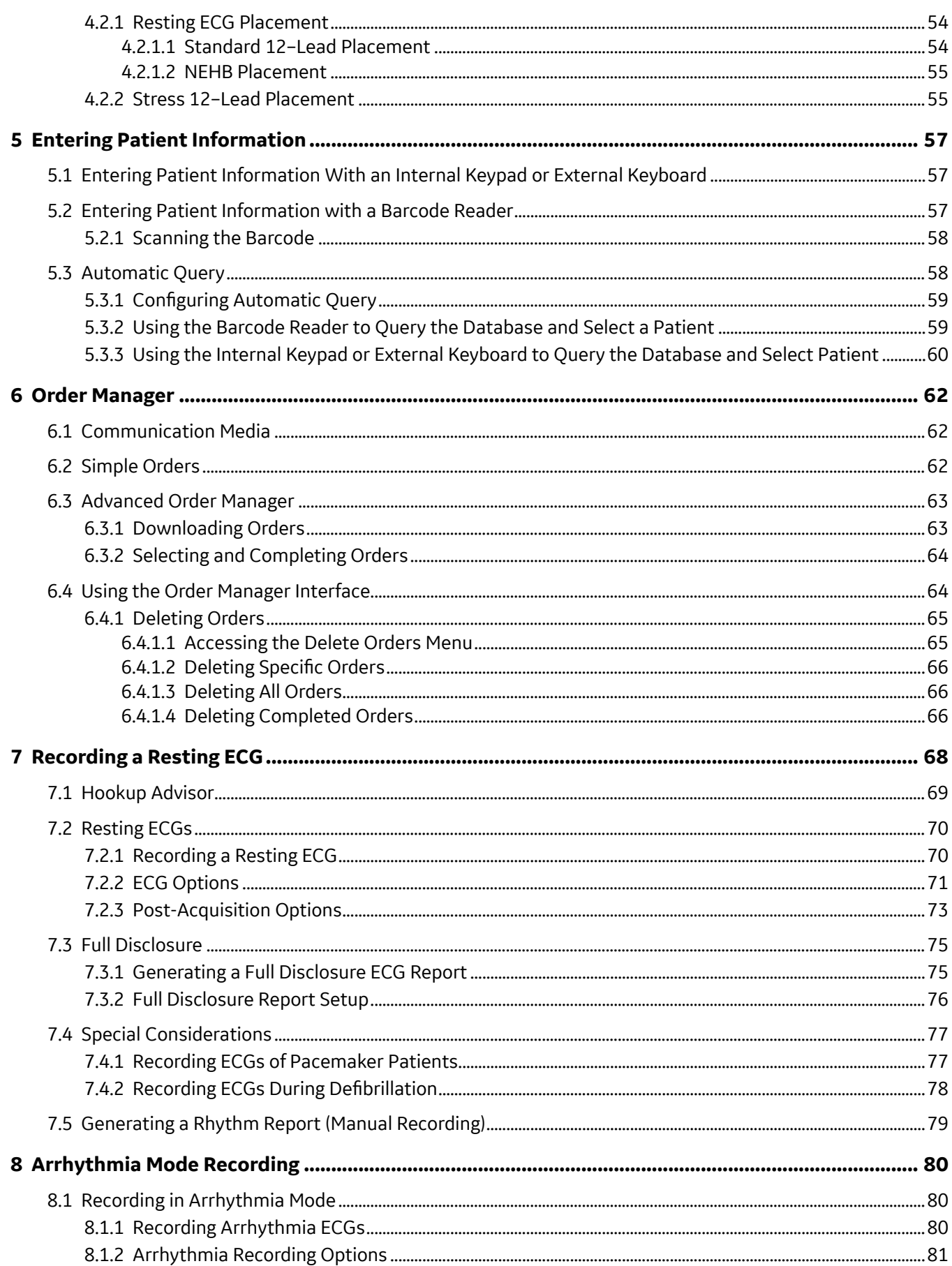

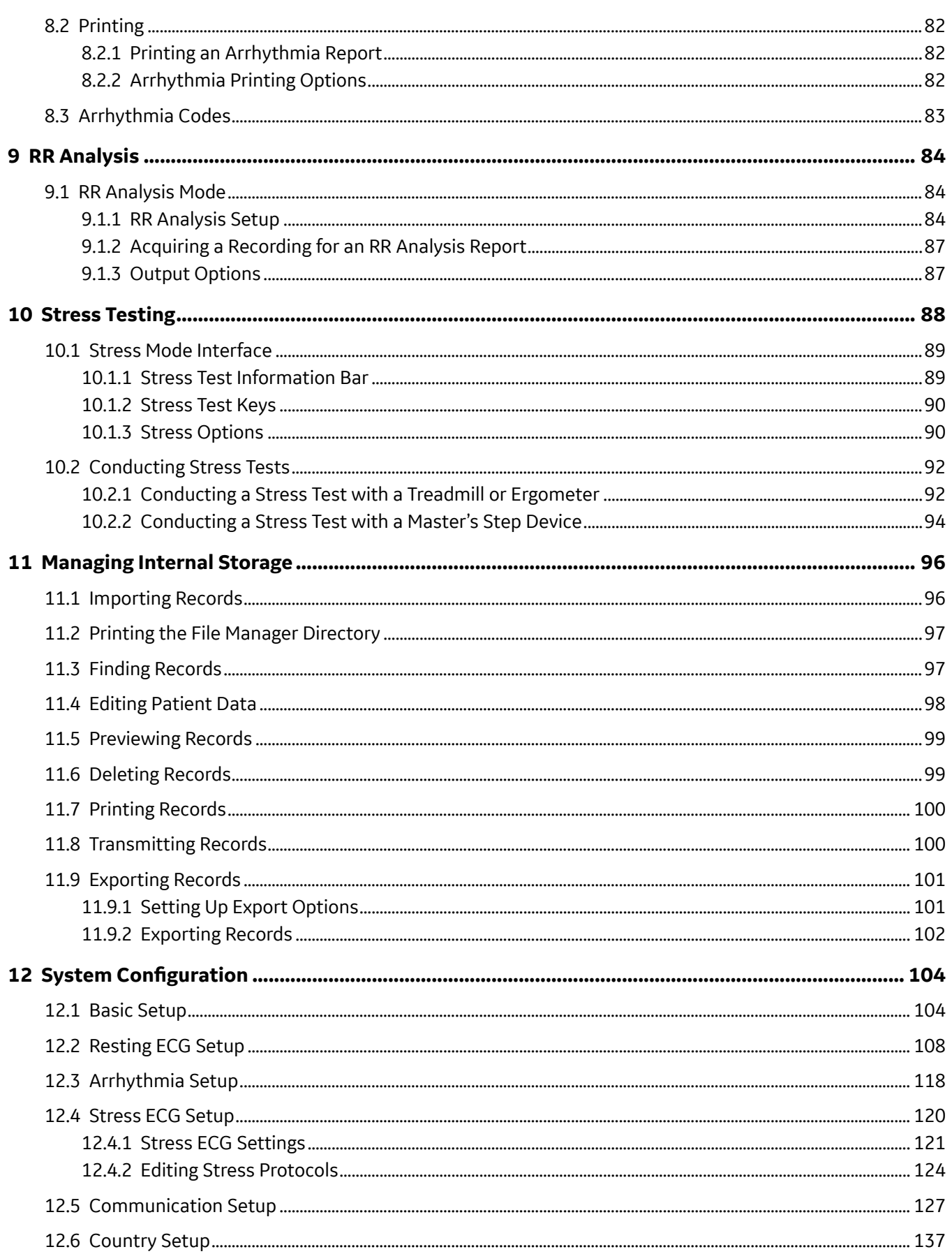

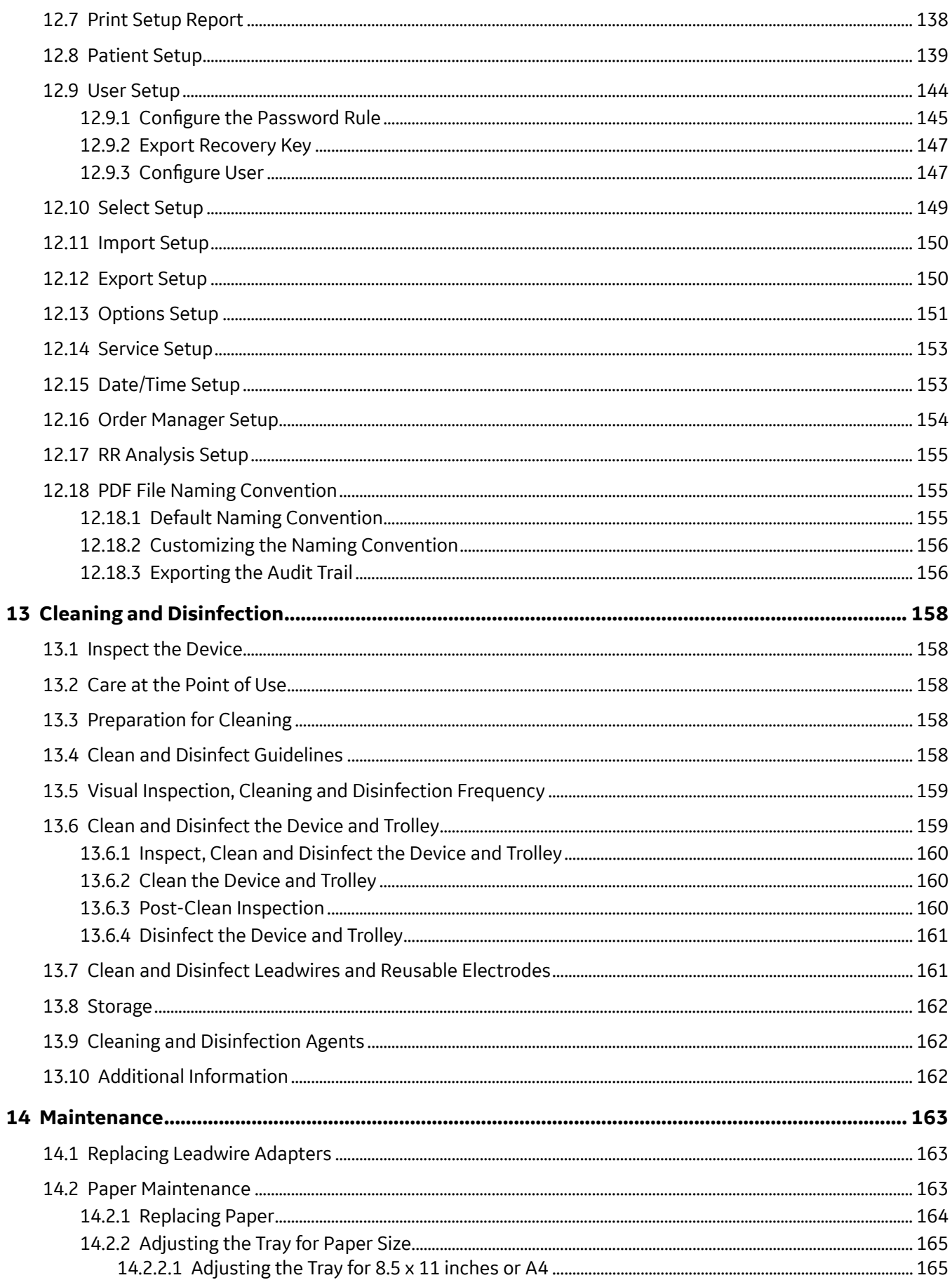

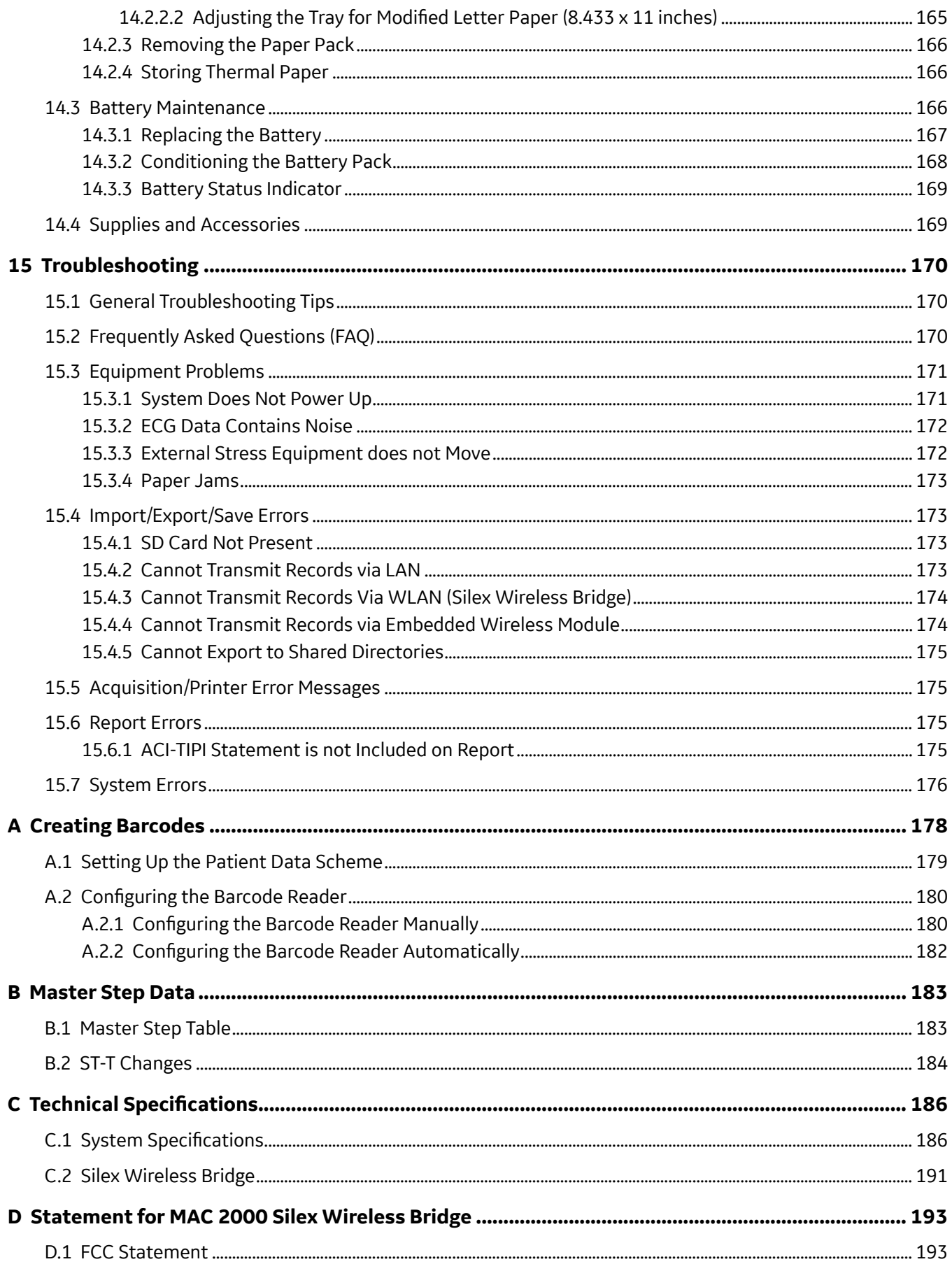

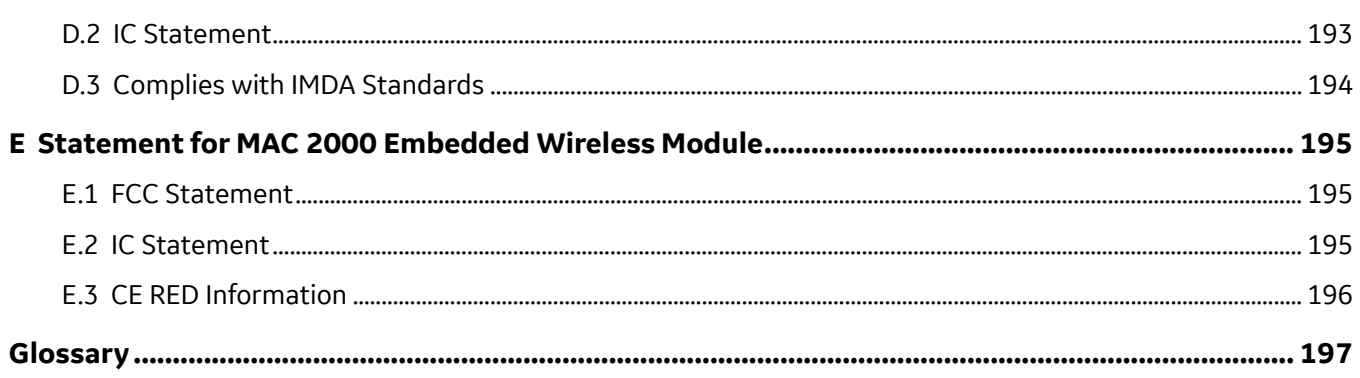

## <span id="page-10-0"></span>**1 Introduction**

This document describes the *MAC™ 2000 ECG Analysis System*, also referred to as the "product", "system", or "device". The document is intended to be used by clinical professionals who use, maintain, and/or troubleshoot the system. Clinical professionals are expected to have a working knowledge of appropriate medical procedures, practices, and terminology used in the treatment of patients.

This chapter provides general information required for the proper use of the system and this manual. Familiarize yourself with this information before using the system.

## **1.1 Intended User of this Product**

The MAC™ 2000 ECG Analysis System is a portable ECG acquisition, analysis, and recording system that is intended for use by trained operators in a hospital or medical professional's facility environment, as well as used in clinics, physician offices, outreach centers, or wherever ECG testing is performed.

## **1.2 Indications for Use**

The MAC™2000 ECG Analysis System is a portable device intended to be used by or under the direct supervision of a licensed healthcare practitioner using surface electrodes to acquire, analyze, display, and record information for adult and pediatric populations in a hospital, medical professional's facility, clinics, physician's office or outreach centers.

#### **NOTE**

Pediatric populations are defined as patients between the ages of 0 and 15 years.

The MAC™2000 ECG Analysis System provides the following modes of operation:

- Resting ECG mode
- Arrhythmia mode
- Exercise mode for exercise stress testing (optional)
- RR analysis mode for RR interval analysis (optional)

The basic system prints 6 or 12 leads of ECG and is upgradeable to provide software options such as 12-lead ECG measurement and interpretive analysis.

Arrhythmia detection is provided for the convenience of automatic documentation. Transmission and reception of ECG data to and from a central ECG cardiovascular information system is optional.

### **1.3 Contraindications**

This system is not intended for use in the following manner:

- During patient transport
- With high-frequency surgical units
- As an intra-cardiac application
- As a vital signs physiological monitor

## <span id="page-11-0"></span>**1.4 Prescription Device Statement**

#### **CAUTION**

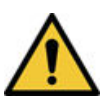

United States federal law restricts this device to sale by or on the order of a physician.

## **1.5 Regulatory and Safety Information**

This section provides information about the safe use and regulatory compliance of this system. Familiarize yourself with this information, and read and understand all instructions before attempting to use this system. The system software is considered medical software. As such, it was designed and manufactured to the appropriate medical regulations and controls.

#### **NOTE**

Disregarding the safety information provided in this manual is considered abnormal use of this system and could result in injury, data loss, or a voided warranty.

### **1.5.1 Safety Conventions**

A **Hazard** is a source of potential injury to a person, property, or the system.

This manual uses the terms DANGER, WARNING, CAUTION, and NOTICE to point out hazards and to designate a degree or level of seriousness. Familiarize yourself with the following definitions and their significance.

#### **Table 1-1 Definitions of Safety Conventions**

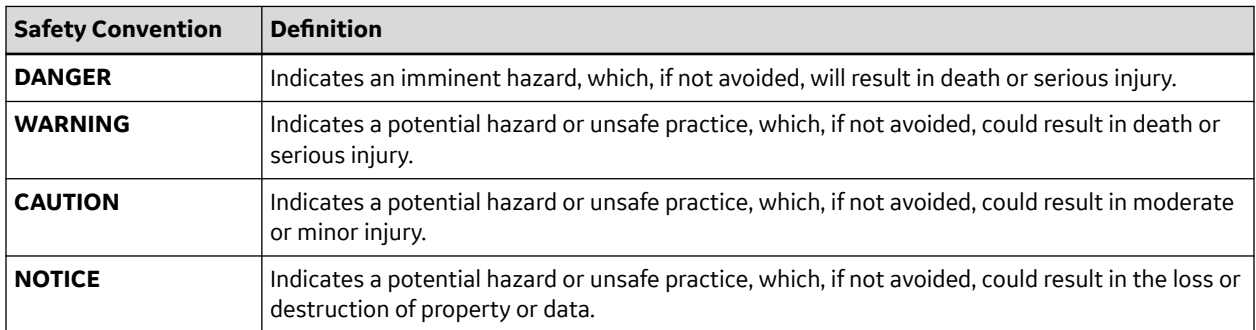

### **1.5.2 Safety Hazards**

The following messages apply to the system as a whole. Specific messages may also be provided elsewhere in the manual.

#### **WARNING**

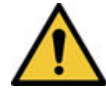

EQUIPMENT MALFUNCTION

Any attempt by unauthorized personnel to service the device could result in equipment malfunction and void the warranty.

This equipment contains no user-serviceable parts. Refer servicing to authorized service personnel.

#### **WARNING**

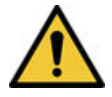

PATIENT INJURY–STRANGULATION

Cables present a possible strangulation hazard.

To avoid possible strangulation, route all cables away from the patient's throat. Use a short version of cable for pediatric patients.

#### **WARNING**

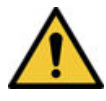

PERSONAL INJURY–STUMBLING HAZARD

Patients can become entangled in the cables and leadwires connected to the device, which could cause the patient to stumble or trip.

Route cables and leadwires in a way to avoid creating a stumbling hazard: keep them off the floor, and route leadwires away from the patient's legs and the healthcare provider's work area.

#### **WARNING**

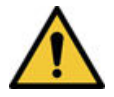

MAGNETIC AND ELECTRICAL INTERFERENCE

Magnetic and electric fields can interfere with the acquisition of ECG readings.

Make sure that all peripheral components operated in the vicinity of the device comply with the relevant EMC requirements. X-ray equipment, MRI devices, radio systems (cellular phones) and so forth, are possible sources of interference because they may emit higher levels of electromagnetic radiation. Verify the performance of the system before use.

#### **WARNING**

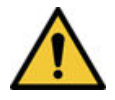

EXPLOSION HAZARD

Using this device in the presence of anesthetic vapors or liquids can cause explosions.

Do not use this device in the presence of anesthetic vapors or liquids. Only persons with adequate training in the correct use of this device may use this device.

#### **WARNING**

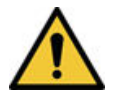

#### EQUIPMENT FAILURE

Polarizing electrodes (stainless steel or silver constructed) may cause the electrodes to retain a residual charge after defibrillation. A residual charge blocks acquisition of the ECG signal.

Whenever patient defibrillation is a possibility, use non-polarizing electrodes (silver-silver chloride construction) for ECG monitoring.

#### **WARNING**

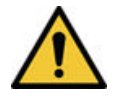

PERSONAL INJURY

Contact with patients during defibrillation can cause serious injury or death.

Do not contact patients during defibrillation. Patient signal inputs labeled with the CF symbol with paddles are protected against damage resulting from defibrillation voltages.

To ensure proper defibrillator protection, use only GE Healthcare recommended cables and leadwires. Proper placement of defibrillator paddles in relation to the electrodes is required to ensure successful defibrillation.

#### **WARNING**

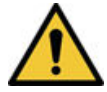

#### INTERPRETATION HAZARD

Results of the automated QT analysis are not considered a diagnosis.

A qualified physician or cardiologist must review and confirm the measurements and waveforms recorded by the system. It should be used only as an adjunct to the clinical history, symptoms, and results of other tests.

#### **WARNING**

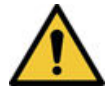

#### INTERPRETATION HAZARD

Computerized interpretation is only significant when used in conjunction with clinical findings.

A qualified physician must overread all computer-generated tracings.

#### **WARNING**

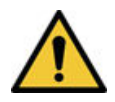

POOR SIGNAL QUALITY

Improper skin preparation can cause poor signal quality during the ECG recording. Careful skin preparation is the key to an interference-free ECG.

#### **WARNING**

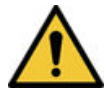

IMPROPER USE

This is a prescriptive device.

This equipment is intended for use by or under the direct supervision of a licensed healthcare practitioner.

#### **WARNING**

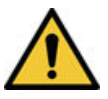

EXPLOSION HAZARD

Batteries may explode in fires.

Do not dispose of the battery by fire. Follow local environmental guidelines concerning disposal and recycling.

#### **WARNING**

<span id="page-14-0"></span>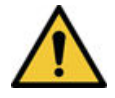

ELECTRIC SHOCK HAZARD/SYSTEM MALFUNCTION

Liquids inside a device can cause electric shock or system malfunction.

Do not allow liquids to enter the device. If liquids enter the device, turn it off and inform your service technician. Do not use the device until it is checked by a service technician.

#### **WARNING**

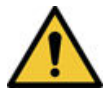

ELECTRIC SHOCK

Improper connection of this equipment may cause electric shock.

To avoid risk of electric shock, this equipment must only be connected to a supply mains with protective earth.

#### **NOTE**

Follow the instructions provided. Do not position equipment in a way that makes it difficult to disconnect the device when using an appliance coupler, mains plug, or other separable plug as a means of isolation.

### **1.5.3 Classification of Medical Device**

The device is classified as follows, according to IEC 60601-1:

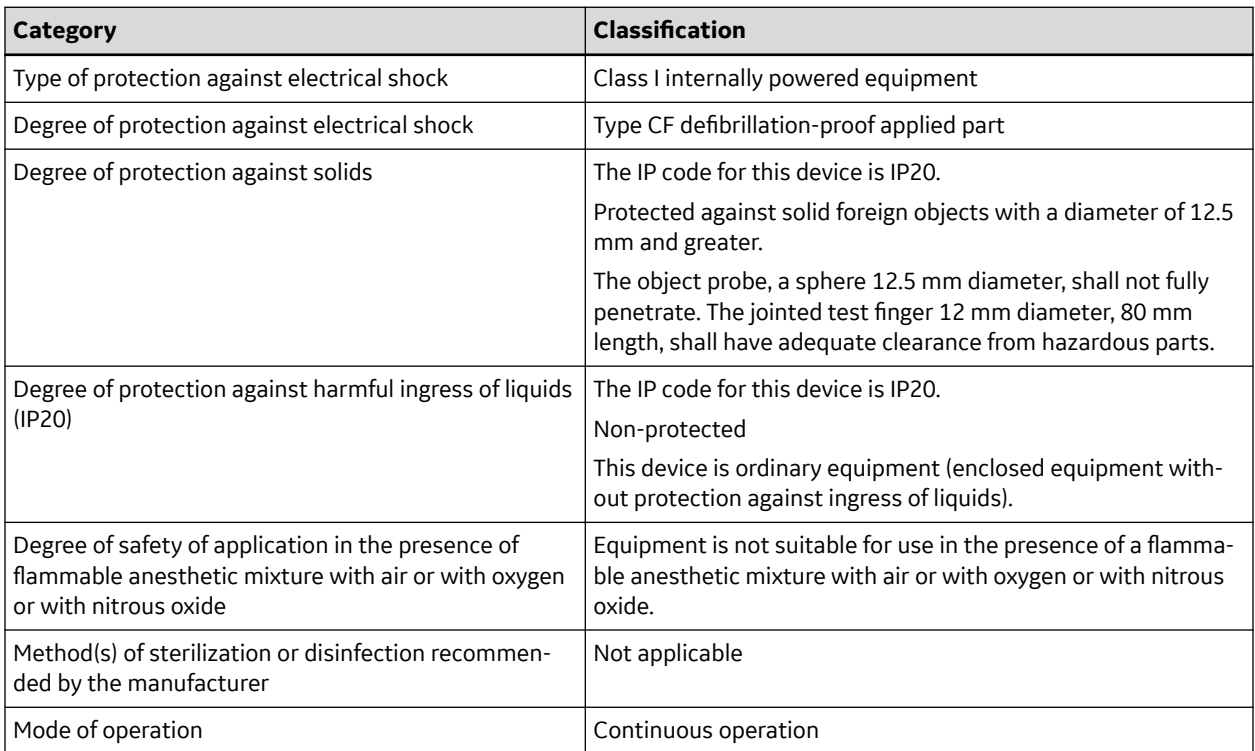

### <span id="page-15-0"></span>**1.5.4 Certification Information**

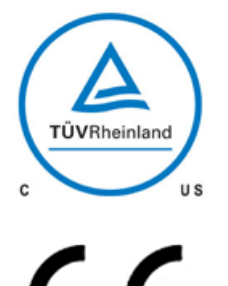

**Medical Equipment**

With respect to electric shock, fire, and mechanical hazards only in accordance with UL 60601–1, and CAN/CSA C22.2 NO. 601.1.

This system bears CE mark 0459 indicating it conforms with the provisions of Council Directive 93/42/EEC concerning medical devices, and it fulfills the essential requirements of Annex I of this directive.

The system is in radio-interference protection class Bin accordance with EC 55011. The country of manufactures is indicated on the equipment labeling.

The product complies with the requirements of standard EN 60601–1–2 "Electromagnetic Compatibility — Medical Electrical Equipment".

The medical device has a lifetime of 7 years with respective to the Council Directive 93/42/EEC essential requirement #4.

### **1.5.5 Recording ECGs During Defibrillation**

This equipment is protected against the effects of cardiac defibrillator discharge to ensure recovery, as required by test standards. The patient signal input of the acquisition module is defibrillation-proof. Therefore, it is not necessary to remove the ECG electrodes prior to defibrillation.

When using stainless steel or silver electrodes, a defibrillator discharge current may cause the electrodes to retain a residual charge causing a polarization or DC offset voltage. This electrode polarization blocks acquisition of the ECG signal. To avoid this condition, if there is a situation where a defibrillation procedure might be necessary, use non-polarizing electrodes (which do not form a DC offset voltage when subjected to a DC current) such as silver/silver-chloride types.

If you use polarizing electrodes, GE Healthcare recommends disconnecting the leadwires from the patient before delivering the shock.

Electrode defibrillation recovery is the ability of the electrode to allow the ECG trace to return after defibrillation. GE Healthcare recommends using non-polarizing disposable electrodes with defibrillation recovery ratings as specified in AAMI EC12 5.2.2.4. AAMI EC12 requires that the polarization potential of an electrode pair does not exceed 100 mV 5 seconds after a defibrillation discharge.

Refer to the supplies and accessories reference guide for this system for a list of approved electrodes.

### **1.5.6 Accuracy of Input Signal Reproduction**

- Overall System Error meets AAMI EC11 3.2.7.1 requirements. Overall System Error is between or within ±5% or ±40 µV, whichever is greater.
- Frequency Response meets AAMI EC11 3.2.7.2 requirements, using testing methods A and D. Frequency response is between or within ±10% between 0.67 and 40 Hz and between +0 and -10% for 20 ms, 1.5 mV triangular input.

### **1.5.7 Modulating Effects in Digital Systems**

This device uses digital sampling techniques that may produce some variation in amplitudes of Q, R, and/or S waves from one heart beat to the next, which may be particularly noticeable in pediatric

<span id="page-16-0"></span>recordings. If you observe this phenomenon, be aware that the origin of amplitude variations is not entirely physiological. For measuring voltages of Q, R, and S waves, GE Healthcare advises using the QRS complexes with the largest deflection of the particular waves.

### **1.5.8 EMI/EMC/RF Safety Information**

This system is designed and tested to comply with applicable regulations regarding EMC and must be installed and put into service according to the EMC information stated in the Electromagnetic Compatibility appendix of the Service and/or Operator's manual. Changes or modifications to this system not expressly approved by GE Healthcare could cause EMC issues with this or other equipment. Mains power should be a standard commercial or hospital environment.

Before installing or using the device or system, be aware of the proximity of known RF sources, such as the following:

- Radio and TV stations
- Portable and mobile RF communication devices (cell phones, two-way radios)
- X-ray, CT, or MRI devices

These devices are also possible sources of interference as they may emit higher levels of electromagnetic radiation.

#### **WARNING**

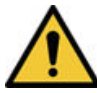

EQUIPMENT MALFUNCTION/INTERFERENCE

Use of portable phones or other radio frequency (RF) emitting equipment near the system may cause unexpected or adverse operation.

Do not use portable phones or other electronic equipment that may emit radio frequency (RF) near this system.

#### **WARNING**

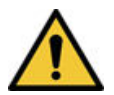

EQUIPMENT MALFUNCTION/INTERFERENCE

Do not use the equipment or system adjacent to, or stacked with, other equipment.

If adjacent or stacked use is necessary, test the equipment or system to verify normal operation in the configuration in which you are using it.

#### **WARNING**

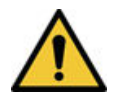

ACCESSORIES/COMPONENTS

Adding accessories or components, or modifying the medical device or system, may result in increased EMISSIONS or decreased IMMUNITY of the device or system.

Use the following resources for more information on EMI/EMC and RF concerns:

- The Supplies and Accessories Reference Guide for your system
- Qualified GE Healthcare or approved third-party personnel
- The Electromagnetic Compatibility appendix in your system service or operator's manual

#### <span id="page-17-0"></span>**NOTE**

Compliance provides reasonable protection against radio-frequency interference. However, there is no guarantee that interference will not occur in a particular installation. You can tell whether this device or system is causing interference by turning it off. If the interference stops, it was most likely caused by the device or system.

### **1.5.9 Biocompatibility**

The parts of the system described in this manual that come into contact with the patient during the intended use, including all accessories, fulfill the biocompatibility requirements of the applicable standards. If you have questions in this matter, contact your GE Healthcare representative.

### **1.5.10 Legal Notice**

GE Healthcare software contains several fields that can be filled in before performing an ECG. Some of these fields are required, while others are optional and left to the user to assess whether they are needed to perform the exam. The field **Race** is one of these optional fields. **Race** has been acknowledged by the medical profession as useful to analyze some pathologies. You should be aware that, in some jurisdictions, the processing of data revealing an individual's racial origin is subject to legal requirements, such as obtaining the patient's prior consent. If you elect to collect this type of data, it is your responsibility to ensure that you comply with all applicable legal requirements.

### **1.5.11 Supplies and Accessories**

You should use only supplies and accessories that GE Healthcare recommends. For a list of recommendations, refer to the supplies and accessories reference guide for this system.

Contact GE Healthcare before using anything that is not recommended for this system.

### **1.5.12 Responsibility of the Manufacturer**

GE Healthcare is responsible for the safety, reliability, and performance of hardware supplied by GE Healthcare only if the following conditions are met:

- Assembly operations, extensions, readjustments, modifications, or repairs are performed by persons authorized by GE Healthcare.
- The electrical installation of the room where the device is used complies with the requirements of the appropriate local, state, and other government regulations.
- The equipment is used in accordance with the instructions for use.

### **1.5.13 Responsibility of the Purchaser/Customer**

The customer is responsible for providing appropriate desks, chairs, electrical wall outlets, network connections, and analog phone lines, and for locating any of the system components described in this manual in compliance with all local, state, and national codes.

### **1.5.14 Product and Packaging Information**

This section identifies the following:

- Hardware labels and their locations, see [1.5.14.1 Hardware Label Locations on page 19.](#page-18-0)
- Symbol Descriptions, see [1.5.14.2 Symbol Descriptions on page 20](#page-19-0).

### <span id="page-18-0"></span>**1.5.14.1 Hardware Label Locations**

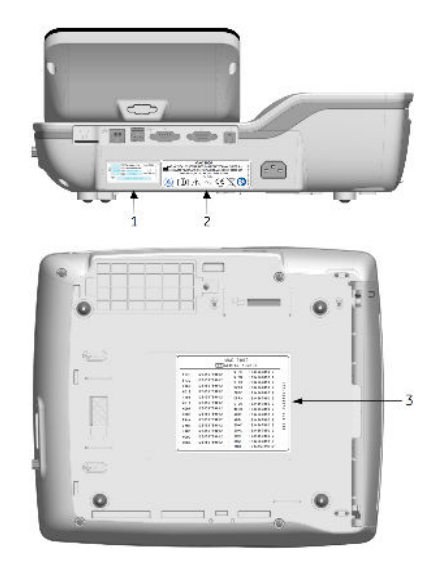

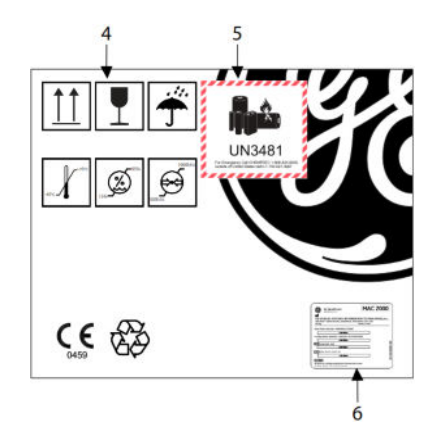

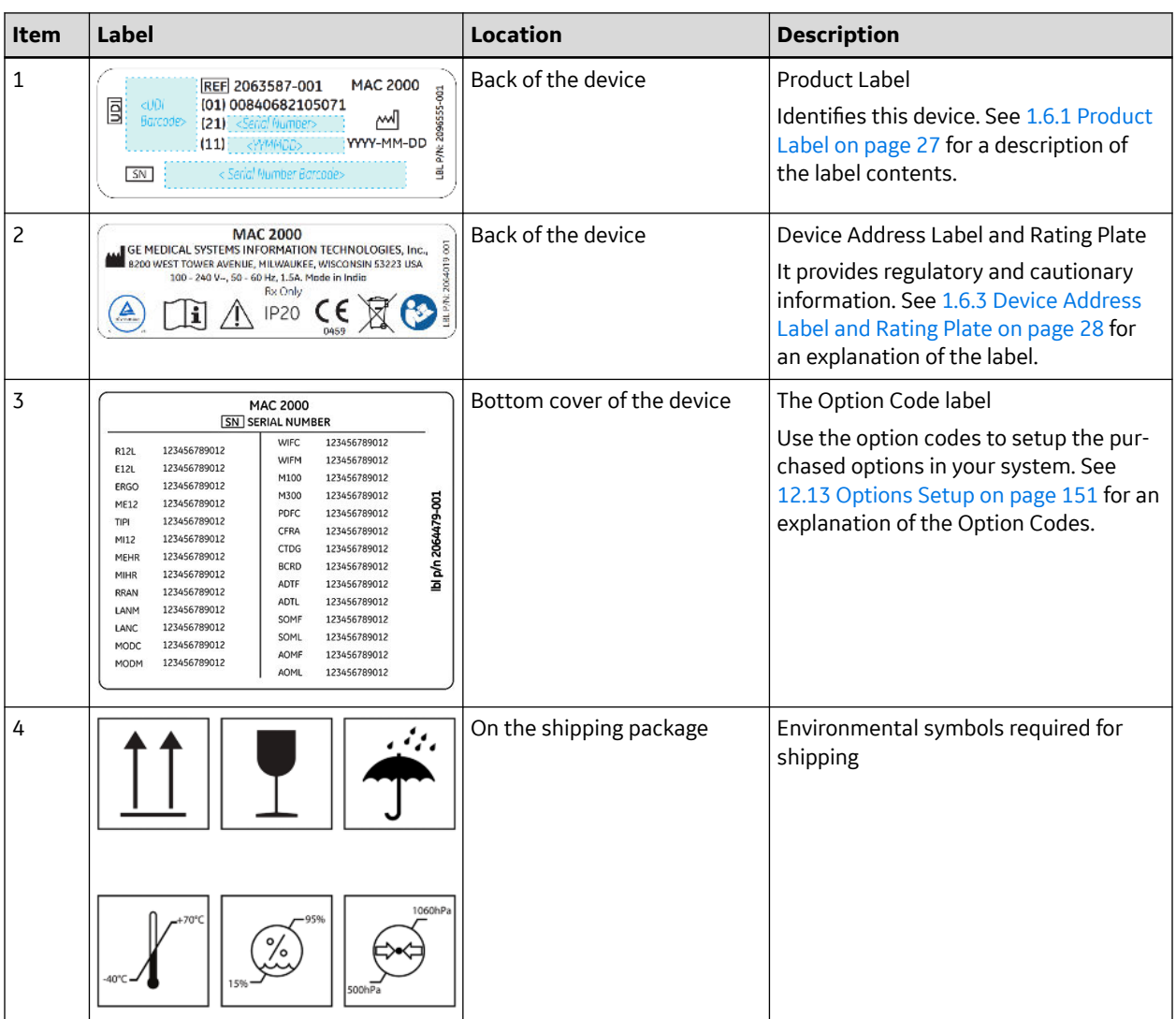

<span id="page-19-0"></span>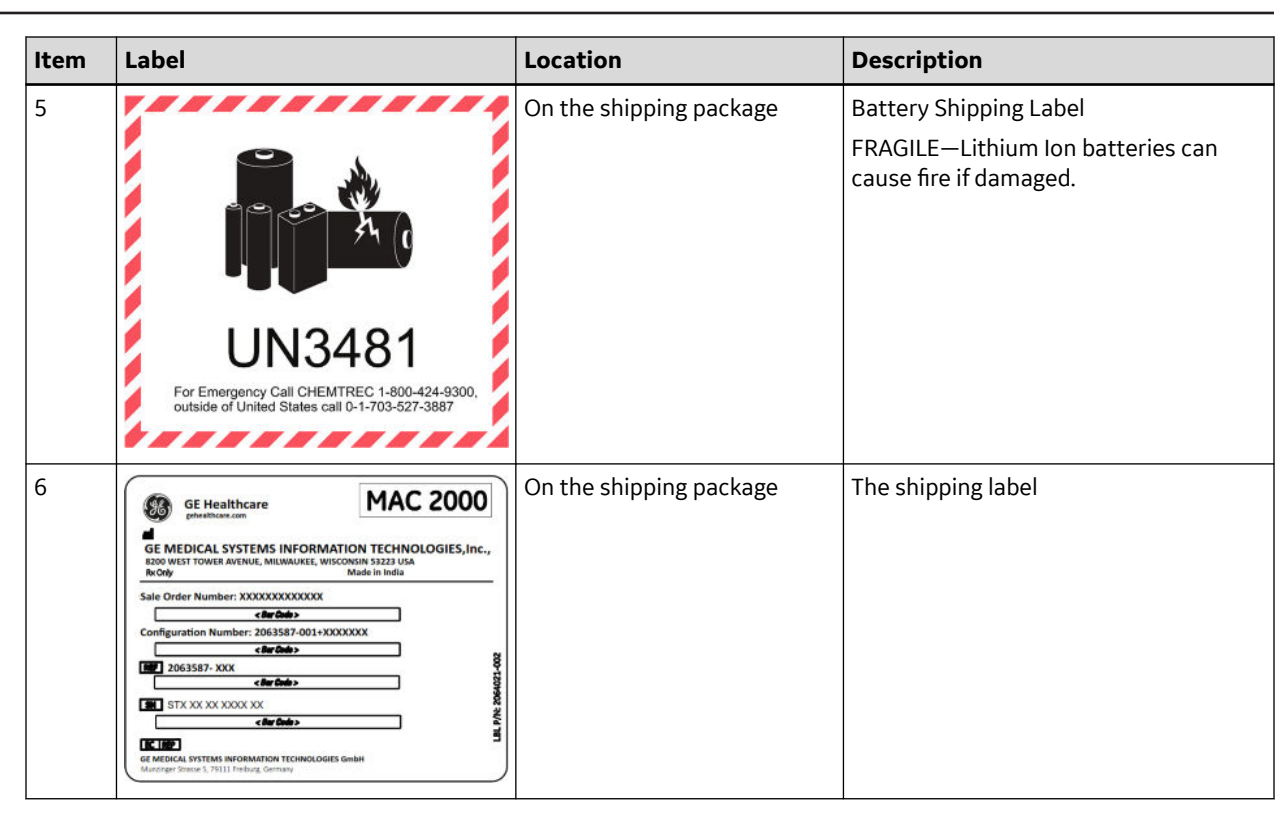

### **1.5.14.2 Symbol Descriptions**

The following table describes symbols or icons that may be on the device or its packaging. Not all of the symbols defined in the table apply to your device or its packaging.

Symbols are used to convey warnings, cautions, prohibitions, mandatory actions, or information. Any symbol on your device or packaging with markings in color indicates there may be a danger, warning, or mandatory action. Any symbol on your device or packaging that is in black and white provides additional information or may indicate a caution. Familiarity with these symbols assists in the use and disposal of the equipment.

For equipment symbols not shown, refer to the original equipment manufacturer (OEM) manuals.

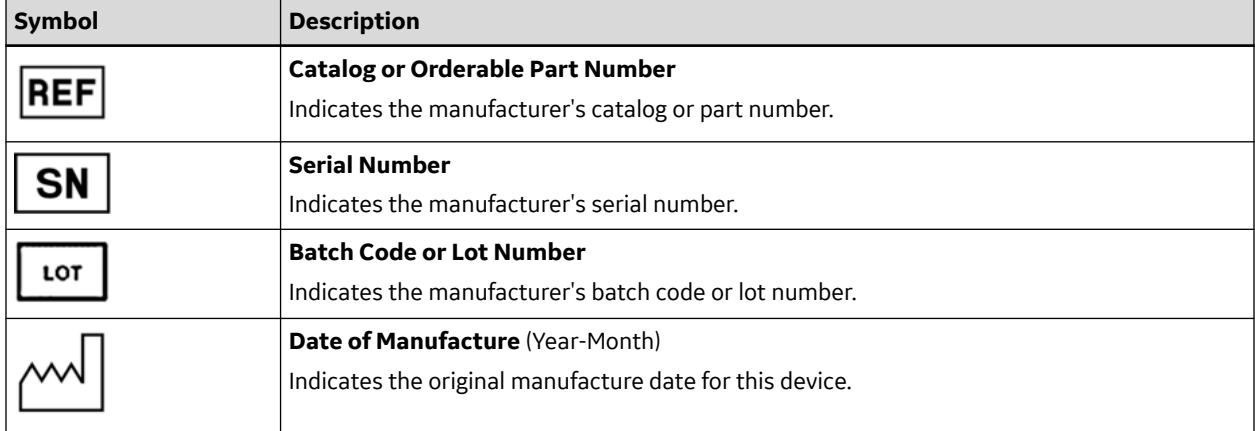

#### **Table 1-2 Symbol Descriptions**

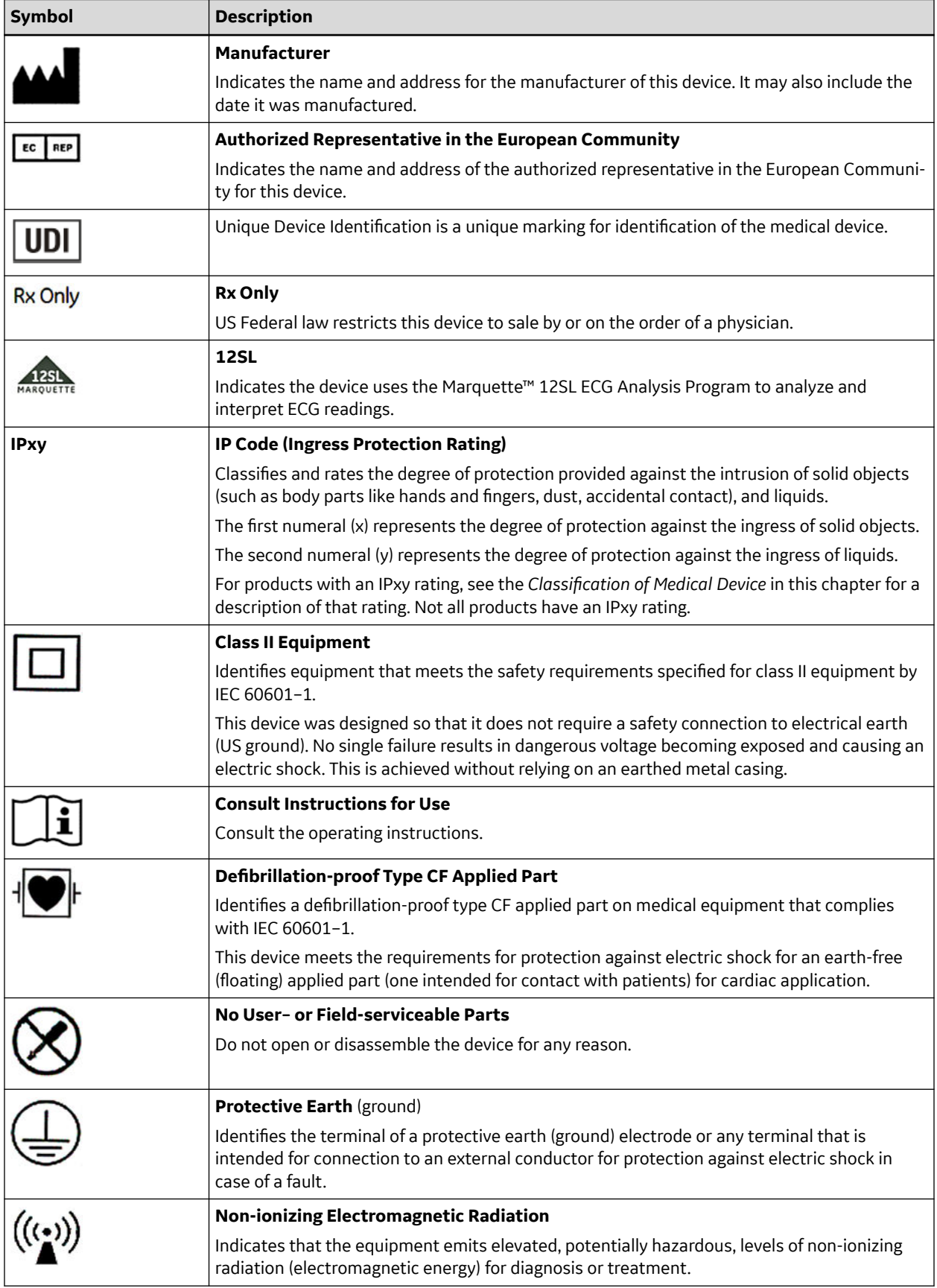

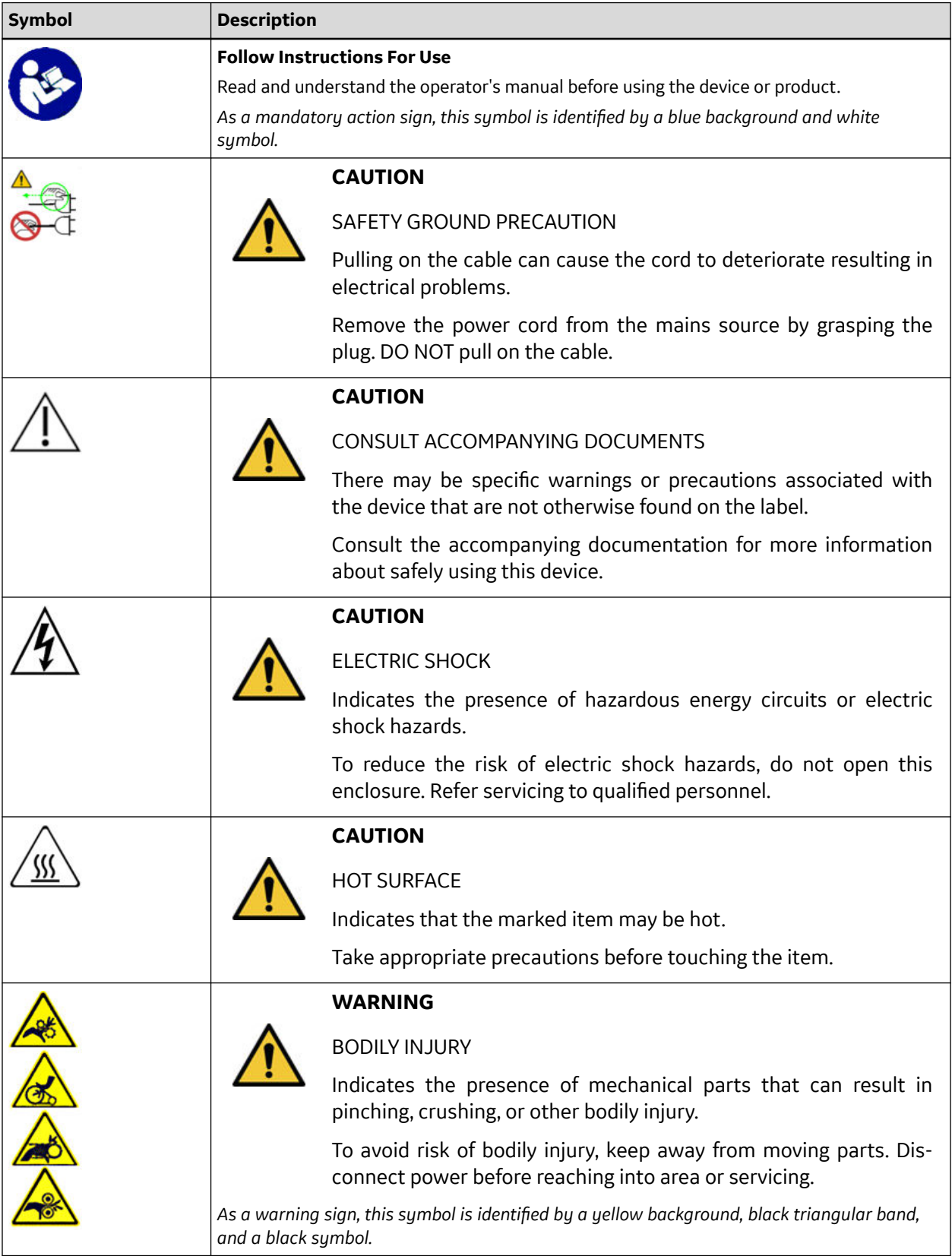

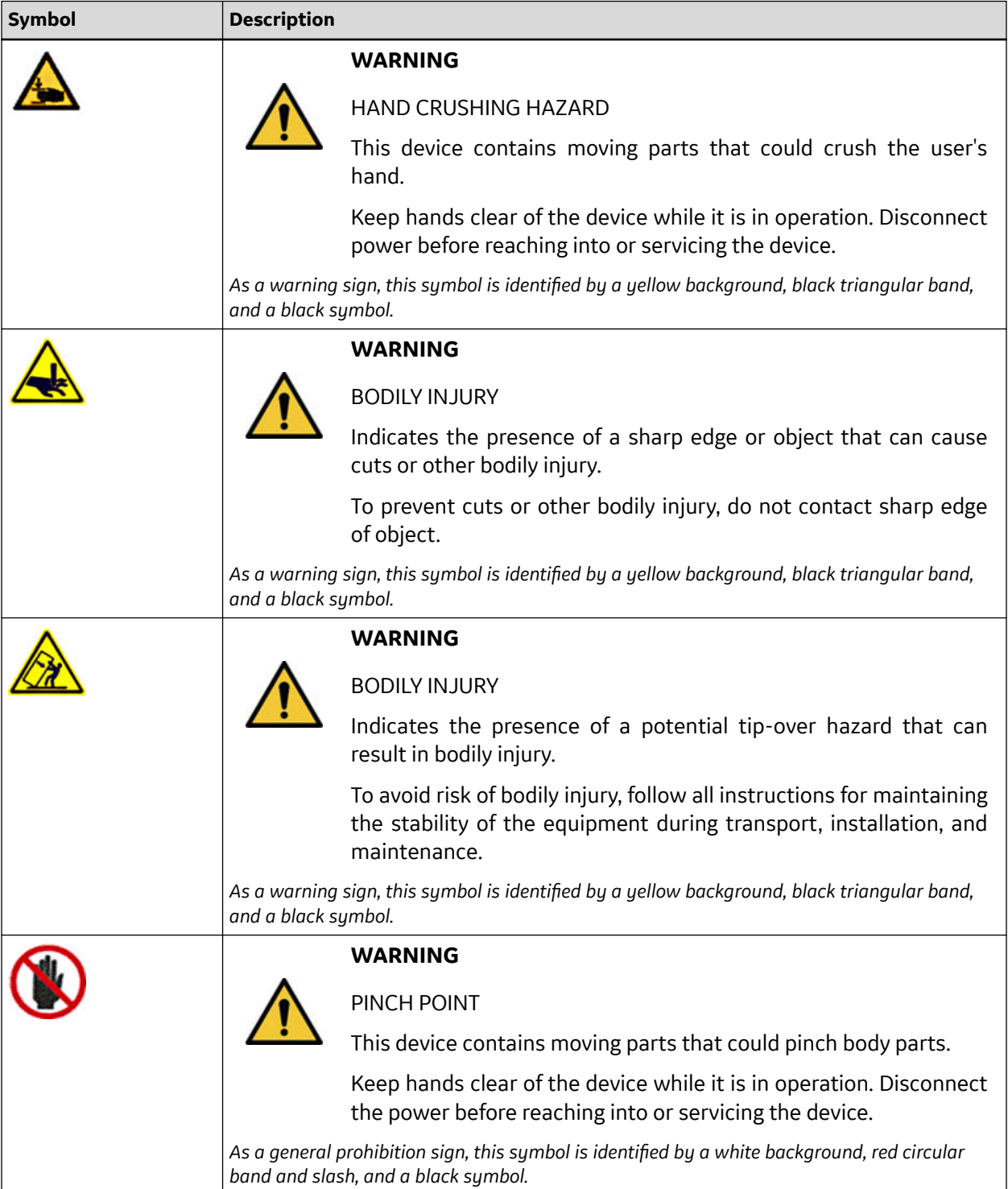

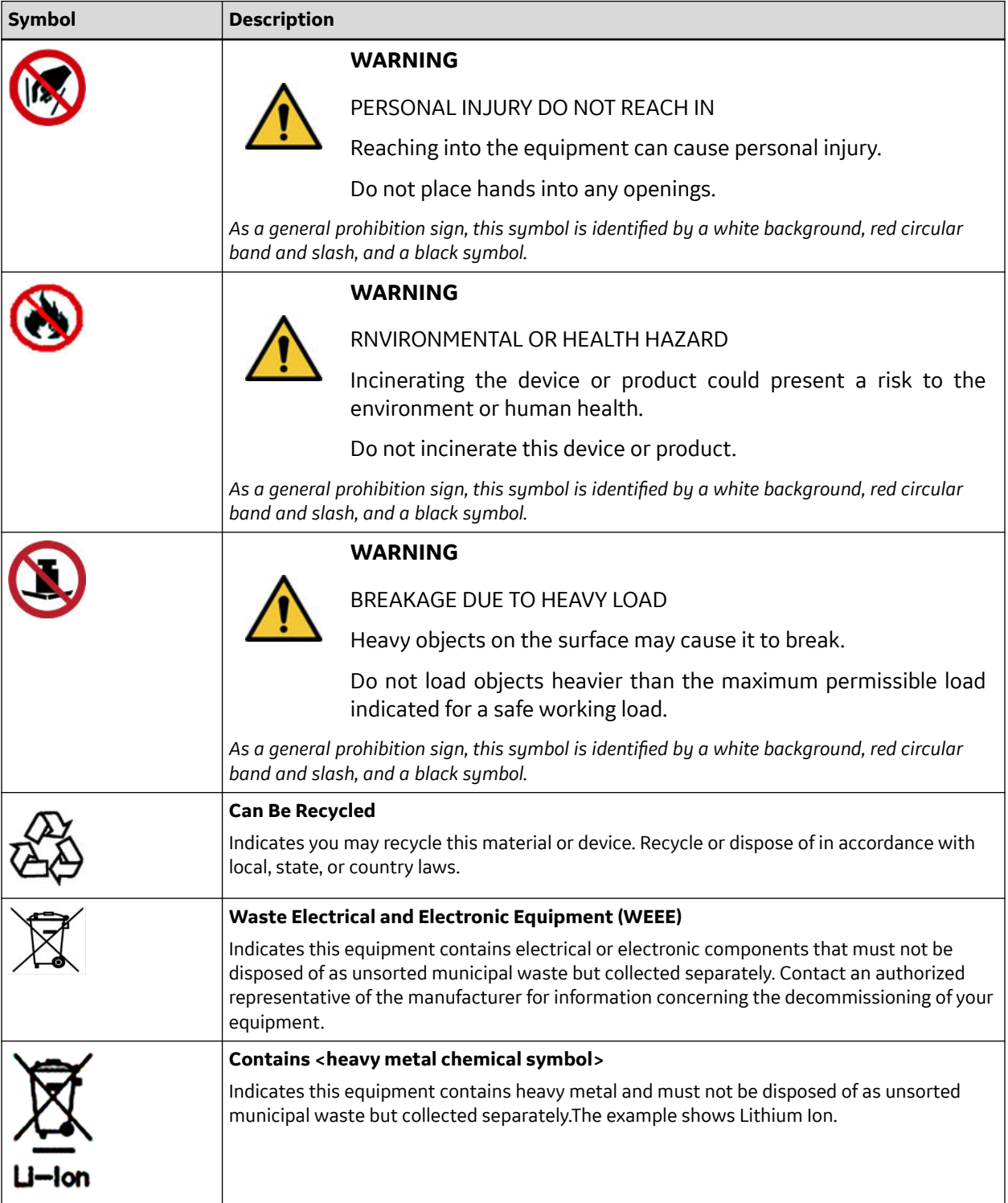

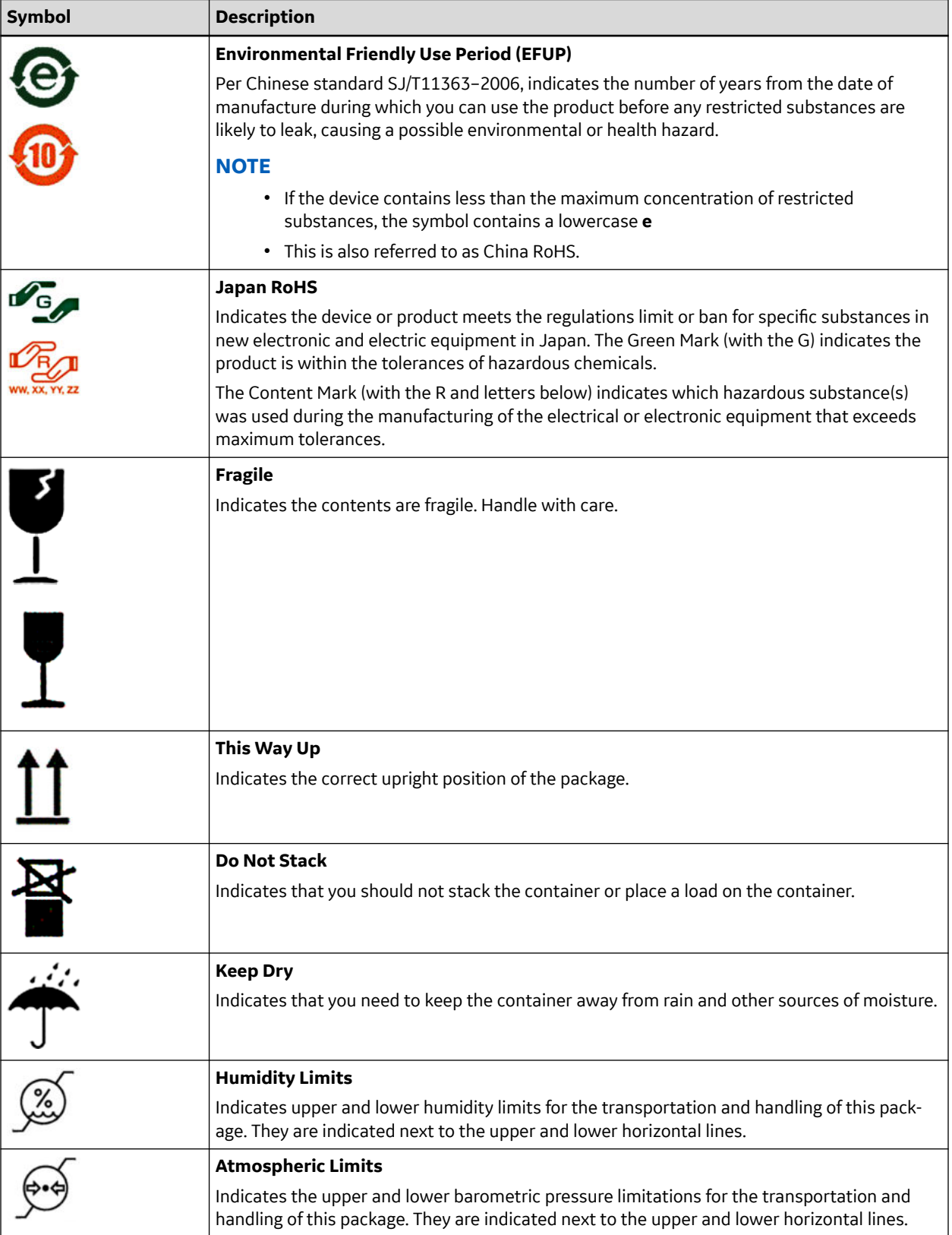

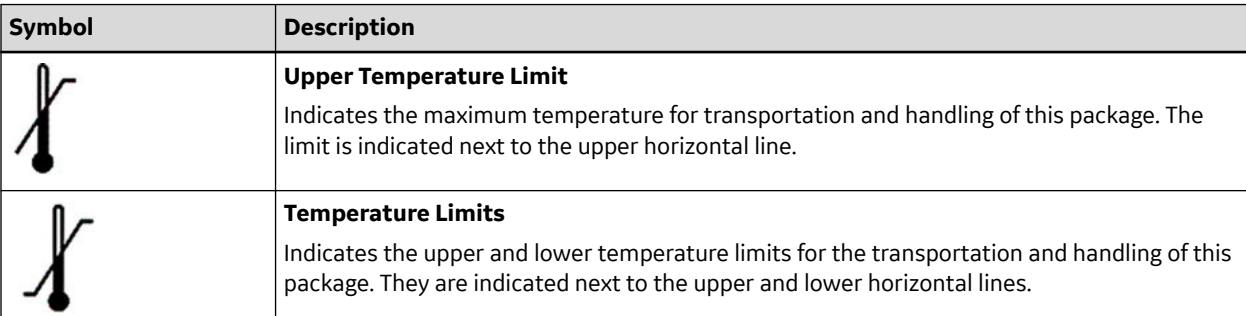

The following table describes certification symbols that may be used on your device or its packaging. The inclusion of a symbol in this table **does not** indicate that your product was certified by that symbol's governing body and is listed for reference only. To identify which organizations have certified your device, refer to the labeling on your device or its packaging.

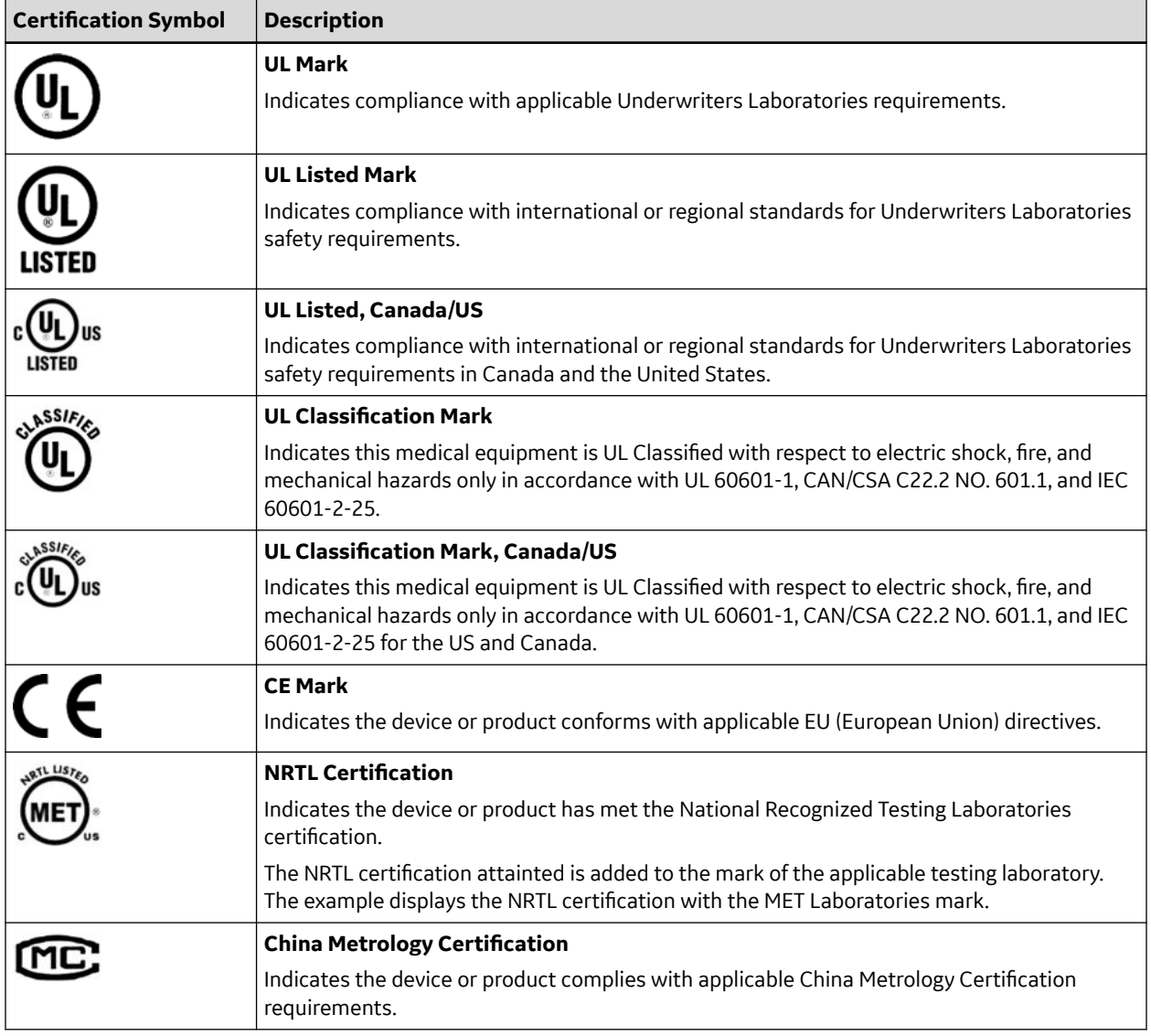

<span id="page-26-0"></span>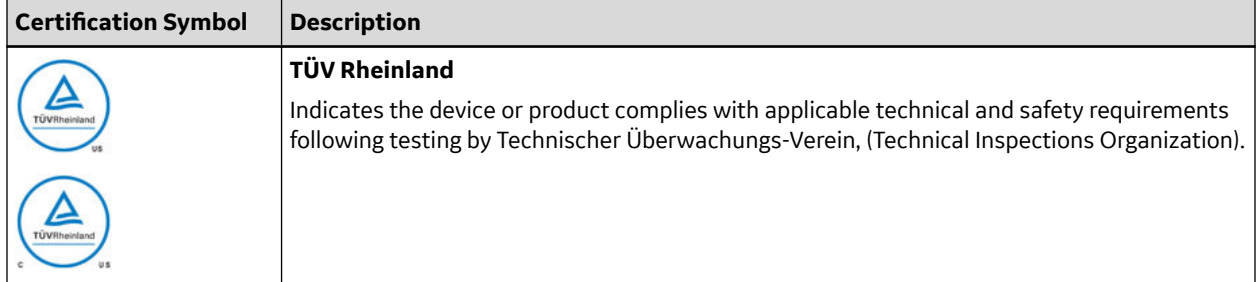

### **1.5.14.3 Installation and Connection**

If the installation of this equipment in the USA will use 240V rather than 120V, the source must be a center-tapped, 240V, single-phase circuit.

Contact GE Healthcare for information before connecting any devices to this equipment that are not recommended in this manual or the supplies and accessories reference guide for this system.

### **1.5.14.4 Training**

This manual is intended as a supplement to, not a substitute for, thorough product training. If you have not received training on the use of the system, you should request training assistance from GE Healthcare.

To see available training, go to the GE Healthcare training Web site ([http://www.gehealthcare.com/](http://www.gehealthcare.com/training) [training\)](http://www.gehealthcare.com/training). Select *Education>Product Education-Technical>Diagnostic Cardiology*.

For more self-paced course offerings, tools, and reference guides you may find useful, please visit the GE Healthcare Education Store at<http://www.gehealthcare.com/educationstore>.

## **1.6 Equipment Identification**

Every GE Healthcare product has a product label that identifies the product name, part number, manufacturing information, and unique serial number. This information is required when contacting GE Healthcare for support.

### **1.6.1 Product Label**

The product label is laid out in the following format. Depending on the product, the label may vary slightly in format, but it contains the same information.

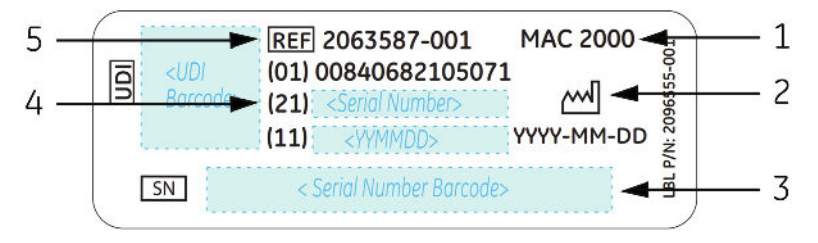

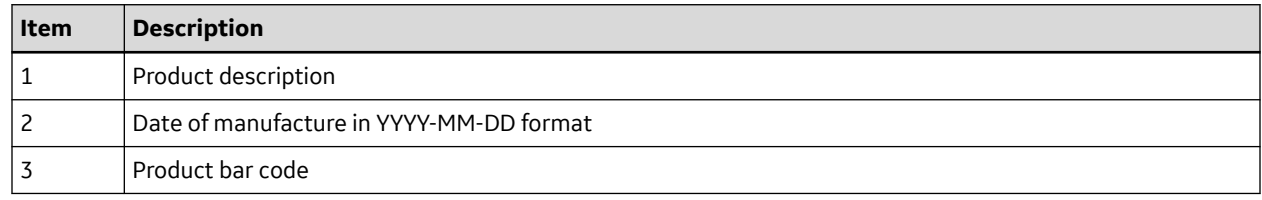

<span id="page-27-0"></span>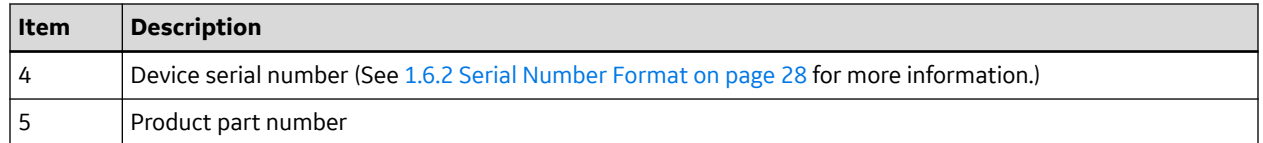

### **1.6.2 Serial Number Format**

Each device has a serial number that uniquely identifies it and provides important information. You need the product code and the entire serial number before servicing or requesting support for your product. The serial number format is shown in the following illustration:

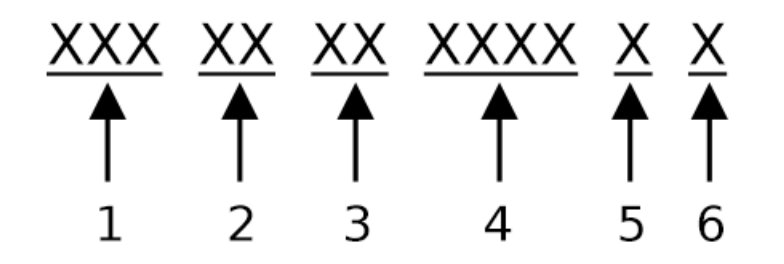

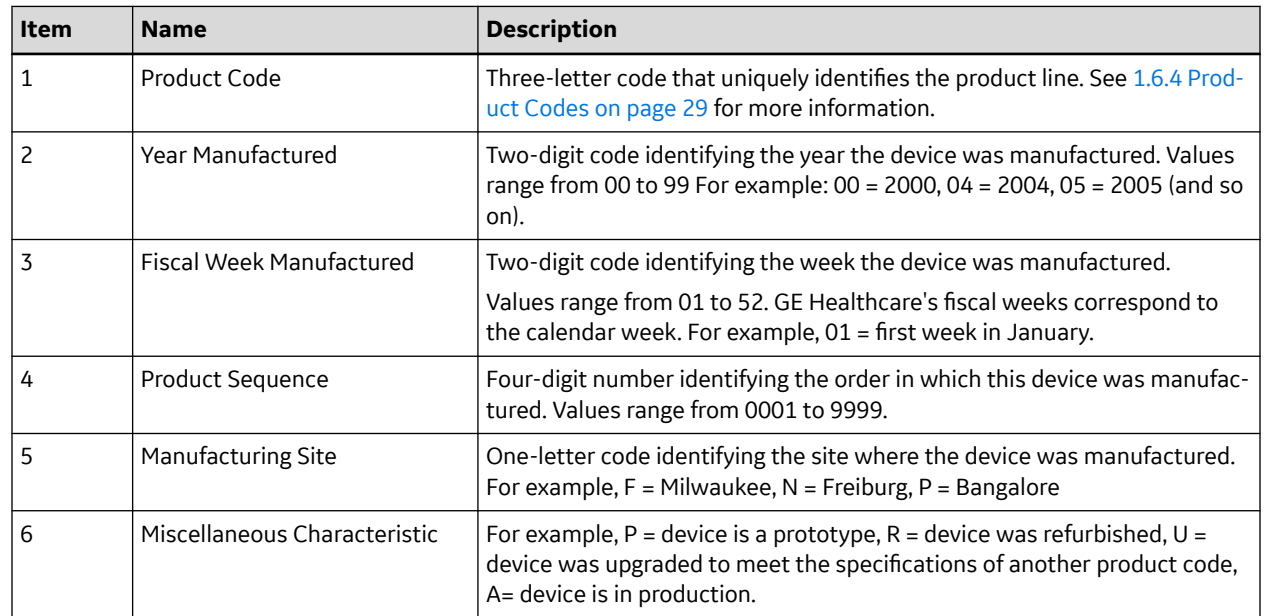

### **1.6.3 Device Address Label and Rating Plate**

The Device Address label and Rating Plate is laid out in the following format. Depending on the product, the label may vary slightly in format.

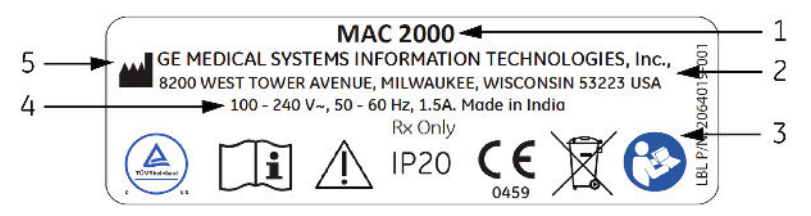

<span id="page-28-0"></span>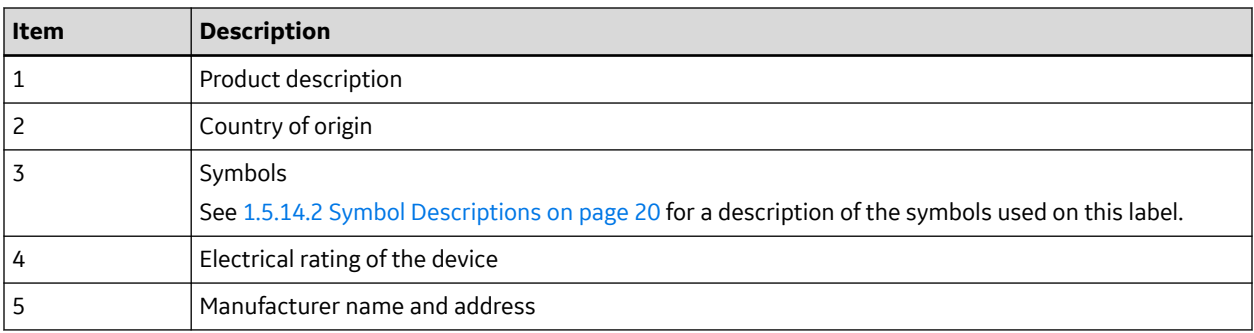

### **1.6.4 Product Codes**

The product code identifies specific system platforms.

You can identify the product code using the serial number listed on the product label located in one of the following places:

- On the product label attached to the device.
- On the product label provided with the application CD.

For software application systems, you can view the serial number by launching the system application and clicking **Help** > **About**.

For information on launching the application, refer to the service or operator's manual for this system.

## **1.7 Service Information**

This section provides information pertaining to the maintenance and servicing of the system. Familiarize yourself with this information before requesting service from GE Healthcare or its authorized representatives.

### **1.7.1 Service Requirements**

For systems with hardware provided by GE Healthcare, failure on the part of the responsible individual, hospital, or institution using this equipment to implement a satisfactory maintenance schedule may result in equipment failure and possible safety hazards.

For software only products, maintenance of the hardware and operating system on which the software resides is the responsibility of the customer.

Regular maintenance, irrespective of usage, is essential to ensure that the components of this system are always functional when required.

### **1.7.2 Warranty Information**

This device is considered GE Healthcare-supplied hardware. Only authorized GE Healthcare service personnel should service the device. Any unauthorized attempt to repair equipment under warranty voids that warranty. It is the user's responsibility to report the need for service to GE Healthcare or to one of their authorized agents.

### <span id="page-29-0"></span>**1.7.3 Additional Assistance**

GE Healthcare maintains a trained staff of application and technical experts to answer questions and respond to issues and problems that may arise during the installation, maintenance, and use of this system.

Contact your local GE Healthcare representative to request additional assistance.

## **1.8 Manual Information**

This section provides information for the correct use of this manual.

Keep this manual with the equipment at all times and periodically review it. You should request training assistance from GE Healthcare, if needed.

### **1.8.1 Manual Purpose**

The purpose of this manual is to provide the operator with information concerning the safety and use of their ECG system.

### **1.8.2 Document Conventions**

This manual uses the following conventions.

### **1.8.2.1 Typographical Conventions**

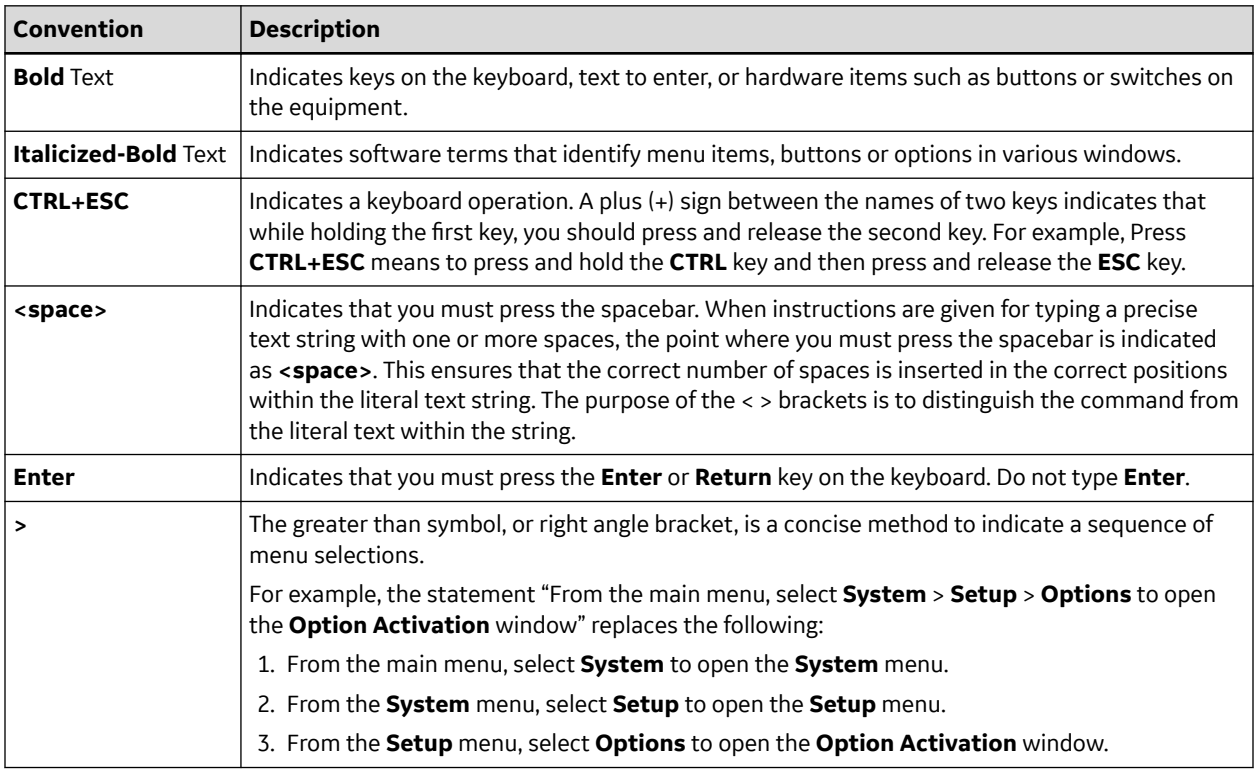

#### **1.8.2.2 Illustrations**

All illustrations in the manual are provided as examples only. Depending on system configuration, screens in the manual may differ from the screens on your system.

All patient names and data are fictitious. Any similarity to actual persons is coincidental.

#### <span id="page-30-0"></span>**1.8.2.3 Notes**

Notes provide application tips or additional information that, while useful, are not essential to the correct operation of the system. They are called out from the body text through a flag word and indentation, as follows:

#### **NOTE**

The tip or additional information is indented below the **NOTE** flag word.

### **1.9 Related Documents**

For a complete list of related manuals, refer to the "Related Manuals" appendix in the service manual.

## <span id="page-31-0"></span>**2 Product Overview**

This chapter provides a description of the product, its features, and the requirements necessary to operate this system.

## **2.1 Product Description**

This system provides two basic modes of operation:

• Resting ECG

This mode is the standard mode for your system.

• Arrhythmia

This mode is provided for the convenience of automatically generating documentation.

You can upgrade the basic system with two other modes of operation:

• Exercise

This mode is for exercise stress testing.

• RR Analysis

This mode is for RR intervals analysis.

The basic system prints 6 or 12 leads of ECG and provides optional transmission and reception of ECG data to and from a central ECG cardiovascular information system. You can also upgrade it with software options such as 12-lead ECG measurement and interpretive analysis.

## **2.2 Product Specifications**

This section describes the device's hardware components and system specifications. Familiarize yourself with this information before using the device.

### **2.2.1 Hardware Descriptions**

This section identifies the key components of the system hardware. Familiarize yourself with these components, their location, and their use before attempting to use the equipment.

### <span id="page-32-0"></span>**2.2.1.1 Front View**

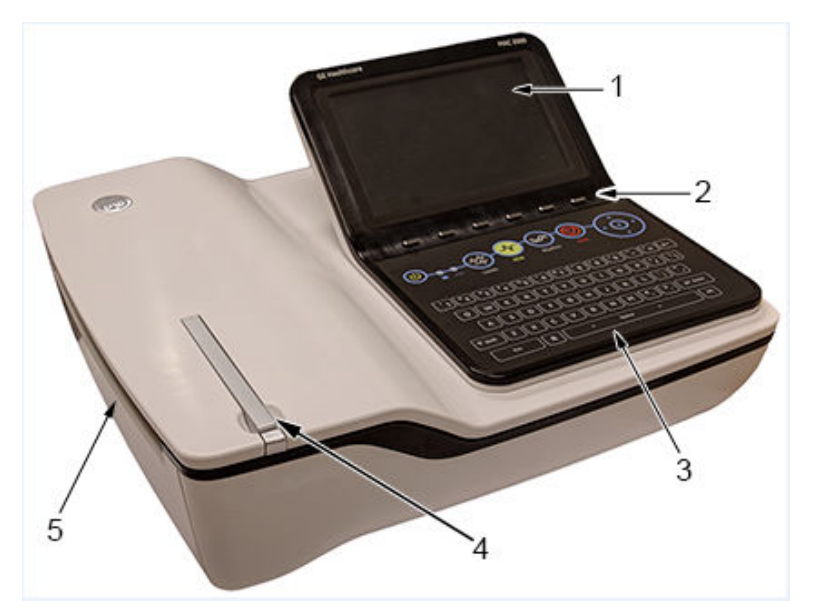

#### **Table 2-1 Front View of Device**

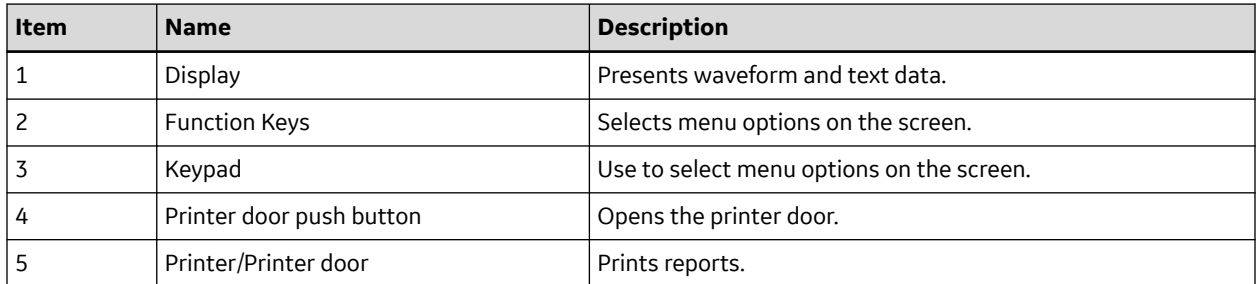

### **2.2.1.2 Rear View**

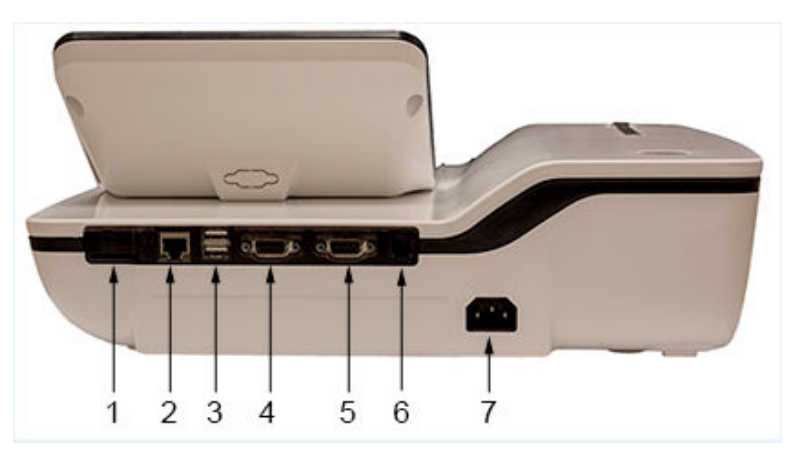

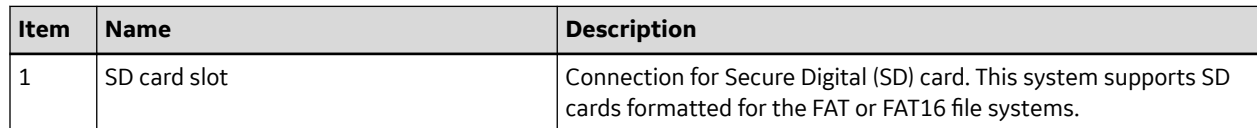

<span id="page-33-0"></span>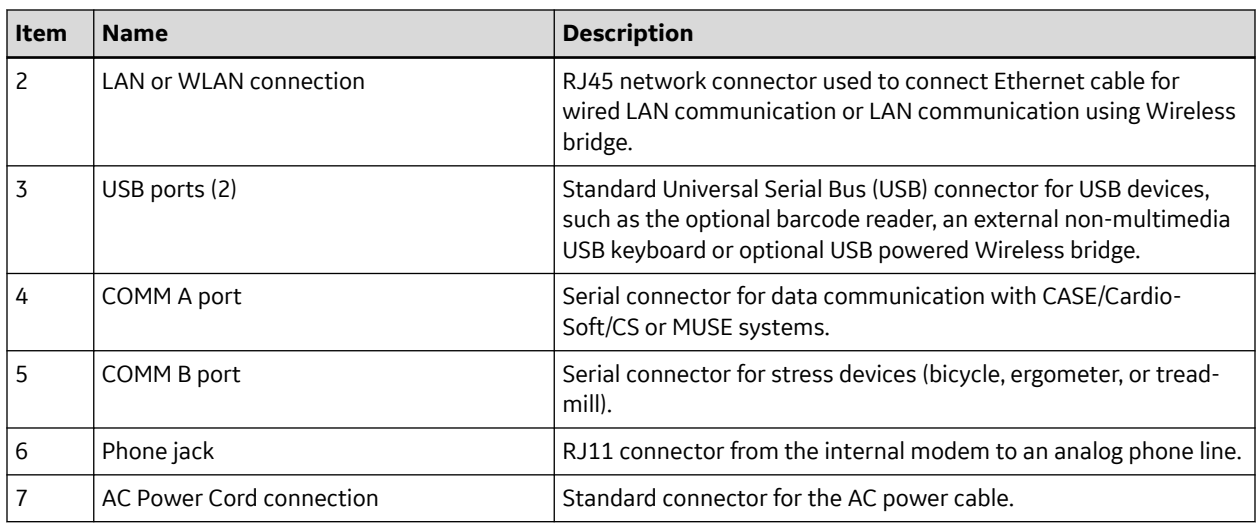

### **2.2.1.3 Side View**

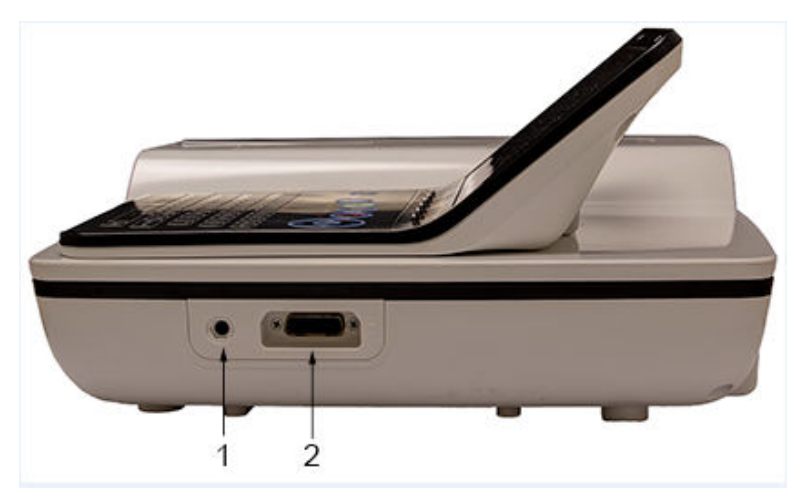

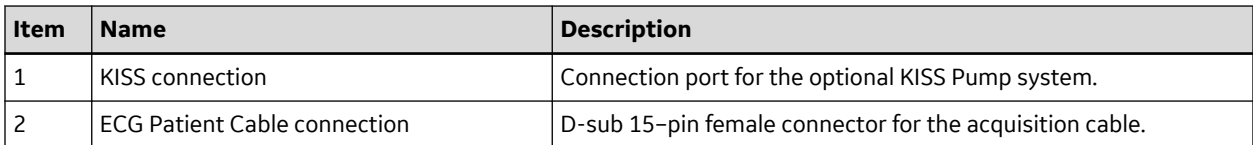

### <span id="page-34-0"></span>**2.2.1.4 Standard Keypad**

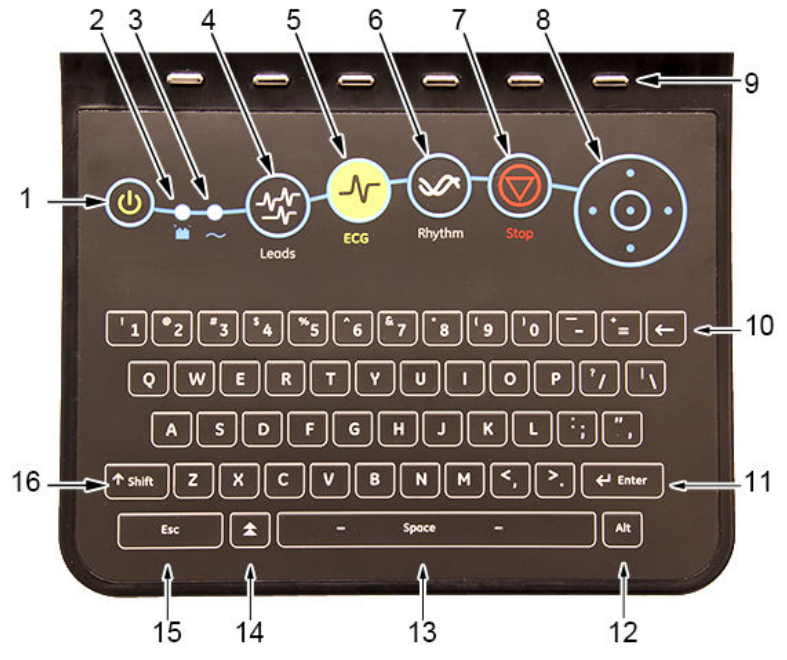

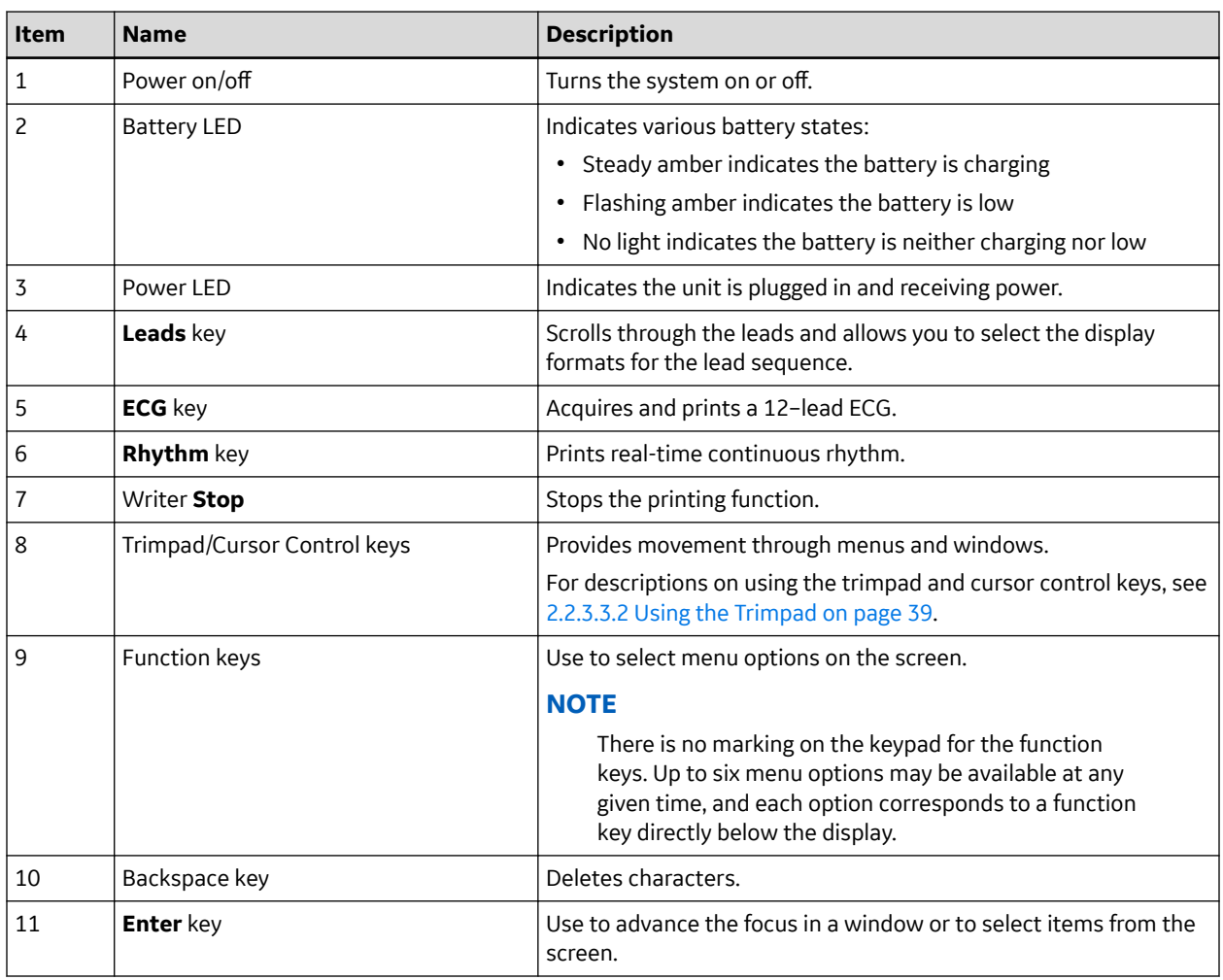

<span id="page-35-0"></span>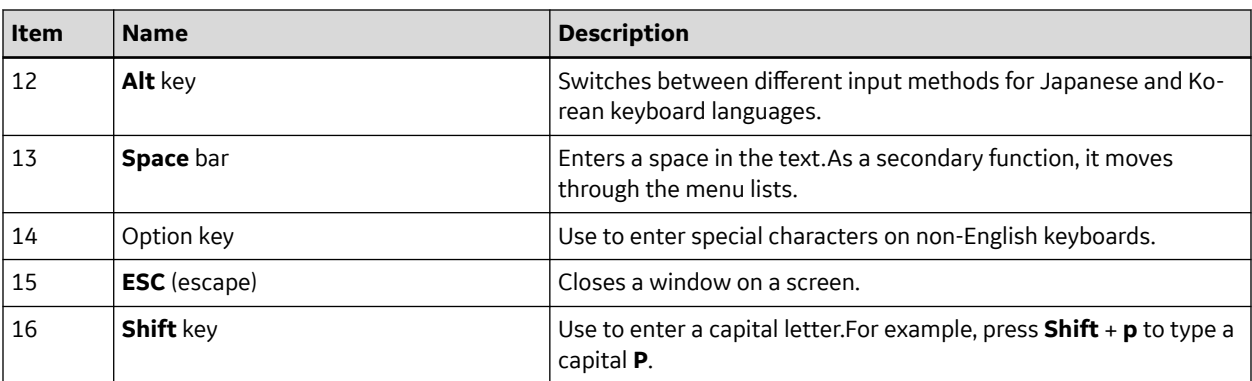

#### **2.2.1.5 Stress Keypad**

The stress keypad has the same keys as a standard keypad with the addition of specific stress keys. If you do not have the stress option, you do not have a stress keypad.

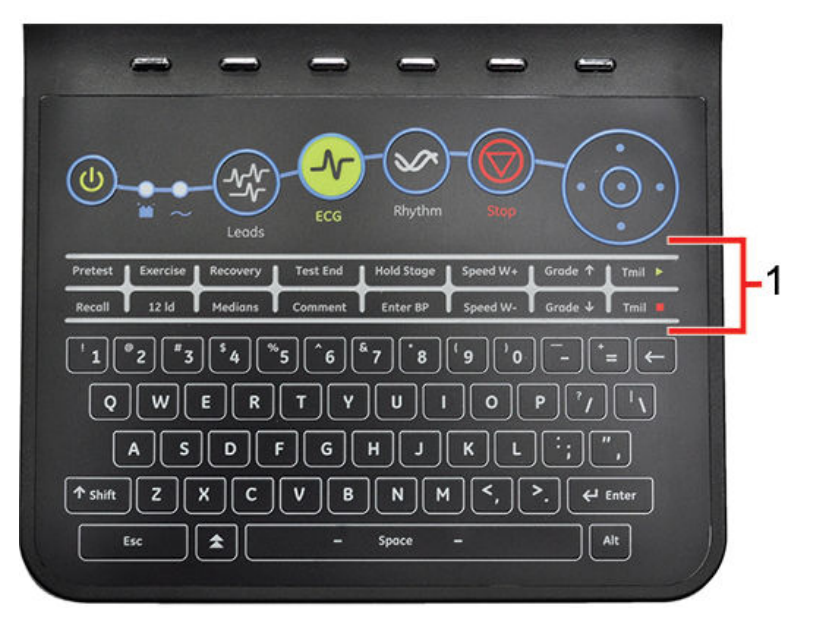

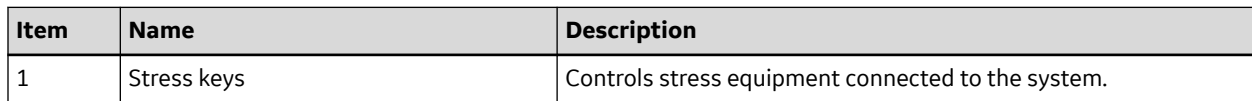

### **2.2.1.6 Stress Keys**

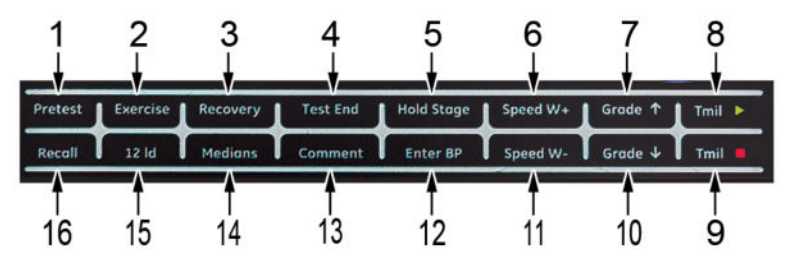

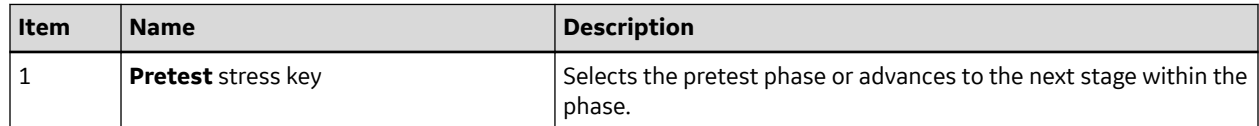
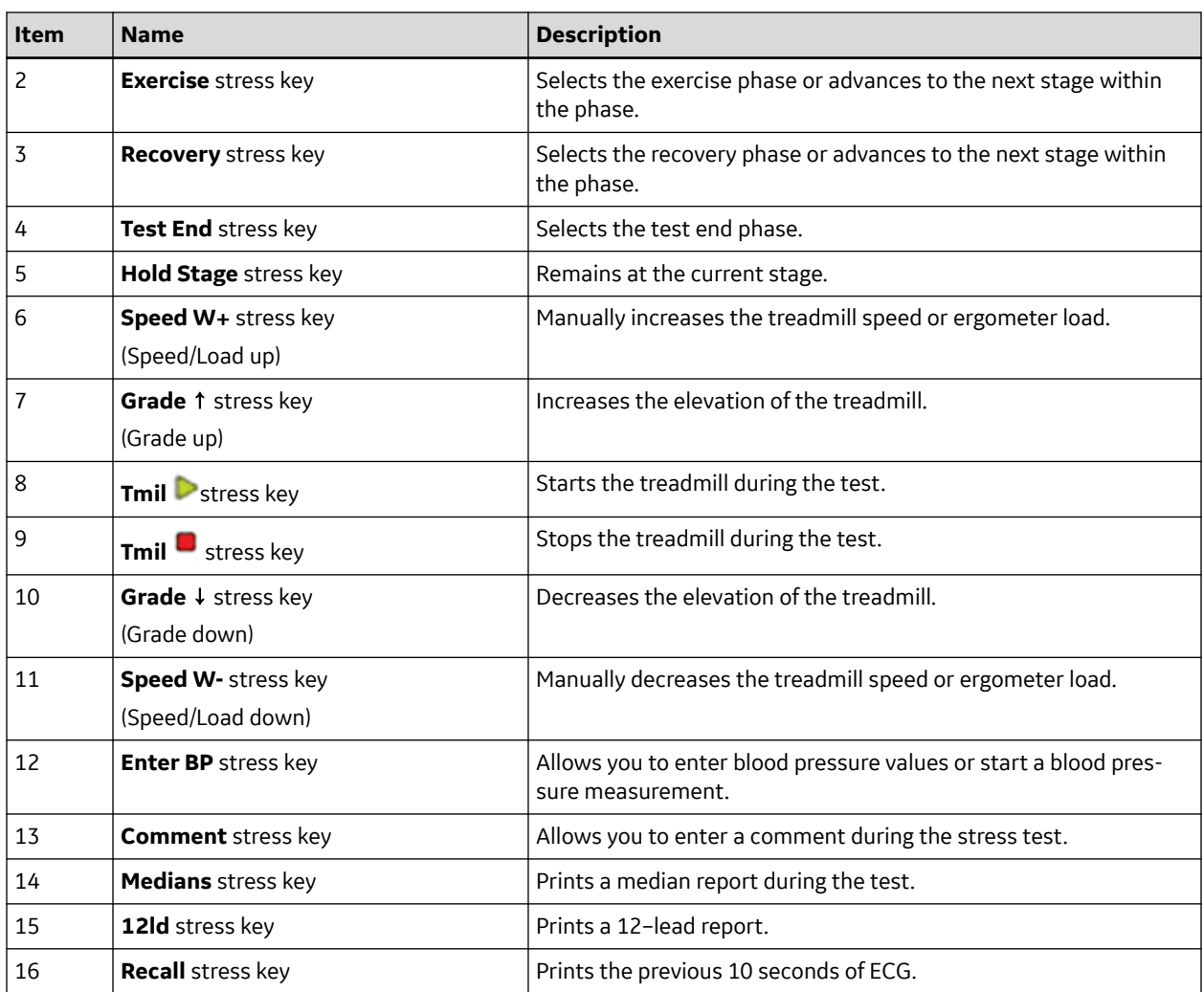

## **2.2.1.7 Hardware Specifications**

See *Technical Specifications* chapter for a complete description of all hardware and system specifications for this device.

# **2.2.2 Optional Software Features**

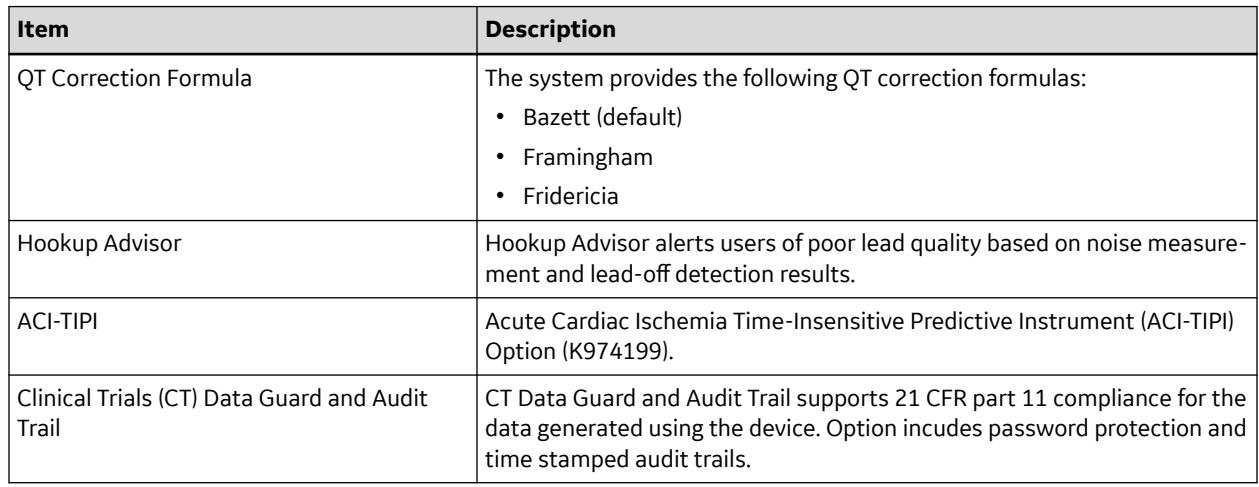

Continues on the next page

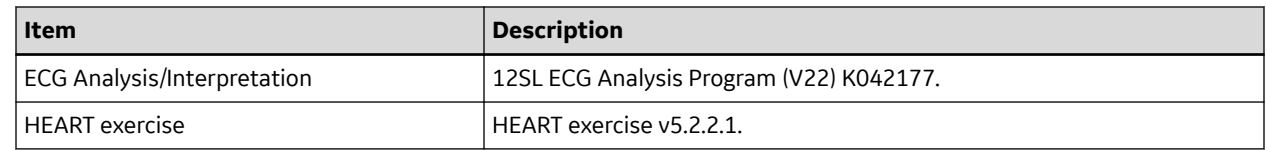

# **2.2.3 Using the System**

This section describes the security mode window, startup screen, keypad use, and ECG data acquisition.

### **2.2.3.1 Security Mode Window**

When you power up the device for the first time, a window displays asking you to select the security mode:

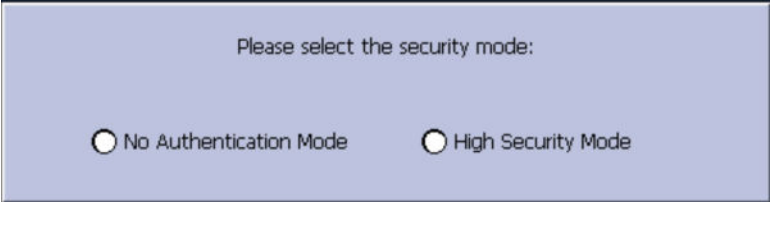

- If you select **No Authentication Mode**, press **Save**, the startup screen displays.
- If you select **High Security Mode**, press **Save**, the system will create a user account. A dialog window displays to provide you the default user ID and the default password.
- 1. Select **OK**. You will be required to enter the user ID and password.
- 2. In the **User ID** field, enter the default user ID.
- 3. In the **Password** field, enter the default password.
- 4. Press **Login**. A message displays: **Please change the default admin password at the first time of logging in**.
- 5. Press **Change Password**.
- 6. In the **Password** field, enter the new password.
- 7. In the **Retype Password** field, retype the new password.
- 8. Press **Save**, the startup screen displays as **Resting ECG Power Up Mode**.

### **2.2.3.2 Startup Screen**

Depending on the options you selected for **Power up** mode in **Basic Setup**, one of the following screens is your startup screen:

- Resting ECG
- Stress ECG
- Arrhythmia
- Main Screen
- Order Manager
- A window prompting you to enter your User ID and Password.

#### <span id="page-38-0"></span>**NOTE**

The password window is displayed only if you selected the **High Security Mode** option in **Basic Setup**. You can use the system to take a **STAT ECG** without logging into the system. Press the function key directly below the **STAT ECG** tab to select it.

### **2.2.3.3 Using the Keypad**

You interact with the system by using the keypad. In addition to entering data as you would on any keypad, you can also use it to do the following tasks:

- Select menu options
- Navigate through data entry fields
- Control optional stress equipment

### **2.2.3.3.1 Using the Function Keys**

You can configure the device and initiate an ECG reading by selecting menu options that are across the bottom of the display. Up to six menu options are available at any given time, and each option corresponds to a function key directly below the display.

Press the function key below the corresponding menu option to select it. The following table describes some of the possible options.

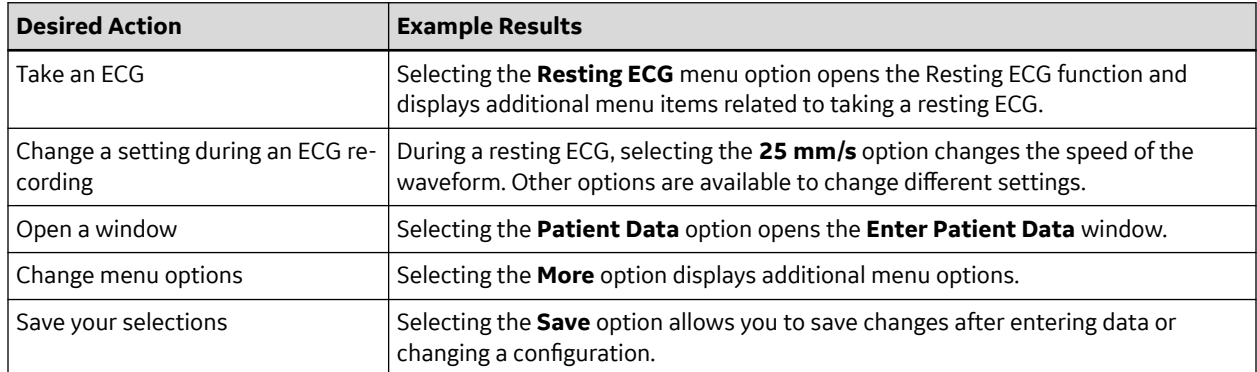

### **2.2.3.3.2 Using the Trimpad**

Use the trimpad to navigate through data entry windows.

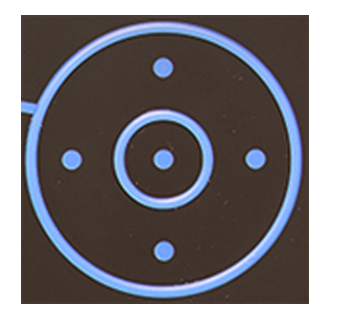

Press the arrows to move the cursor left, right, up and down through the data fields.

Press the center button to select the field in which the cursor is currently resting. If the field is associated with a list of valid value, that list is displayed.

### **2.2.3.3.3 Using the Stress Keys**

If you purchased the optional stress module, use the stress keys on the keypad to control stress equipment connected to the system. For a description of the stress keys and their function, see [2.2.1.6 Stress Keys on page 36.](#page-35-0)

### **2.2.3.4 ECG Data Acquisition**

ECG Data Acquisition provides the following:

- Samples with a minimum 500 Hz or 1000 Hz to the ECG processing algorithms and the application software
- Pace enhancement enable/disable through the user interface
- QRS detection and heart rate calculation
- Lead sequences with 6 or 12 leads, where each lead is an element of the set (I, II, III, aVR, aVL, aVF, D, A, J, V1…V6) with an optional –aVR

ECG Data Acquisition supports the following:

- Default high pass filter (0.04 Hz), if ADS is on high pass filter (0.56 Hz)
- Selectable low pass filter (20, 40, 100, 150 Hz)
- Selectable mains filter (50 Hz, 60 Hz)
- Anti Drift System (ADS): Baseline shift correction with finite impulse response high pass filter enable/disable through the user interface in Resting ECG, Stress, and RR analysis modes

The following are selectable data formats for external ECG storage:

- DCAR XML, 500 Hz uncompressed
- DCAR XML, 1000 Hz uncompressed
- Hilltop, 500 Hz DVS
- PDF

### **2.2.3.5 External Storage**

This system supports a Secure Digital High Capacity (SDHC) card as external storage.

# **2.3 Navigating the User Interface**

You can configure the system in a number of ways. The configuration choices you make determine the actions you need to perform in order to proceed from the **Power up** display to the **Main Menu**.

• The **Power up mode** selected in **Basic Setup** determines which window opens on startup.

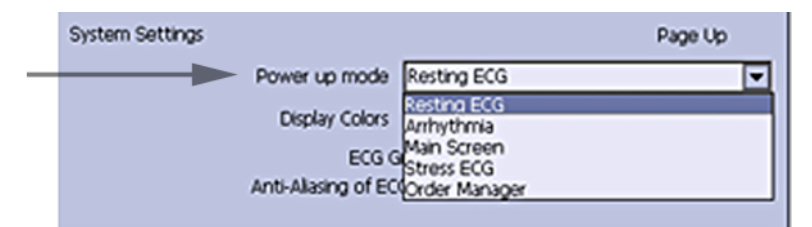

• If **High Security Mode** is enabled, you are required to enter a user ID and password.

#### **NOTE**

A dialog window will open before the system enters into the selected **Power up mode** as set in System settings.

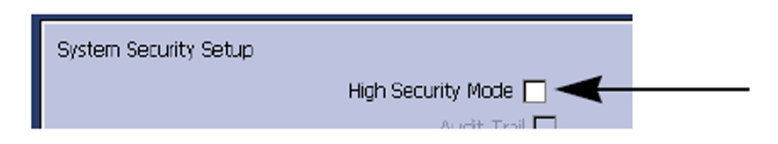

• The **BCRD** option in the **Option Code** window indicates that the **USB Barcode Reader support** is activated.

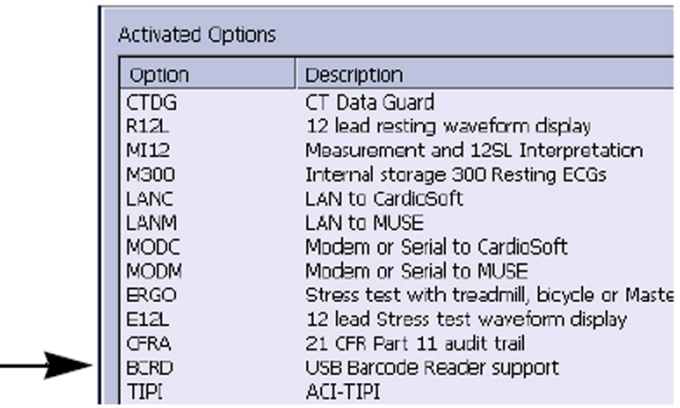

The following sections describe how to navigate from the **Power up** screen to the **Main Menu** for the each possible logon configuration. Use the procedure that applies to your logon configuration settings.

- If your system is configured to power up in the **Resting ECG** mode, go to 2.3.1 Resting ECG Power Up Mode on page 41.
- If your system is configured to power up in the **Arrhythmia** mode, go to [2.3.2 Arrhythmia Power Up](#page-41-0) [Mode on page 42.](#page-41-0)
- If your system is configured to power up in the **Main Screen** mode, go to [2.3.3 Main Screen Power](#page-41-0) [Up Mode on page 42.](#page-41-0)
- If your system is configured to power up in the **Stress ECG** mode, go to [2.3.4 Stress ECG Power Up](#page-42-0) [Mode on page 43.](#page-42-0)
- If your system is configured to power up in the **Order Manager** mode, go to [2.3.5 Order Manager](#page-42-0) [Power Up Mode on page 43.](#page-42-0)

### **2.3.1 Resting ECG Power Up Mode**

This procedure describes how to navigate to the **Main Menu** after powering on the system when **Resting ECG** is selected for **Power up mode** in **Basic Setup**.

### **NOTE**

If you need to perform system setup functions, be sure you log in as a user who is assigned setup editing privileges.

If the system is configured for **Resting ECG Power Up Mode** and **High Security Mode** is not enabled, the **Resting ECG** screen opens on power up. To go to the **Main Menu,** press **More** > **Main Menu**.

<span id="page-41-0"></span>If **High Security Mode** is enabled, when the window opens prompting for a user ID and password, use the following procedure:

#### **NOTE**

If you forgot the password, refer to [2.3.6 High Security Mode on page 44](#page-43-0).

- 1. In the **User ID** field, enter your user ID.
- 2. In the **Password** field, enter your password.
- 3. Press **Login**.

The **Resting ECG** screen is displayed.

If the **Barcode Reader** option is enabled, a window opens prompting you to **Scan the Patient barcode**.

4. If the barcode reader prompt is not displayed, press **Cancel** > **More** > **Main Menu**.

### **2.3.2 Arrhythmia Power Up Mode**

This procedure describes how to navigate to the **Main Menu** after powering on the system when **Arrhythmia** is selected for **Power up mode** in **Basic Setup**.

#### **NOTE**

If you need to perform system setup functions, be sure you log in as a user who is assigned setup editing privileges.

If the system is configured for **Arrhythmia Power Up Mode**, and **High Security Mode** is not enabled, the **Arrhythmia** screen opens on **Power up**. To go to the **Main Menu**, press **Cancel** > **More** > **Main Menu**.

If **High Security Mode** is enabled, when the window opens prompting for a user ID and password, use the following procedure:

#### **NOTE**

If you forgot the password, refer to [2.3.6 High Security Mode on page 44](#page-43-0)

- 1. In the **User ID** field, enter your user ID.
- 2. In the **Password** field, enter your password.
- 3. Press **Login**.

The **Arrhythmia** screen is displayed.

If the **Barcode Reader** option is enabled, a window opens prompting you to **Scan the Patient barcode**.

4. If the barcode reader prompt is not displayed, press **Cancel** > **More** > **Main Menu**.

### **2.3.3 Main Screen Power Up Mode**

This procedure describes how to navigate to the **Main Menu** after powering on the system when **Main Screen** is selected for **Power up mode** in **Basic Setup**.

#### **NOTE**

If you need to perform system setup functions, be sure you log in as a user who is assigned setup editing privileges.

<span id="page-42-0"></span>If the system is configured for **Main Screen Power up mode** and does not have **High Security Mode** enabled, the **Main Menu** is displayed after powering up the system. You do not need to press any other keys in order to display the **Main Menu**.

If **High Security Mode** is enabled, when the window opens prompting for a user ID and password, use the following procedure:

**NOTE**

If you forgot the password, refer to [2.3.6 High Security Mode on page 44](#page-43-0).

- 1. In the **User ID** field, enter your user ID.
- 2. In the **Password** field, enter your password.
- 3. Press **Login**.

The **Main Menu** is displayed.

### **2.3.4 Stress ECG Power Up Mode**

This procedure describes how to navigate to the **Main Menu** after powering on the system when **Stress ECG** is selected for **Power up mode** in **Basic Setup**.

### **NOTE**

If you need to perform system setup functions, be sure you log in as a user who is assigned setup editing privileges.

If the system is configured for **Stress ECG Power up mode** and **High Security Mode** is not enabled, the **Stress ECG** screen opens on power up. To go to the **Main Menu**, press **Cancel** > **More** > **Main Menu**.

If **High Security Mode** is enabled, when the window opens prompting for a user ID and password, use the following procedure:

#### **NOTE**

If you forgot the password, refer to [2.3.6 High Security Mode on page 44](#page-43-0).

- 1. In the **User ID** field, enter your user ID.
- 2. In the **Password** field, enter your password.
- 3. Press **Login**.

The **Stress ECG** screen is displayed.

If the **Barcode Reader** option is enabled, a window opens prompting you to **Scan the Patient barcode**.

4. If the barcode reader prompt is not displayed, press **Cancel** > **More** > **Main Menu**.

## **2.3.5 Order Manager Power Up Mode**

This procedure describes how to navigate to **Main Menu** after powering on the system when **Order Manager** is selected for **Power up mode** in **Basic Setup**.

#### **NOTE**

If you need to perform system setup functions, be sure you log in as a user who is assigned setup editing privileges.

If the system is configured for **Order Manager Power Up Mode** and it does not have **High Security Mode** enabled, press **Main Menu**. The **Order Manager** screen is displayed after turning on the system.

<span id="page-43-0"></span>If **High Security Mode** is enabled, when the window opens prompting for a user ID and password, use the following procedure:

#### **NOTE**

If you forgot the password, refer to 2.3.6 High Security Mode on page 44.

- 1. In the **User ID** field, enter your user ID.
- 2. In the **Password** field, enter your password.
- 3. Press **Login**.

The **Order Manager** screen is displayed.

4. Press **Main Menu**.

## **2.3.6 High Security Mode**

If **High Security Mode** is enabled, you are required to enter a user ID and password.

The dialog window will open before the system enters into the selected **Power up mode** as set in System settings.

- 1. In the **User ID** field, enter your user ID.
- 2. In the **Password** field, enter your password.
- 3. If you forgot the password, press **Forgot Password**.
- 4. A dialog window displays for you to select.

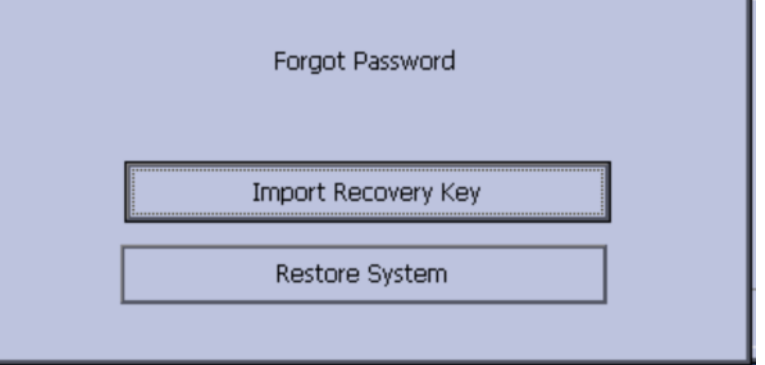

• If recovery key is exported to the SD card, insert the SD card then select **Import Recovery Key**. How to export recovery key, see [12.9 User Setup on page 144.](#page-143-0)

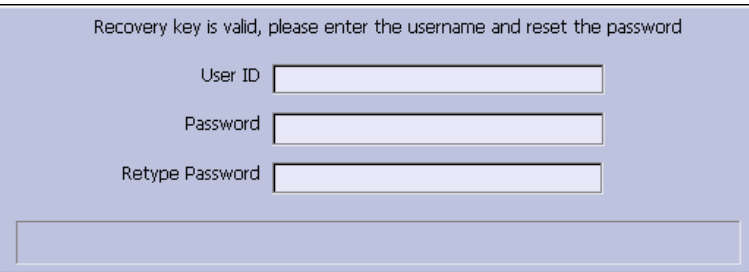

In the **User ID** field, enter your user ID.

In the **Password** field, enter the new password.

In the **Retype Password** field, retype the new password.

• If recovery key is not exported, select **Restore System**.

### **NOTE**

The System Restore dialog displays a warning that system restore will reset your system to the original factory configuration, and all patient data, system settings, logs and user data will be lost and unrecoverable.

In the **Enter Serial Number** field, enter the serial number and press **Factory Defaults**.

Restart the system after the restore success.

# **3 Setting Up the Equipment**

Setting up this system consists of the following steps:

- 1. 3.1 Inserting the Battery on page 46
- 2. 3.2 Connecting the AC Power on page 46
- 3. [3.3 Connecting the Patient Cable on page 47](#page-46-0)
- 4. [3.4 Applying the Ferrite Ring to Cables on page 49](#page-48-0)
- 5. [3.5 Connecting the Barcode Reader on page 49](#page-48-0)
- 6. [3.6.1 Connecting to LAN on page 50](#page-49-0)
- 7. [3.6.2 Connecting to WLAN on page 50](#page-49-0)
- 8. [3.7 Connecting External Devices \(Stress Option\) on page 50](#page-49-0)
- 9. [3.8 Connecting an Internal Modem on page 51](#page-50-0)
- 10. [3.9 Inserting the Paper on page 51](#page-50-0)
- 11. [3.10 Turning on the System on page 51](#page-50-0)
- 12. [3.11 Configuring the Device on page 51](#page-50-0)
- 13. [3.12 Testing the Device on page 51](#page-50-0)

Each step is described in more detail in the following sections.

# **3.1 Inserting the Battery**

The system is shipped with a lithium ion battery that is charged when inserted into the system connected to AC power.

#### **NOTE**

Do not use the system on battery power until the battery is fully charged, as indicated by the battery charging LED on the keysheet. You may use the system on AC power while the battery is charging.

## **3.2 Connecting the AC Power**

This system can run using AC or battery power. When the device is plugged into an AC outlet, it uses AC power and charges the installed battery.

Use the following instructions to connect the system to an AC power outlet.

<span id="page-46-0"></span>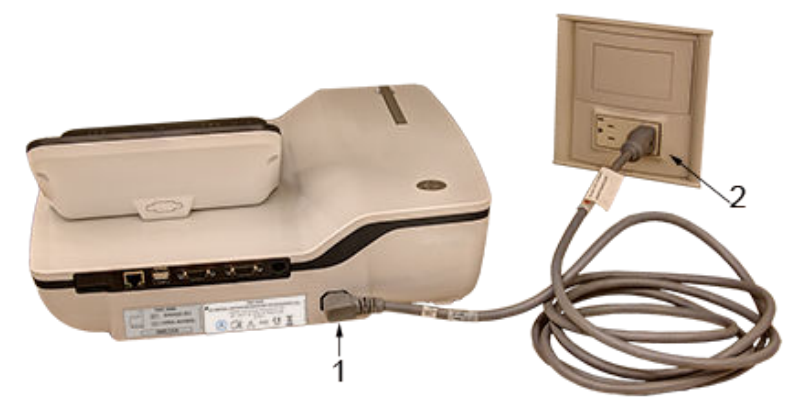

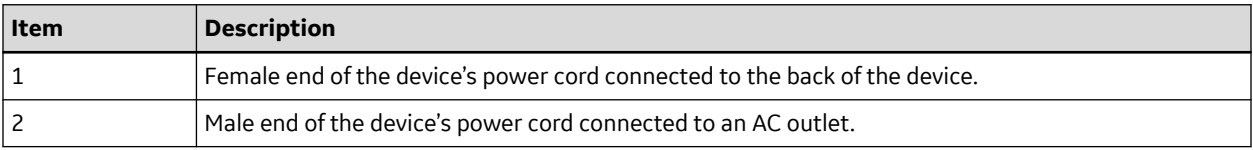

- 1. Connect the female end of the device's power cord (1) to the AC power connector on the back of the device.
- 2. Plug the male end of the device's power cord (2) into an AC outlet.

### **NOTE**

It is recommended that you plug the device into an uninterruptible power supply (UPS) or a surge suppressor.

3. Check the Power LED to make sure the device is receiving power form the AC outlet.

# **3.3 Connecting the Patient Cable**

This system supports a variety of patient cables.

### **WARNING**

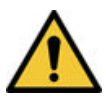

HIGH-FREQUENCY BURNS

Use of cables not supplied with this equipment can lead to serious injury.

Use only the acquisition cable that ships with this equipment.

### **CAUTION**

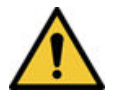

INACCURACIES IN ECG

Improper connection can cause inaccuracies in the ECG.

Trace each individual leadwire from its acquisition cable label to the colored connector and then to the proper electrode to ensure that it is matched to the correct label location.

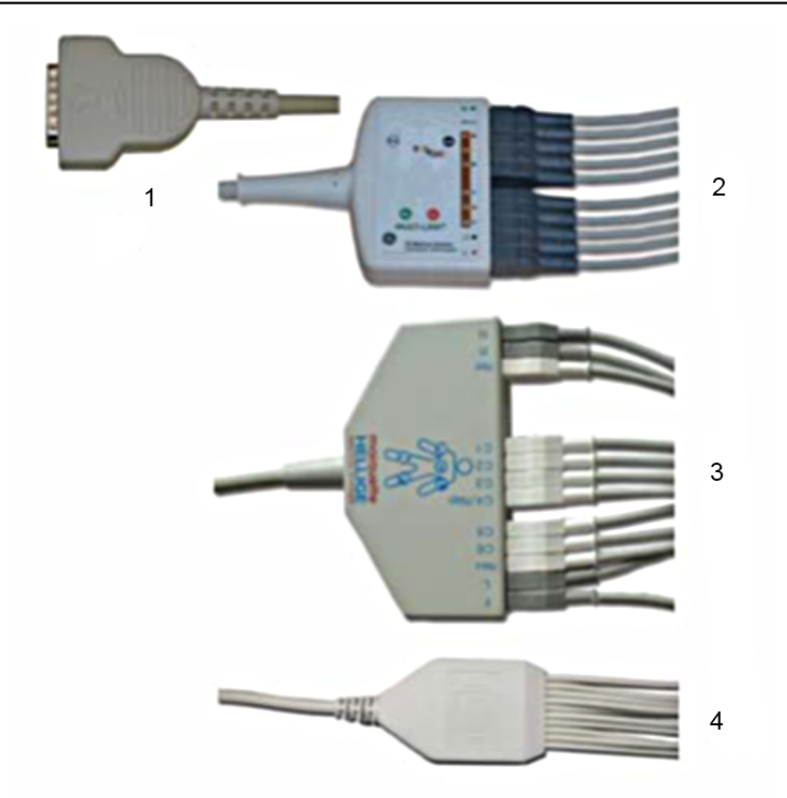

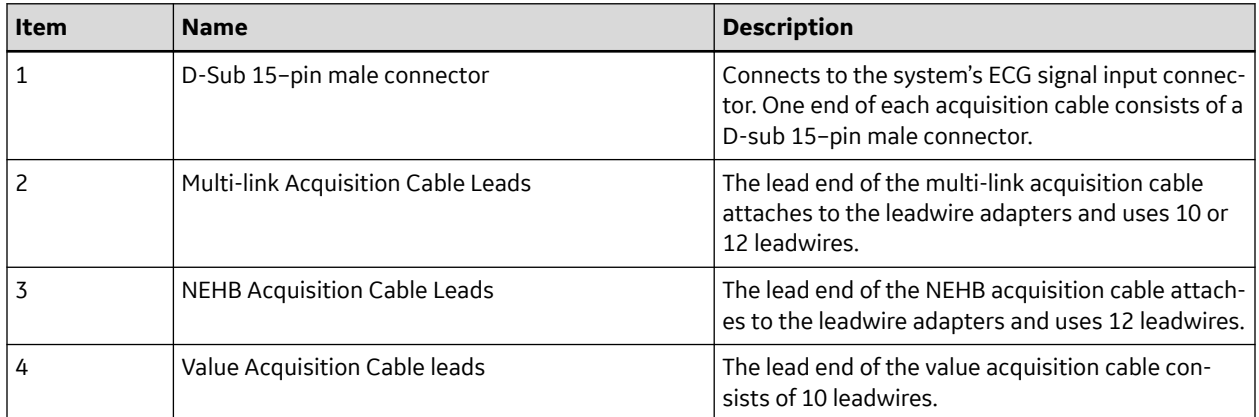

The leadwires require an adapter to connect to an electrode, as shown in the following diagram.

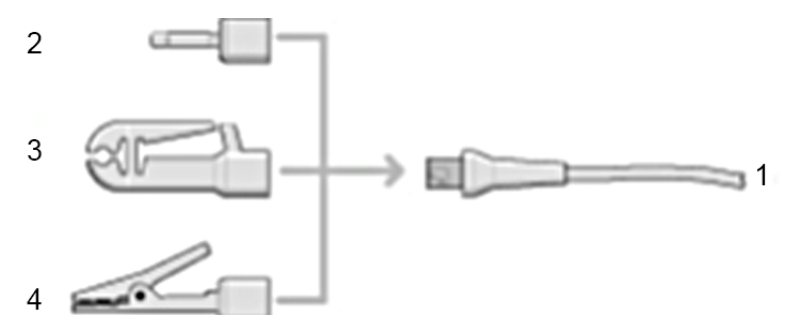

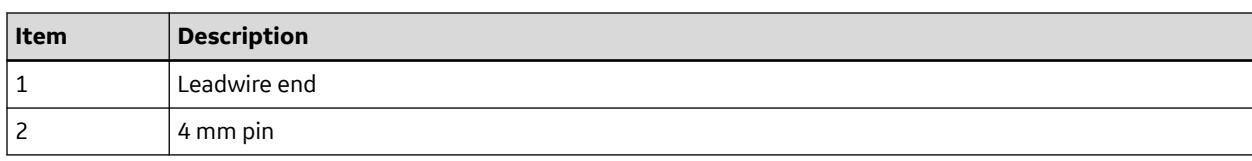

Continues on the next page

<span id="page-48-0"></span>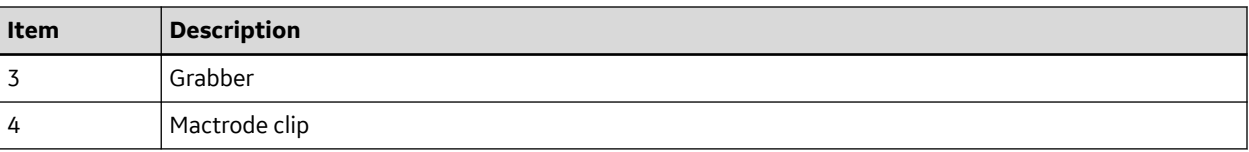

Use the following procedure to connect the patient cable:

1. Assemble the leadwires and adapters.

See [14.1 Replacing Leadwire Adapters on page 163](#page-162-0).

- 2. Connect the leadwires to the front of the patient cable.
- 3. Connect the patient cable to the system.

Ensure the cable is seated securely.

# **3.4 Applying the Ferrite Ring to Cables**

Before you connect the barcode reader, a LAN cable, a serial cable or a phone line to the device, make sure that you apply the ferrite ring:

- 1. Open a ferrite ring.
- 2. Wrap the cable around the ferrite ring as shown, and make sure that the distance between the ferrite ring and the cable port is less than 50 mm.

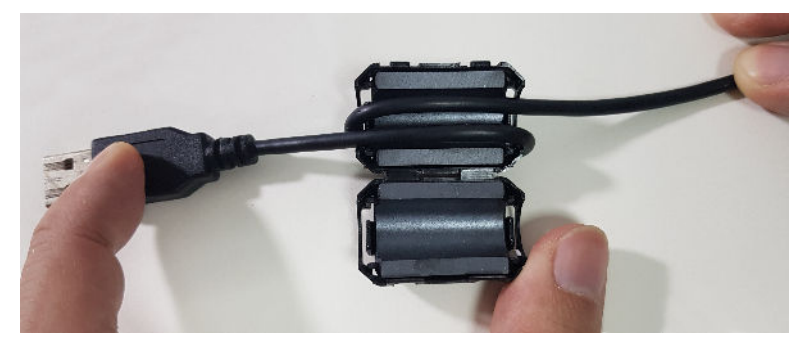

3. Fasten to lock the ferrite ring.

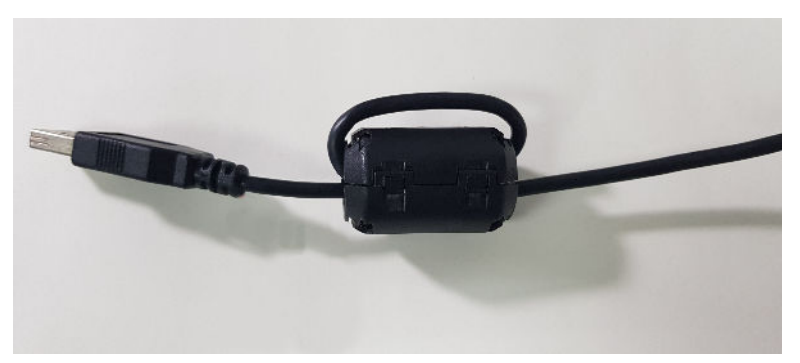

# **3.5 Connecting the Barcode Reader**

If the optional barcode reader was purchased with the device, connect it to the USB port on the device. Before you connect the cable to the device, make sure that you apply a ferrite ring to the cable, see 3.4 Applying the Ferrite Ring to Cables on page 49.

#### <span id="page-49-0"></span>**NOTE**

The BCRD option to use the reader is activated at the factory when the barcode reader is purchased with the device. However, you need to configure the barcode settings for your site before you can use the reader, see [A Creating Barcodes on page 178.](#page-177-0)

# **3.6 Connecting the LAN Option**

This system is compatible with MUSE v8.0.1, v9.0.0 and MUSE NX, and with CardioSoft/CS v6.73 and later.

## **3.6.1 Connecting to LAN**

If you purchased the LANC (LAN Communication to CardioSoft/CS) or LANM (LAN Communication to MUSE) options, connect a wired LAN Ethernet cable to the RJ45 network connector on the back of the device. Before you connect the cable to the device, make sure that you apply a ferrite ring to the cable, see [3.4 Applying the Ferrite Ring to Cables on page 49.](#page-48-0)

#### **NOTE**

This applies only if you are using the device as a stationary device. If you are using it as a mobile unit, do not connect the device to a LAN until you are ready to import, transmit, or export records.

### **3.6.2 Connecting to WLAN**

If you purchased the LANC (LAN Communication to CardioSoft/CS) or LANM (LAN Communication to MUSE) options along with wireless bridge:

- 1. Connect the wireless bridge to the RJ45 network connector on the back of the device via Ethernet cable
- 2. Connect the Power cable of the Wireless bridge to USB port of the device

### **NOTE**

Please check with GE representative if this solution is available in your country.

The required option(s) to use the wireless bridge are activated at the factory when the wireless bridge communication option is purchased with the device. However, the wireless bridge needs to be configured before you can use it, refer to *Mobile Link Wireless Communication Installation Manual* for detailed information.

# **3.7 Connecting External Devices (Stress Option)**

If you purchased the stress option **ERGO**, connect the external stress device to the system using a serial cable to the COMM B port on the back panel of the device. Before you connect the cable to the device, make sure that you apply a ferrite ring to the cable, see [3.4 Applying the Ferrite Ring to](#page-48-0) [Cables on page 49](#page-48-0).

This system works with any of the following devices:

- GE model T2100 treadmill
- GE model T2000 treadmill
- eBike ergometer
- Master's Step (acoustic signal only)

# <span id="page-50-0"></span>**3.8 Connecting an Internal Modem**

If you purchased this system with the internal modem option, connect the modem to an analog phone line using the RJ11 connector on the back of the device. Before you connect the cable to the device, make sure that you apply a ferrite ring to the cable, see [3.4 Applying the Ferrite Ring to](#page-48-0) [Cables on page 49](#page-48-0).

MODC is Modem Communication to the CardioSoft/CS system.

MODM is Modem Communication to the MUSE system.

This system is compatible with MUSE v7.1.1, v8.0.1, and v9.0.0 and with CardioSoft/CS v6.51, v6.61, v6.71 and v6.73.

# **3.9 Inserting the Paper**

Before you can print ECG reports, complete the following steps:

1. Make sure the system is set up for the correct paper size.

This device can print on the following papers: A4, standard letter  $(8.5 \times 11$  inches), or modified letter (8.433 x 11 inches).

For information on adjusting the printer for the paper size, see [14.2.2 Adjusting the Tray for Paper](#page-164-0) [Size on page 165](#page-164-0).

2. Insert the appropriately sized paper.

# **3.10 Turning on the System**

- 1. Press the power button to turn on the system.
- 2. Verify the system welcome screen is displayed with no errors.

#### **NOTE**

If you encounter any problems powering on the system, see [15.3.1 System Does Not](#page-170-0) [Power Up on page 171](#page-170-0) for further troubleshooting instructions.

# **3.11 Configuring the Device**

When the device is ready for operation, configure the system settings using the information in [12 System Configuration on page 104](#page-103-0).

If you are applying the same settings to multiple devices at the site, export the settings to an SD card and use that card to import the settings to other systems.

# **3.12 Testing the Device**

After you have set up and configured the device, test the device completely before using it with patients. Use the following test scenarios:

• Conducting and printing a resting ECG.

See [7 Recording a Resting ECG on page 68](#page-67-0) for instructions.

• Conducting and printing an arrhythmia ECG.

See [8 Arrhythmia Mode Recording on page 80](#page-79-0) for instructions.

- Conducting and printing a stress ECG.
	- See [10 Stress Testing on page 88](#page-87-0) for instructions.
- Saving, importing, printing, deleting, transmitting, and exporting records. See [11 Managing Internal Storage on page 96](#page-95-0) for instructions.

# <span id="page-52-0"></span>**4 Preparing the Patient**

This chapter provides the procedures for preparing the patient's skin and properly placing electrodes.

#### **NOTE**

These instructions do not cover the application of electrodes for the KISS Electrode Application System (not available in the United States). To use the KISS system, see the KISS operator's manual for instructions.

# **4.1 Preparing the Patient's Skin**

Careful skin preparation is the key to an interference-free ECG. Signal quality is indicated on the device via the Hookup Advisor indicator.

1. Select the electrode placement sites for ECG monitoring or diagnosis per the protocol specified by the hospital or physician.

Refer to [4.2 Electrode Placement on page 54](#page-53-0) for diagrams and descriptions of electrode placement for various protocols.

2. Ensure that each site is dry, clean, and free of excessive hair.

#### **NOTE**

Do not use solvents to clean the skin; solvents trapped under electrodes may lead to abnormal skin reactions.

- 3. To prepare for a stress test, do the following:
	- a. Mark each electrode site with a felt tip pen.
	- b. Degrease each site with a skin preparation cream.
	- c. Use a mild abrasion to remove the mark left by the felt tip pen.
- 4. Apply electrodes to the prepared sites.

Electrodes should be placed only by a physician or ECG technician.

### **WARNING**

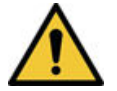

### SHOCK HAZARD

Touching the conductive elements cancels the protection provided by the isolated signal input.

Ensure that conductive parts of the electrodes or lead wires do not come in contact with other conductive parts.

5. Look at the lead-check screen for indication of lead problems.

#### **NOTE**

Use only electrodes and contact agents recommended by GE Healthcare. The signal quality on the lead-check screen is not indicated until the RA/R and RL/N electrodes are applied. If RA/R becomes disconnected, the system reports that all electrodes are off the patient.

## <span id="page-53-0"></span>**4.2 Electrode Placement**

This section describes various methods for placing electrodes for both resting and exercise ECGs.

#### **NOTE**

Some of the procedures for placing electrodes may not apply in all cases, depending on the system and options purchased.

### **CAUTION**

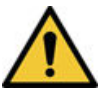

#### DELAYED DIAGNOSIS

Improper connection of the leadwires will cause inaccuracies in the ECG.

Ensure the leadwires are connected properly. Trace each leadwire from its acquisition module label to its colored connector and then to its electrode to ensure that it is matched to the correct label leadwire connection location.

### **4.2.1 Resting ECG Placement**

The following methods are applicable for resting ECGs.

### **4.2.1.1 Standard 12–Lead Placement**

To acquire a standard 12–lead ECG, use the placement shown in the following diagram.

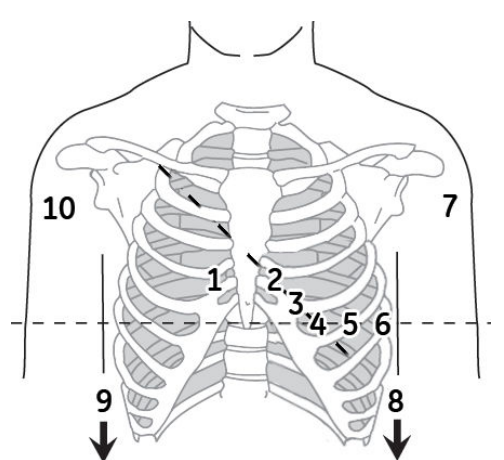

#### **Table 4-1 12–Lead Electrode Placement**

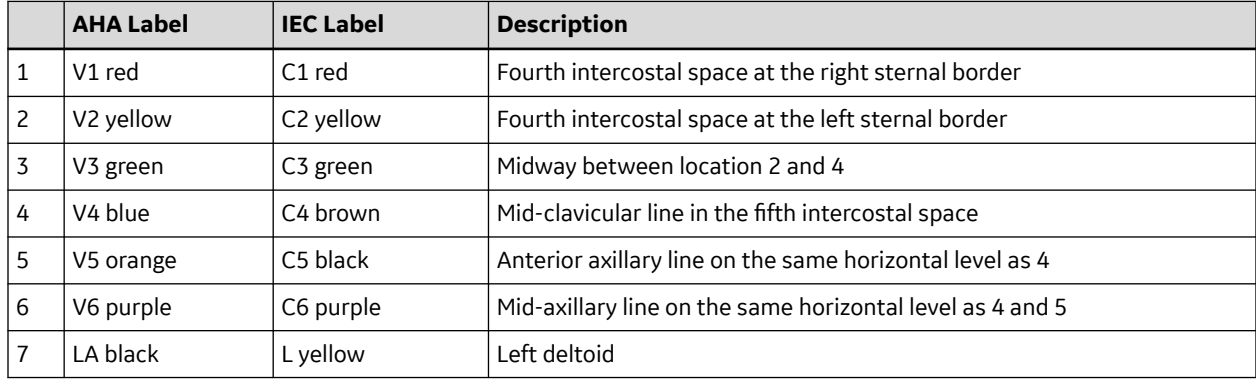

Continues on the next page

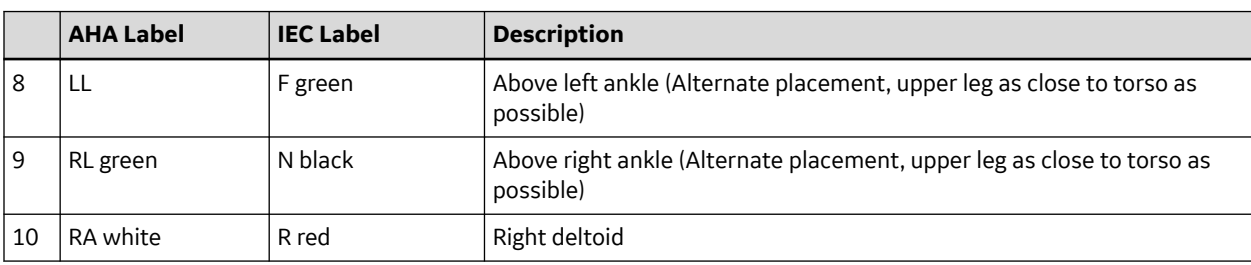

#### **Table 4-1 12–Lead Electrode Placement** (Table continued)

### **4.2.1.2 NEHB Placement**

To acquire a NEHB ECG, use the standard 12–lead electrode placement and items 1 and 2 as shown in the following diagram.

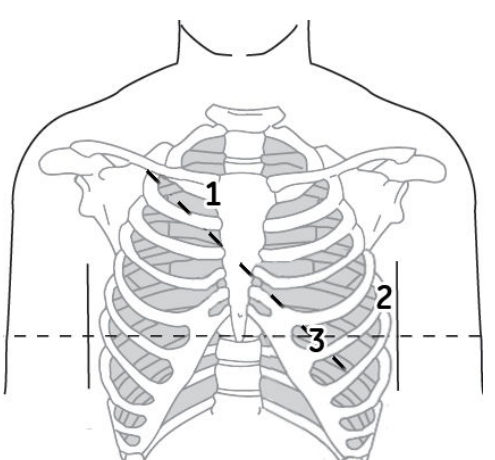

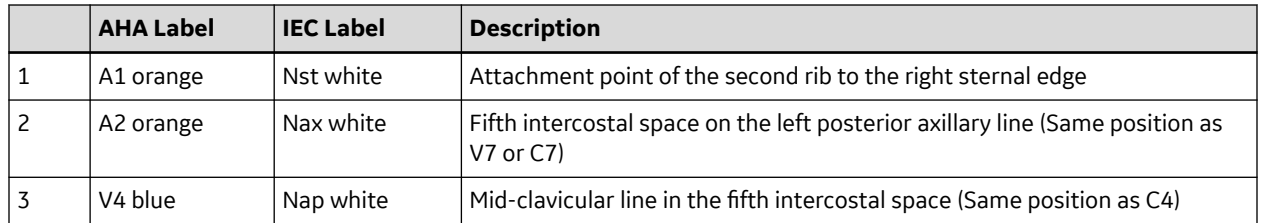

# **4.2.2 Stress 12–Lead Placement**

To acquire a stress 12–lead ECG use the placement shown in the following diagram.

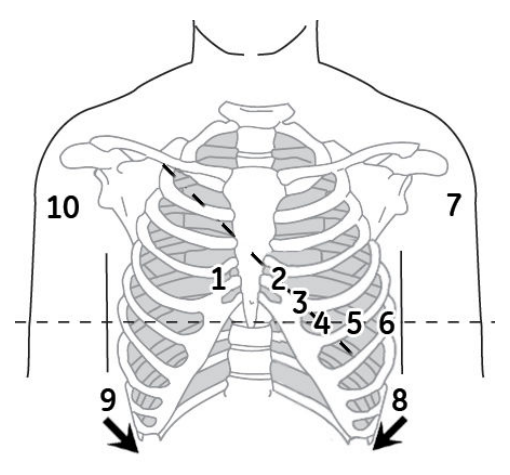

### **Table 4-2 12–Lead Stress Electrode Placement**

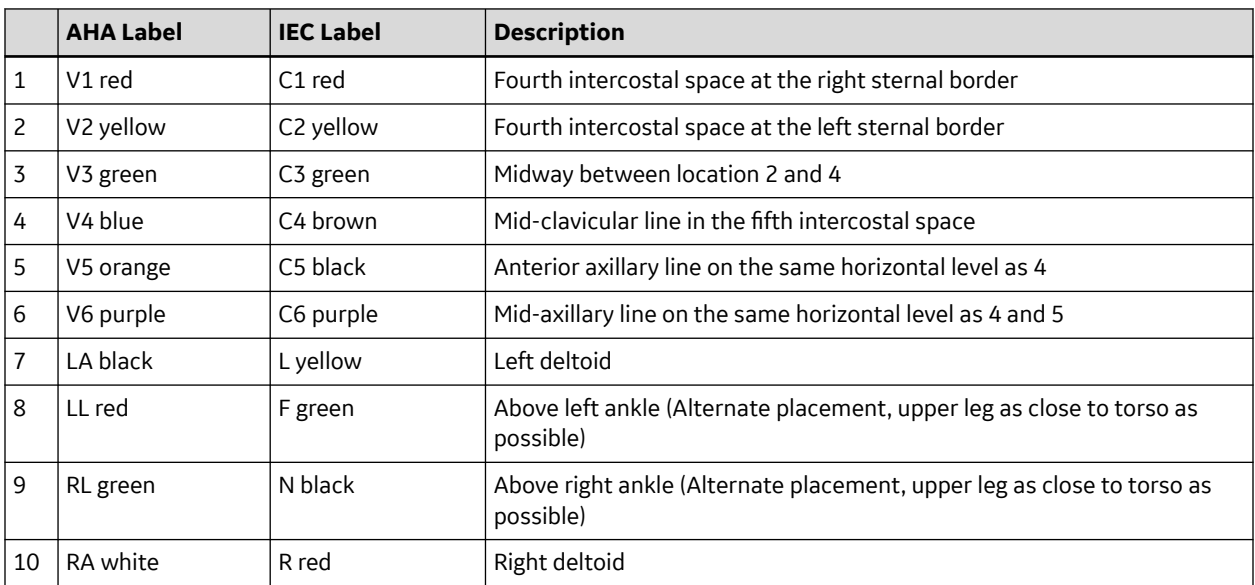

# <span id="page-56-0"></span>**5 Entering Patient Information**

The following sections describe how to enter patient information using the following methods:

- With an internal keypad or external keyboard
- With a barcode reader

# **5.1 Entering Patient Information With an Internal Keypad or External Keyboard**

Patient information should be entered for each new patient from whom readings are taken. Use the following procedure to enter the information if you do not use a barcode reader or if you want to modify or add to the patient data entered with a barcode reader.

#### **NOTE**

Patient information may be retained from a previous patient. Be sure to check the patient information screen for each new patient. Data assigned to the wrong patient causes erroneous patient information that can affect diagnosis and treatment of the patient(s).

1. Open the **Enter Patient Data** window.

For Resting ECG, press **Main Menu** > **Resting ECG** > **Patient Data** to open the window.

For Arrhythmia or Stress, the window opens automatically when you initially select the application.

For subsequent patients, you need to do one of the following to reopen the **Enter Patient Data** window.

- In Arrhythmia mode, press **Start Recording** > **New Patient**.
- In Stress mode, press **Patient Data**.
- 2. Enter the patient information, or press **Patient List** to select a patient from the established list.

#### **NOTE**

If you select a patient from the **Patient List**, only the first page of patient information is reused; you need to manually enter all subsequent pages.

3. Use the **Page up** and **Page down** keys to move through the patient data windows.

#### **NOTE**

If the **CTDG** (**Clinical Trial Data Guard**) option is activated, you enter clinical trial data on the last window.

4. When all the patient data has been entered, press **Save** to save the data.

# **5.2 Entering Patient Information with a Barcode Reader**

Using a barcode reader can simplify the entry of patient information and reduce the chance of introducing errors. When you scan a patient's barcode, it retrieves the patient information encoded in the barcode. You can then verify or modify the information as appropriate.

Before you can use the barcode scanner, you need to verify that it is connected to the system and that the system is correctly configured to use the peripheral.

If it is not connected, follow the instructions for connecting and configuring the barcode reader in the section [3.5 Connecting the Barcode Reader on page 49](#page-48-0) and [A Creating Barcodes on page 178](#page-177-0).

### **5.2.1 Scanning the Barcode**

Use the following procedure to scan the patient's barcode:

1. When the following prompt is displayed on the screen, scan the patient's barcode:

#### **Scan the Patient Barcode**

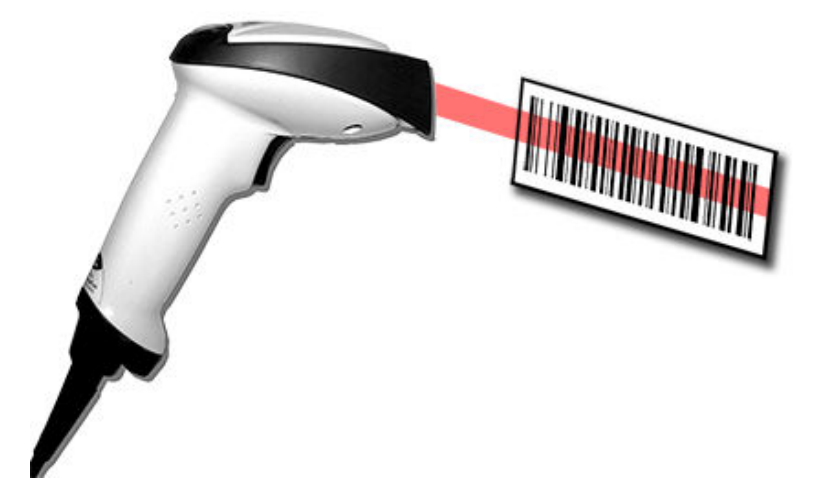

The following message is displayed on the screen: **Please wait**.

The barcode reader beeps. The first **Patient Data** window opens with the data from the patient's barcode entered in the appropriate fields.

- 2. Confirm that the data entered from the patient's barcode is accurate.
- 3. Enter or modify patient information as necessary.

Refer to [5.1 Entering Patient Information With an Internal Keypad or External Keyboard on page 57](#page-56-0) for details.

4. After verifying that the patient information is correct, press **Save** to save the patient data.

## **5.3 Automatic Query**

The method for downloading patient demographics or orders depends on the option you purchased.

You will use one of the following option codes:

- ADTF-ADT Patient demographics download using the MUSE system or another similar application.
- ADTL-ADT Patient demographics download using an application similar to the MUSE System.

#### **NOTE**

If the BCRD USB Barcode Reader option is not activated, or the length of the corresponding query key (**Patient ID** or **Visit**) is 0, the system does not parse the barcode, and displays the scanned content in the text box.

If the BCRD USB Barcode Reader option is activated, and the length of the corresponding query key (**Patient ID** or **Visit**) is not 0, the system parses the query key according to the offset and length configured in [A.2.1 Configuring the Barcode Reader](#page-179-0) [Manually on page 180,](#page-179-0) and displays the query key in the text box.

## **5.3.1 Configuring Automatic Query**

- 1. From the **Main Menu**, press **System Configuration**> **Basic Setup**.
- 2. Configure the **site #** that you want to query the patient demographics or order, the default site number is 1.
- 3. Navigate to the **Input Method Settings** page by pressing **Page Down** > **Page Down**.
- 4. Configure the **Input Method Settings** according to your requirements.
- 5. If you need to input the query key (**Patient ID** or **Visit**) by scanning a multi-fields barcode, configure the query key barcode settings in **System Configuration** > **Patient Setup**.

See [A.1 Setting Up the Patient Data Scheme on page 179](#page-178-0) and [A.2 Configuring the Barcode](#page-179-0) [Reader on page 180](#page-179-0) for the detailed instructions.

## **5.3.2 Using the Barcode Reader to Query the Database and Select a Patient**

Use the following procedures to query the database and select the patient demographics using a barcode reader.

- 1. Navigate to **Resting ECG**.
- 2. Select the **Patient Data** menu.

A dialog box opens instructing you to scan the patient barcode.

3. Scan the patient barcode using the barcode reader.

The scanned **Patient ID** or **Visit** displays in the existing dialog box.

4. Press **OK** to begin querying the database.

After the automatic query is complete, the ADT or order is displayed in the **Enter Patient Data** window.

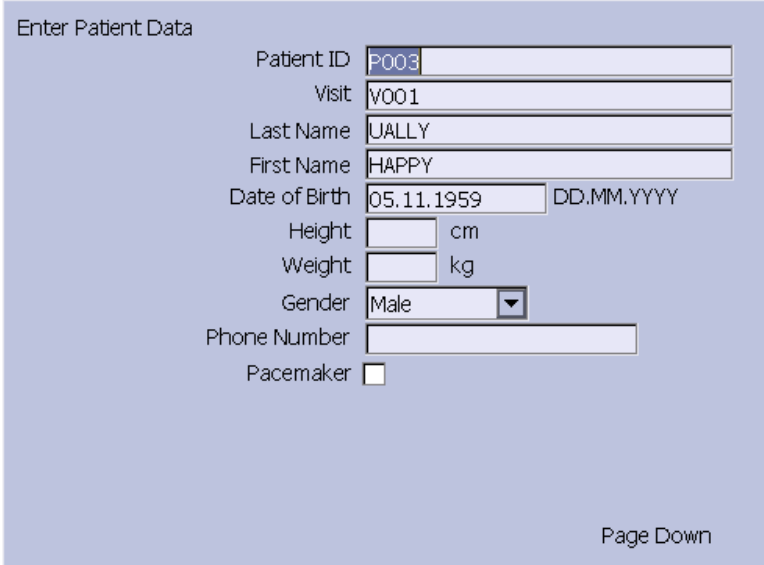

If more than one patient or order is found, a list displays. Select the patient or order from the list and press **Select** to continue.

5. Click **Save** to accept the patient ADT or order.

#### **NOTE**

Confirm the patient data and test information data is correct before saving.

The patient demographic or order data is downloaded and displayed.

#### **NOTE**

For more information on the type of codes supported by the MAC 2000, see [A Creating](#page-177-0) [Barcodes on page 178](#page-177-0).

# **5.3.3 Using the Internal Keypad or External Keyboard to Query the Database and Select Patient**

Use the following procedure to query the database and select the patient demographics using the internal keypad or external keyboard.

- 1. Navigate to **Resting ECG**.
- 2. Select the **Patient Data** menu.

A dialog box opens without **Patient ID** or **Visit** (depends on setup).

- 3. Enter the **Patient ID** or **visit** (depends on setup) using the internal keypad or external keyboard.
- 4. Press **OK** to begin querying the database.

After the automatic query is complete, the ADT or order is displayed in the **Enter Patient Data** window.

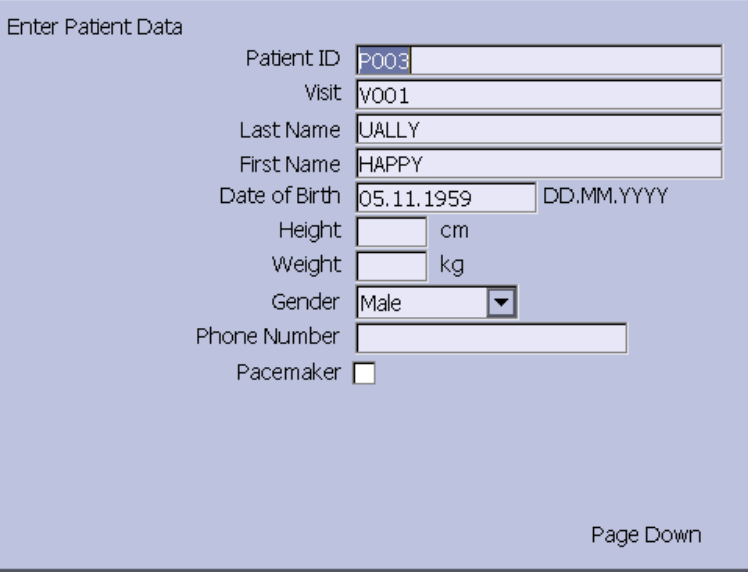

If more than one patient or order is found, a list displays. Select the patient or order from the list and press **Select** to continue.

5. Click **Save** to accept the patient ADT or order.

#### **NOTE**

Confirm the patient data and test information data is correct before saving.

The patient demographic or order data (depends on setup) is downloaded and displayed.

# **6 Order Manager**

The MAC 2000 system may retrieve orders from a Hospital Information System (HIS) through MUSE or non-MUSE systems. There are two types of order managers: Simple Orders and Advanced Order Manager.

You can complete orders using any of the communication media outlined in the following section.

# **6.1 Communication Media**

MUSE or non-MUSE systems can communicate with the MAC 2000 system in the following ways:

• **SD Card**

If you are communicating to MUSE systems, this is only available with MUSE v7.1.1 or later.

• **Local Area Network (LAN)**

Connect the MAC system to the LAN through the communications port of the MAC system.

• **Direct Serial Connection**

Connect the MAC system to the remote system using a standard serial cable.

• **Wireless**

Connect the MAC system to the remote system using a wireless module connected to the MAC system.

### **NOTE**

Please check with GE representative regarding wireless solution available in your country.

This system is compatible with MUSE v8.0.1, v9.0.0 and MUSE NX, and CardioSoft/CS v6.73 and later.

# **6.2 Simple Orders**

Simple Orders provides an interface to quickly download and execute one order at a time. To use Simple Orders, you need to enable either the **SOML** or **SOMF** option. When the options are enabled, the **Orders** function key is available on the **Resting ECG** screen.

When you select the **Orders** function key, this system queries for orders in the default location you set in **Communication Setup**. As a response to this query, the system displays a list of available orders at the location specified. You can select a single order from the list. The **Patient Information** screen of the Resting ECG application opens with the information populated from the order.

Use the following procedure to execute orders in Simple Orders.

- 1. Navigate to **Resting ECG** in the application.
- 2. Select **More** > **Orders**.

The system displays a list of orders available at the default location.

3. Select an order and press **Load**.

The selected single order is automatically downloaded from the remote system and populated in the **Patient Information** screen.

You can also automatically execute a single order if the **Auto Execute Single Order** setting is enabled in **Resting ECG Setup** and only one open order for the given location is present in the remote system.

Use the following procedure to automatically execute a single order:

- 1. Navigate to **Resting ECG** in the application.
- 2. Select **More** > **Orders**.

The single order available at the default location is automatically downloaded from the remote system and populated in the **Patient Information** screen.

# **6.3 Advanced Order Manager**

Advanced Order Manager provides an interface to download and store multiple orders on the system and execute them later. To use Advanced Order Manager, you need to enable either the **AOML** or **AOMF** option.

Advanced Order Manager is available as a separate application named **Order Manager** on the main menu of the system.

The Advanced Order Manager application has an interface that displays a list of orders that are already downloaded to the system. The application allows you to query for orders from the remote systems based on multiple locations. All matching orders are displayed as the response to this query and you can download a single order or multiple orders to the system. The downloaded orders are displayed as open resting ECG orders in the application main screen.

### **6.3.1 Downloading Orders**

Regardless of the method you use to communicate with the remote system, use the following procedure to receive orders:

1. From the **Main Menu**, select **Order Manager**.

The **Order Manager** window opens.

2. Select **Load Orders**.

A pop-up window opens.

3. Enter the location(s) from which you want to retrieve orders.

Locations must match the locations used on the remote system. Separate multiple locations with commas (for example 1, 13, 55).

4. Press **Enter**.

The system connects to the remote system and retrieves a list of matching orders.

5. To select one order from the list, use the **Select** function key to select the order you want and press Enter.

If you need to select multiple orders, use the **trimpad** and the **Enter** key to highlight multiple orders.

- 6. After you have selected all the orders you want to download, press the **Load Orders** function key. The system loads and stores the selected orders.
- 7. Proceed to [6.3.2 Selecting and Completing Orders on page 64.](#page-63-0)

<span id="page-63-0"></span>The downloaded order list displays the **Patient Name**, **Patient ID**, **Room**, **Time**, **Type**, **Location**, and **Order Number**. The list changes as you navigate the list. You can select and execute only one order at a time from the list. When you select an order, the resting ECG application opens and the **Patient Information** window is populated with the patient demographics from the selected order.

An order is completed when the ECG record is saved or transmitted to the MUSE or non-MUSE system. Completed orders are marked as completed.

# **6.3.2 Selecting and Completing Orders**

After you have orders on the system, use the following procedure to select and complete them.

1. On the **Order Manager** window, choose **Select**.

The cursor moves to the list of available orders.

2. Select the order you want to use and press **Enter**.

A window opens with the order details.

- 3. Do one of the following:
	- To select a different order, select **Cancel**.

The detail window closes and you return to the **Order Manager** window.

- To use the selected order, select **Okay**.
	- If the **TIPI** option is activated, the **Patent Information** window opens with the information from the order.
	- If the **TIPI** option is not activated, select **Patient Data** to open the **Patient Information** window.
- 4. Enter or correct the patient data.
- 5. Acquire an ECG for the order and save or transmit the acquired ECG.
- 6. Select **Main Menu** to return to the **Main Menu** window.
- 7. Select **More** > **Order Manager** to return to the **Order Manager** application.

An asterisk (\*) on the left side of the **Patient Name** indicates that the order is completed.

# **6.4 Using the Order Manager Interface**

You can do the following things with orders:

- Sort the list.
- Print the list.
- Delete single, multiple, completed, or all stored orders.

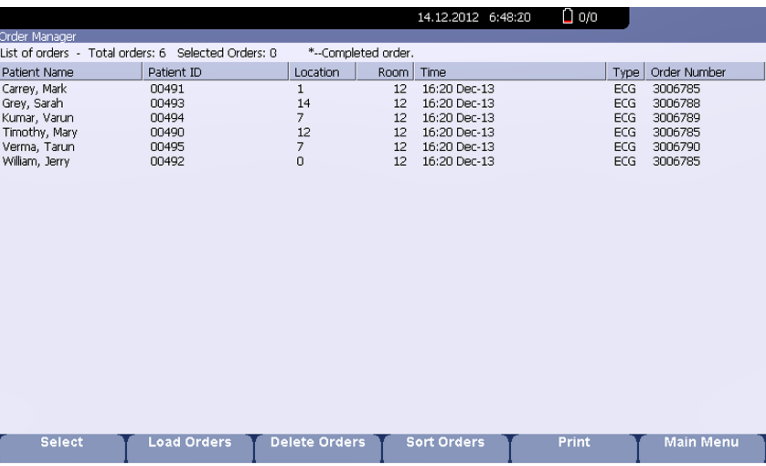

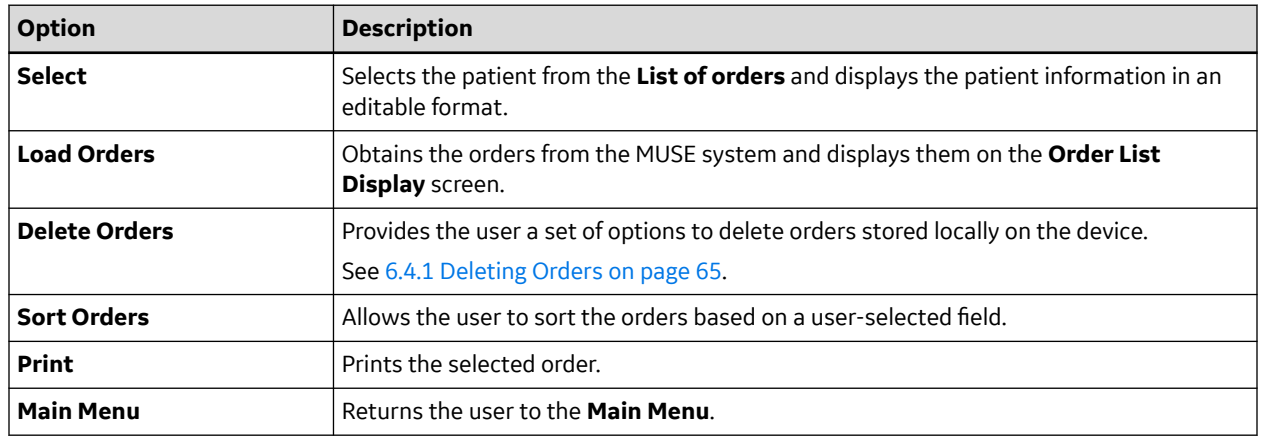

## **6.4.1 Deleting Orders**

You can automatically delete a stored order when the associated ECG record is automatically deleted, by enabling **Auto Order Deletion** in the **Order Manager Setup** screen. See [12.16 Order Manager](#page-153-0) [Setup on page 154.](#page-153-0)

You can also configure automatic order deletion separately from automatic record deletion. In this case, the system does not automatically delete a stored order when the associated ECG record is manually deleted.

Use the following procedures to access the **Delete Orders** menu and delete orders stored locally on the device.

### **6.4.1.1 Accessing the Delete Orders Menu**

Use the following procedure to access the **Delete Orders** menu.

1. On the **Main Menu**, select **Order Manager**.

The **Order Manager Interface** window opens with a list of local orders displayed.

2. Select **Delete Orders**.

The available options on the menu change.

- 3. Do one of the following:
	- To select orders to delete, proceed to [6.4.1.2 Deleting Specific Orders on page 66](#page-65-0).
- <span id="page-65-0"></span>• To delete all of the orders on the device, proceed to 6.4.1.3 Deleting All Orders on page 66.
- To delete all completed orders on the device, proceed to 6.4.1.4 Deleting Completed Orders on page 66.
- 4. To cancel without deleting any order, select **Cancel**.

You return to the **Delete Orders** menu options.

### **6.4.1.2 Deleting Specific Orders**

On the **Delete Orders** menu, use the following procedure to delete one or more specific orders.

The cursor is placed at the first order in the list of orders.

- 1. Select the order(s) you want to delete.
	- Use **Page Up**, **Page Down**, and the **trimpad** to navigate through the list of orders.
	- To select an order, highlight it and press **Enter**.
- 2. Select as many orders as necessary.

#### **NOTE**

If you select an order that has not been processed, a window opens to ask whether you want to delete the unprocessed order.

- Select **Yes** to continue deleting the unprocessed order.
- Select **No** to cancel the selection.
- 3. After you have selected all of the orders to delete, select **Delete Selected**.

The following message is displayed: **Are you sure you want to delete the orders?**

- 4. Do one of the following:
	- To delete the selected orders, select **Yes**.

The orders are deleted and you return to the **Delete Orders** menu options.

• To cancel the deletion, select **No**.

The orders are not deleted and you return to the **Delete Orders** menu options.

### **6.4.1.3 Deleting All Orders**

On the **Delete Orders** menu, use the following procedure to delete all of the orders.

1. Select **Delete All**.

The following message is displayed: **Are you sure you want to delete the orders?**

- 2. Do one of the following:
	- To delete all of the orders, select **Yes**. The orders are deleted and you return to the **Delete Orders** menu options.
	- To cancel the deletion, select **No**.

The orders are not deleted and you return to the **Delete Orders** menu options.

### **6.4.1.4 Deleting Completed Orders**

On the **Delete Orders** menu. use the following procedure to delete all completed orders:

### 1. Select **Del Completed**.

The following message is displayed: **Are you sure you want to delete all completed orders?**

- 2. Do one of the following:
	- To delete all of the completed orders, select **Yes**. The orders are deleted and you return to the **Delete Orders** menu options.
	- To cancel the deletion, select **No**.

The orders are not deleted and you return to the **Delete Orders** menu options.

#### **NOTE**

Non-MUSE systems, such as EMR Gateway, are GE Healthcare proprietary systems.

# <span id="page-67-0"></span>**7 Recording a Resting ECG**

The Resting ECG function is part of the basic ECG cart system. **Resting ECG** mode is the default **Power up** mode. When the system is turned on, the Resting ECG display is similar to the following screen. You can modify the default in the **Basic Setup**.

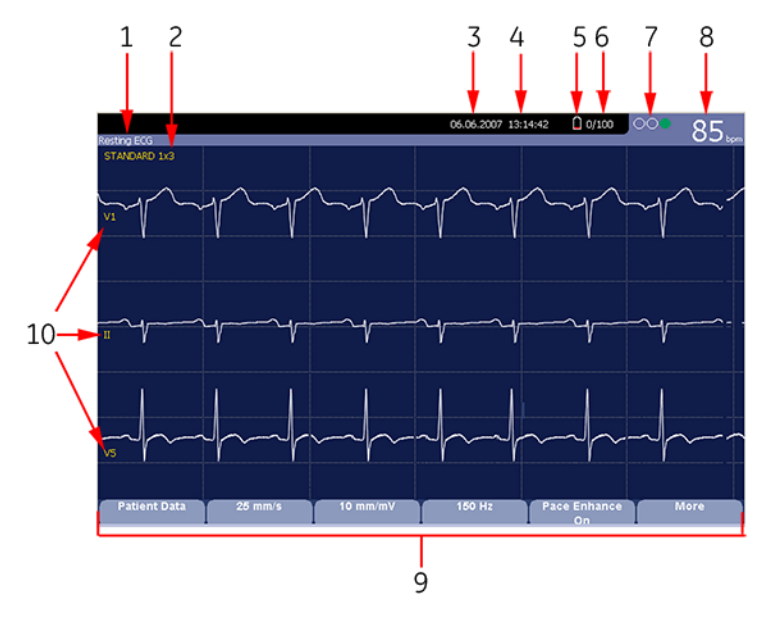

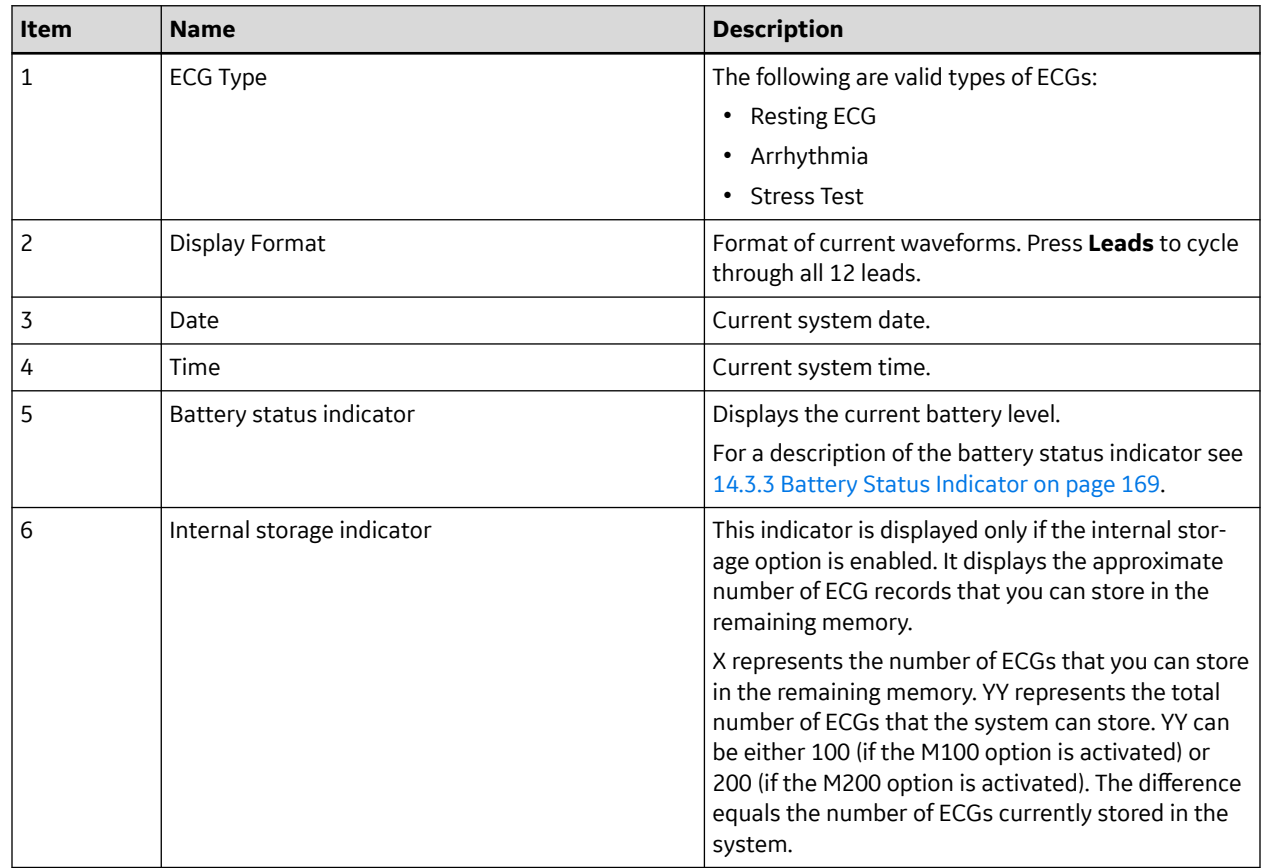

Continues on the next page

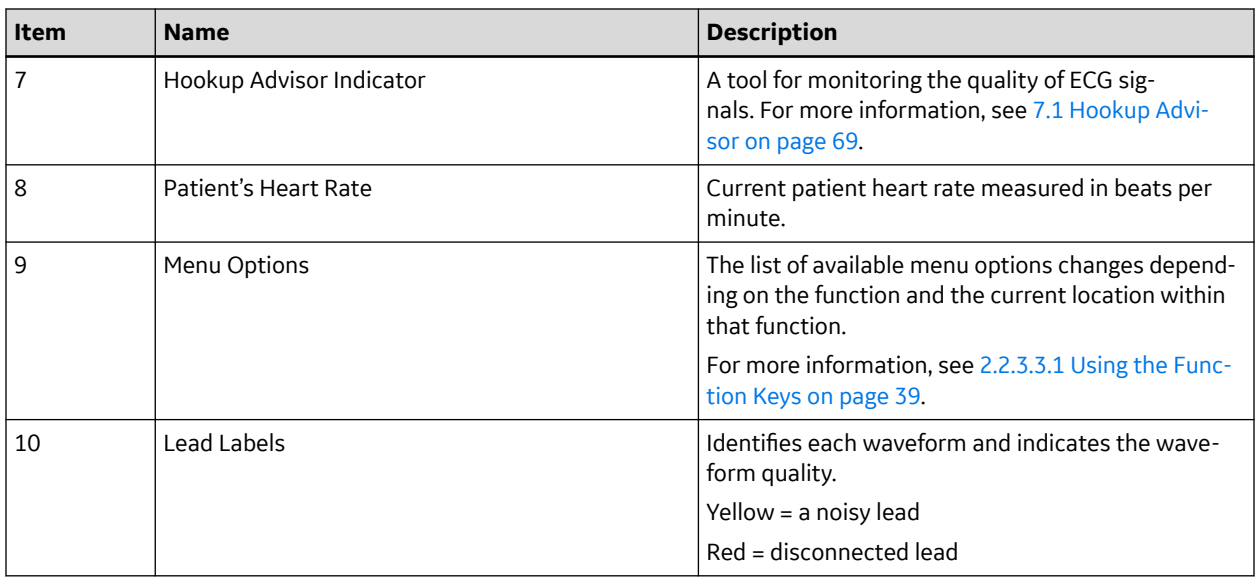

# **7.1 Hookup Advisor**

This system offers the Hookup Advisor feature, which is a tool for monitoring the quality of ECG signals, and is available in the Resting, Arrhythmia, and RR Analysis applications. It can reduce or eliminate the occurrence of poor technical quality ECGs, save time, and prevent the need for retakes.

The Hookup Advisor is displayed as a three-circle indicator in the upper right corner of the screen.

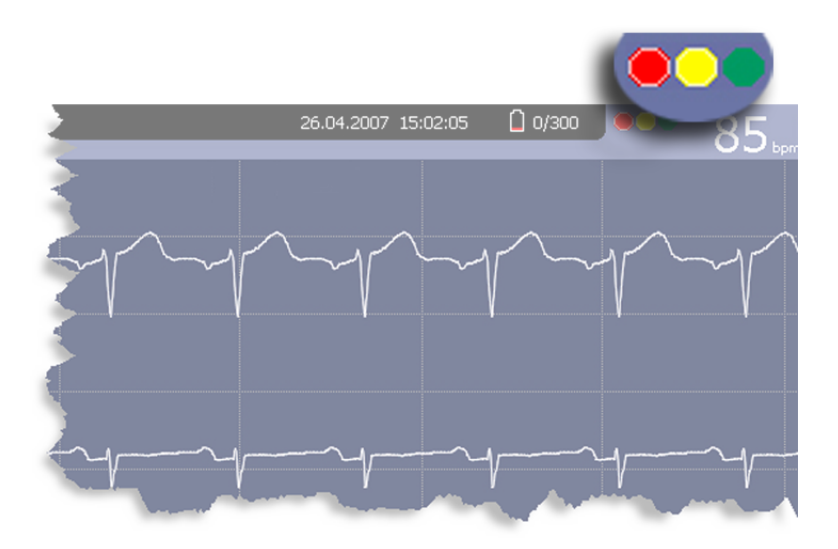

The following table describes each of the indicator's conditions.

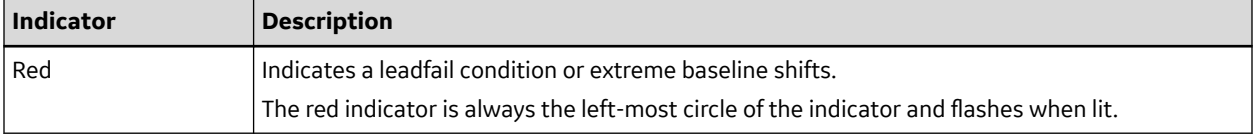

Continues on the next page

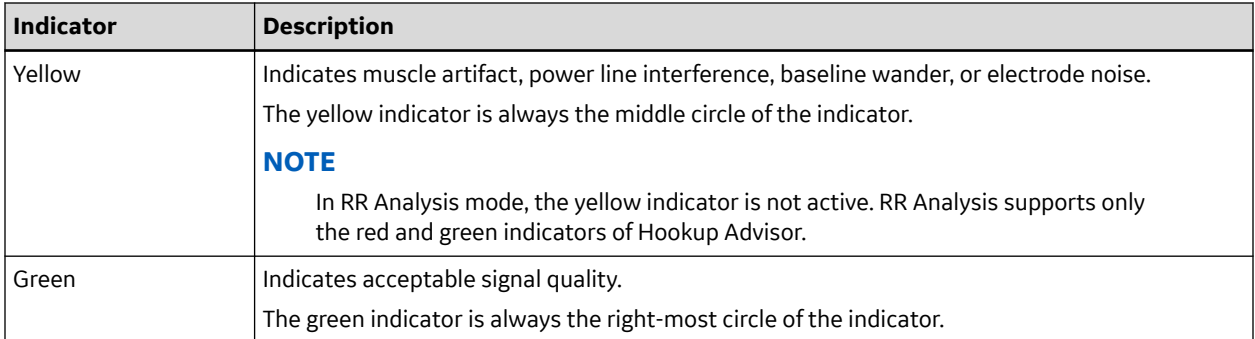

When the lead quality is red or yellow, a message describing the lead problem or status is displayed on the screen.

Hookup Advisor continuously reviews the ECG data for acceptable lead quality.

When an ECG is acquired, Hookup Advisor runs a complete and more comprehensive assessment of the full 10 seconds of ECG data and possibly prompts the user regarding any poor lead quality conditions.

- If **Preview before analysis** is turned off in the system setup, a lead quality message and prompt may be displayed, depending on the current lead quality level and the Prompt level in the system setup. If a message and prompt is displayed, the lead quality indicator will reflect the overall 10-second lead quality.
- If **Preview before analysis** is enabled, the system setup Prompt level is disregarded and the system immediately displays the Preview screen. Any lead quality messages will be displayed in this screen along with the overall 10-second lead quality indicator.

In either case, users may then do either of the following:

- Select **Continue** to continue (print the ECG).
- Select **Cancel** to cancel.

# **7.2 Resting ECGs**

A resting ECG is the default mode of the ECG cart system, although you may change this in the system configuration. This section describes how to record a resting ECG and the available options.

# **7.2.1 Recording a Resting ECG**

The following steps describe how to conduct a resting ECG.

### **NOTE**

To take a stat ECG, go directly to step 6.

- 1. Prepare the patient as described in [4 Preparing the Patient on page 53](#page-52-0).
- 2. Select **Patient Data** and enter the patient data as described in [5 Entering Patient](#page-56-0) [Information on page 57.](#page-56-0)
- 3. Adjust the **Speed**, **Gain** and **Low pass filter** until the waveforms are configured as desired.
- 4. If the patient has a pacemaker, turn on **Pace Enhance**. For more information, see [7.2.2 ECG Options on page 71.](#page-70-0)
- 5. Select **More** > **Printer Leads** to scroll through the leads or change the lead format.

<span id="page-70-0"></span>6. When the waveforms are configured, press **ECG** to begin the acquisition.

A progress bar indicates the percentage of the data acquired. When the acquisition is complete, one of the following occurs, depending on the setting of the **Preview Before Analysis** option on the **Resting ECG Setup** window.

- If the **Preview Before Analysis** option is enabled, a preview of the 10–second ECG is displayed. Continue with step 7.
- If the **Preview Before Analysis** option is not enabled, the ECG data is analyzed and printed after it is acquired. Proceed to step 8.
- 7. While reviewing the preview, do one of the following:
	- Discard the reading and press **Cancel**. Begin again from step 3.
	- Wait for the menu options to change and then continue with step 8.
- 8. Use the options to change patients, to print a copy of the ECG, or to save, transmit, or reanalyze the data.

For more information on each option, see [7.2.3 Post-Acquisition Options on page 73](#page-72-0).

### **7.2.2 ECG Options**

This system provides several options for configuring an ECG. The options, presented as option keys across the bottom of the display, are listed in the following tables.

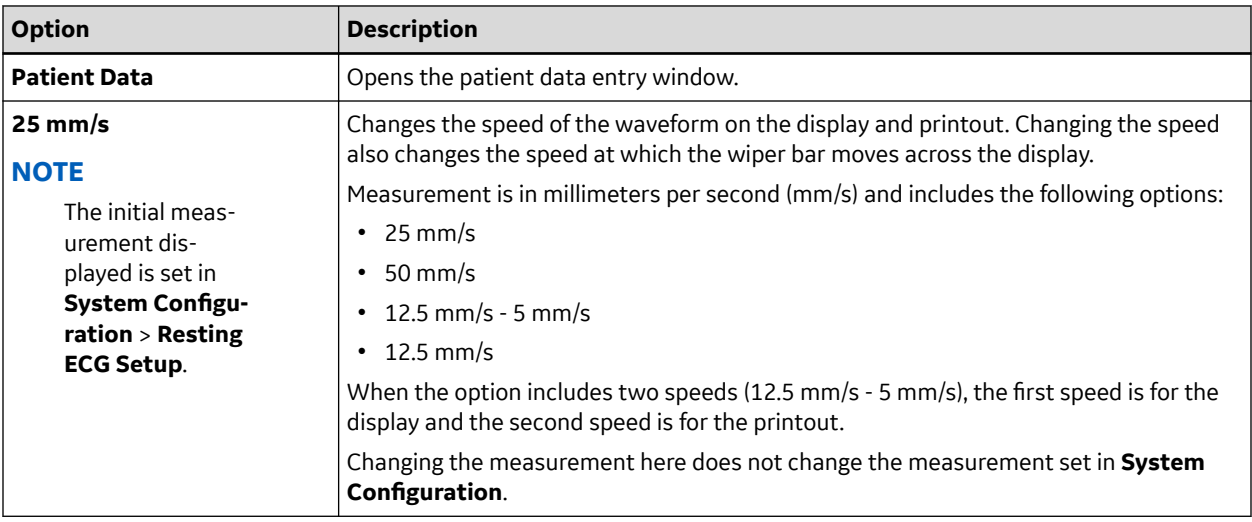

#### **Table 7-1 ECG Options–First Row**

Continues on the next page

### **Table 7-1 ECG Options–First Row** (Table continued)

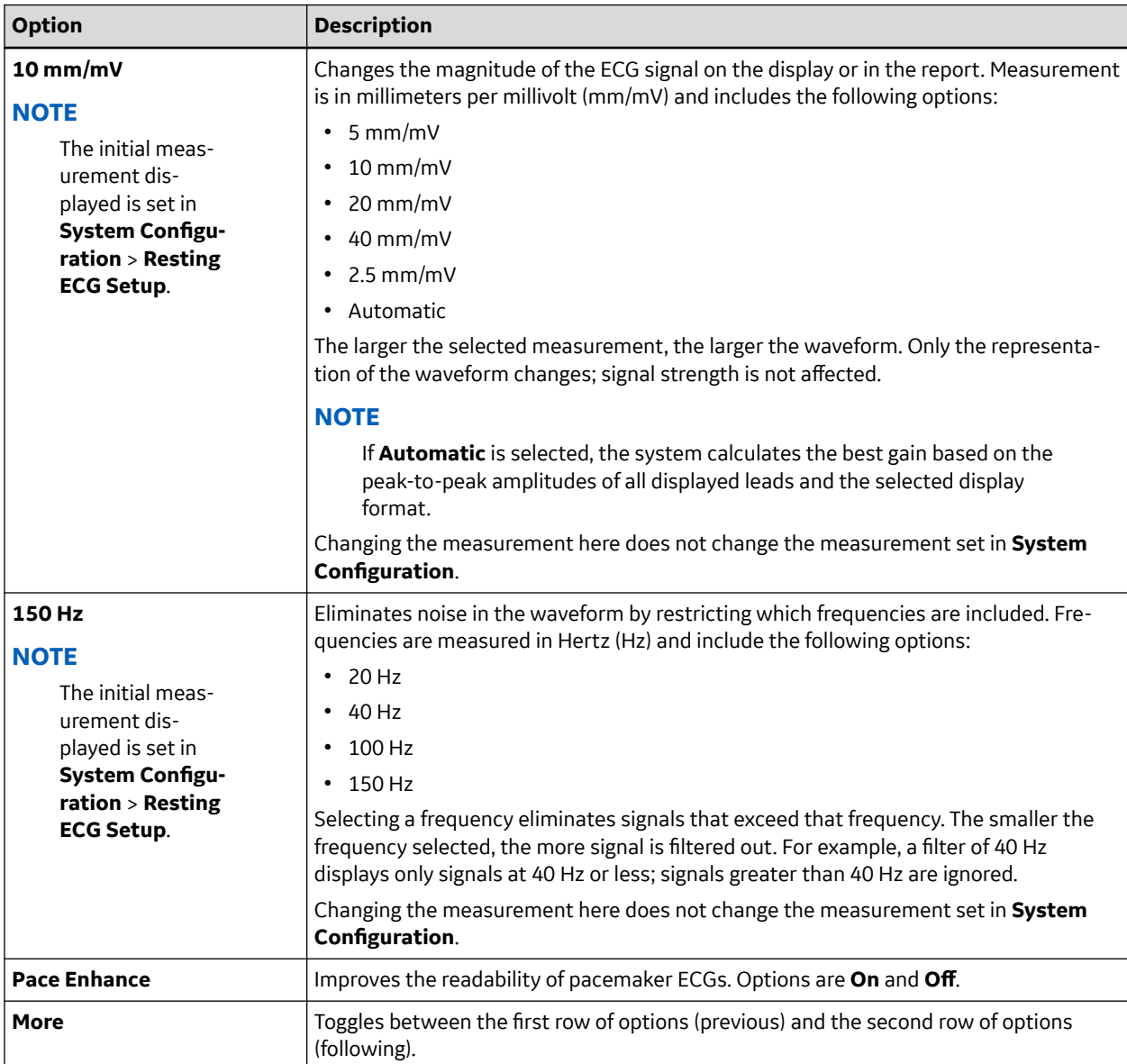

### **Table 7-2 ECG Options–Second Row**

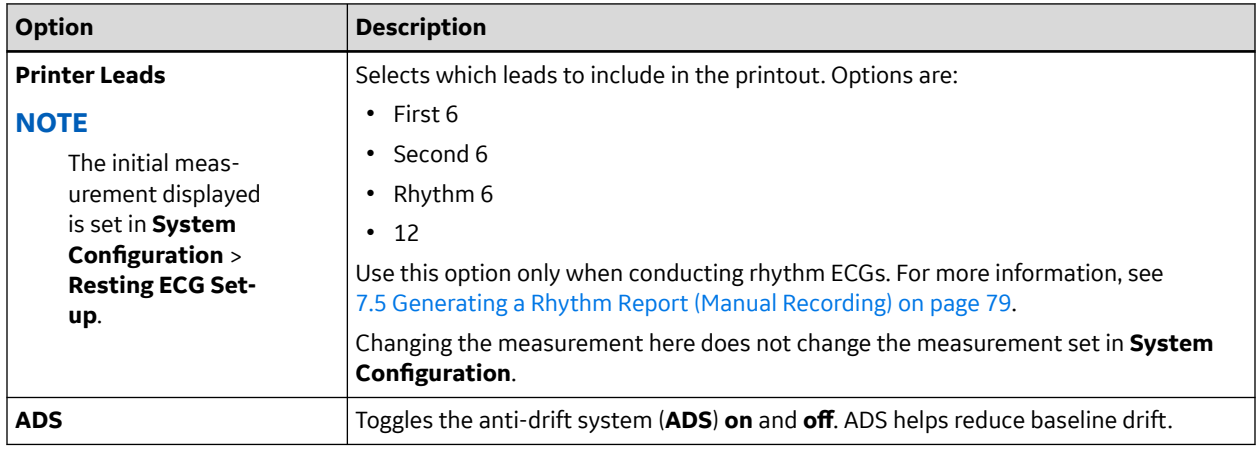

Continues on the next page
### <span id="page-72-0"></span>**Table 7-2 ECG Options–Second Row** (Table continued)

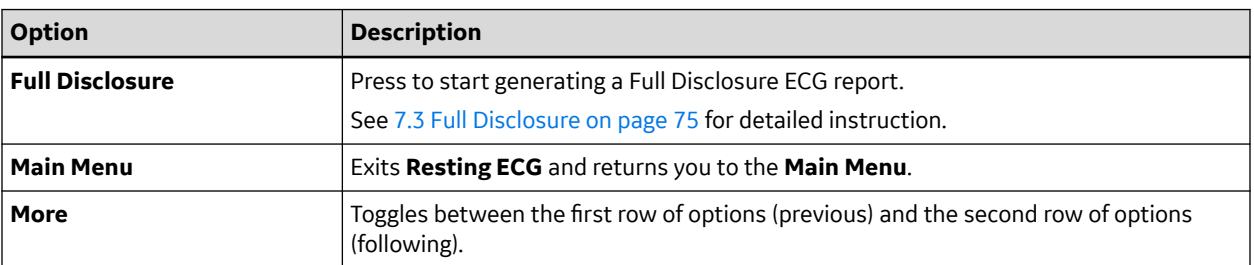

### **7.2.3 Post-Acquisition Options**

In addition to setup options, the Resting ECG functionality offers additional options after an ECG is acquired. The following screens and tables describe the option keys across the bottom of the display.

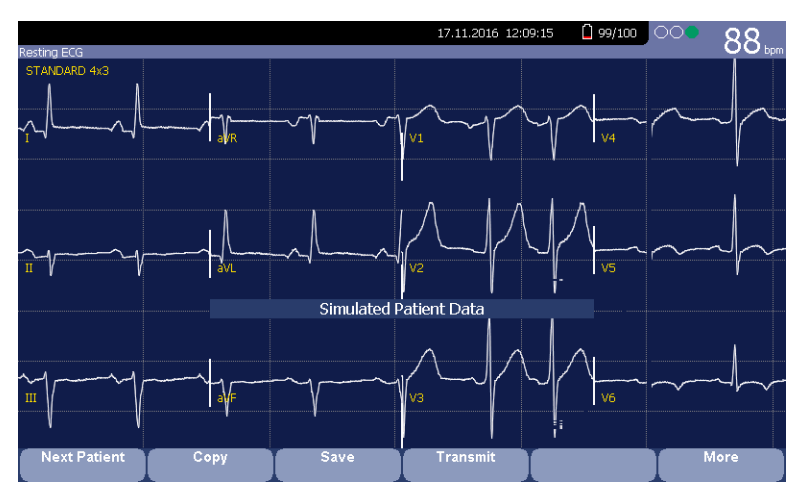

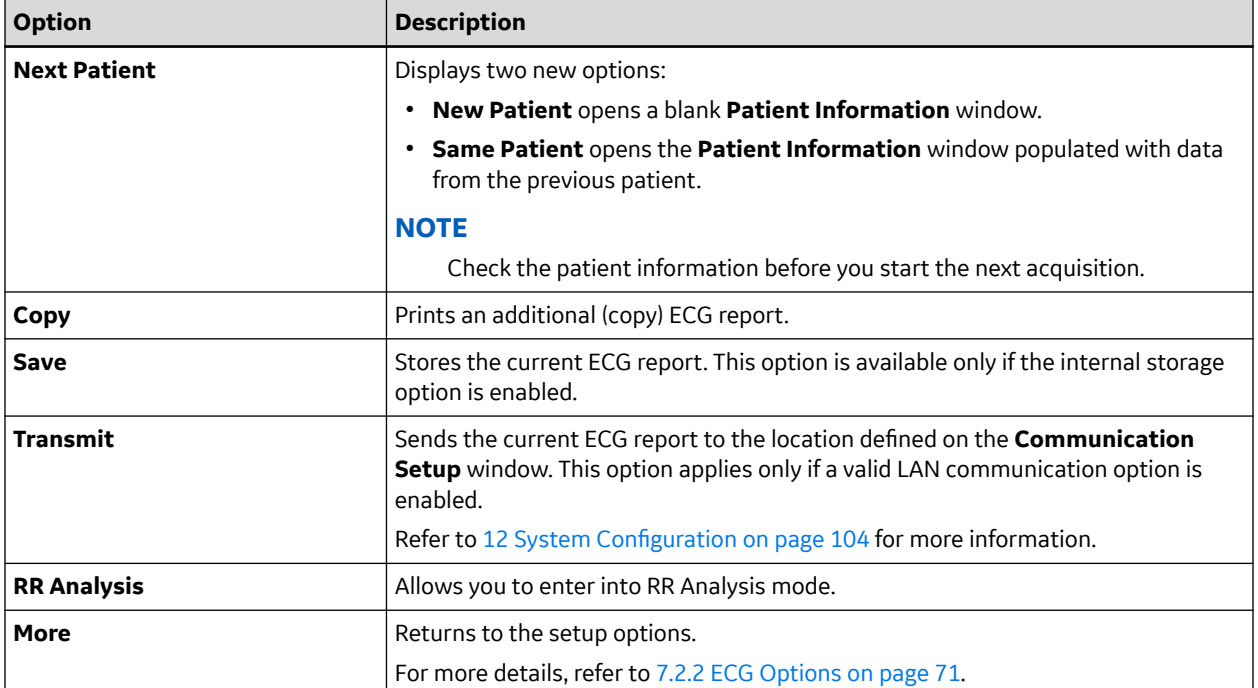

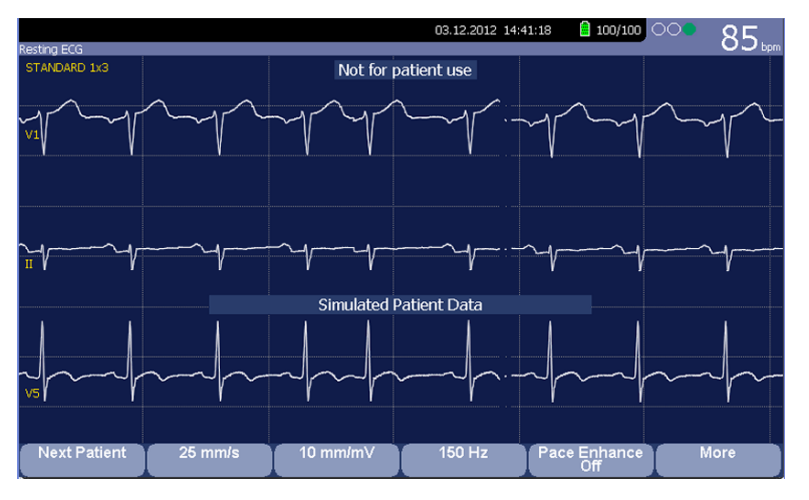

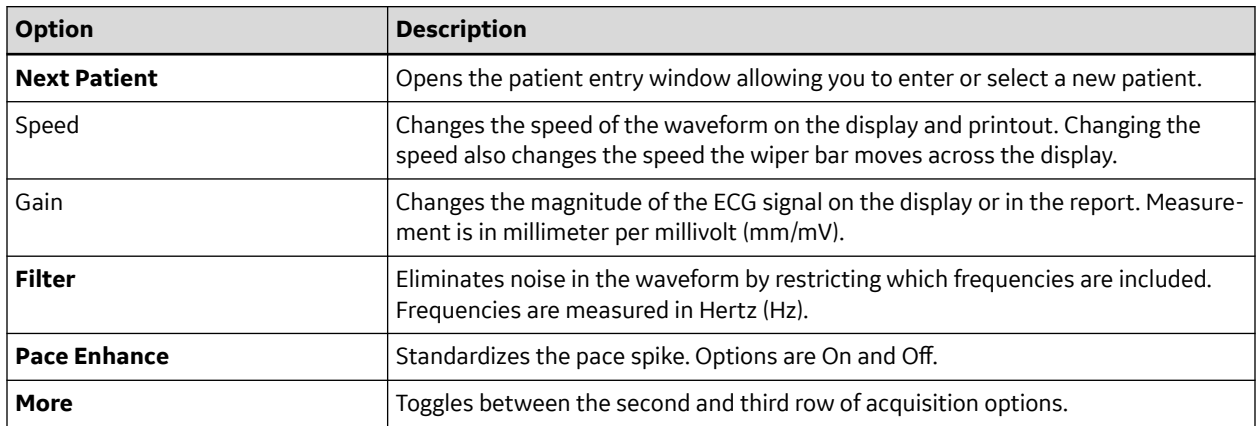

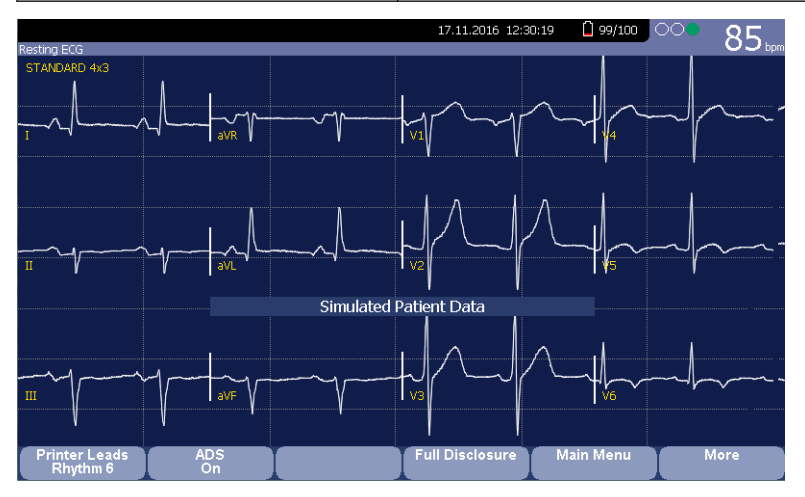

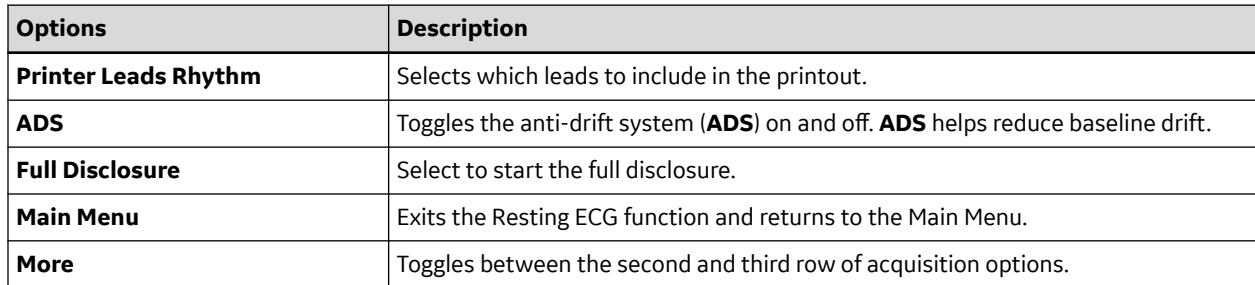

# <span id="page-74-0"></span>**7.3 Full Disclosure**

Full Disclosure allows you to acquire and save up to five minutes of ECG waveforms to print at a later time or view on a computer. You can manually cancel or finish acquisition at any time before the five minutes are concluded. Full Disclosure is optional and can be configured during system setup.

This section outlines the procedure for generating a Full Disclosure ECG report and describes the available setup, waveform, and output options.

### **7.3.1 Generating a Full Disclosure ECG Report**

- 1. Configure the **Full Disclosure** setting in [12.2 Resting ECG Setup on page 108](#page-107-0).
- 2. Prepare the patient as described in [4 Preparing the Patient on page 53](#page-52-0).
- 3. From the **Main Menu**, press **Resting ECG** > **More** > **Full Disclosure** to open the **Full Disclosure** window.

The system automatically starts acquiring the full disclosure data, and the **Acquiring** message displays on the screen during the acquisition.

The system automatically completes the test after the pre-configured time, and you can continue with step 6.

Otherwise, go to step 4 or step 5.

4. Press **Finish** to complete acquiring the ECG. The following **Full Disclosure Report** window displays.

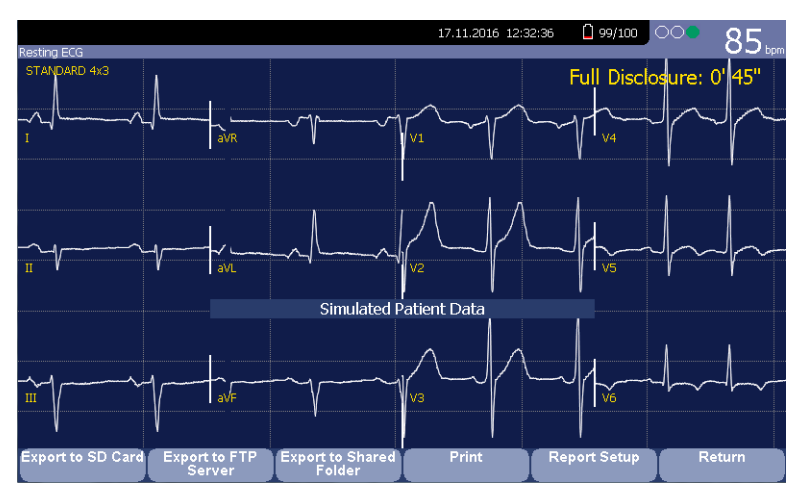

Continue with step 6.

- 5. Press **Cancel** to stop acquiring the ECG, and perform one of the following:
	- Press **Yes** to stop acquiring the ECG data and return to the **Resting ECG** window.
	- Press **No** to remain acquiring the ECG data, and continue with step 6.
- 6. In the **Full Disclosure Report** window, you can perform the following operations:

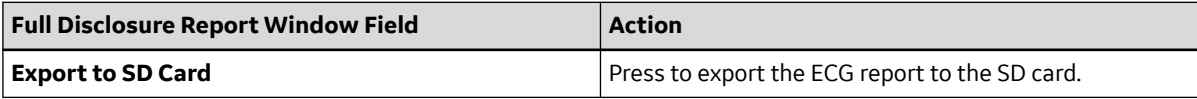

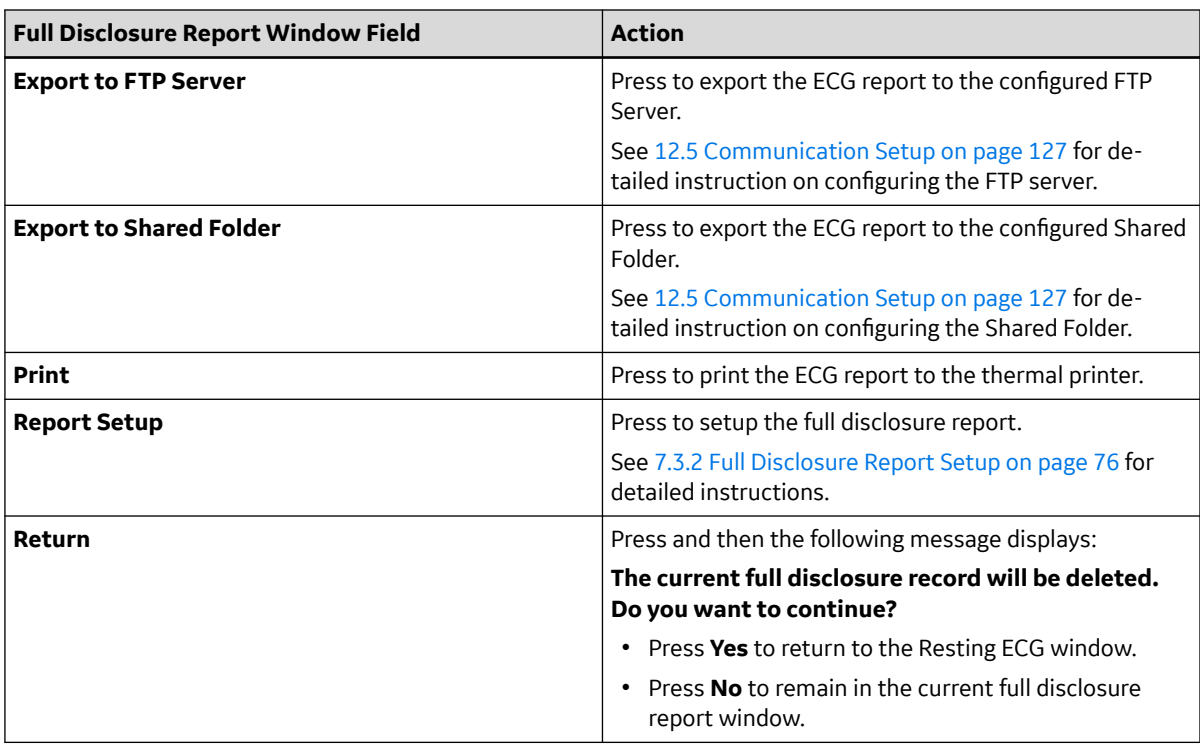

## **7.3.2 Full Disclosure Report Setup**

- 1. Press **Report Setup** on the **Full Disclosure Report** window. The **Full Disclosure Report Setup** displays.
- 2. Perform the following actions to setup the full disclosure report format:

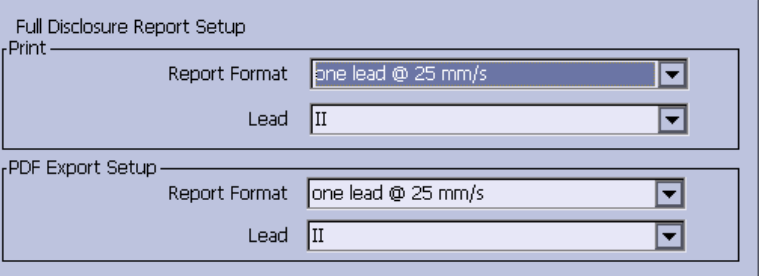

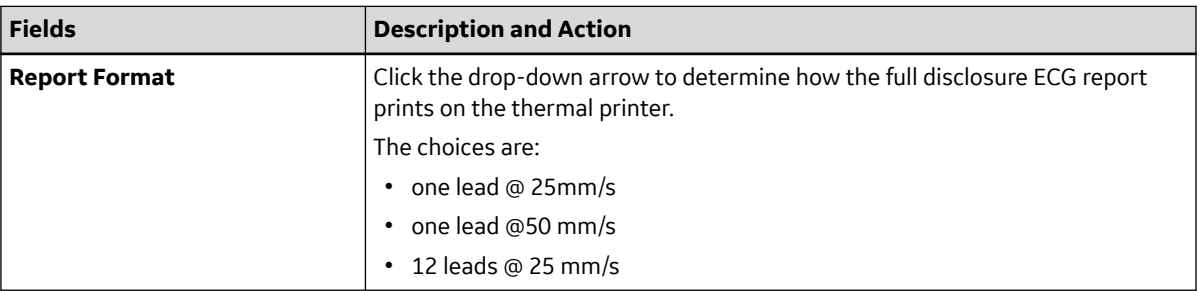

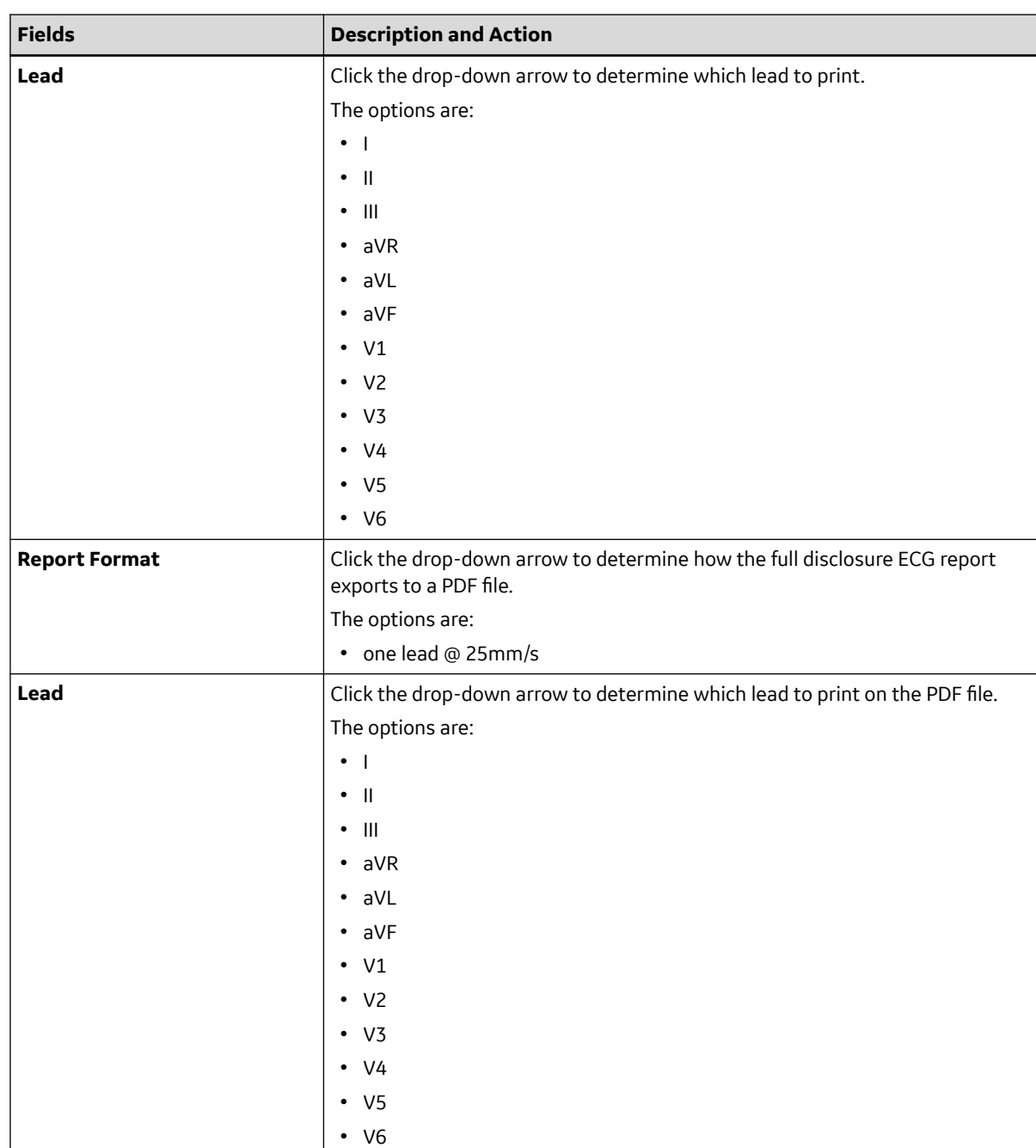

# **7.4 Special Considerations**

When recording ECGs, you need to make special considerations for the following situations:

- Recording ECGs of pacemaker patients
- Recording ECGs during defibrillation

# **7.4.1 Recording ECGs of Pacemaker Patients**

Because of slow paper speed, pacer pulses cannot be displayed directly on the ECG recording. For example, with a paper speed of 50 mm/s and a pulse duration of only 0.5 ms, the width of the recorded pacer pulse would be only 0.025 mm.

If **Pace Enhance** is enabled, the recorder reduces the pulse amplitude and expands its width to make pacer pulses easier to identify. The system records the pulse with the correct polarity, a width of 5 ms, and equal amplitude in all leads. Depending on the polarity of the pacer pulse in leads I and II, the pacer pulse in lead III may be suppressed. The following figure of an ECG recording with pacer pulses shows the amplitude of the reverse current.

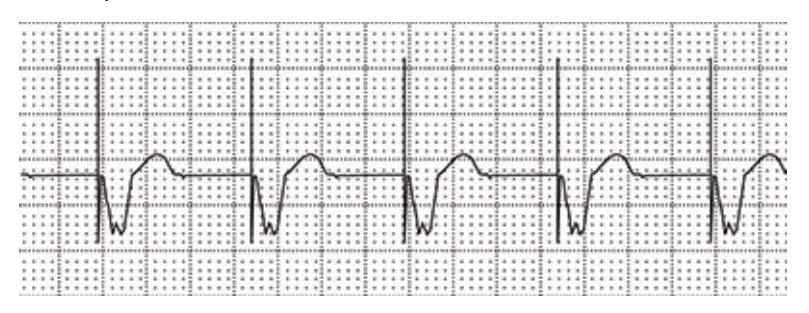

# **7.4.2 Recording ECGs During Defibrillation**

### **NOTICE**

EQUIPMENT DAMAGE

Damaged cables can cause mechanical problems.

Before connecting the cable to the device, check it for signs of physical damage. Do not use a damaged cable.

For patient safety, use only the original GE Healthcare patient cable.

### **WARNING**

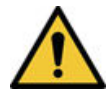

### SHOCK HAZARD

Touching the patient, electrodes, or leadwires during defibrillation can cause a shock.

During defibrillation, do not touch the patient, the electrodes, or the leadwires.

Observe all defibrillator safety information.

This equipment is protected against the effects of cardiac defibrillator discharge to allow the ECG trace to return after defibrillation, as required by test standards.

The patient signal input is defibrillation-proof; it is not necessary to remove the ECG electrodes before defibrillating the patient if non-polarizing electrodes are being used.

When using stainless steel or silver electrodes, the defibrillator discharge current may cause the electrodes to retain a residual charge, causing an electrode polarization or DC offset voltage. This blocks ECG signal acquisition for several minutes. If polarizing electrodes are used, GE Healthcare recommends that you disconnect the leadwires from the patient before delivering the shock.

To prevent polarization, GE Healthcare recommends the use of non-polarizing disposable electrodes with defibrillation recover ratings as specified in AAMI EC12 3.2.2.4 (MMS PN 9623-105 Silver MacTrodes, MMS spec TP9623-003), which requires the polarization potential of an electrode pair not exceed 100 mV five seconds after a defibrillation discharge.

# <span id="page-78-0"></span>**7.5 Generating a Rhythm Report (Manual Recording)**

The **Resting ECG** mode allows you to generate Rhythm Reports, which are printed reports only. They do not have computer-generated interpretation or measurements, and you cannot store them to internal memory or transmit them. Use the following steps to generate a Rhythm Report.

- 1. Prepare the patient as described in [4 Preparing the Patient on page 53](#page-52-0).
- 2. Verify that the system is in **Resting ECG** mode.

If the system is not in **Resting ECG** mode, on the **Main Menu** press **Resting ECG**.

- 3. Enter the patient data as described in [5 Entering Patient Information on page 57](#page-56-0).
- 4. Adjust the **Speed**, **Gain**, and **Low Pass Filter** until the waveforms are configured as desired. For more information, see [7.2.2 ECG Options on page 71.](#page-70-0)
- 5. If the patient has a pacemaker, press **Pace Enhance**.

For more information, see [7.2.2 ECG Options on page 71.](#page-70-0)

6. Press **Leads** to scroll through all 12 leads.

For more information on display formats, see [12.2 Resting ECG Setup on page 108.](#page-107-0)

7. Press **More** > **Printer Leads** to select the appropriate option.

For more information on the **Printer Leads** option, see [7.2.2 ECG Options on page 71](#page-70-0).

- 8. Press **Rhythm** to begin recording the ECG.
- 9. Press **Stop** to stop the ECG recording.

If you press **Rhythm** after pressing **Stop**, the new report either begins printing immediately on the current sheet of paper or advances to a new page, depending on the setting of the field: **Start rhythm report on a new page**. This field is located on the **Resting ECG Setup** window. See [12.2 Resting ECG](#page-107-0) [Setup on page 108](#page-107-0) for details.

# **8 Arrhythmia Mode Recording**

The Arrhythmia mode is part of the basic ECG cart system. The interface of the Arrhythmia mode is similar to the interface for the Resting ECG mode. For more information on the Resting ECG interface, see [7 Recording a Resting ECG on page 68.](#page-67-0)

# **8.1 Recording in Arrhythmia Mode**

This section describes the process for recording an arrhythmia report, the waveform options, and the printing options.

# **8.1.1 Recording Arrhythmia ECGs**

- 1. Prepare the patient as described in [4 Preparing the Patient on page 53](#page-52-0).
- 2. Select **Main Menu** > **Arrhythmia**.

The **Enter Patient Data** window opens.

- 3. Enter the patient data as described in [5 Entering Patient Information on page 57](#page-56-0).
- 4. Adjust the gain, speed, filter, and pacemaker enhancement as necessary. Refer to [8.1.2 Arrhythmia Recording Options on page 81](#page-80-0).
- 5. After the settings are adjusted as required, select **Start Recording** to begin the arrhythmia ECG.
- 6. After you have recorded an adequate amount of information, press **Stop Recording**. Two new options become available: **Confirm Stop** and **Continue Recording**.
- 7. Do one of the following:
	- If you need to record additional information, press **Continue Recording**. This returns to the recording mode. Repeat from step 6.
	- If you have determined enough information was recorded, press **Confirm Stop**. Report options become available.

If you want to print the Arrhythmia recording, continue with [8.2.1 Printing an Arrhythmia](#page-81-0) [Report on page 82](#page-81-0).

# <span id="page-80-0"></span>**8.1.2 Arrhythmia Recording Options**

### **Table 8-1 Arrhythmia Options - First Row**

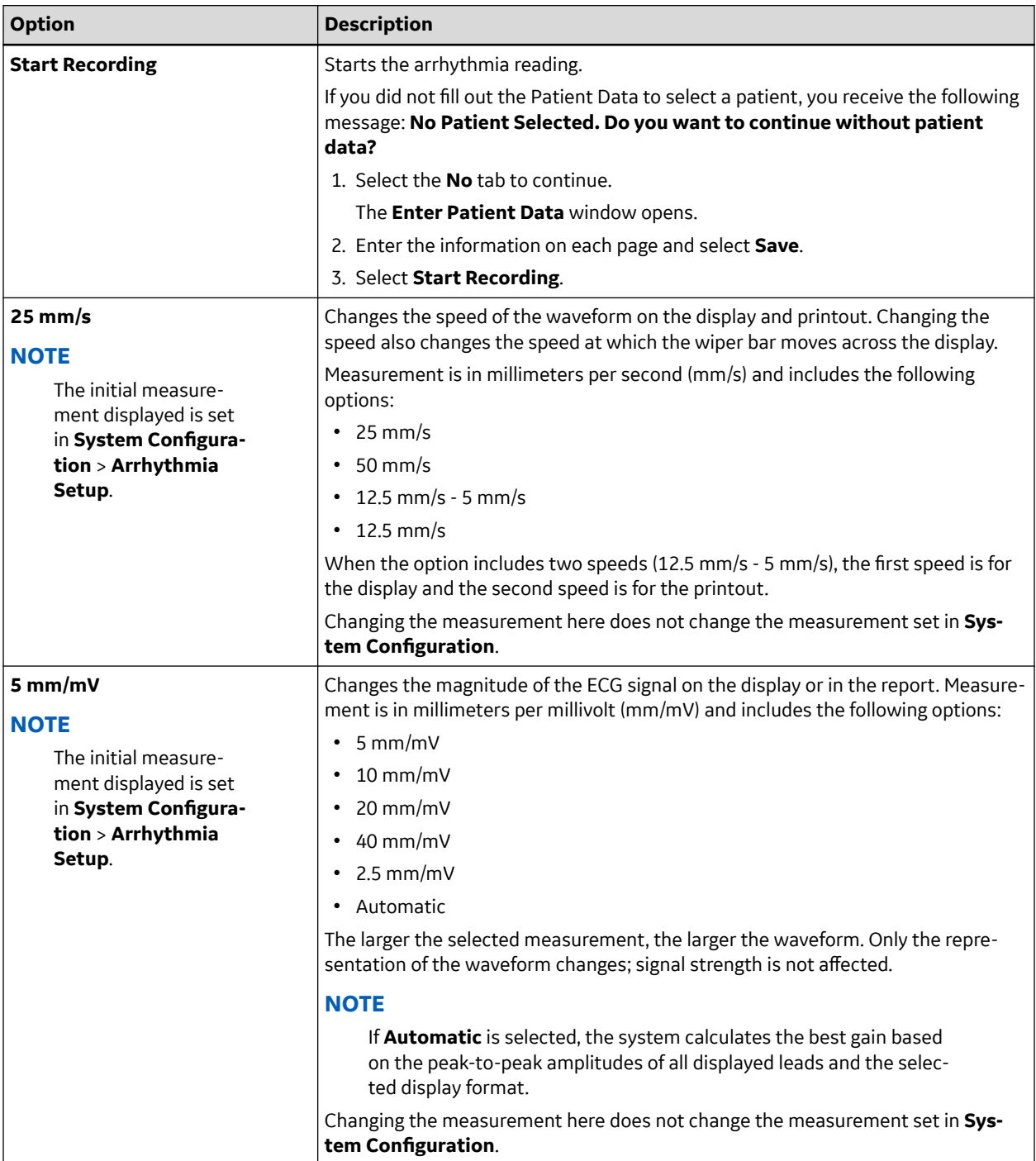

#### <span id="page-81-0"></span>**Table 8-1 Arrhythmia Options - First Row** (Table continued)

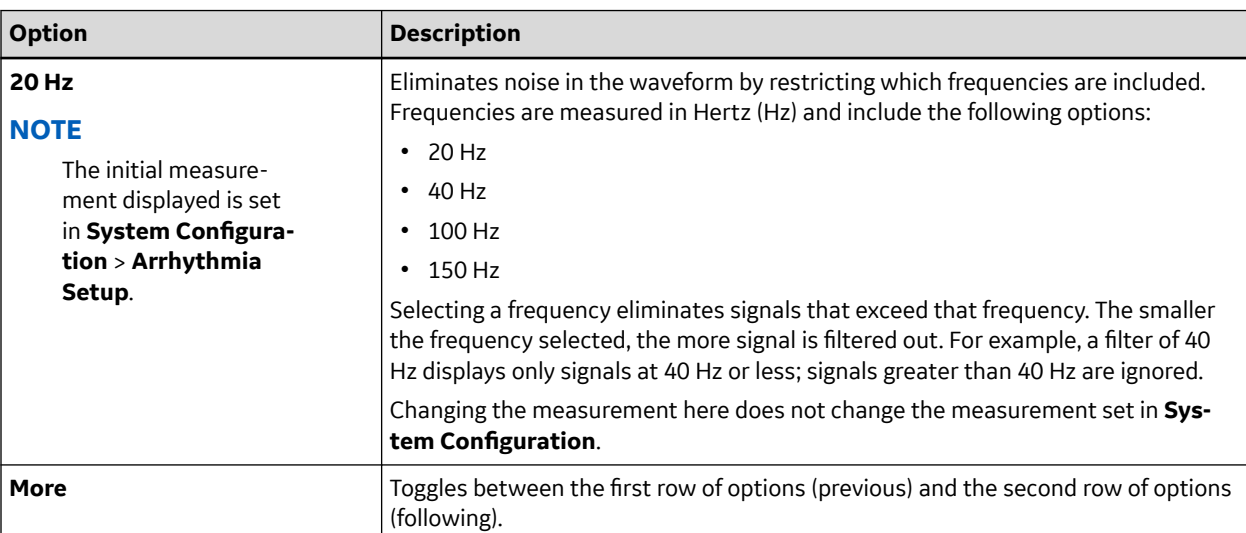

#### **Table 8-2 Arrhythmia Options - Second Row**

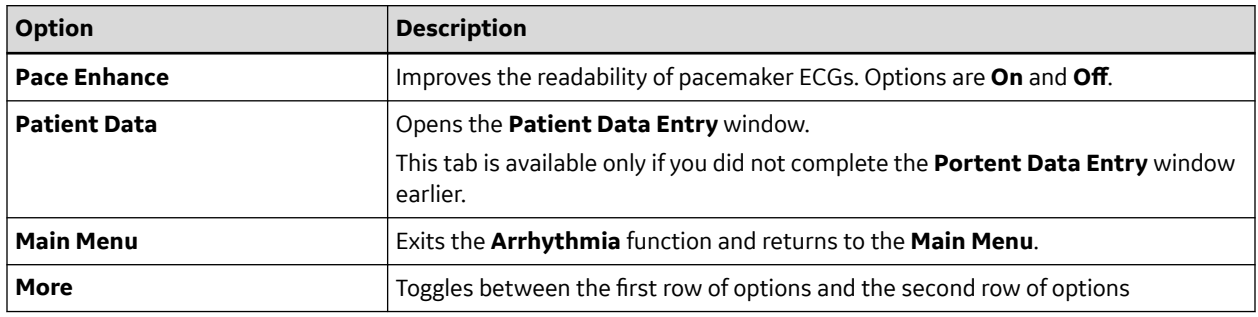

### **8.2 Printing**

You can manually generate an arrhythmia printout in a table format, an episode format, or a summary format.

### **8.2.1 Printing an Arrhythmia Report**

Use the following procedure to print an Arrhythmia report.

- 1. Select the type of Arrhythmia report you want to print and press the appropriate function key.
	- To print the summary report, press **Print Summary**.
	- To print the table report, press **Print Table**.
	- To print the arrhythmia episodes, press **Print Episodes**.

Refer to 8.2.2 Arrhythmia Printing Options on page 82 for details.

2. Review the report as necessary.

For more information, refer to [8.3 Arrhythmia Codes on page 83](#page-82-0).

### **8.2.2 Arrhythmia Printing Options**

When printing an arrhythmia report, you have the following options:

<span id="page-82-0"></span>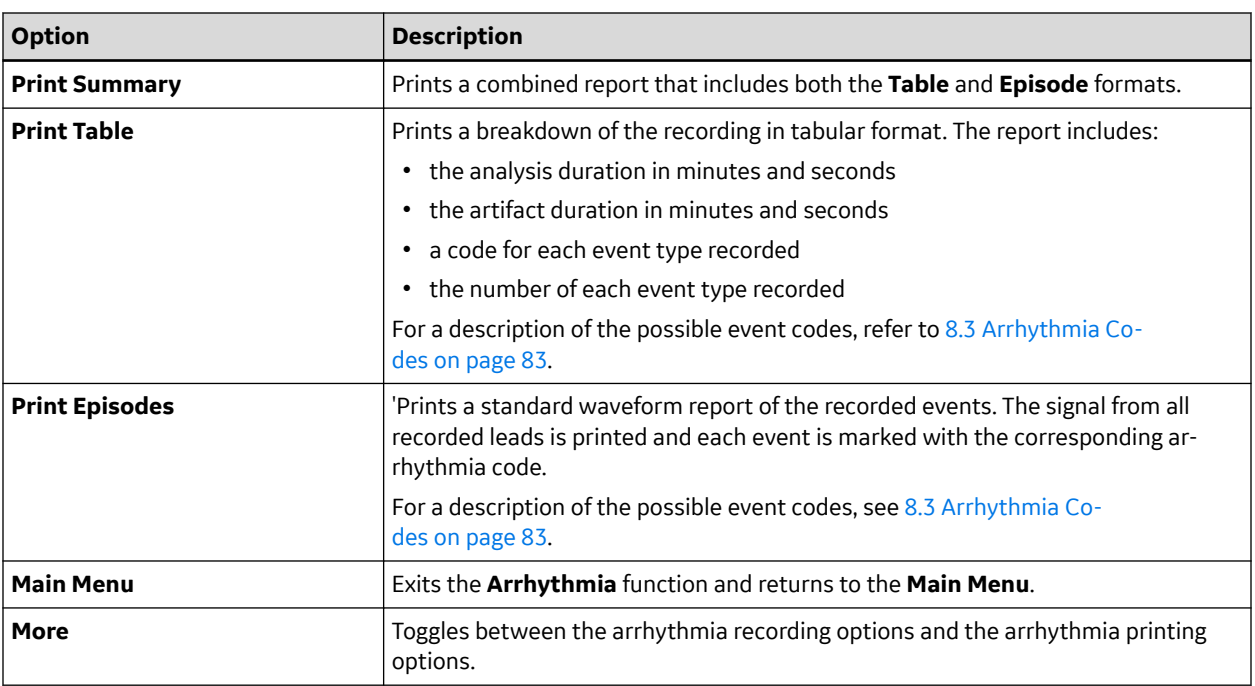

# **8.3 Arrhythmia Codes**

The following table identifies the codes used on the Arrhythmia reports and the events they represent.

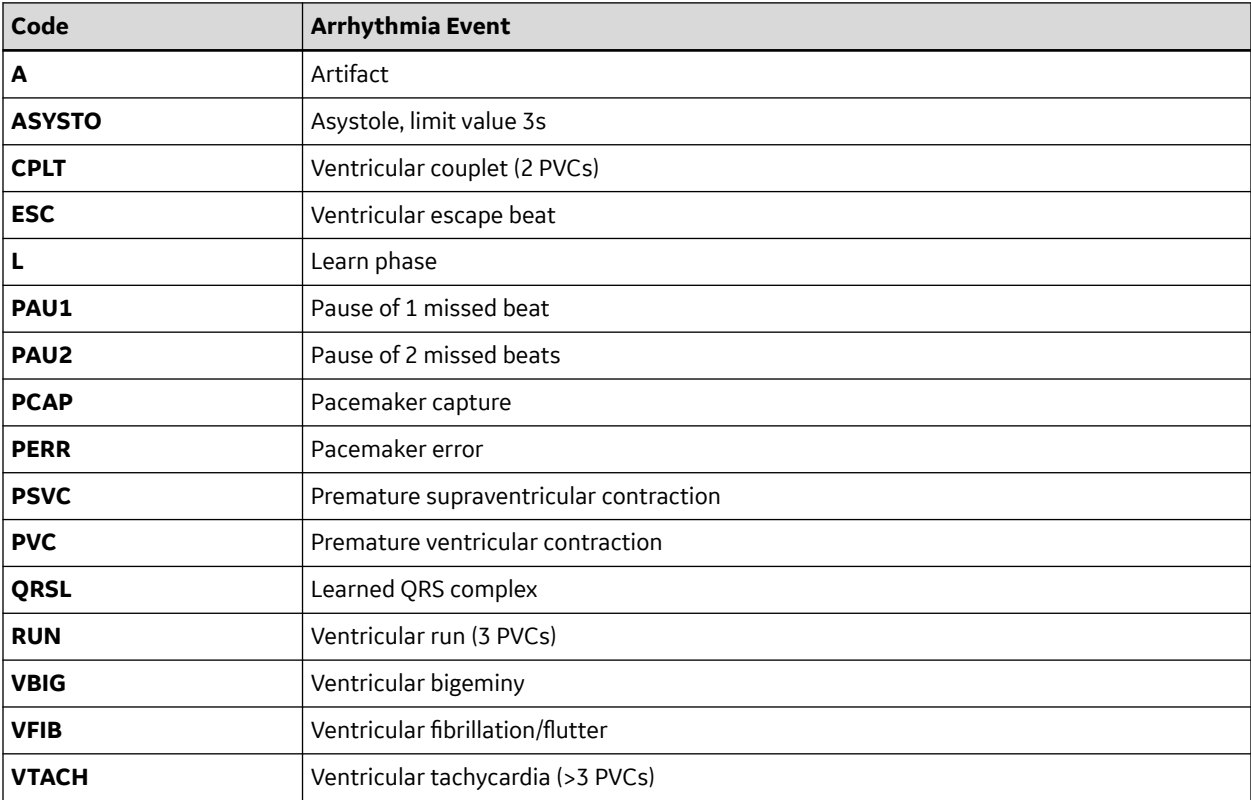

# **9 RR Analysis**

RR Analysis is an optional mode of the system. It detects hidden patterns underlying the complex dynamic phenomena of heart rate variability (HRV) and measures the cardiac RR intervals. This option is not available in the U.S.

# **9.1 RR Analysis Mode**

This section outlines the procedure for generating an RR Analysis report and describes the available setup, waveform, and output options.

### **Table 9-1 RR Analysis Settings Window**

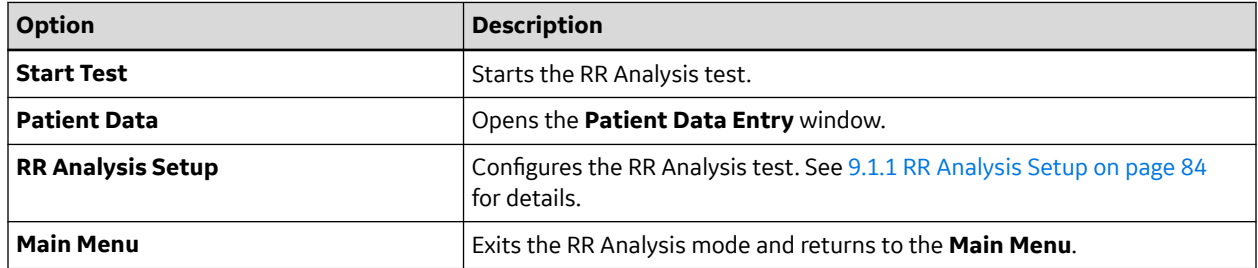

### **9.1.1 RR Analysis Setup**

The **RR Analysis Setup** function allows you to configure the RR Analysis report, including:

- Target
- Record lead
- Waveform parameters
- Report options
- 1. Prepare the patient as described in [4 Preparing the Patient on page 53](#page-52-0).
- 2. From the device **Main Menu**, press **RR Analysis**.
- 3. Press **Patient Data** and enter the patient data as described in [5 Entering Patient](#page-56-0) [Information on page 57.](#page-56-0)

4. Press **RR Analysis Setup** and adjust the setup options as necessary.

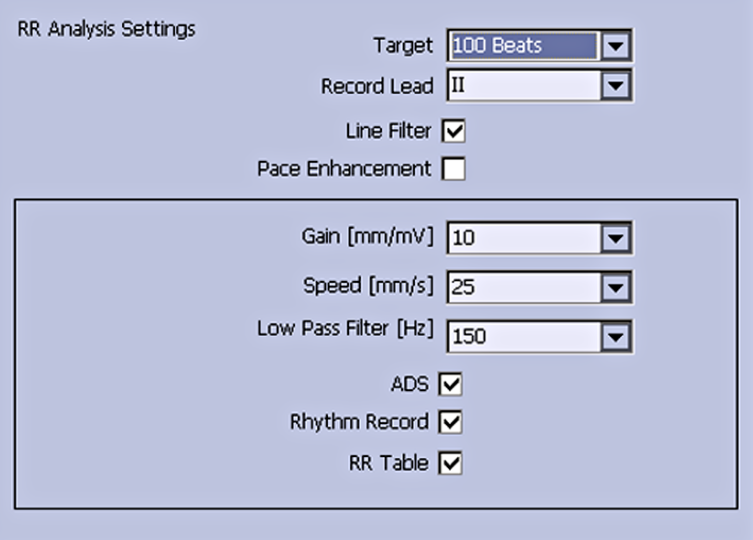

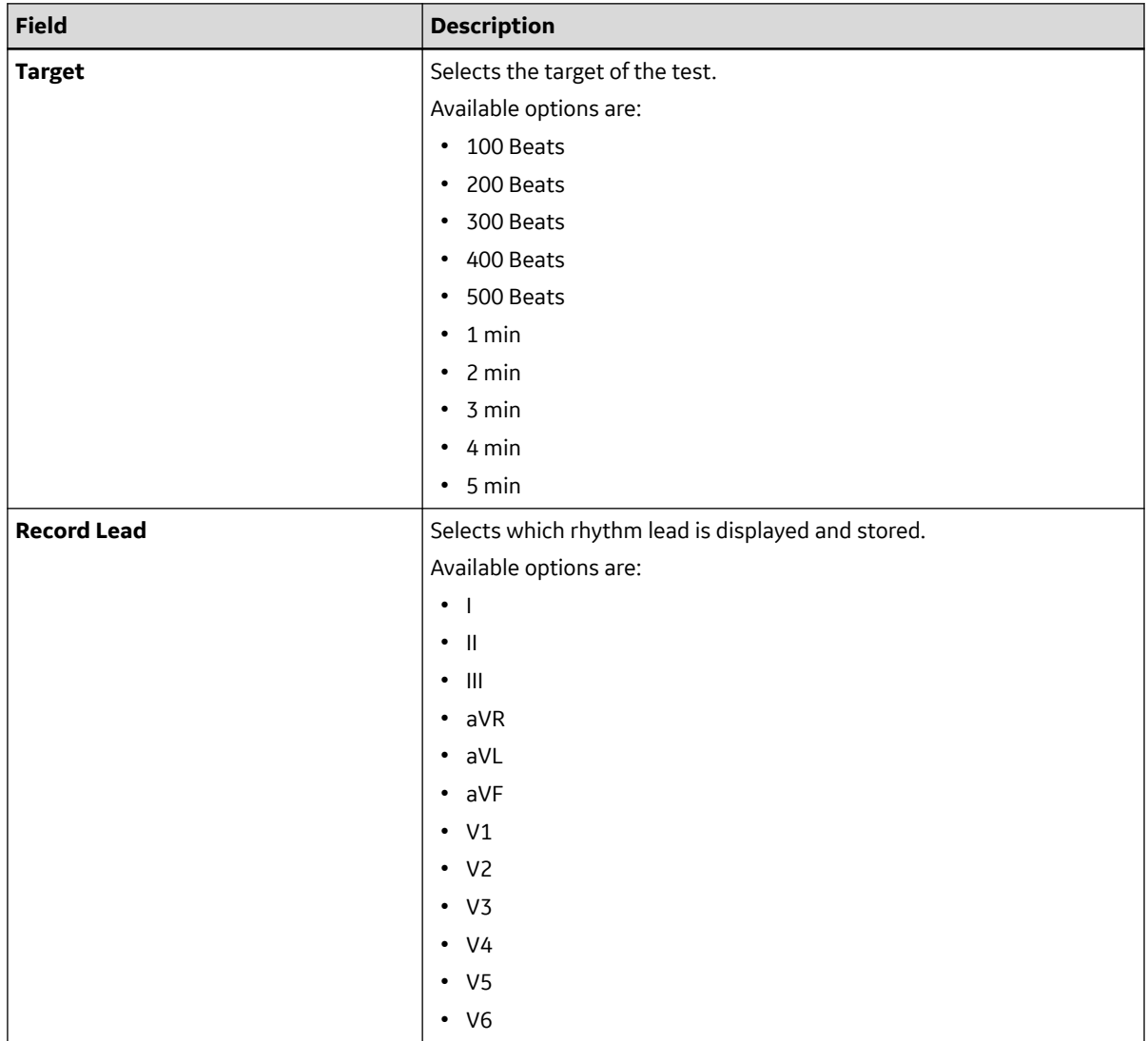

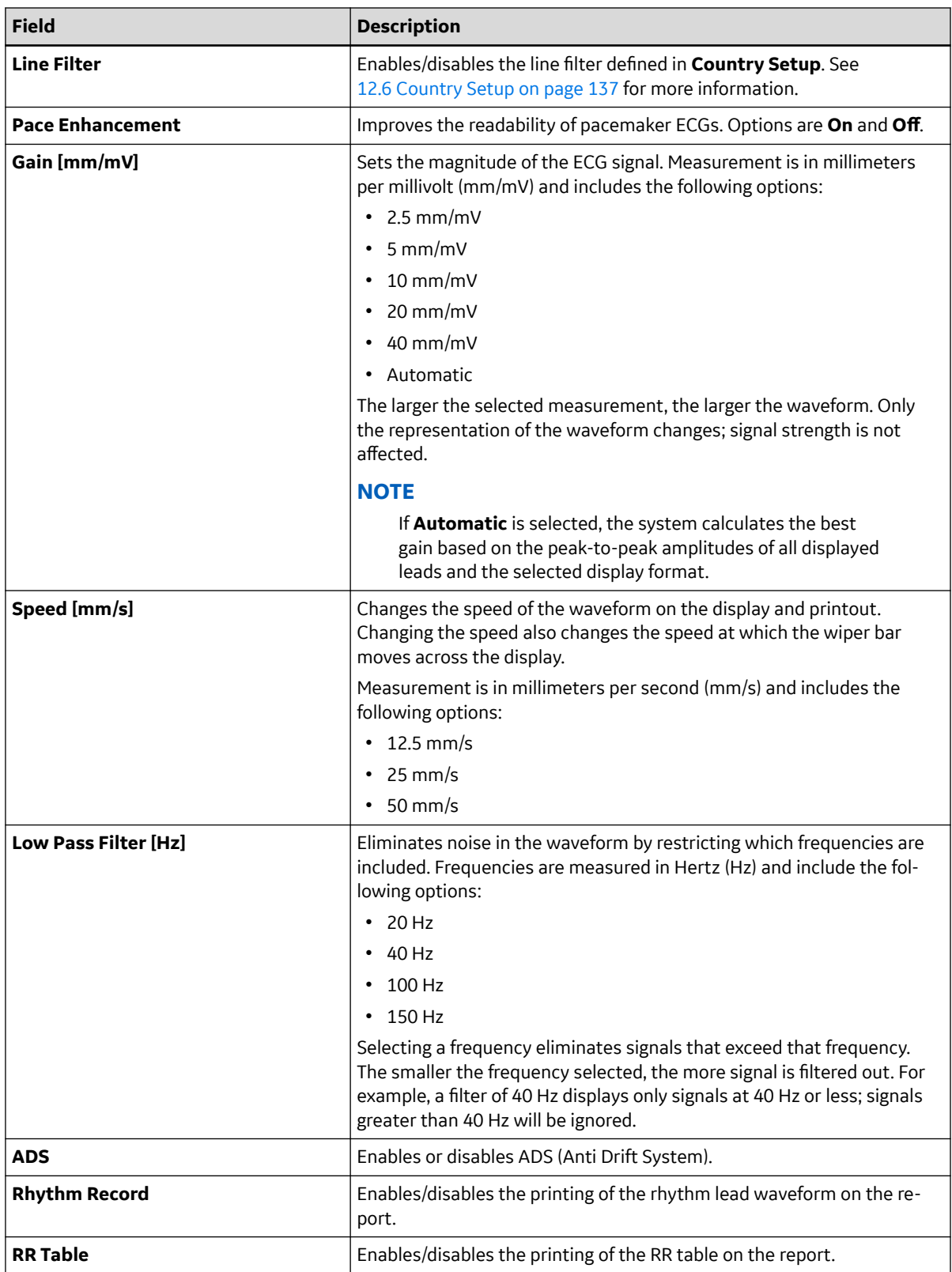

- 5. Press **Save** to record your settings.
- 6. Continue with [9.1.2 Acquiring a Recording for an RR Analysis Report on page 87](#page-86-0).

### <span id="page-86-0"></span>**9.1.2 Acquiring a Recording for an RR Analysis Report**

### 1. Press **Start Test**.

The device begins to acquire the ECG. The target beats, acquired beats, and acquired time are updated in real time on the screen.

- 2. While the ECG is being acquired, you can do any of the following:
	- Change the **Speed**.
	- Change the **Gain**.
	- Change **Low Pass Filter**.
	- Toggle **Pace Enhancement**.

For more information on any of these options, see [12.17 RR Analysis Setup on page 155.](#page-154-0)

When the target is achieved, the system automatically stops, and displays a preview of the summary results, histogram, trendgram, and output options.

3. While reviewing the preview, execute one of the output options described in 9.1.3 Output Options on page 87.

### **9.1.3 Output Options**

The following options are available after the RR Analysis test completes:

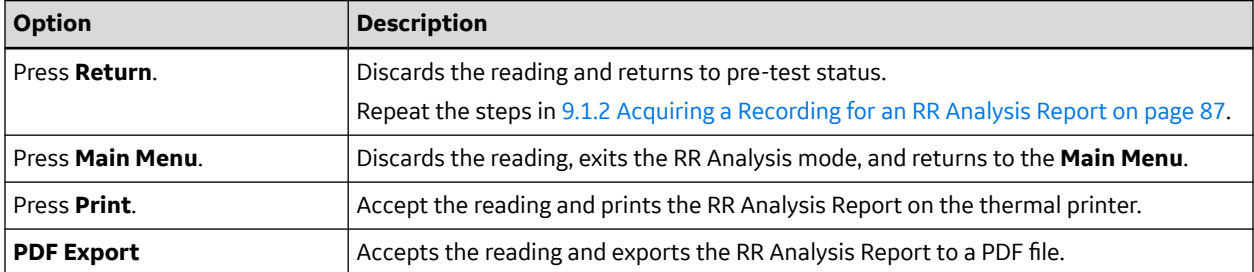

# **10 Stress Testing**

The Stress mode is an optional feature that allows you to conduct stress tests with any of the following devices.

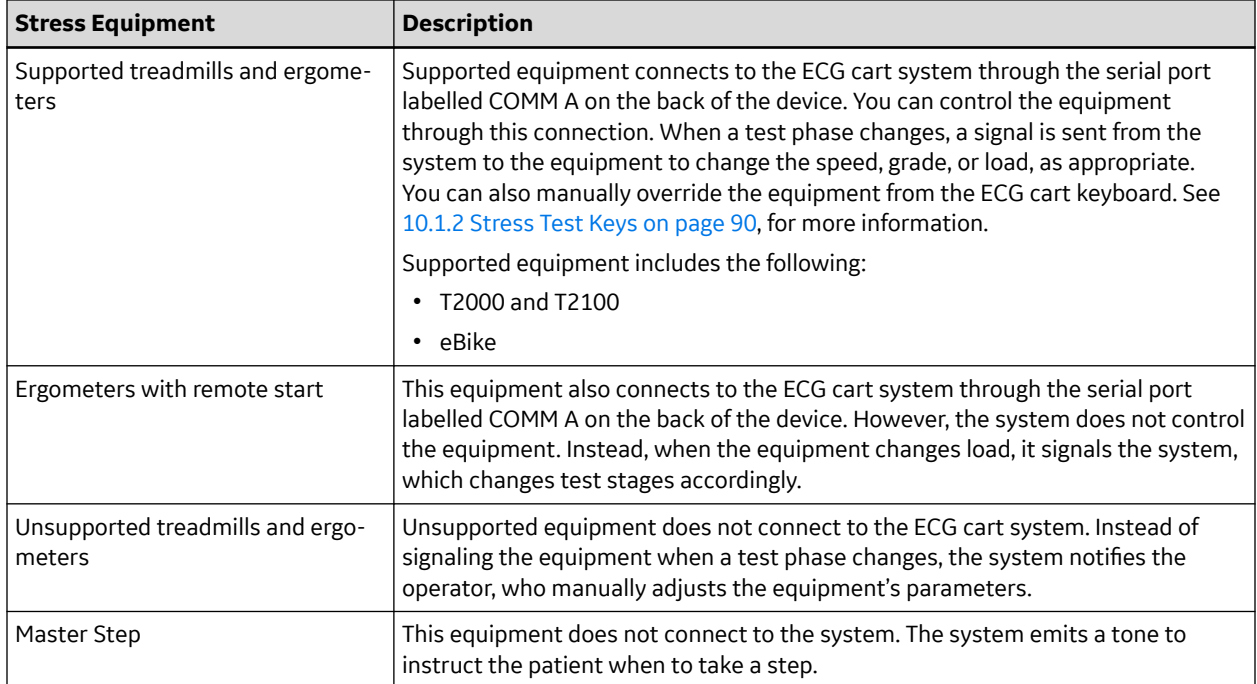

Stress tests include the following parameters:

- Patient data
- Waveform speed and gain
- Pacemaker enhancement
- Finite residual filter
- Printer leads
- Report format
- Target heart rate
- Test protocol

You cannot store the results of the test to internal storage or the external SD card. Instead, you must print the results. You can select any of the following report formats:

- **Summary Report**
- **Tabular Summary**
- **Trend Report**
- **ST Trend Report**
- **ST Summary Report**
- **Episode Report**

<span id="page-88-0"></span>To use the Stress ECG mode, you must meet the following conditions:

• ERGO option option **ERGO** You must purchase the ERGO option and add it to the system.

For more information, see [12.13 Options Setup on page 151](#page-150-0).

- You must select the correct equipment on the **Basic System Setup**. For more information, see [12.1 Basic Setup on page 104.](#page-103-0)
- You must configure the **Stress ECG Setup** correctly.

For more information, see [12.4.1 Stress ECG Settings on page 121.](#page-120-0)

## **10.1 Stress Mode Interface**

The Stress ECG mode uses two special features: a *Stress Test Information Bar* and *Stress Test Keys*. It also offers several configuration options.

### **10.1.1 Stress Test Information Bar**

The **Stress ECG** mode adds an information bar on the right side of the ECG cart system display, as seen in the following illustration. Descriptions of the bar's key elements follow the illustration.

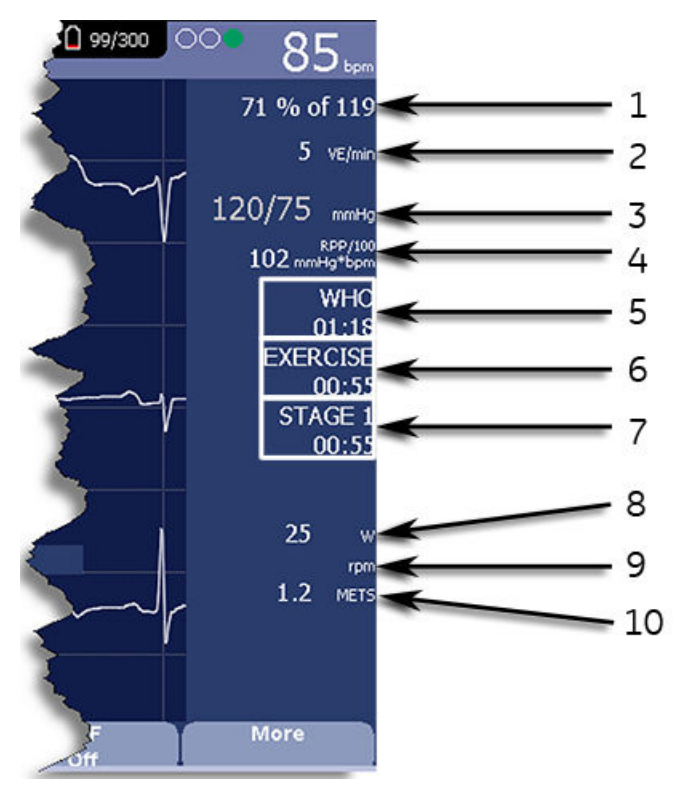

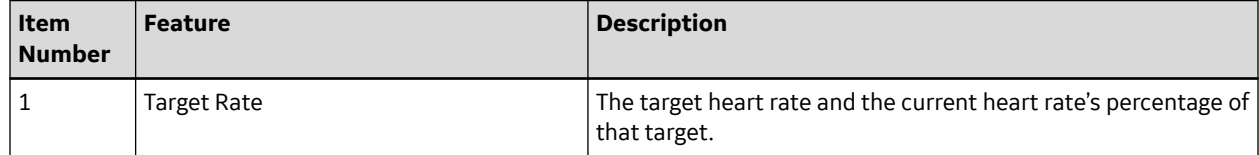

<span id="page-89-0"></span>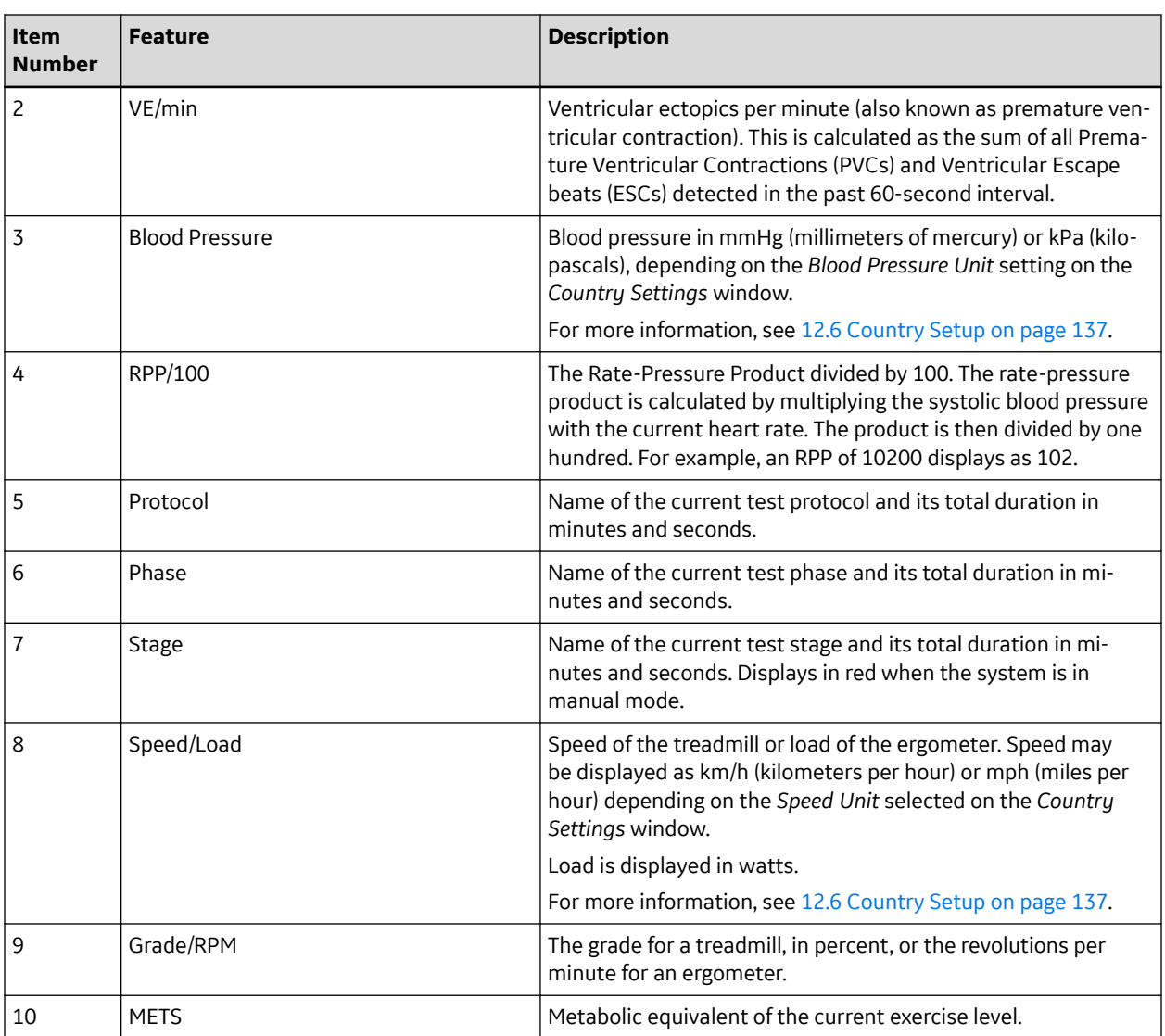

### **10.1.2 Stress Test Keys**

The Stress keys are described in [2.2.1.6 Stress Keys on page 36.](#page-35-0)

### **10.1.3 Stress Options**

This ECG cart system provides several options for configuring a Stress ECG. The options, presented as option keys across the bottom of the display, are listed in the following tables.

#### **Table 10-1 Stress Option Keys – First Row**

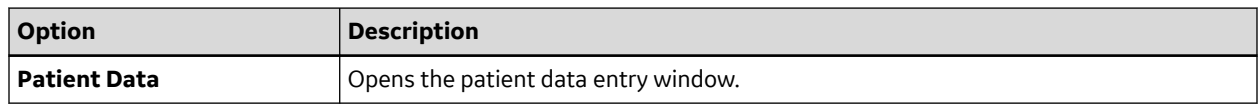

### **Table 10-1 Stress Option Keys – First Row** (Table continued)

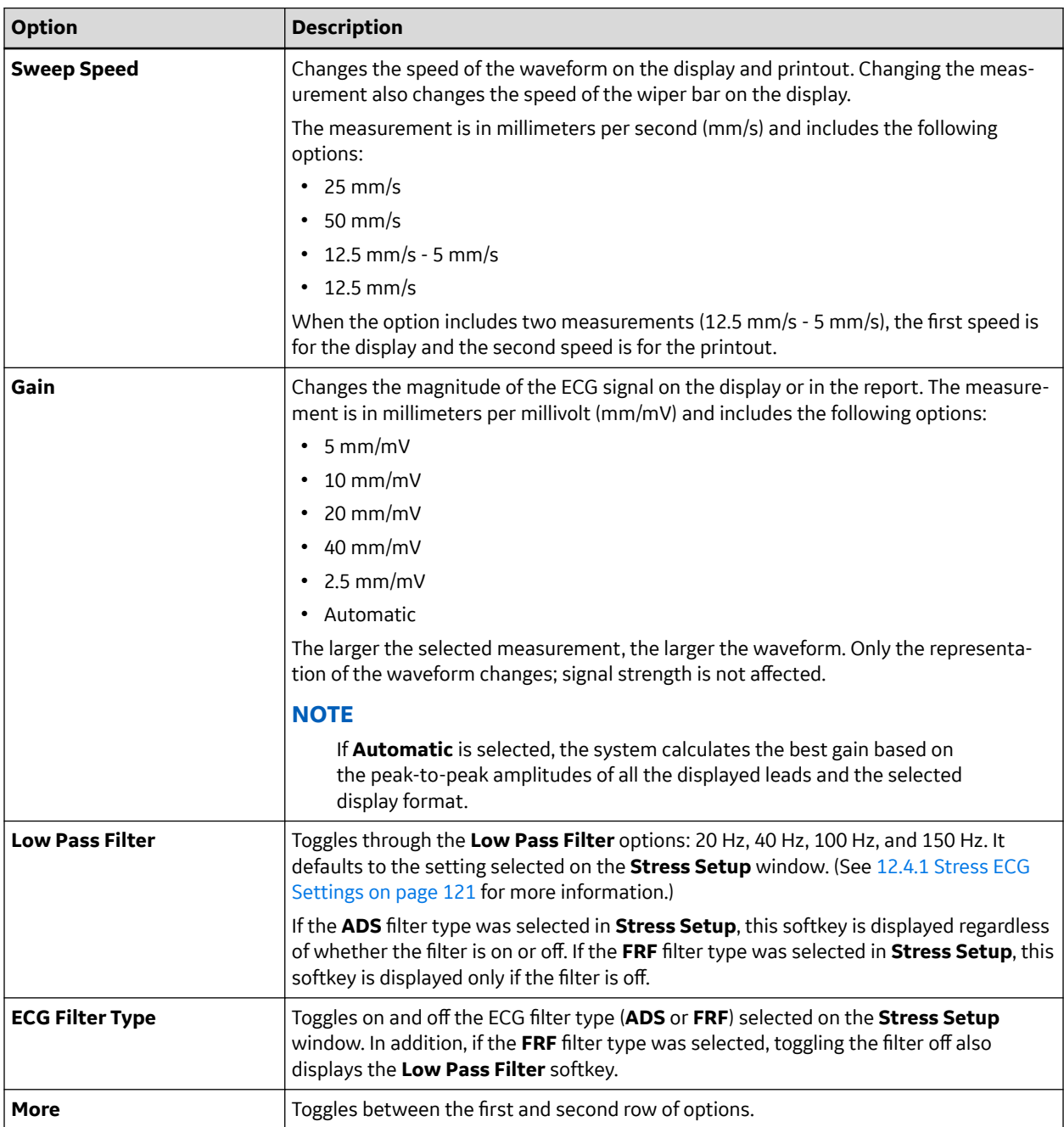

#### **Table 10-2 Stress Text Option Keys — Second Row**

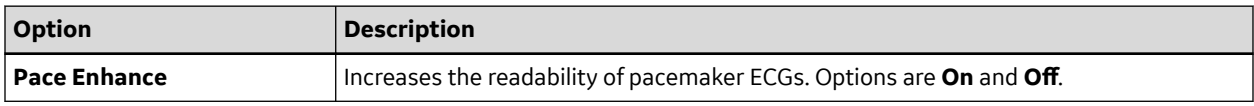

#### **Table 10-2 Stress Text Option Keys — Second Row** (Table continued)

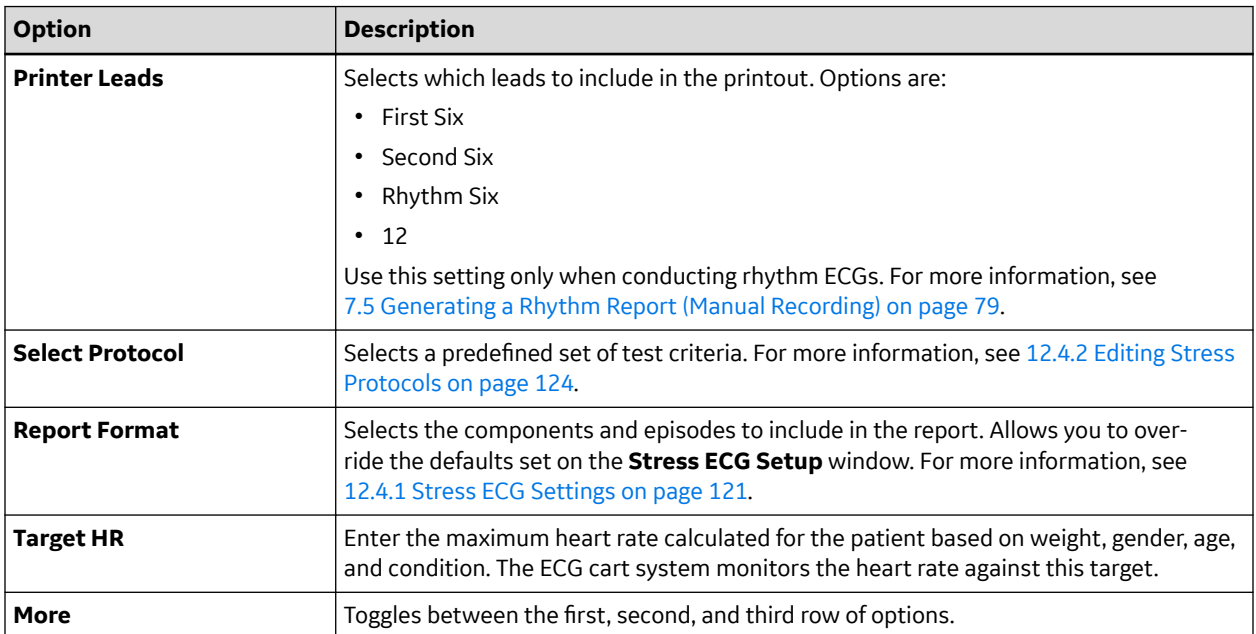

#### **Table 10-3 Stress Option Keys – Third Row**

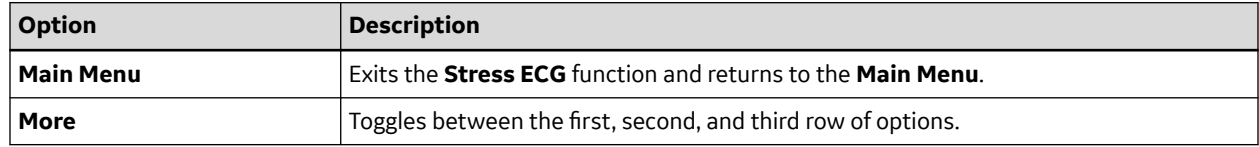

### **10.2 Conducting Stress Tests**

There are two basic processes for conducting a stress test:

- Conducting a stress test with a treadmill or ergometer
- Conducting a stress test with a Master's Step device

Each process is described in this section. For information on the **Stress Mode** interface, see [10.1 Stress](#page-88-0) [Mode Interface on page 89.](#page-88-0)

### **10.2.1 Conducting a Stress Test with a Treadmill or Ergometer**

Use the following instructions to conduct a stress test with a treadmill or ergometer. The process is essentially identical for all devices with only minor differences between supported equipment, unsupported equipment, and ergometers with remote start. Deviations for specific accessories are noted where appropriate.

### **WARNING**

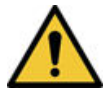

PATIENT INJURY

When on a moving treadmill, a patient could fall and sustain an injury.

To minimize the possibility of a falling caused by the belt's sudden movement, have the patient step onto the belt only after it begins moving.

When conducting stress tests on a supported treadmill, press the **Stop TM** button twice to immediately stop the belt in the case of an emergency (for example, if the patient stumbles or falls while the belt is moving).

- 1. Prepare the patient as described in [4 Preparing the Patient on page 53](#page-52-0).
- 2. On the **Main Menu** press the **Stress ECG** option.

#### The **Enter Patient Data** window opens.

- 3. Enter patient data as described in [5 Entering Patient Information on page 57.](#page-56-0)
- 4. Adjust the stress options as necessary:

This includes the speed and gain, finite residual filter, pacemaker enhancement, printer leads, test protocol, report format, and target heart rate. For more information on setting these options, see [10.1.3 Stress Options on page 90](#page-89-0).

5. Record a preliminary ECG.

This may be a seated, standing, supine, or hyperventilating ECG, depending on the requirements of the selected protocol.

- 6. Begin the pretest phase.
	- a. Have the patient get on the device.
	- b. Press the **Pretest** key.
	- c. Allow the patient to warm up before beginning the exercise phase of the test.

#### **NOTE**

On supported treadmills, press **Start TM** to start the belt.

7. When the patient is ready to begin the stress test, press the **Exercise** key.

During the test, you can use the stress keys to hold the current stage, enter blood pressure, add a comment, change the displayed leads, and toggle the finite residual filter. With supported equipment, you can also use the stress keys to adjust the equipment's speed, grade, or load. With unsupported equipment, the equipment must be adjusted manually at the equipment itself.

For more information on making these adjustments, see [10.1.2 Stress Test Keys on page 90](#page-89-0).

8. When the exercise phase is complete, press the **Recovery** key to begin the recovery phase of the test.

**NOTE**

When using an ergometer with remote start, you do not need to press the **Recovery** key because the recovery phase begins automatically at the end of the last stage. However, you can press the **Recovery** key to begin the recovery phase before the last stage ends.

On supported treadmills, the belt begins to slow and the grade drops to 0%. On supported ergometers, the load begins to lighten. On unsupported treadmills and ergometers, these adjustments must be made manually.

Continue to monitor the patient and record the ECG until the device stops.

9. When the recovery phase is over, press the **Test End** key.

The menu options at the bottom of the screen change to **Confirm Test End** and **Continue Test**. Do one of the following:

• To return to the test, press **Continue Test**.

The previous menu options return. Continue to record the ECG as needed. When you are done, repeat this step.

• To stop the test, press **Confirm Test End**.

The menu options change. Continue to step 10.

- 10. Do any of the following, as necessary.
	- Press **Next Patient** to test another patient.

You are warned that testing another patient discards the results of the current test. Do one of the following:

• Press **No** to cancel the change in patients and return to the current test.

You can either print the current test report or change the report formats.

• Press **Yes** to erase the current test results and test a new patient.

Repeat from step 3 for the next patient.

• Press **Print** to print the test's report.

The report prints with the selected format options.

• Press **Report Format** to modify the report format.

The **Report Format** window opens. Select the options you want to include in the report and press **Save**. You can now print the test's report.

### **10.2.2 Conducting a Stress Test with a Master's Step Device**

Use the following instructions to conduct a stress test with a Master's Step device, if it is selected in **Basic Setup**.

- 1. Prepare the patient as described in [4 Preparing the Patient on page 53](#page-52-0).
- 2. On the **Main Menu** press **Stress ECG**.

The **Enter Patient Data** window opens.

3. Enter patient data as described in [5 Entering Patient Information on page 57.](#page-56-0)

Be sure you enter accurate information for **Date of Birth**, **Gender**, and **Weight**. The number of steps is determined by these three parameters.

For more information on using Master's Step, see [B Master Step Data on page 183](#page-182-0).

4. Adjust the stress options as necessary:

This includes the speed and gain, finite residual filter, pacemaker enhancement, printer leads, test protocol, report format, and target heart rate. For more information on setting these options, see [10.1.3 Stress Options on page 90](#page-89-0).

5. Record a preliminary ECG.

This may be seated, standing, supine, or hyperventilating, depending on the requirements of the selected protocol.

- 6. Begin the pretest phase to allow the patient to warm up.
	- a. Remove the leadwires from the patient, but leave on the electrodes.

This prevents the patient from tripping on the leadwires during the test.

- b. Instruct the patient to take a step whenever the system beeps.
- c. Press the **Pretest** key.
- 7. Press the **Exercise** key to begin the test.

The duration of the exercise phase is dependent on the selected protocol:

- **SINGLE** is 90 seconds
- **DOUBLE** is 180 seconds
- **TRIPLE** is 270 seconds

When the test is complete, the first **POST EXER.** stage begins and the **ELECTR.ON** message is displayed.

8. Reattach the leadwires to the electrodes.

The median report prints at pre-configured intervals during the post exercise stages. When the last post exercise stage is complete, a summary report with trends and tables prints.

# **11 Managing Internal Storage**

The **File Manager** provides an interface to the system's optional internal storage. It provides the tools to:

- Import records from an external source
- Print the internal storage directory
- Search stored records
- Edit a record's patient data
- Delete records
- Print records
- Transmit records to an external device
- Export records to a secure digital card, shared directory, or FTP server

You can print resting ECGs or save them to internal storage. You can only print arrhythmia and stress ECGs.

You can store resting ECGs automatically or manually:

- To save resting ECG records automatically, on the **Resting ECG Settings** window, select the **Auto Store ECG** check box. For more information, see [12.2 Resting ECG Setup on page 108.](#page-107-0)
- To save resting ECG records manually, after the resting ECG is acquired, press **Save**. For more information, see [7.2.3 Post-Acquisition Options on page 73](#page-72-0).

To enable internal storage, you must enable the M100 option, **Internal Storage for 100 ECGs**, or the M200 option, **Internal Storage for 200 ECGs** (at a 500 Hz sampling rate).

## **11.1 Importing Records**

In addition to saving ECGs recorded with the system, you can also import ECG records to internal storage from the following sources:

- Secure Digital (SD) cards
- CardioSoft/CS systems connected via serial port or modem
- MUSE systems connected via modem

No additional set up is required to import from an SD card.

To import data via serial port or modem you need to do the following:

• Purchase and activate the appropriate communications option.

For more information, see [12.13 Options Setup on page 151](#page-150-0).

• Configure the system's data communication settings.

For more information, see [12.5 Communication Setup on page 127.](#page-126-0)

#### **NOTE**

Imported records have a **Sent** status of **Recv** and you cannot edit, transmit or export them.

Use the following instructions to import a record into internal storage:

1. On the **Main Menu**, press **File Manager**.

The **File Manager** window opens.

2. Press **Import**.

The function keys change.

SD Card Serial Modem **Main Menu** 

- 3. Select the appropriate import source from the following options:
	- To import ECGs via serial port, press **Serial**.

The serial port opens. The system waits while the external device transmits the records.

• To import ECGs via modem, press **Modem**.

The modem initializes. The system waits while the external device transmits records.

- To import ECGs from an SD card, insert the SD card and press **SD Card**. A list of the available ECGs on the card opens. Continue with step 4.
- 4. Select the records you want to import from the SD card.
- 5. When the correct records are selected, press **Import**.

# **11.2 Printing the File Manager Directory**

Use the following instructions to print the directory of ECGs stored in internal memory:

1. On the **Main Menu** press **File Manager**.

The **File Manager** window opens.

2. Press **Print Directory**.

The directory prints on the writer.

# **11.3 Finding Records**

The **File Manager** may have up to 200 records to manage (if the M200 option is enabled), making it difficult to find a specific record. To help you locate a record or a group of records, use the following instructions.

1. On the **Main Menu**, press **File Manager**.

The **File Manager** window opens.

2. Press **Search**.

The **Enter Search Criteria** window opens.

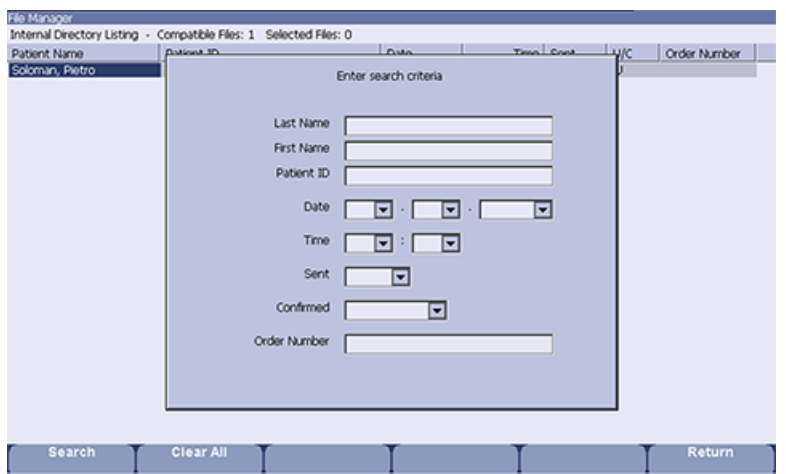

- 3. Enter your search criteria.
- 4. Press **Search**.

The **File Manager** retrieves all the records that match your search criteria.

- 5. To clear the search results, do one of the following:
	- Press **Main Menu** > **File Manager**.
	- Press **Search** > **Return**.
	- Press **Search** > **Clear All** > **Search**.

# **11.4 Editing Patient Data**

Use the following instructions to edit a record's patient data:

1. On the **Main Menu** press **File Manager**.

The **File Manager** window opens.

2. Press **Select**.

This enters the **File Manager** into **Select** mode.

3. Use the **trimpad** to select the record you want to edit.

#### **NOTE**

You cannot edit the patient data for records that were imported to internal storage. Imported records have a **Sent** status of **Recv**.

4. Press **Edit**.

The **Enter Patient Data** window opens.

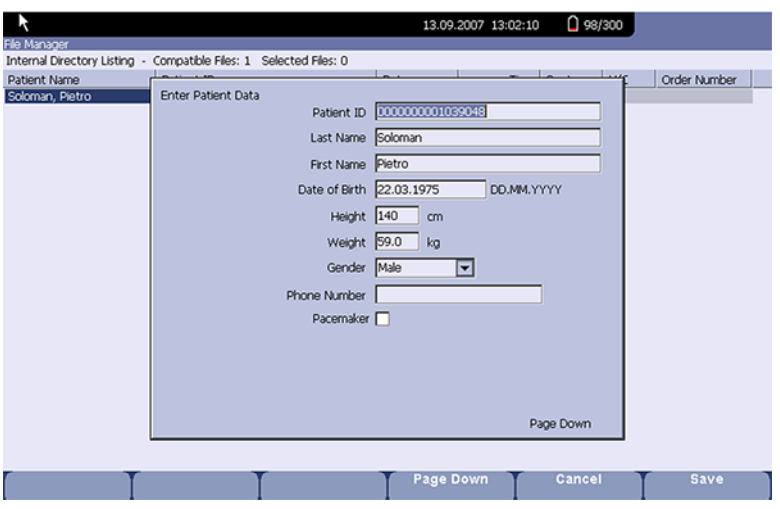

5. Edit the information as appropriate.

For instructions on editing patient information, see [5 Entering Patient Information on page 57.](#page-56-0)

6. After the information is updated, press **Save**.

The updated information is saved, and you return to the **File Manager** window.

#### **NOTE**

If you only edit demographic information, the record is still transmitted to the MUSE system as an unconfirmed record.

# **11.5 Previewing Records**

Use the following instructions to preview recorded patient data:

1. From the **Main Menu**, press **File Manager**.

The **File Manager** window opens.

- 2. Press **Select** and use the **trimpad** to select the record you want to preview.
- 3. Press **Preview**.

A window opens with the record for you to review.

4. After reviewing the record, press **Return** and return to the **File Manager**.

### **11.6 Deleting Records**

Use the following instructions to delete all records from internal storage:

1. On the **Main Menu**, press **File Manager**.

The **File Manager** window opens.

- 2. Do one of the following.
	- To delete select records, press **Select** and use the **trimpad** to select the record(s) you want to delete.
	- To delete all the records in storage, press **Select All**.

### 3. Press **Delete**.

A window opens and prompts you confirm that you want to delete the selected record(s).

- 4. Do one of the following:
	- To cancel the deletion, press **No**.
	- To delete the record(s), press **Yes**.

# **11.7 Printing Records**

Use the following instructions to print records:

1. On the **Main Menu**, press **File Manager**.

The **File Manager** window opens.

- 2. Do one of the following:
	- To print select records, press **Select** and use the **trimpad** to select the record(s) you want to print.
	- To print all the records in storage, press **Select All**.
- 3. Press **Print**.

The selected records are printed on the writer.

# **11.8 Transmitting Records**

Use the following instructions to transmit records from internal storage to an external device.

Before transmitting a record, you must do the following:

• Purchase and activate a communication option.

See [12.13 Options Setup on page 151](#page-150-0) for more information.

• Configure data communications.

See [12.5 Communication Setup on page 127](#page-126-0) for more information.

- Connect the device to the communication option.
	- To set up a LAN connection to a CardioSoft/CS or MUSE system, see [3.6 Connecting the LAN](#page-49-0) [Option on page 50](#page-49-0).
	- To set up a WLAN connection to a CardioSoft/CS or MUSE system, see [3.6 Connecting the LAN](#page-49-0) [Option on page 50](#page-49-0).

### **NOTE**

For more information on setting up a LAN connection to a MUSE system, refer to the *LAN Option Installation and Troubleshooting Guide*. For more information on setting up a LAN connection to a Cardiosoft/CS system, refer to the LAN option to Cardiosoft/CS connectivity server.

For more information on setting up a WLAN connection to a MUSE or Cardiosoft/CS system, refer to the *MobileLink Wireless Communication Installation Manual*. To locate the part numbers for these manuals, refer to "Related Documents" in the service manual.

Use the following procedure to transmit records:

1. On the **Main Menu**, press **File Manager**.

The **File Manager** window opens.

- 2. Do one of the following:
	- To transmit select records, press **Select** and select the record(s) you want to transmit.

**NOTE**

You cannot transmit records that were imported to internal storage. Imported records have a **Sent** status of **Recv**.

- To transmit all the records in storage, press **Select All**.
- 3. Press **Transmit**.

One of two things happens, depending on the number of locations defined in **Communications Setup**:

- If only one location is defined, the files are transmitted to the default location.
- If multiple locations are defined, a window listing the locations opens. Select the correct location and press **OK**.

# **11.9 Exporting Records**

You can export records from internal storage to a Secure Digital card or a shared directory, in either a Hilltop/XML or PDF format. The maximum number of records you can export in XML format is determined by which storage option is enabled:

- If **M100** is enabled, the maximum is 100.
- If **M200** is enabled, the maximum is 200 (with a sampling rate of 500 Hz).
- Records exported in PDF format have no maximum limit.

#### **NOTE**

The SD card capacity and manufacturer determine data transfer rates and storage space. This may affect the time required to read or write to the SD card. It may also limit the number of records that you can store on the card.

### **11.9.1 Setting Up Export Options**

The requirements for setting up export differ depending on the export method:

- To export XML data to an SD card, you must first enable Export XML in **Communication Setup**.
- To export PDF files to an SD card, you must first enable the **PDFC** (PDF Export) system option. Refer to [12.13 Options Setup on page 151](#page-150-0) for details.
- To export either Hilltop/XML or PDF to a shared directory, you must do the following:
	- Purchase and activate the **LANC** option or **WIFC** option.

See [12.13 Options Setup on page 151](#page-150-0) for details.

• Define the shared directory setting on **Communications Setup**.

See [12.13 Options Setup on page 151](#page-150-0) for details.

### **11.9.2 Exporting Records**

Once the necessary configurations are complete, use the following instructions to export records from internal storage:

1. On the **Main Menu**, press **File Manager**.

The **File Manager** window opens.

- 2. Select the record(s) you want to export.
	- To export select records, press **Select** and use the **trimpad** to select the records you want to export.

#### **NOTE**

Records that are imported to internal storage cannot be exported from internal storage in Hilltop or XML formats; those records can be exported in PDF format. Imported records have a **Sent** status of **Recv**.

• To export all records in storage, press **Select All**.

#### 3. Press **More** > **Export**.

The function keys change. Depending on which options were activated, the function keys may include **Hilltop XML**, **PDF**, and **Return**.

4. If you are exporting to an SD card, insert the card into the SD card slot.

Make sure the card has sufficient free space for the selected records and that it is not writeprotected.

#### **NOTE**

If you do not enter the SD card into the SD card slot, you receive the following warning when attempting to export data to the card:

#### **SD Card is not present.**

Refer to [15.4.1 SD Card Not Present on page 173](#page-172-0) for further instructions.

- 5. Press the appropriate function key:
	- To export in both XML and Hilltop formats, press **Hilltop XML**.
	- To export in PDF format, press **PDF**.
	- To return to the previous set of function keys, press **Return**.

If you press **Hilltop XML** or **PDF**, one of two things happens, depending on your system configuration:

- If a shared directory was configured, the **Select Export Destination** window opens. Go to step 6.
- If a shared directory was not configured, the records are automatically exported in the selected format to the SD card.

When the export is complete, one of two things happens, depending on the selected format:

- For the **Hilltop XML** format, the screen clears and the function keys change.
- For the **PDF** format, a summary window opens with the number of records that exported successfully and the number that failed to export. Press **OK** to close the summary window.

If you want to select additional records to export, return to step 2 or continue to step 6.

- 6. In the **Select Export Destination** window, select the appropriate export destination:
	- To export to an SD card, select **SD Card**.
	- To export to the shared directory, select **Shared Directory**.
	- To export to the FTP server, select **FTP Server**.

### **NOTE**

When exporting to a shared directory or an FTP server, the device logs on to the directory or FTP server with the user name and password defined on the **Communications Setup** window. If either of those values are incorrect, you receive an error message. Correct the user name and password on the **Communications Setup** window and repeat the export process.

7. Press **OK**.

# <span id="page-103-0"></span>**12 System Configuration**

**System Configuration** provides access to functions that allow you to customize the system settings and to utilities to help manage those settings. This chapter describes the settings managed by each function and the process followed by each utility.

#### **NOTE**

Configuration changes can cause data loss. After making configuration changes, you MUST return to the **Main Menu** to ensure the changes are saved.

Depending on which options were activated, some of these functions may not be available on your system.

### **12.1 Basic Setup**

The **Basic Setup** function allows you to define the following information:

- Institutional identification
- Default physicians
- System settings
- ERGO option Stress test accessory (if the **ERGO** stress test option is activated)
- System security
- Time servers

#### **NOTE**

You must add physicians in **User Setup** before they can be picked as default physicians. For more information, see [12.9 User Setup on page 144.](#page-143-0)

For more information on the **ERGO** and **CFRA** options, see [12.13 Options Setup on page 151](#page-150-0).

To access **Basic Setup**, on the **Main Menu**, press **System Configuration**> **Basic Setup**.

The following tables describe each setting available on **Basic Setup**.

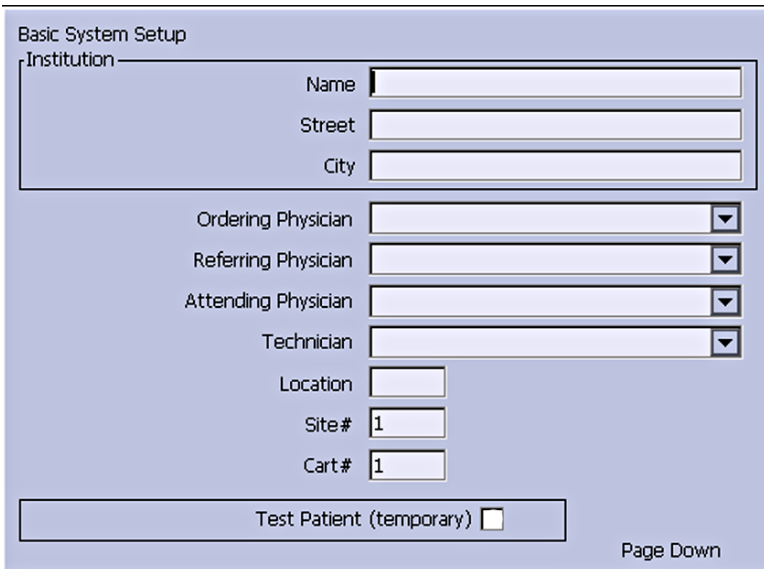

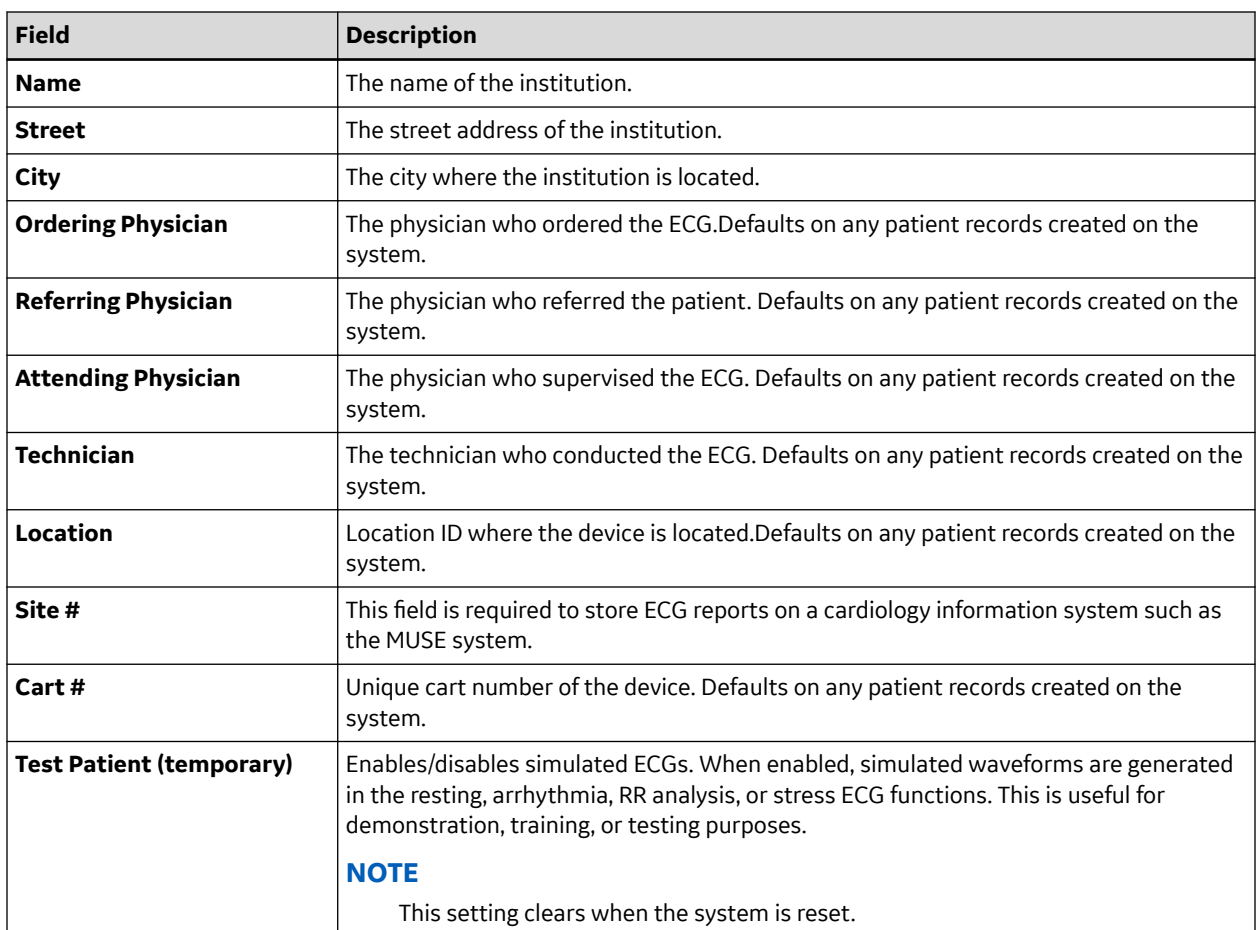

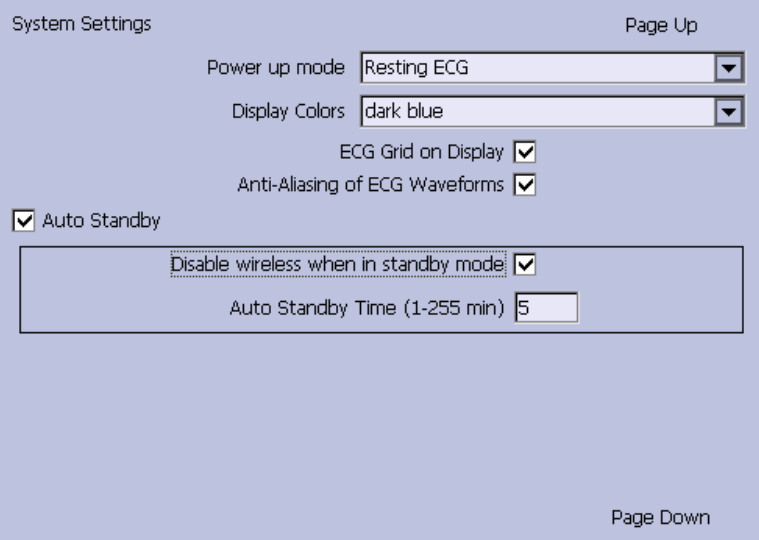

J

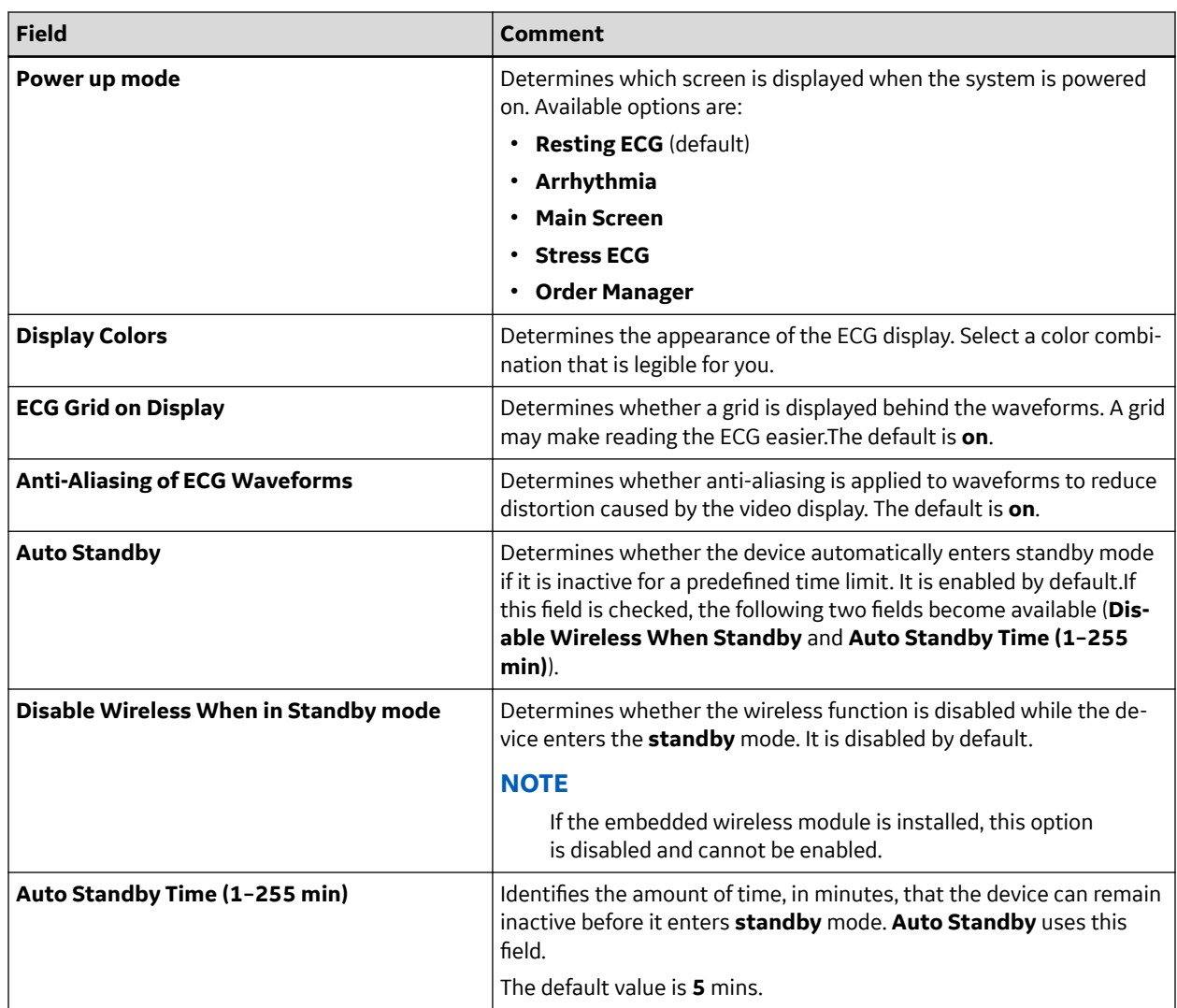

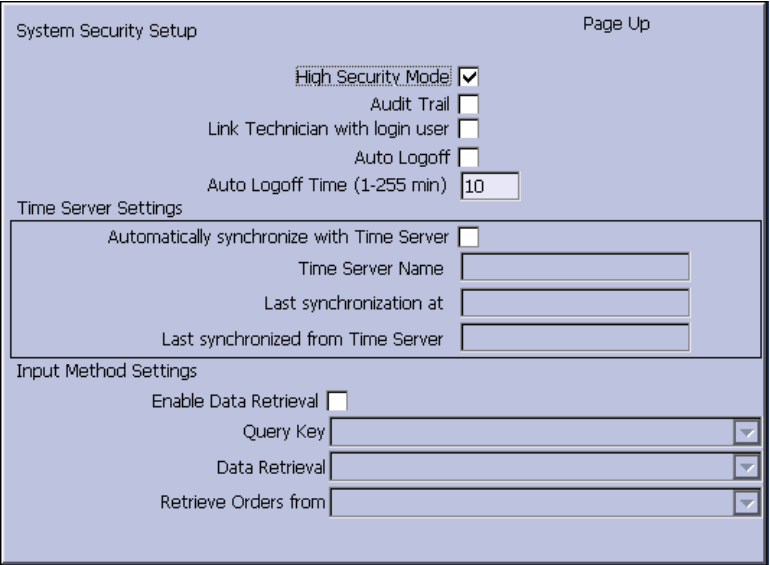

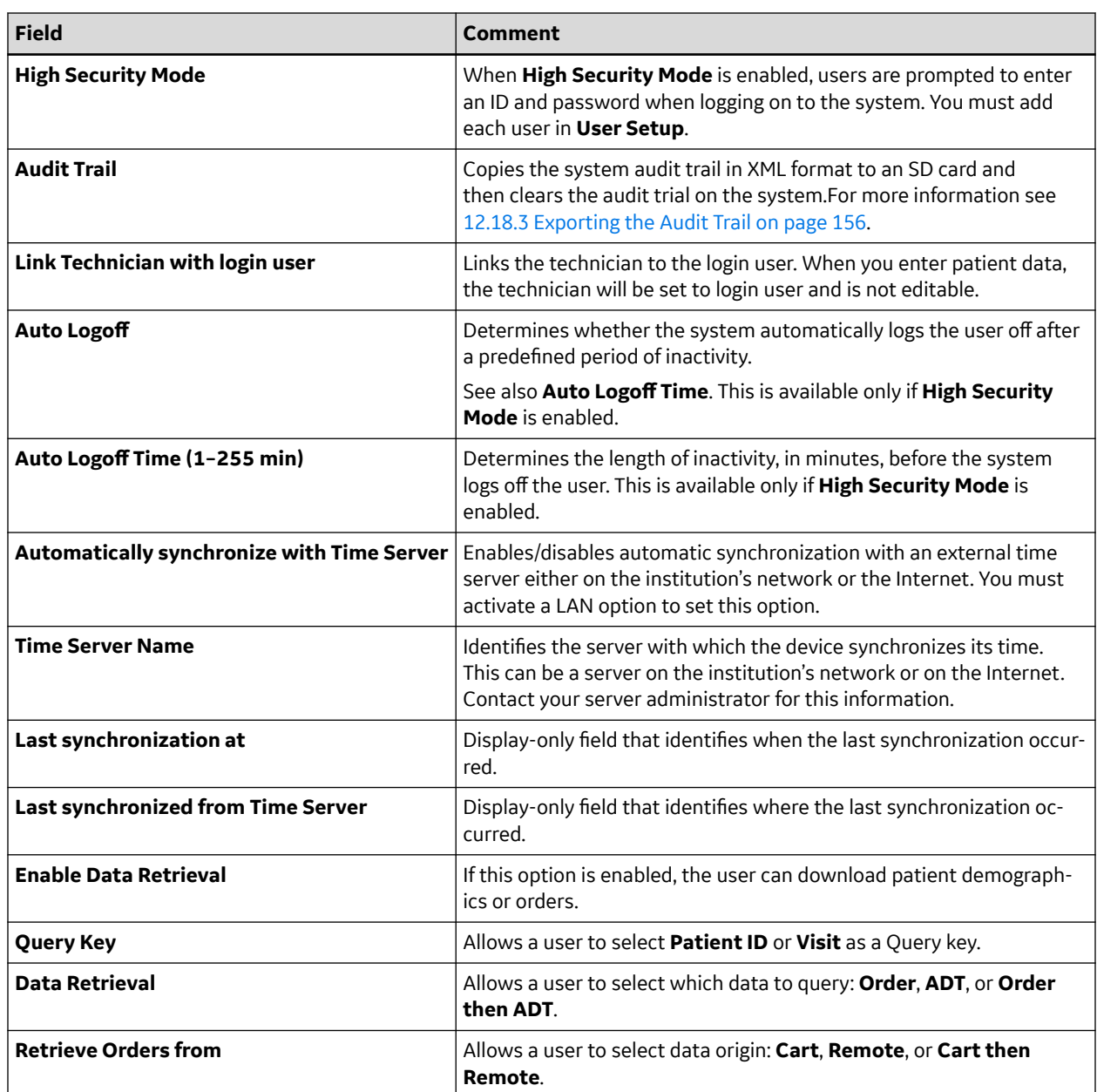

If the **PDFC** option is enabled in **Options Setup**, the **System Settings – PDF Naming Settings** window displays.

<span id="page-107-0"></span>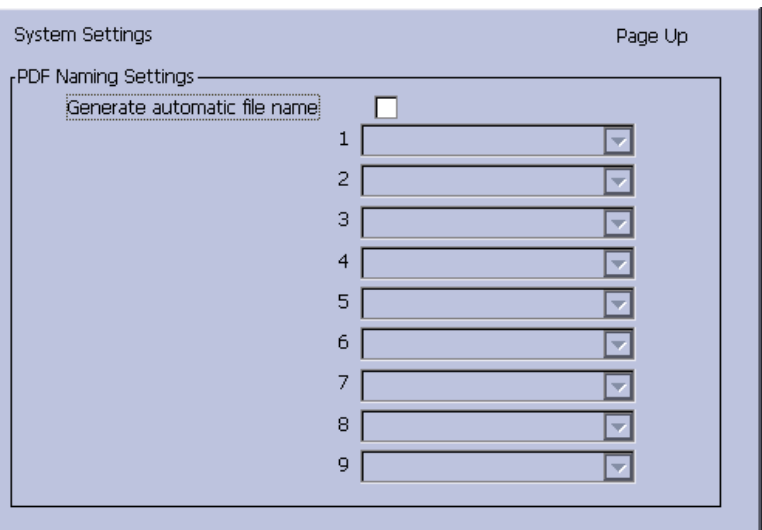

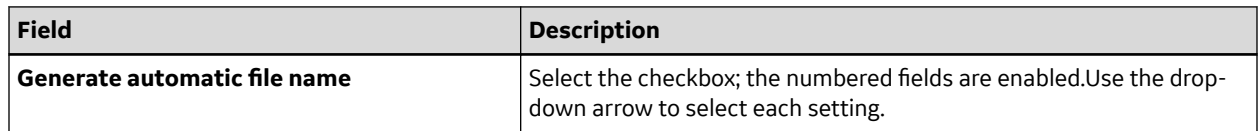

For more information, see [12.18.2 Customizing the Naming Convention on page 156.](#page-155-0)

# **12.2 Resting ECG Setup**

The **Resting ECG Setup** window allows you to define:

- Waveform parameters
- Waveform parameters
- Lead usage
- Analysis options
- Lead sequence
- Report options
- Storage options (if the internal storage option is activated)
- Transmission options (if a communications option is activated)
- Full Disclosure Setup

### To access the **Resting ECG Setup** window, on the **Main Menu** press **System Configuration**> **Resting ECG Setup**.

The following tables describe each setting available on **Resting ECG Setup**.
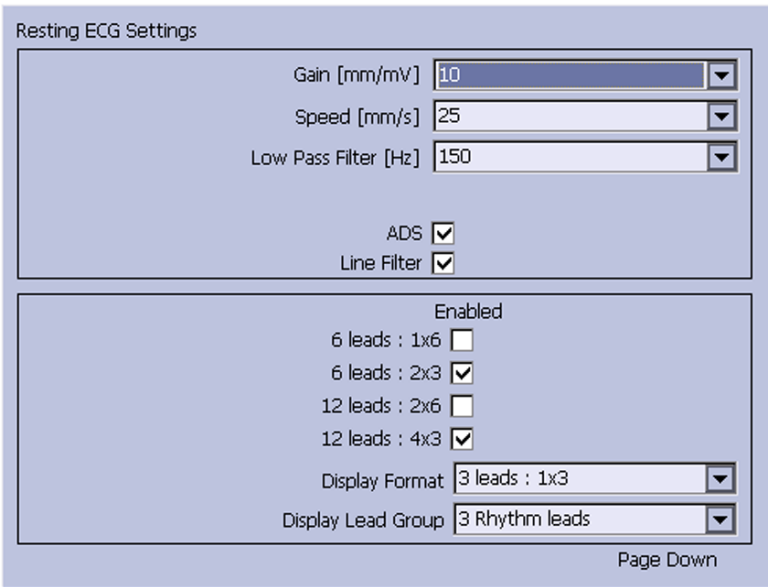

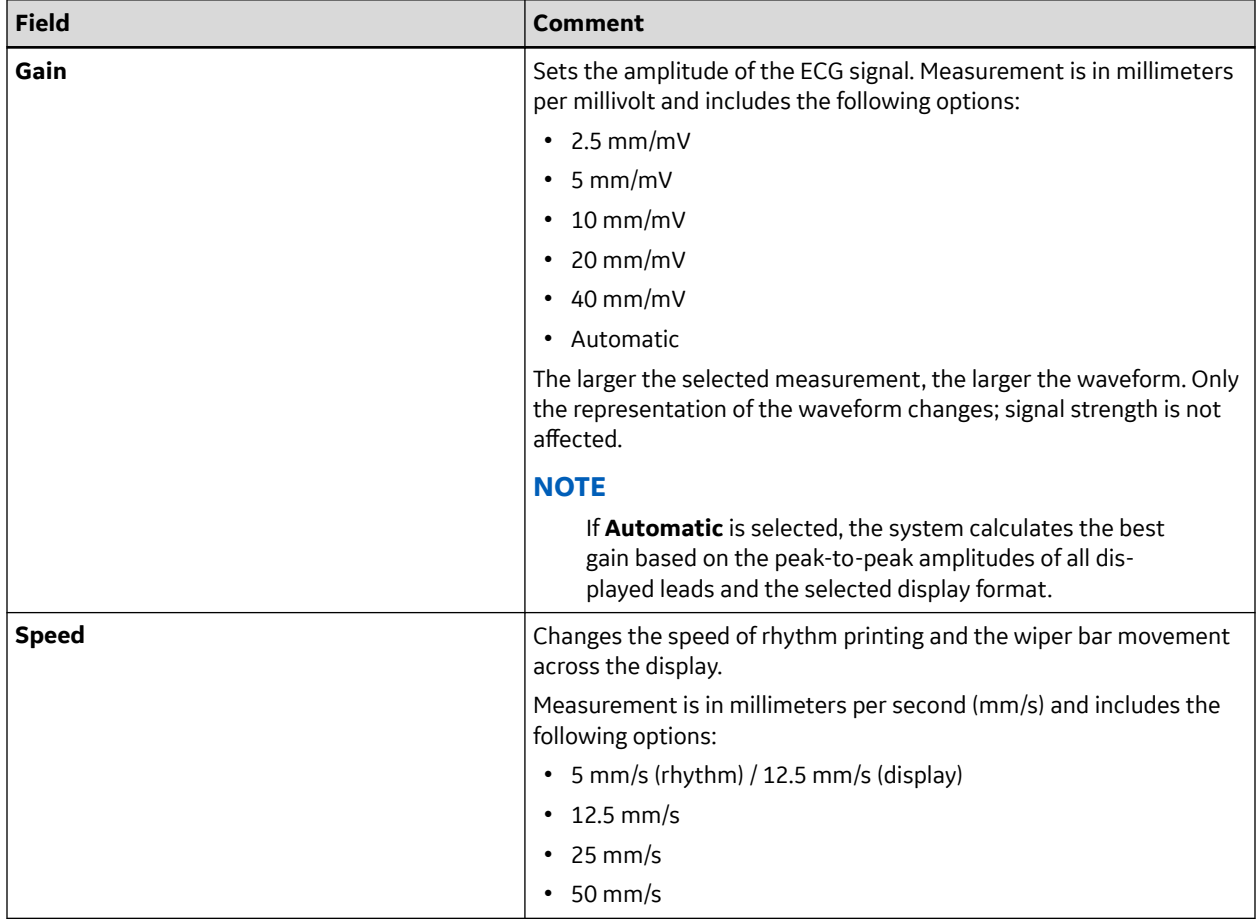

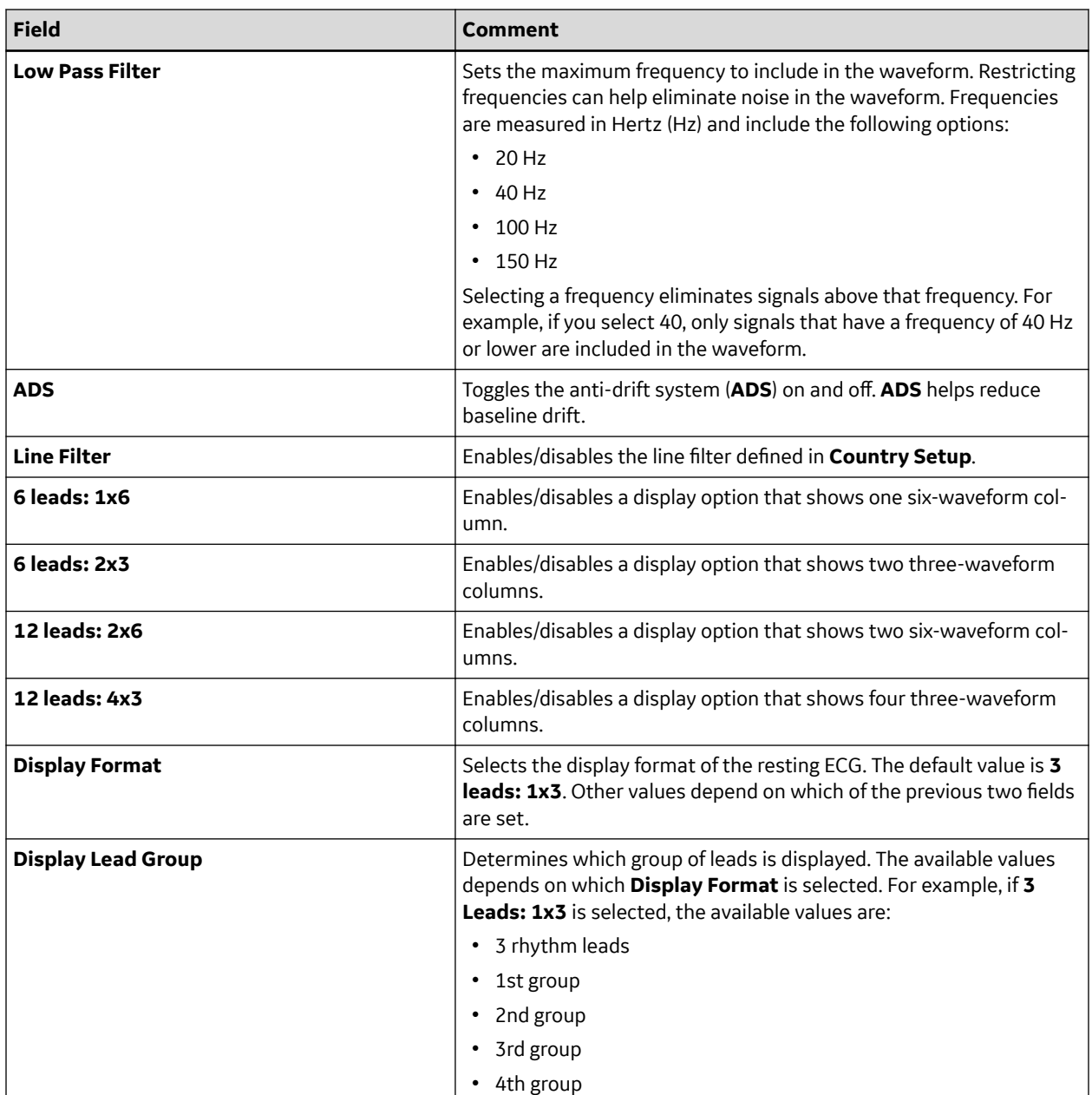

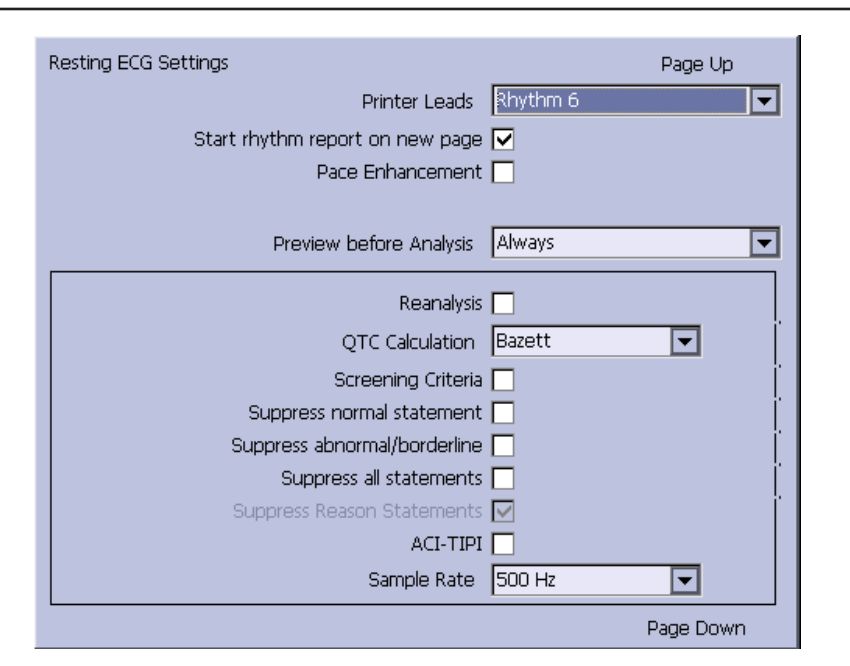

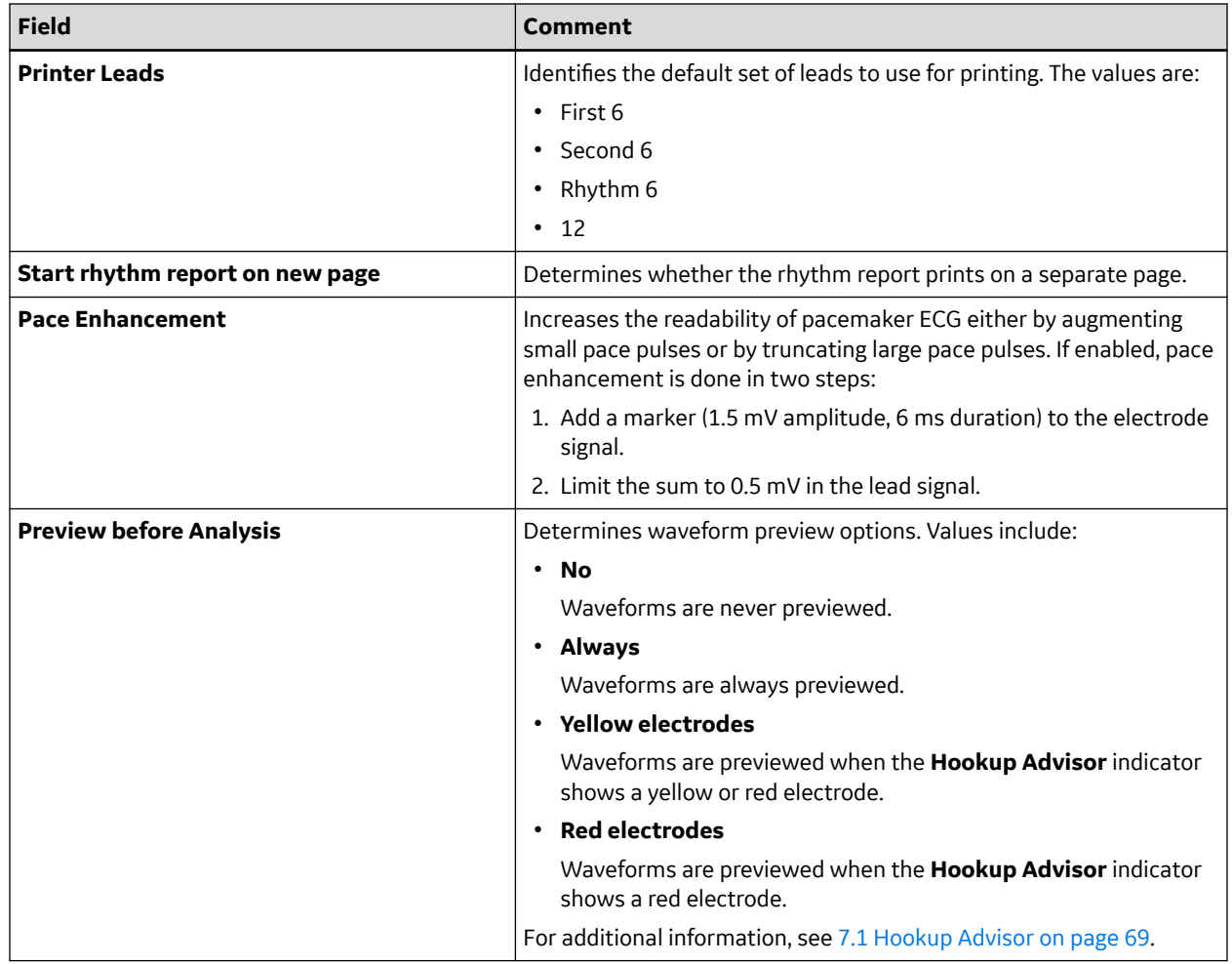

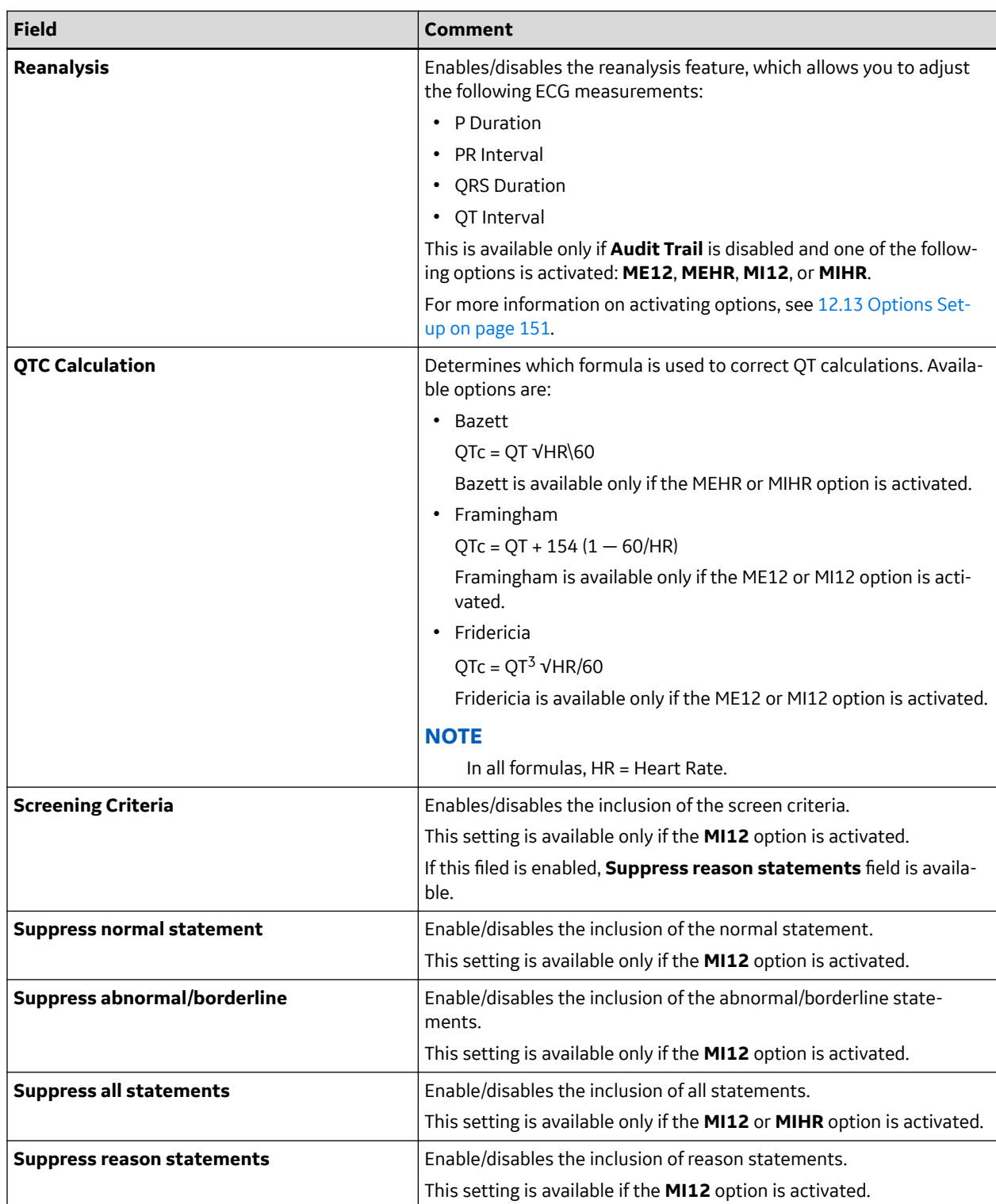

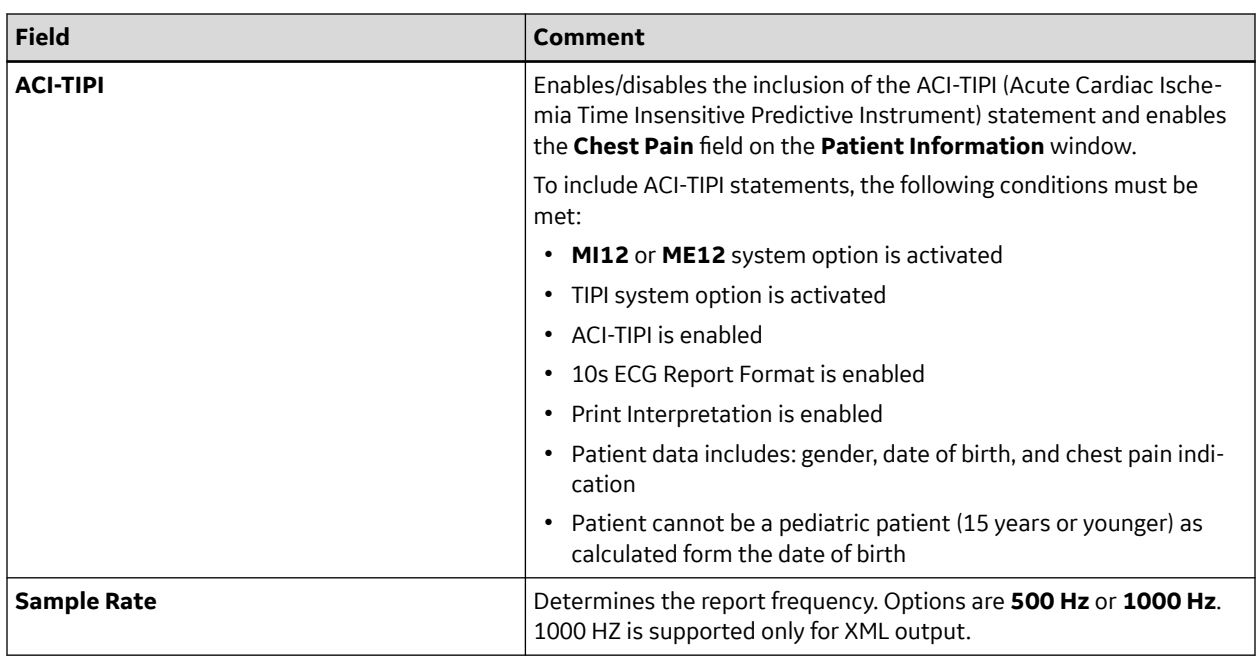

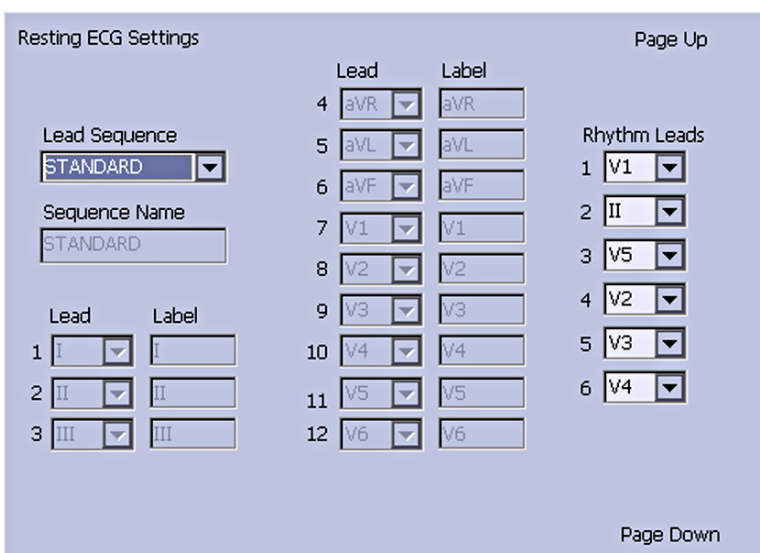

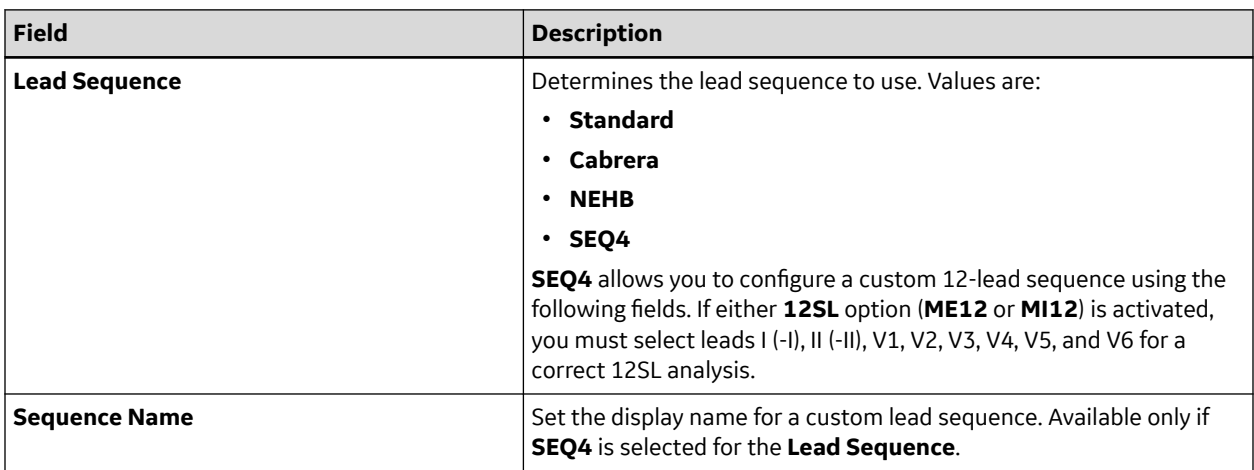

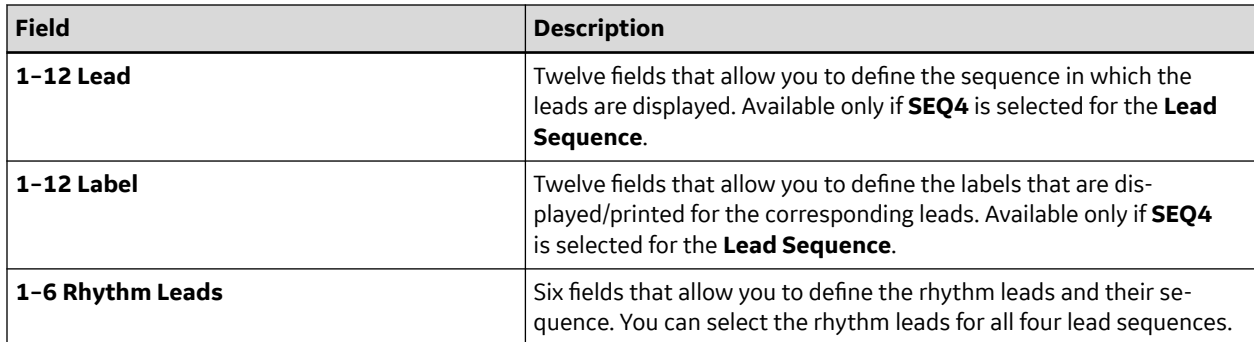

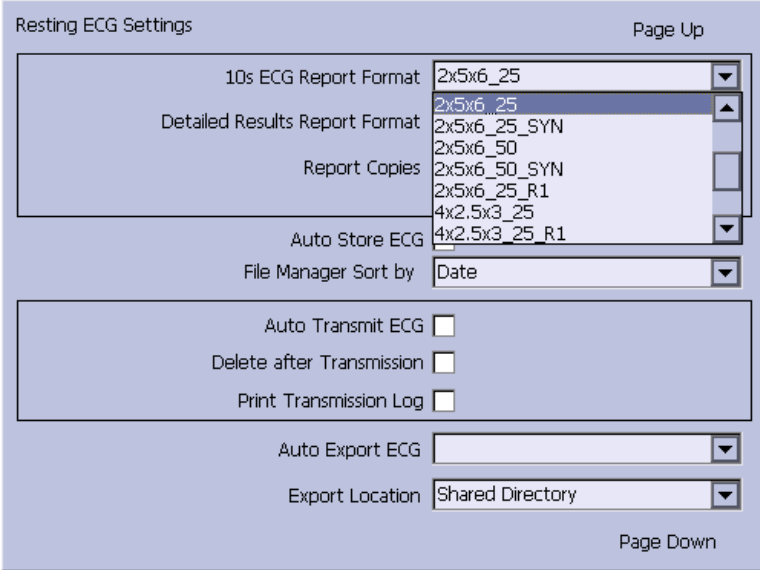

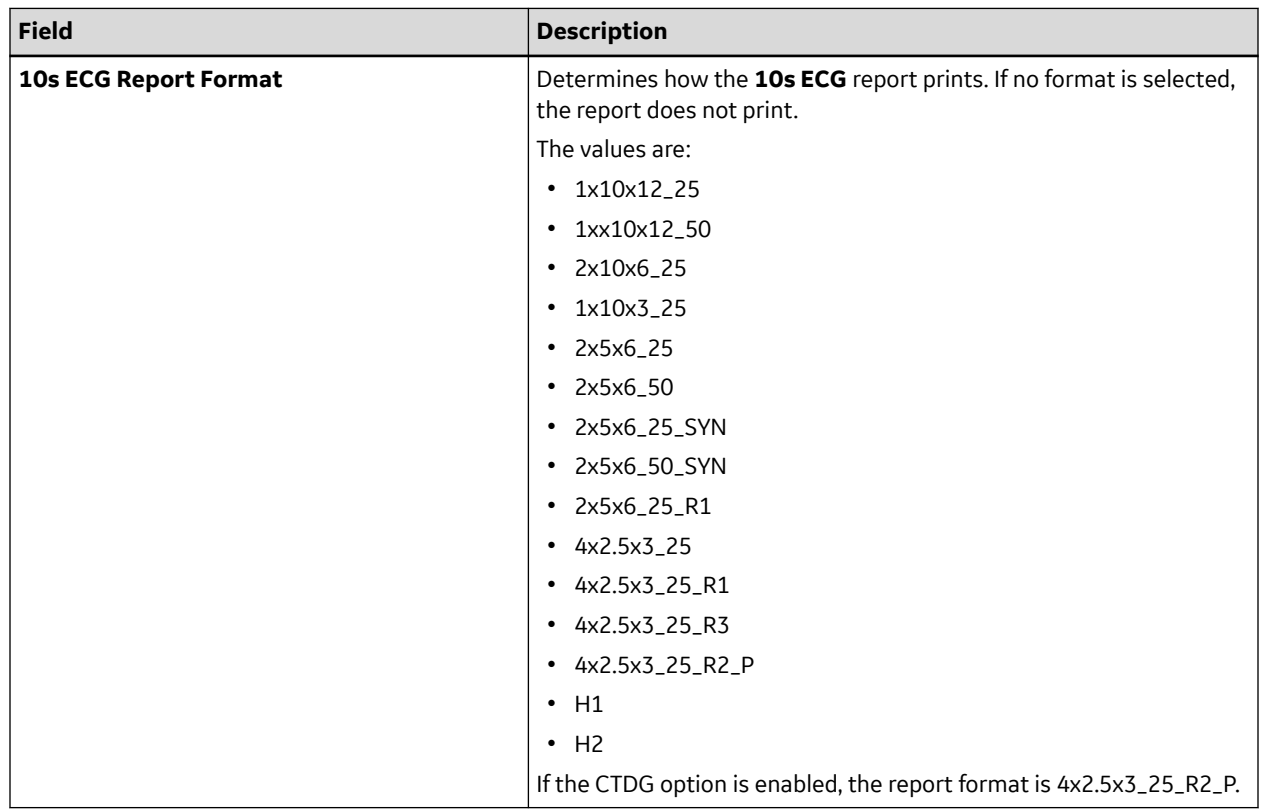

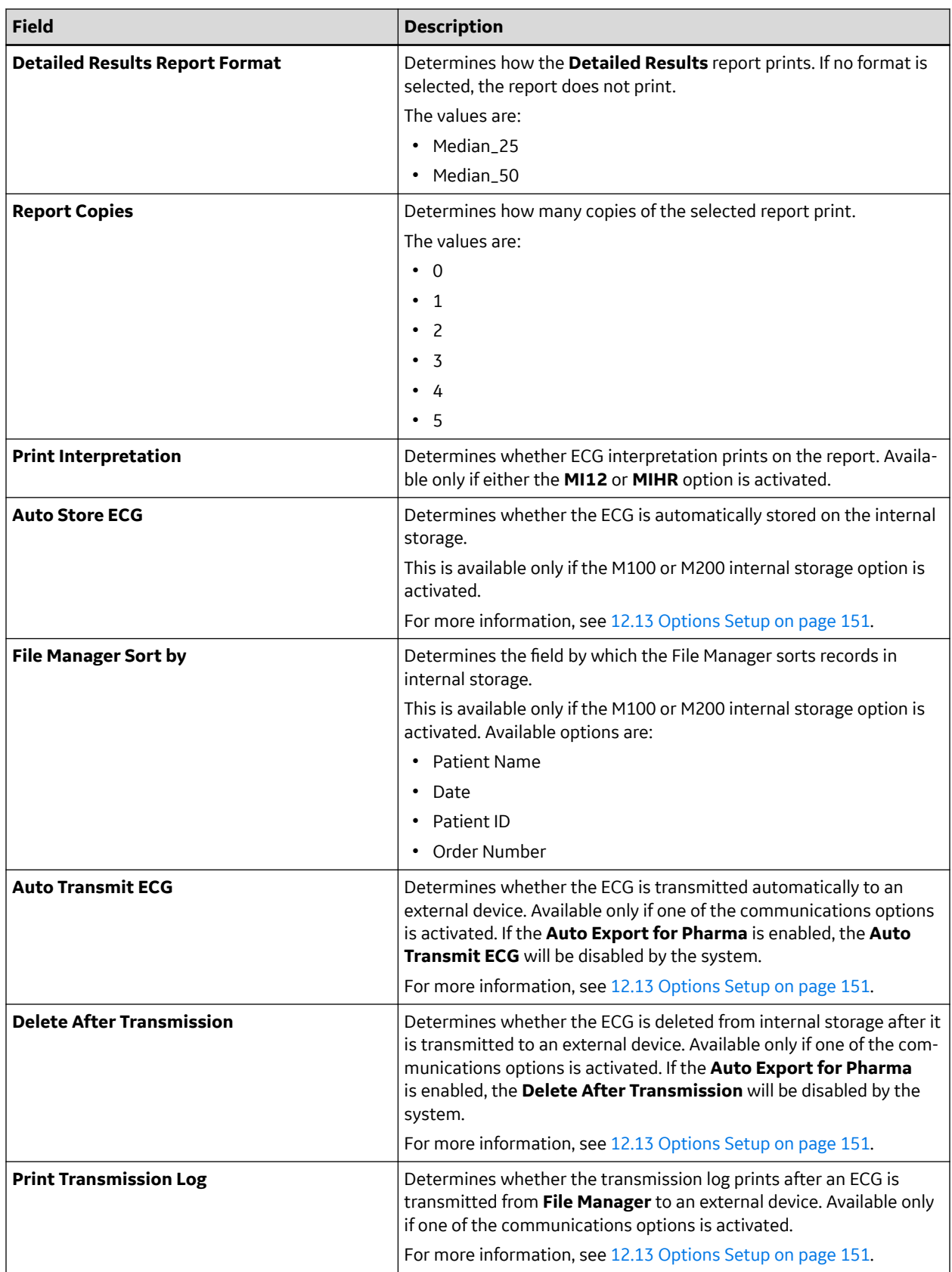

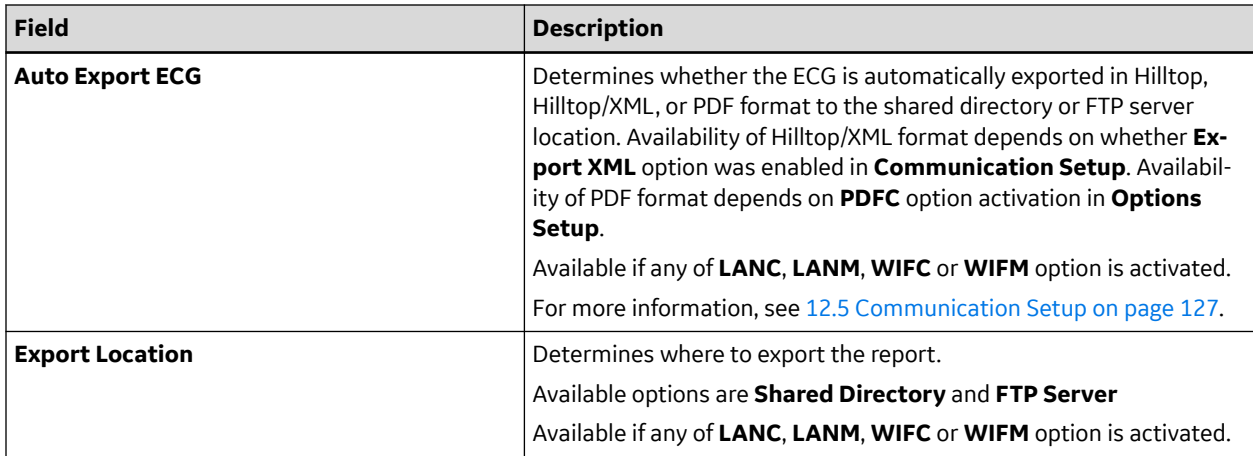

If the **PDFC** option is enabled, you receive the **Resting ECG Settings–PDF Export Setup** window.

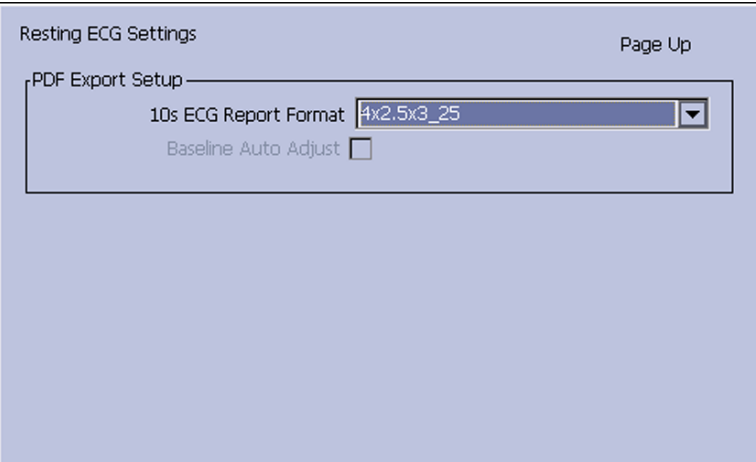

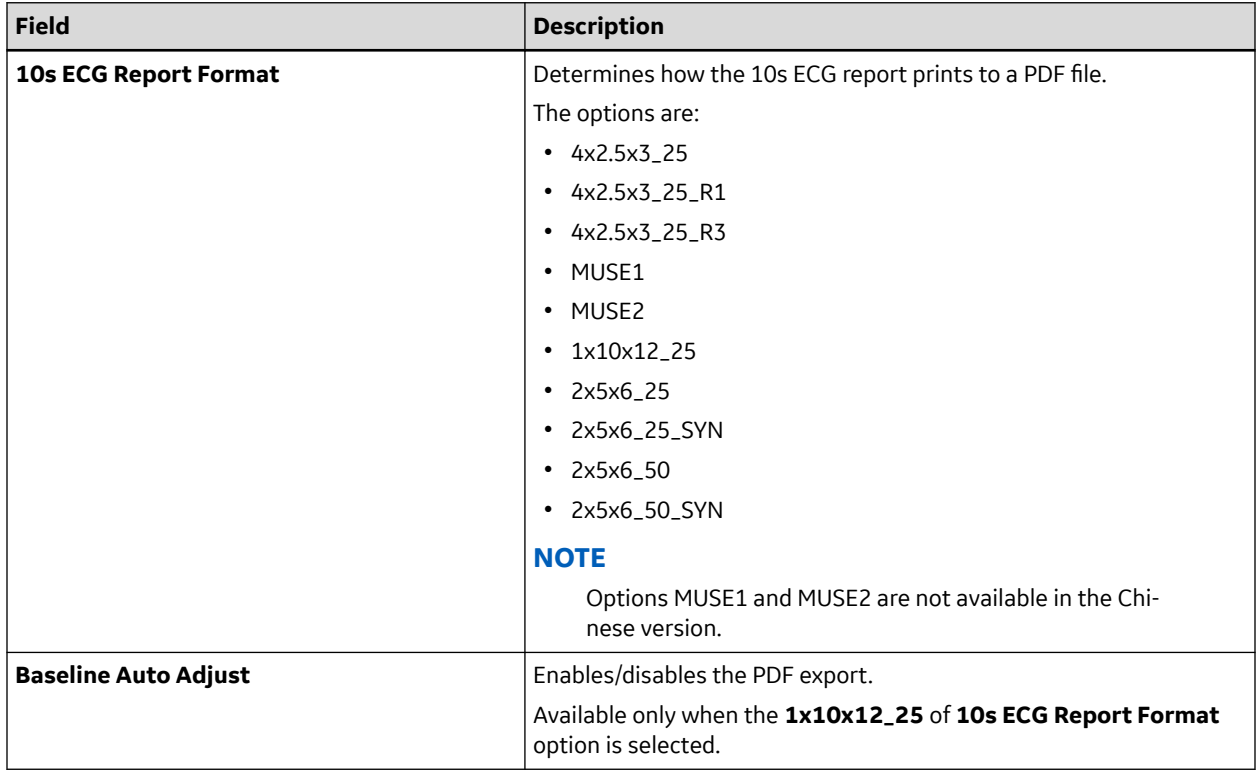

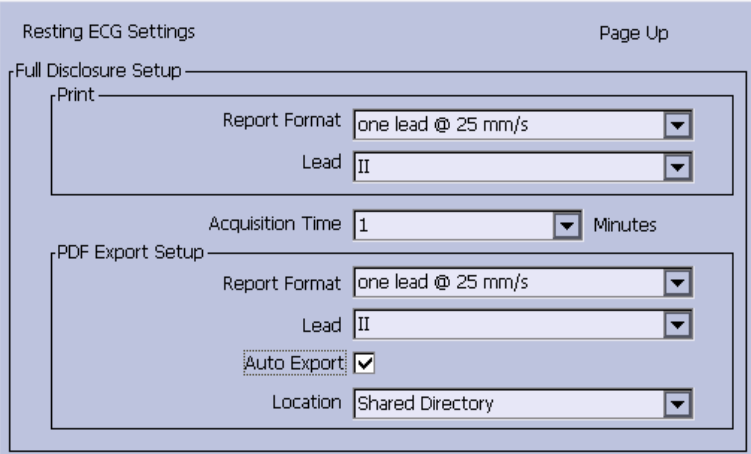

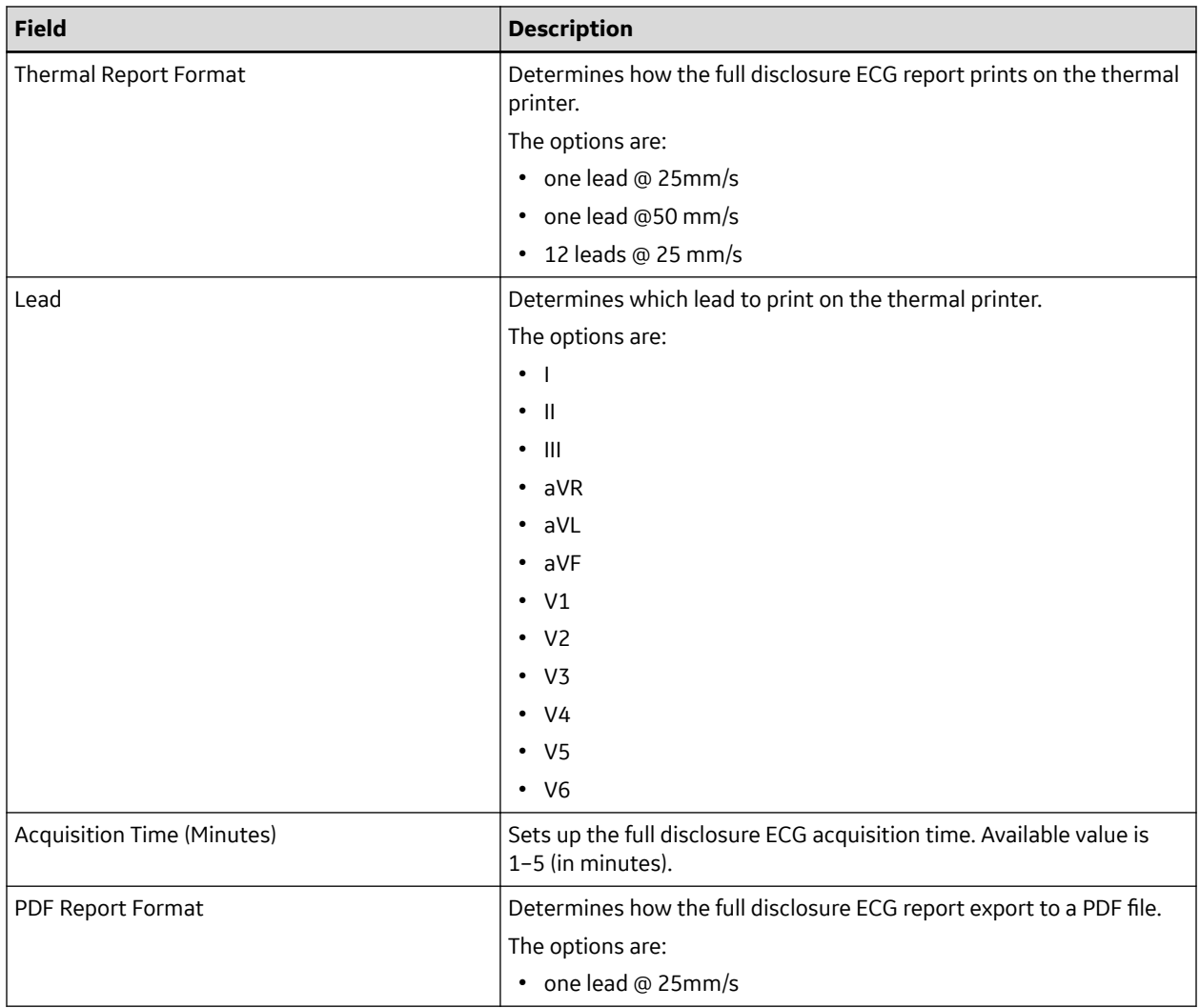

<span id="page-117-0"></span>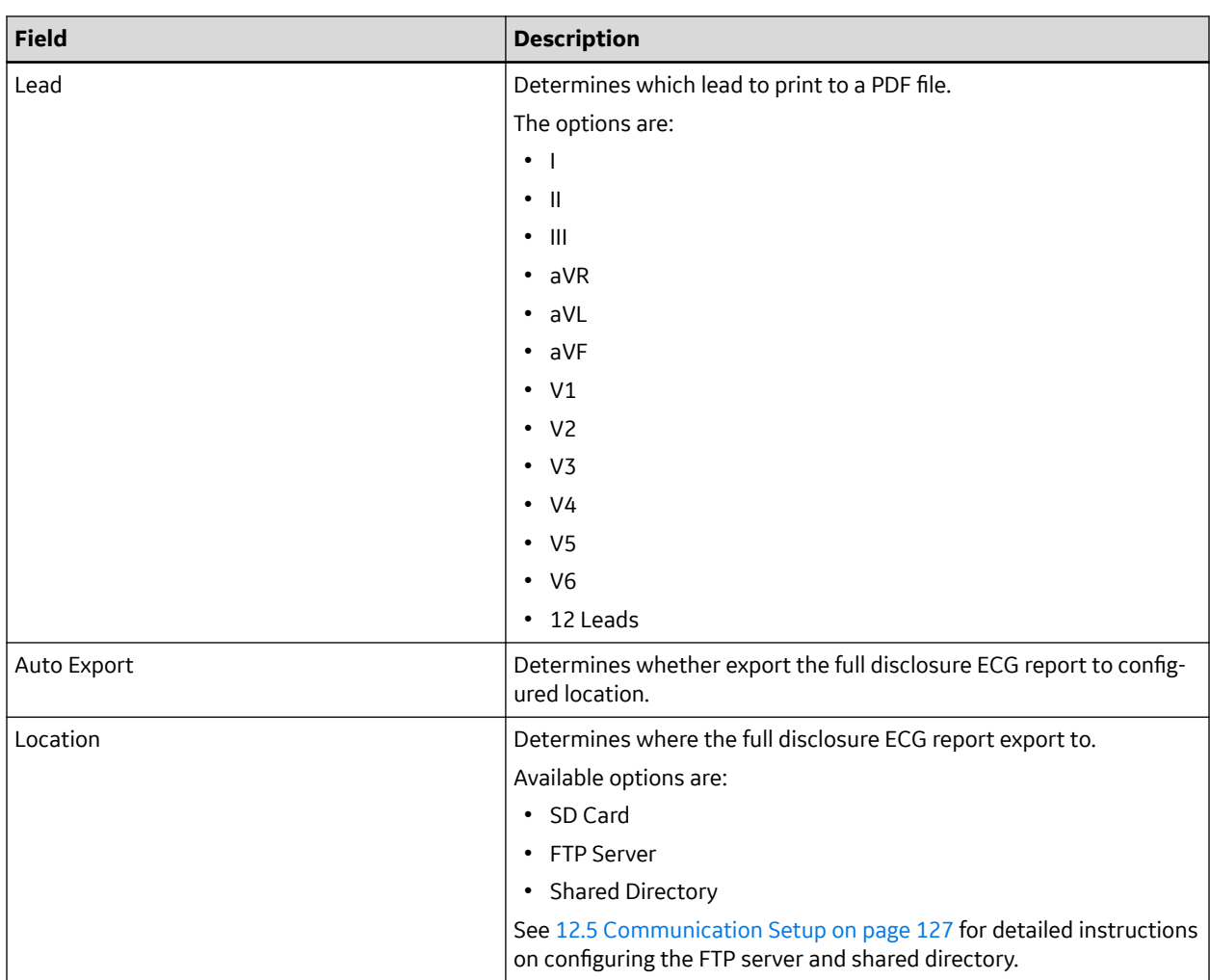

# **12.3 Arrhythmia Setup**

The **Arrhythmia Setup** function allows you to define:

- Waveform parameters
- Lead usage
- Analysis options
- Lead sequence
- Report options

#### To access **Arrhythmia Setup**, on the **Main Menu** press **System Configuration**> **Arrhythmia Setup**.

Most of the fields on the **Arrhythmia Setup** windows are the same as those on **Resting ECG Setup**. The following tables list the arrhythmia settings that are unique or differ from resting ECG. For all other fields, see [12.2 Resting ECG Setup on page 108](#page-107-0).

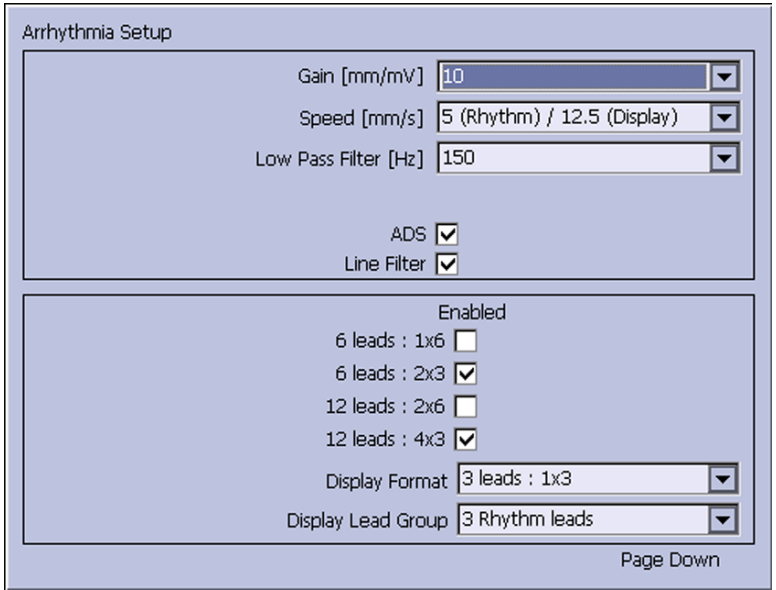

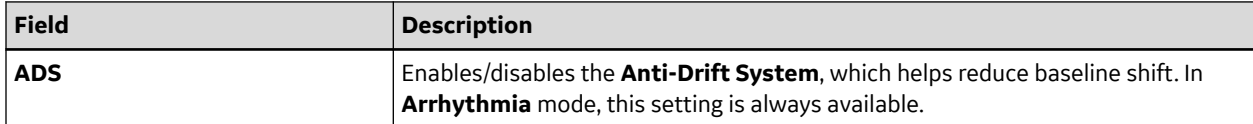

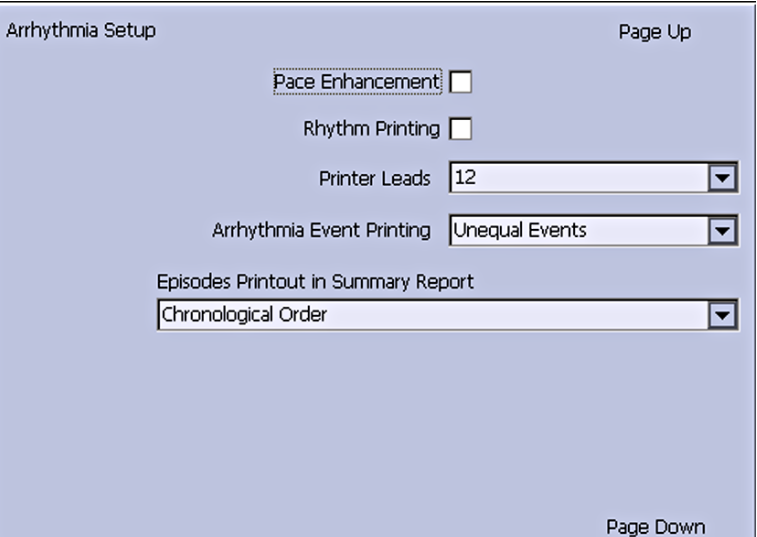

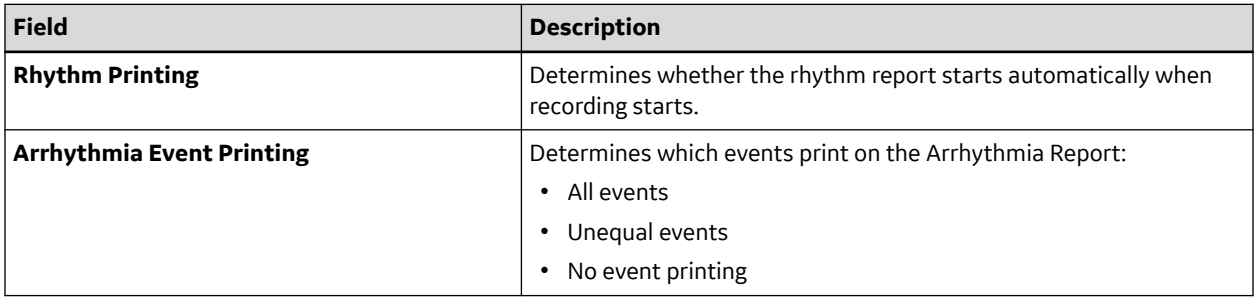

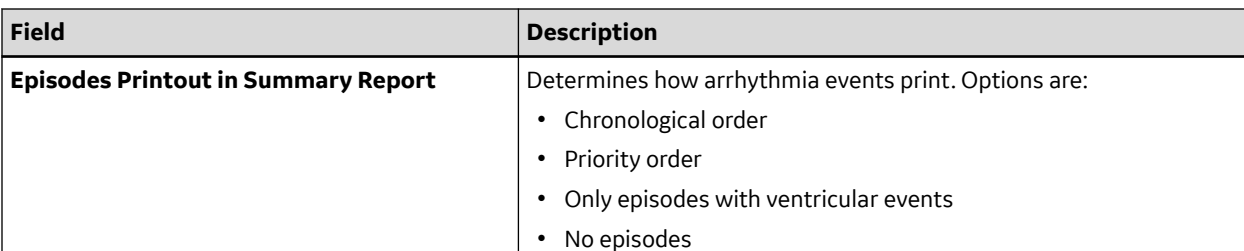

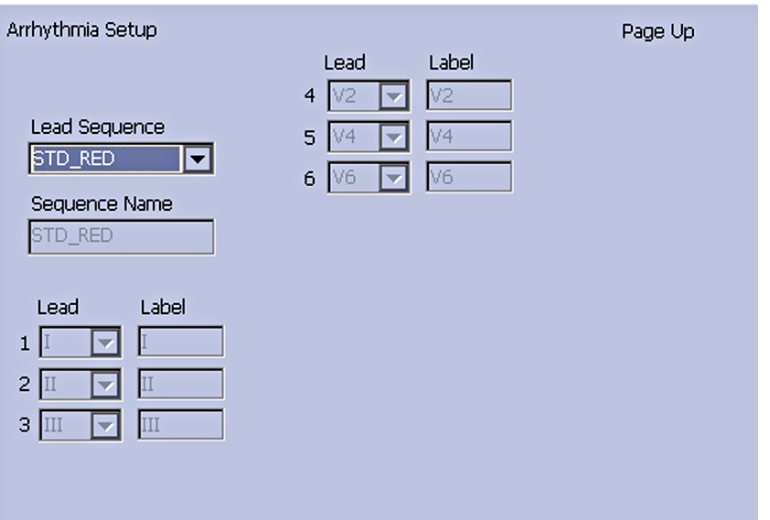

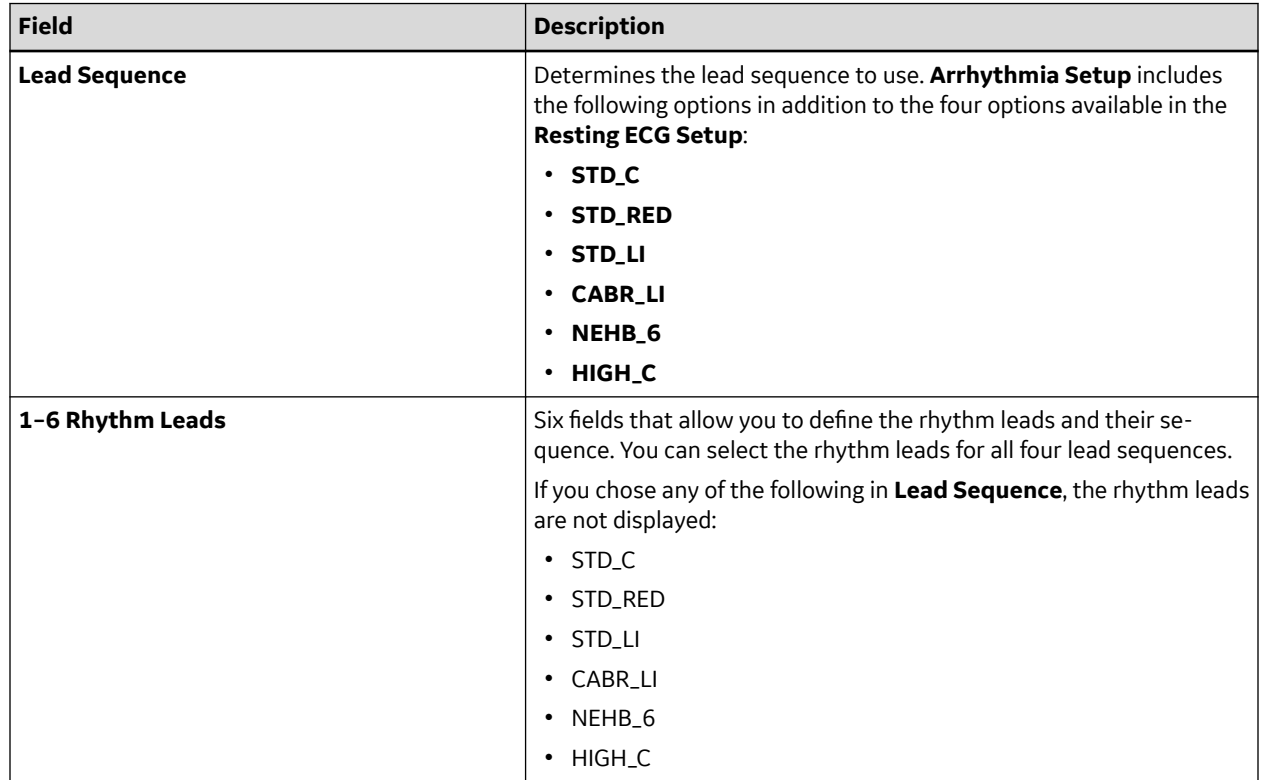

# **12.4 Stress ECG Setup**

**Stress ECG Setup** is available only if the **ERGO Stress Test** option was activated. For more information, see [12.13 Options Setup on page 151.](#page-150-0)

The **Stress ECG Setup** differs from the resting or arrhythmia ECGs. In addition to defining the stress ECG settings, you can create, edit, or delete test protocols.

### **12.4.1 Stress ECG Settings**

The **Stress ECG Setup** function allows you to define:

- Waveform parameters
- Lead usage
- Analysis options
- Report options
- Lead sequence

To access the Stress ECG Setup, on the **Main Menu** press **System Configuration** > **Stress ECG Setup**.

Many of the fields on the **Stress ECG Setup** windows are the same as those on the **Resting ECG Setup** or the **Arrhythmia Setup**. The following tables list the settings that are unique or differ from the resting or arrhythmia setups. For all other fields, see [12.2 Resting ECG Setup on page 108](#page-107-0) or [12.3 Arrhythmia](#page-117-0) [Setup on page 118.](#page-117-0)

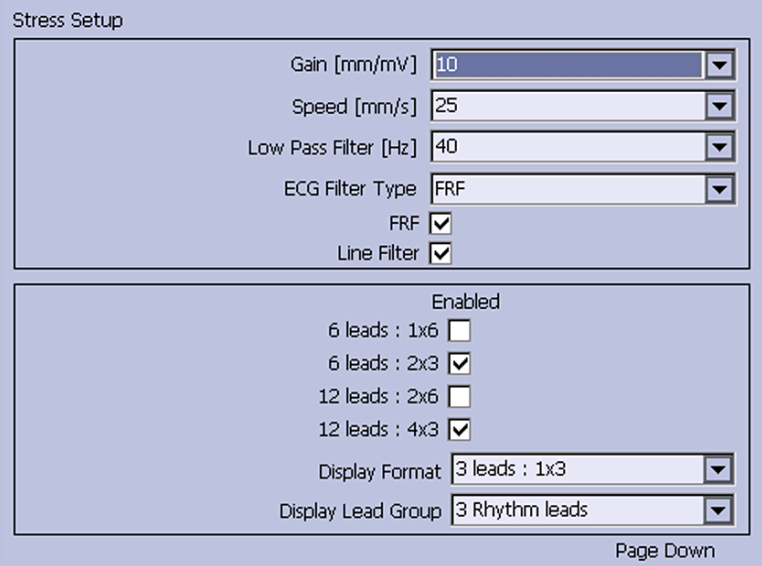

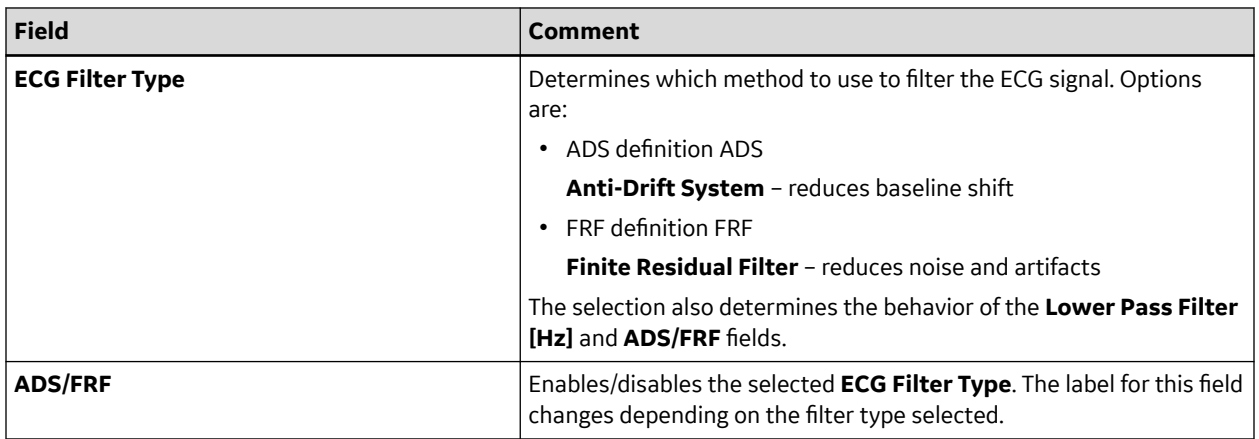

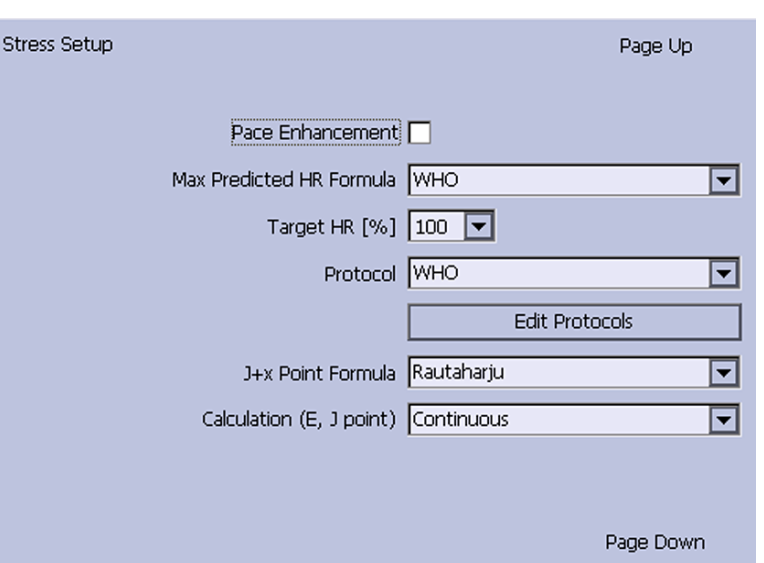

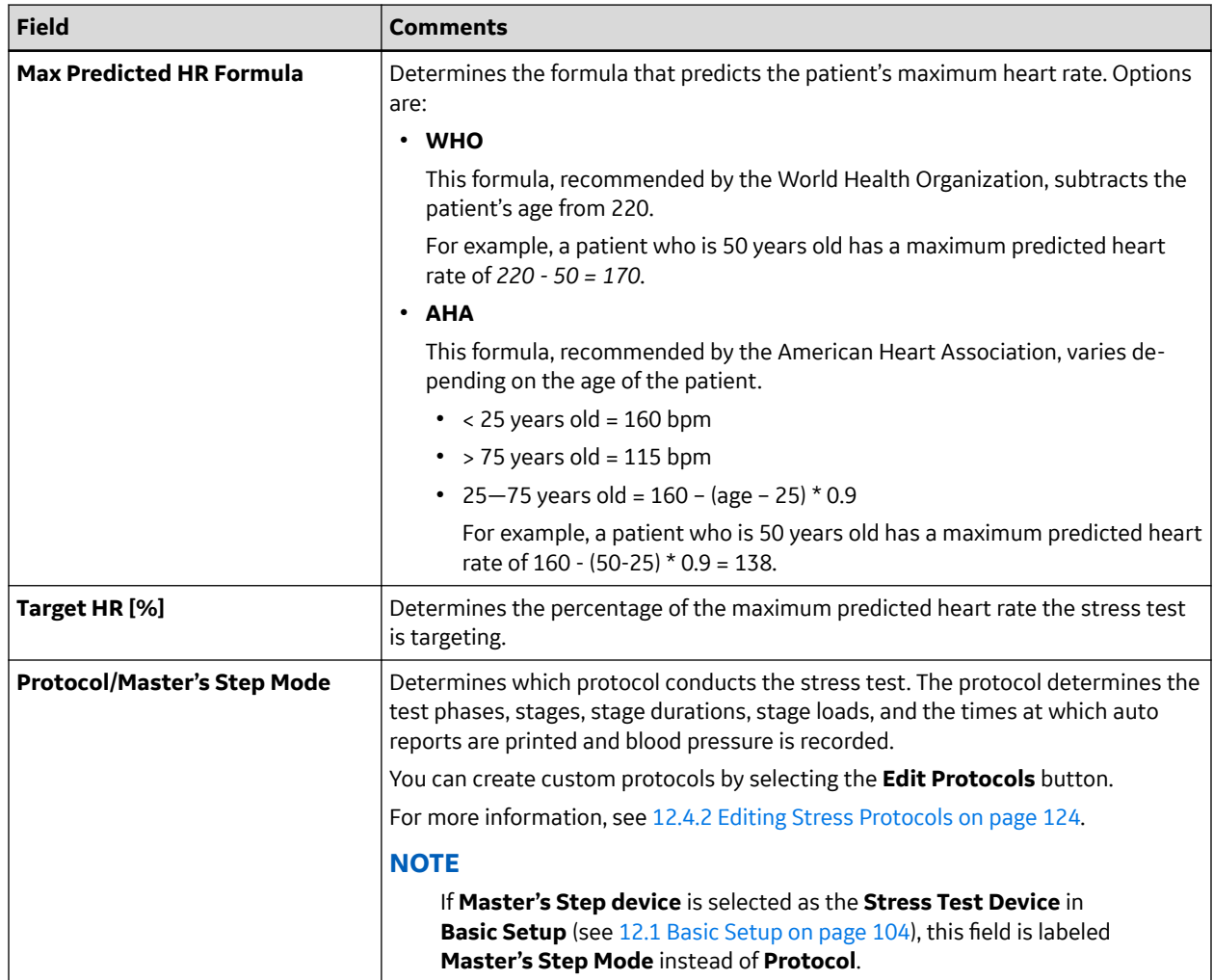

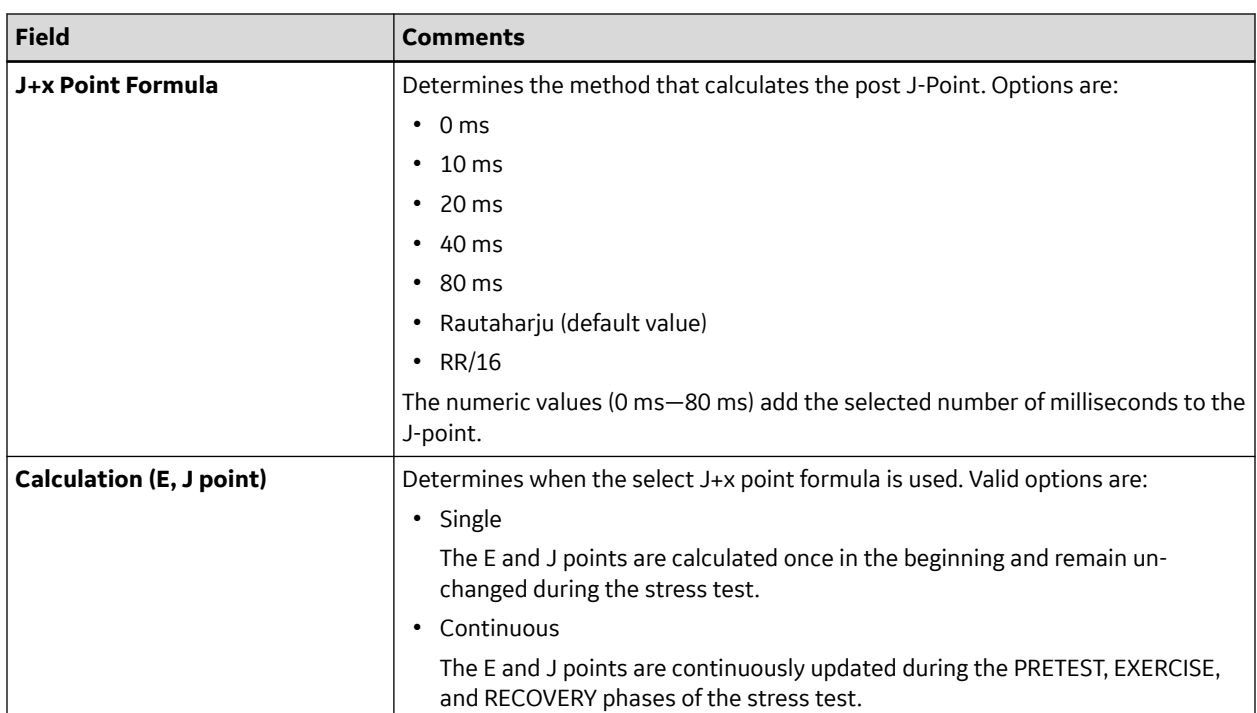

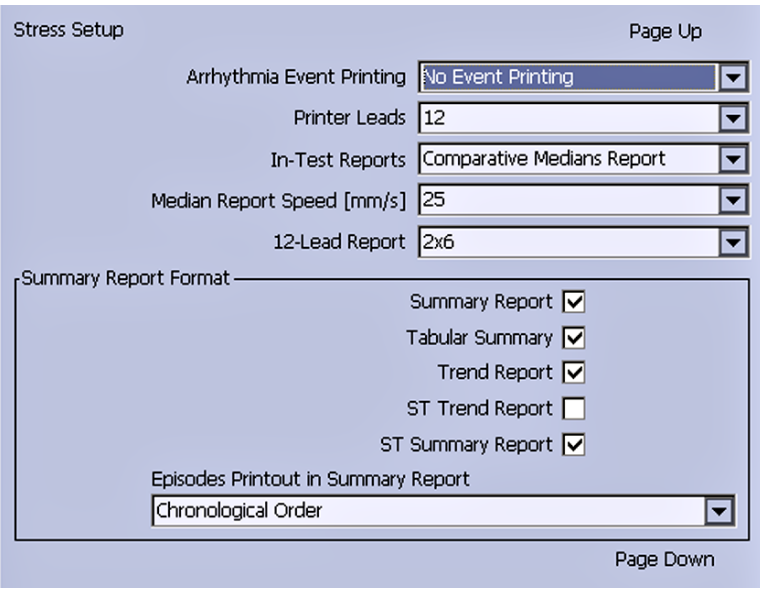

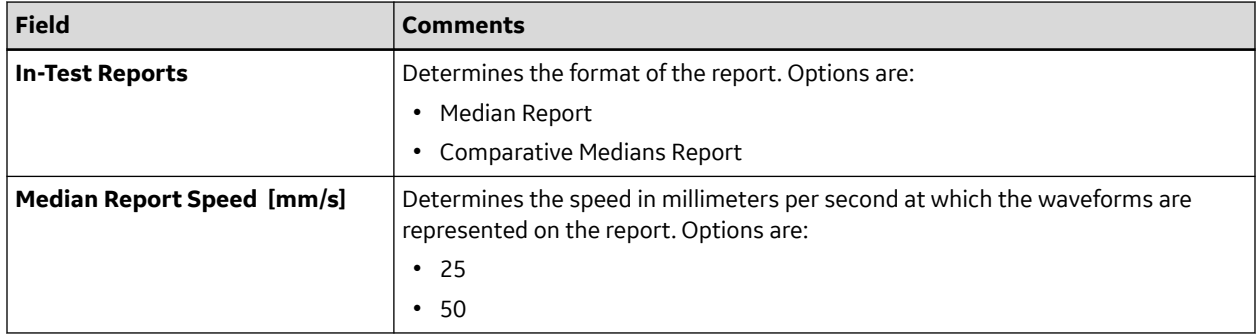

<span id="page-123-0"></span>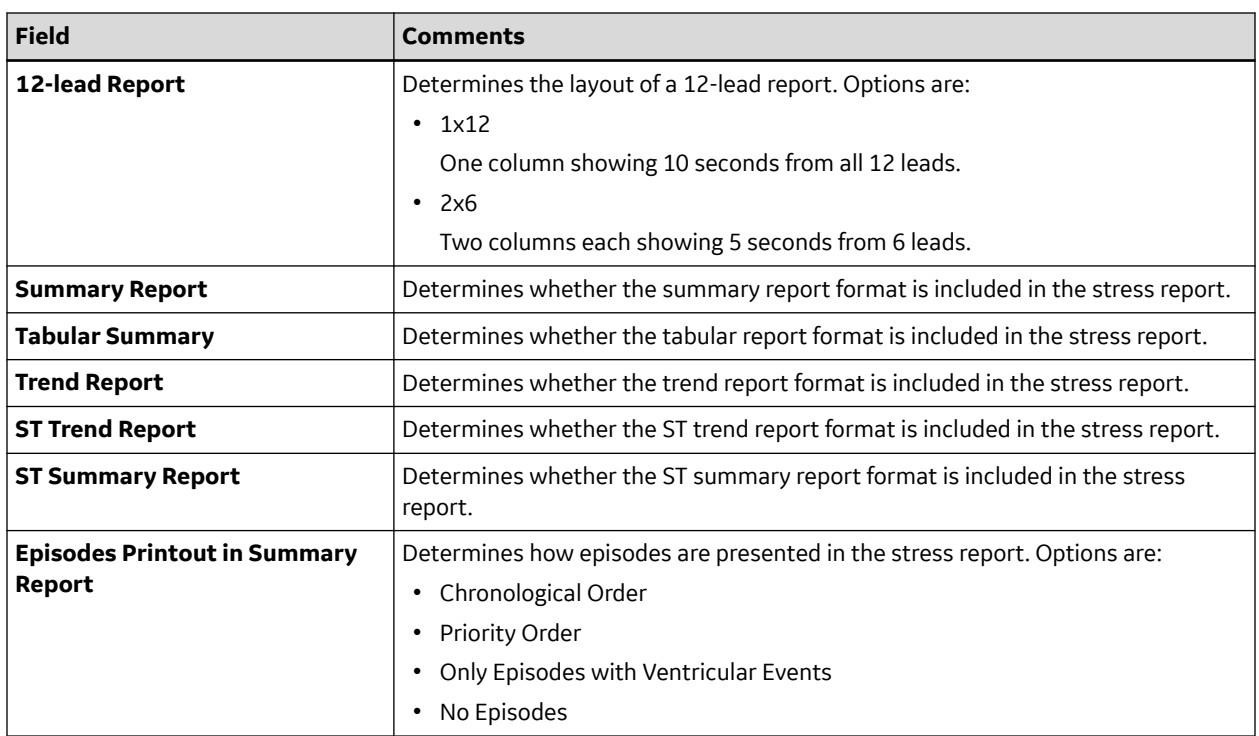

### **12.4.2 Editing Stress Protocols**

The following pre-defined stress test protocols are available.

#### **Table 12-1 Pre-defined Stress Test Protocols**

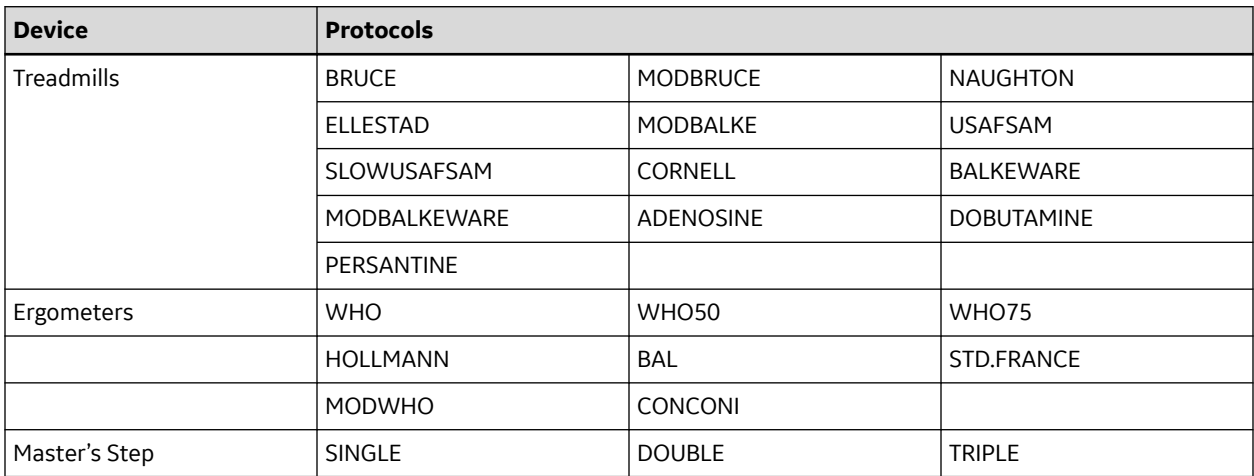

Most treadmill and ergometer protocols consist of three pre-defined *phases*: **Pretest**, **Exercise**, and **Recovery**. Each phase can include multiple stages that define the parameters of the test. The parameters differ slightly depending on the device, as seen in the following table.

#### **Table 12-2 Stress Test Parameters**

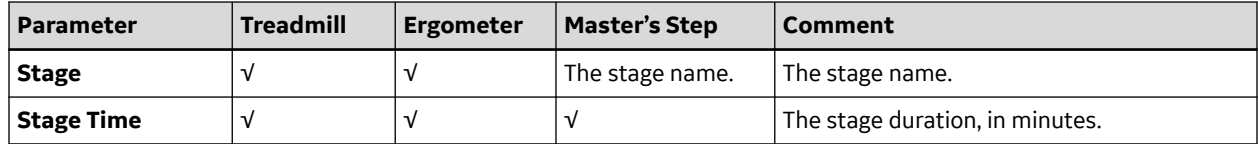

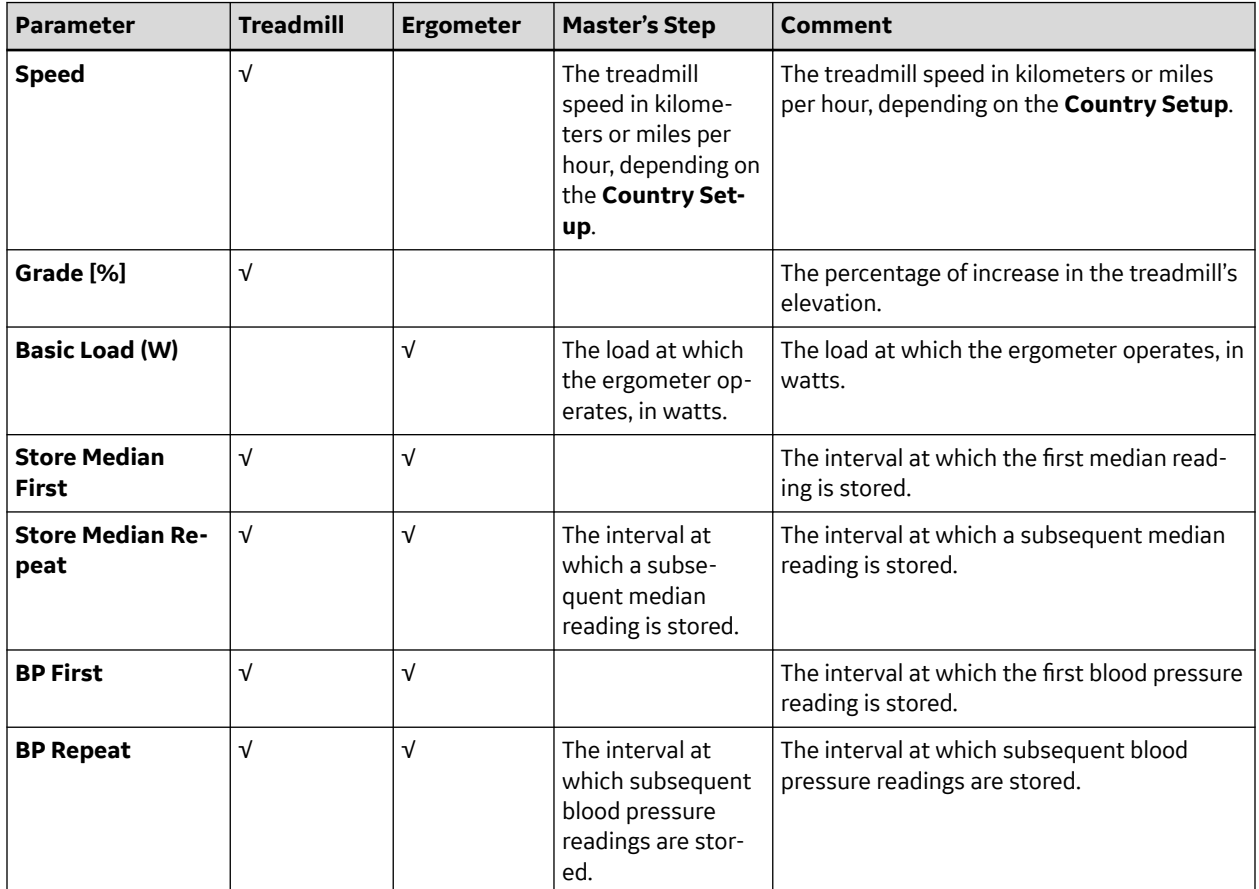

#### **Table 12-2 Stress Test Parameters** (Table continued)

You can modify the pre-defined protocols to create custom protocols. Use the following instructions to create a custom protocol:

#### 1. On the **Main Menu** press **System Configuration** > **Stress ECG Setup**.

The **Stress ECG Setup** window opens.

#### 2. Press **Page Down**.

The second page opens.

3. Select **Edit Protocols** and press either **Enter** or the **trimpad**.

For treadmills and ergometers, the **Select Protocol** window opens to display applicable protocols. Perform step 4 through step 16.

For **Master's Step** devices, the **Edit Master Step Post-Exercise** window opens to display the display the post-exercise stages. Perform step 8 through step 12.

4. Press **Add**.

A list of templates opens.

5. Select the template on which you want to base the new protocol.

The templates are based on the existing protocols. An **Empty Protocol** is also available.

6. Press **OK**.

The **Add Protocol** window opens.

7. Type a name for the new protocol and press **OK**.

The **Protocol** window opens with all the stages from the template. You can now add, edit, or delete stages.

- 8. To add a stage, do the following:
	- a. Select the stage that precedes the new stage.
	- b. Press **Add Stage**.

The selected stage is duplicated.

c. Edit the duplicate stage as appropriate.

See step 9.

- 9. To edit a stage, do the following:
	- a. Select the stage to edit.
	- b. Press **Edit**.

The **Edit Stage** window opens.

c. Modify the stage parameters as appropriate.

Refer to the table preceding these instructions for a description of each parameter.

d. When you are done, press **OK**.

The **Edit Stage** window closes.

- 10. To delete a stage, do the following:
	- a. Select the stage you want to delete.
	- b. Press **Delete Stage**.

The selected stage is deleted.

11. To remove custom **Master's Step** stages, press **Factory Defaults**.

#### **NOTE**

Reset treadmills and ergometers to factory defaults at the protocol level. See step 15.

- 12. Repeat steps 8 through 10 as necessary.
- 13. To rename the protocol, do the following:
	- a. Press **Edit Name**.

The **Edit Name** window opens.

#### **NOTE**

This option is not available when editing a **Master Step** protocol.

- b. Change the name as appropriate.
- c. Press **OK**.

The protocol's name is changed.

14. When you are done with the stages, press **Save**.

This saves your changes and returns you to the previous window.

15. To remove custom protocols, press **Factory Defaults**.

<span id="page-126-0"></span>16. When the protocol is done, press **Return**.

The protocol is saved and you return to the **Select Protocol** window.

## **12.5 Communication Setup**

The **Communication Setup** function allows you to define the following settings:

- Data Communication Settings and Shared Directory Settings
- FTP server settings
- Data Communication Locations
- Wired LAN Settings (if a LAN option is activated for wired communication or wireless communication via wireless bridge)
- Wireless LAN Settings (if a WLAN option is activated)
- Wireless Networking Settings (if a wireless option is activated for wireless communication via embedded wireless module)
- EAP Certificate Settings
- DCP Settings

#### **NOTE**

This system is compatible with MUSE v8.0.1, v9.0.0 and MUSE NX, and CardioSoft/CS V6.73 and later.

#### To access the **Communication Setup**, on the **Main Menu** press **System Configuration** > **More** > **Communication Setup**.

The following tables describe the settings on **Communication Setup**.

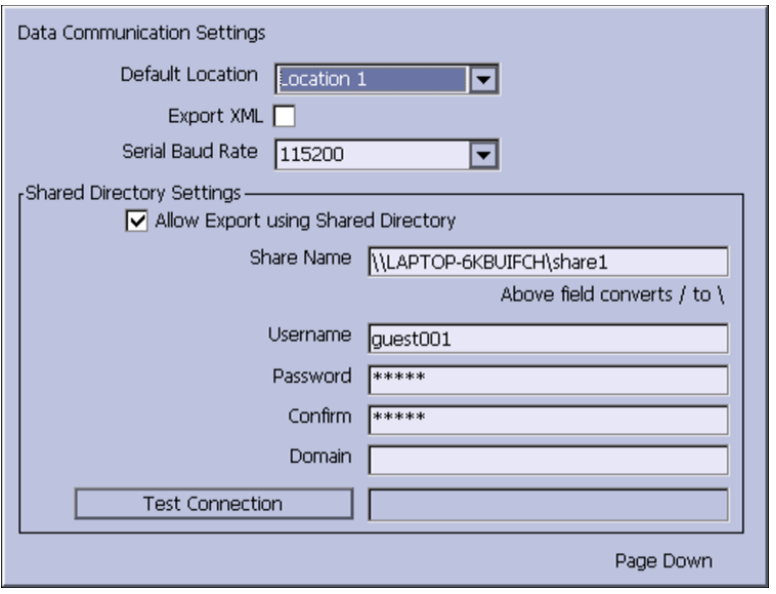

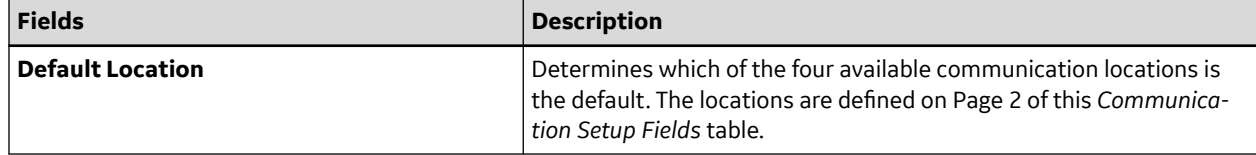

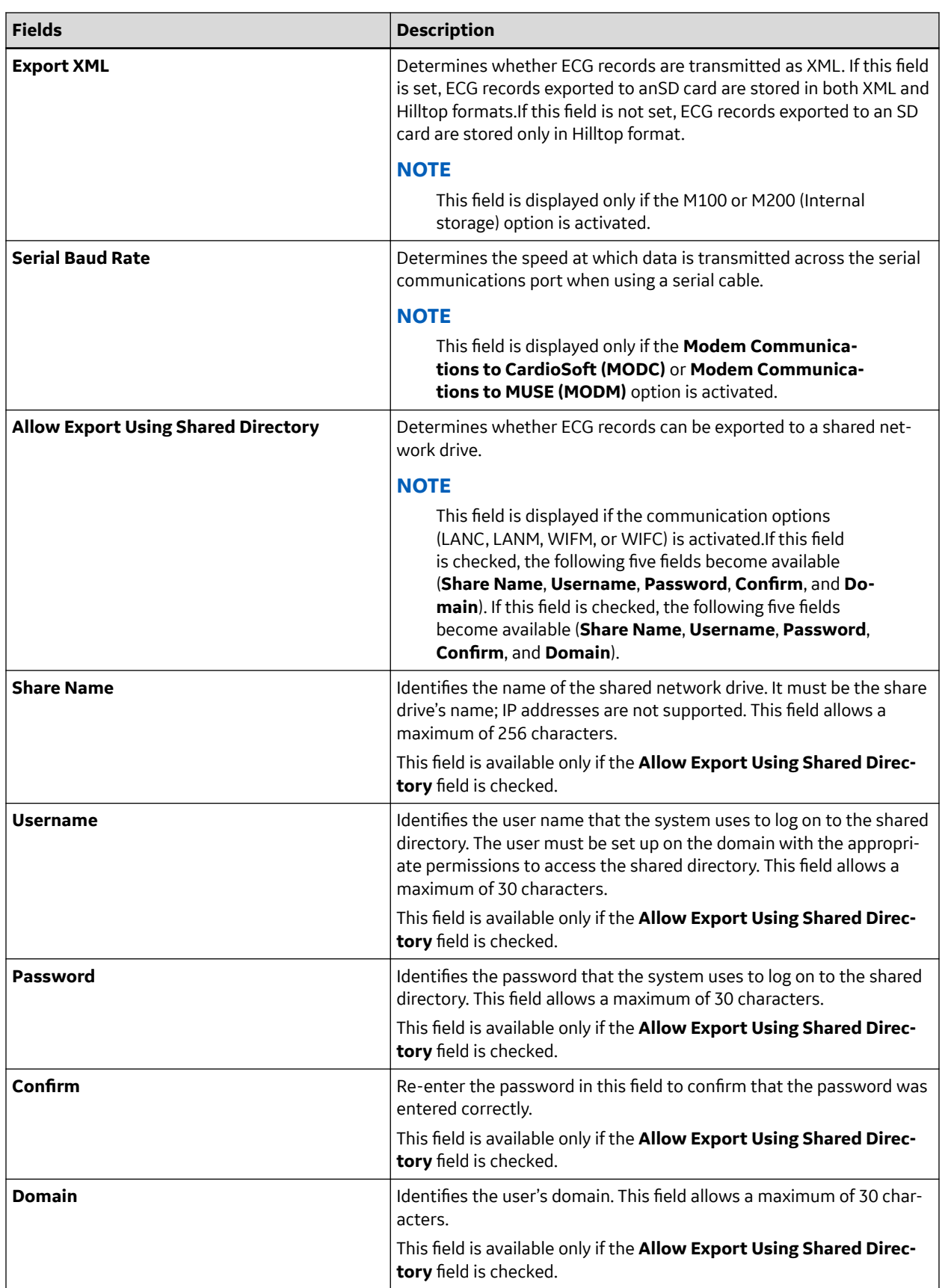

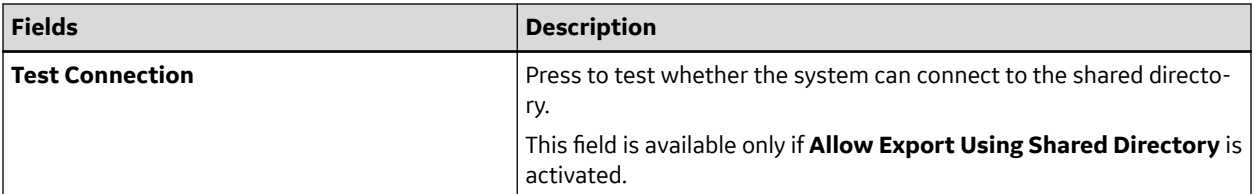

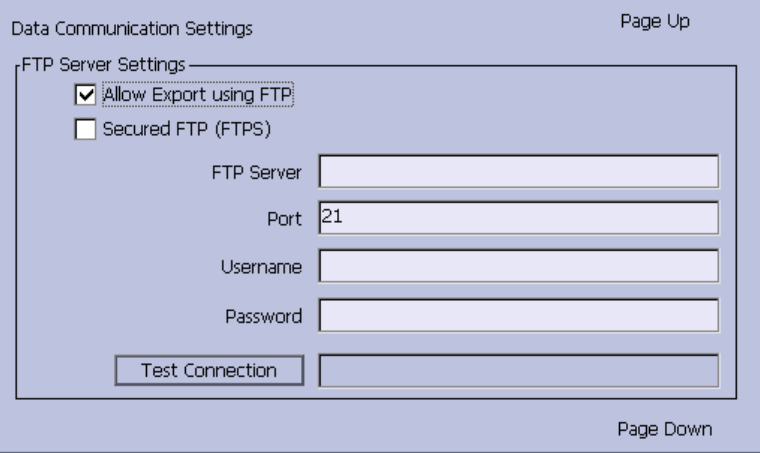

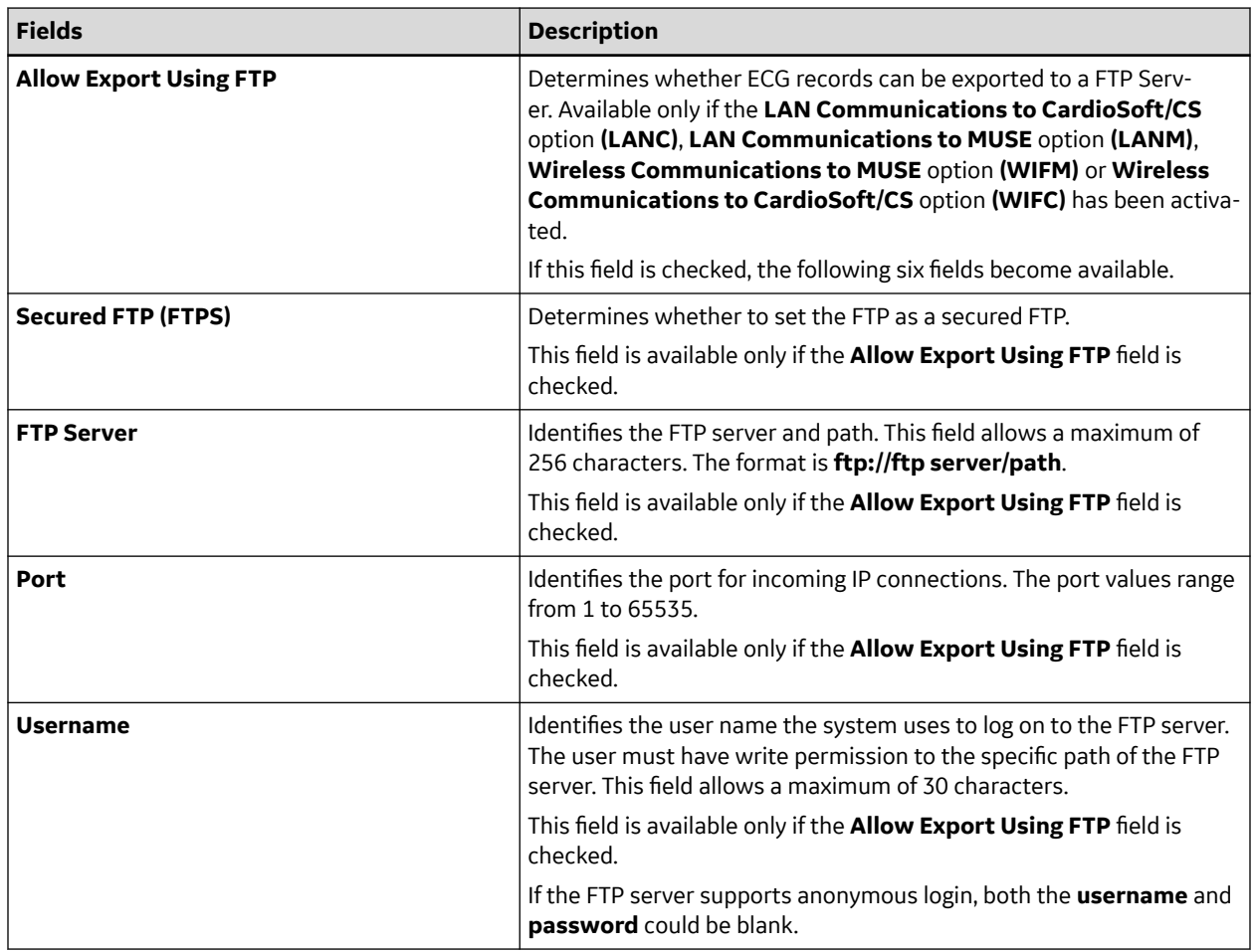

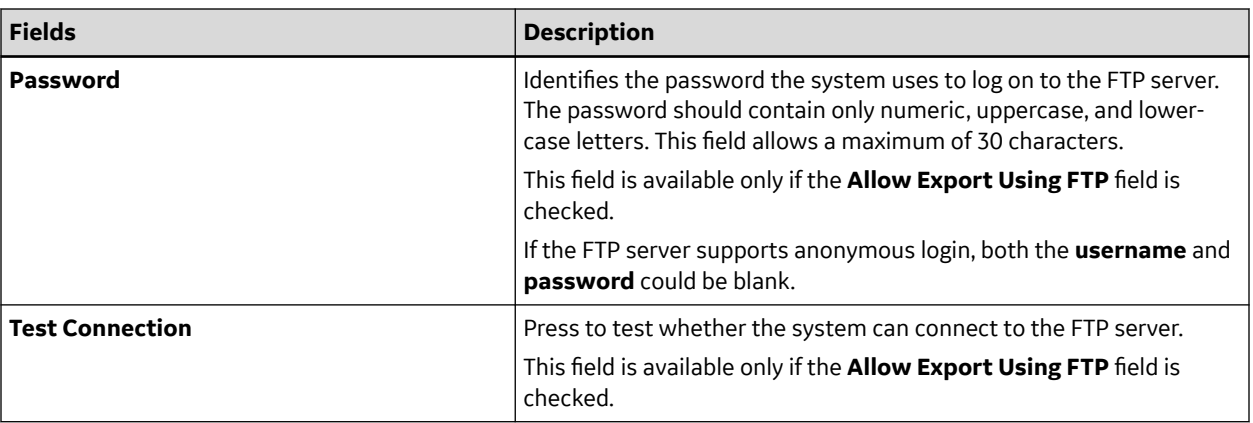

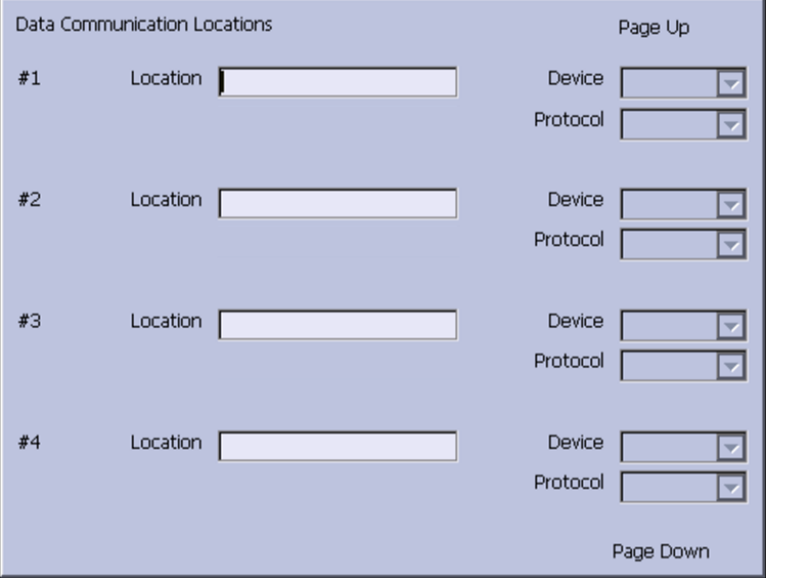

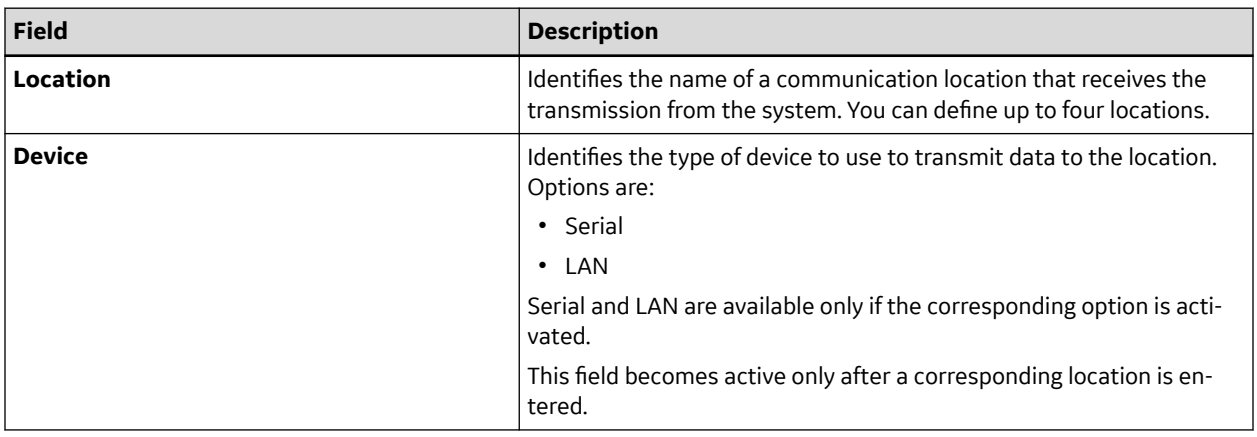

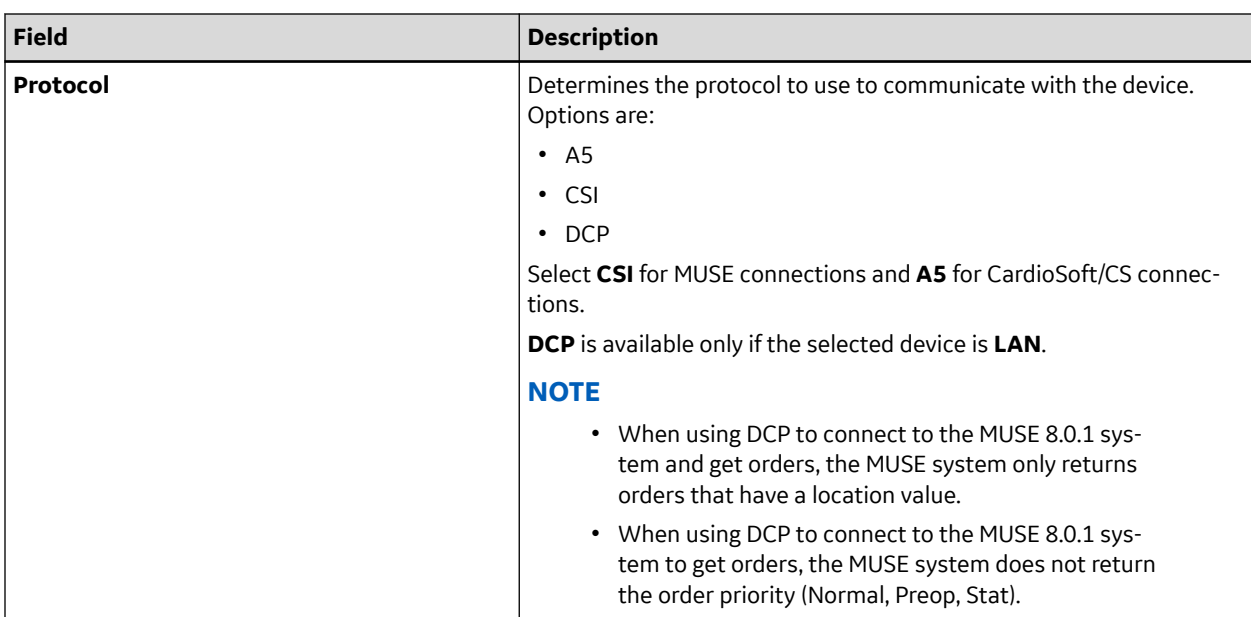

This system can use several protocols to communicate test data and retrieve patients or orders. You should choose the protocol based on systems with which you want to connect, the data you want to send and receive, and the connection type (LAN, wireless, or serial).

#### • **DCP**

This is a newer protocol that is faster than CSI and A5. DCP does not require this system to use a fixed IP address. It is currently compatible with the MUSE 8.0 system or later, and other GE Healthcare systems that support DCP. It supports retrieving patient demographics and orders and sending patient tests. You can use it with LAN or wireless connections.

#### • **CSI**

This is a protocol that receives a connection from a server and requires a fixed IP address. It is currently compatible with all versions of the MUSE system and CardioSoft/CS system v6.73 and later. It supports retrieving patient demographics and orders and sending patient tests. You can use it with LAN, wireless, and serial connections.

#### • **A5**

This is a serial protocol that you can use for backward compatibility. It is compatible with all versions of the CardioSoft/CS system. It supports sending patient tests. You can use it with serial connections.

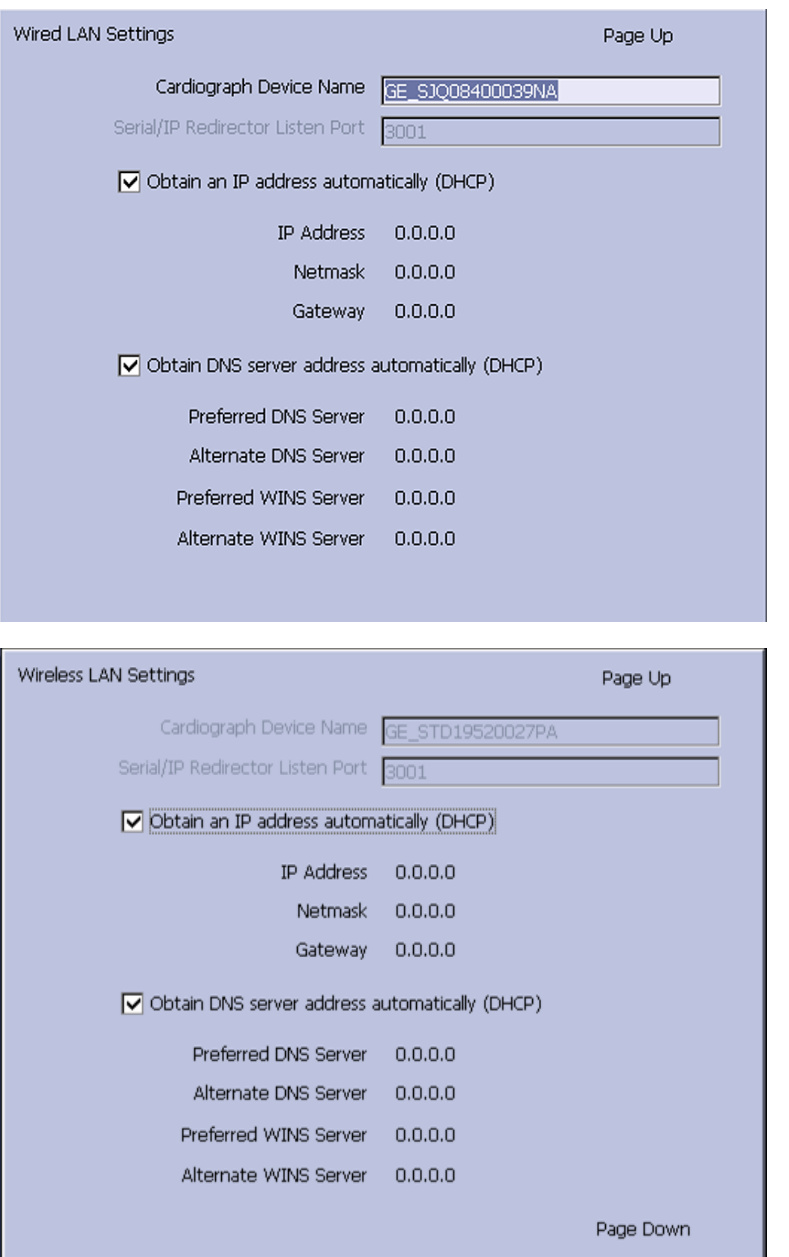

The following fields are only displayed if one or both of the following options are activated for Wired LAN or Wireless LAN communications.

#### **NOTE**

Please check with a GE Healthcare representative regarding the wireless solution available in your country.

- LAN communication to a CardioSoft/CS system (**LANC**)
- LAN communication to a MUSE system (**LANM**)
- Wireless communication to a CardioSoft/CS system (**WIFC**)
- Wireless communication to a MUSE system (**WIFM**)

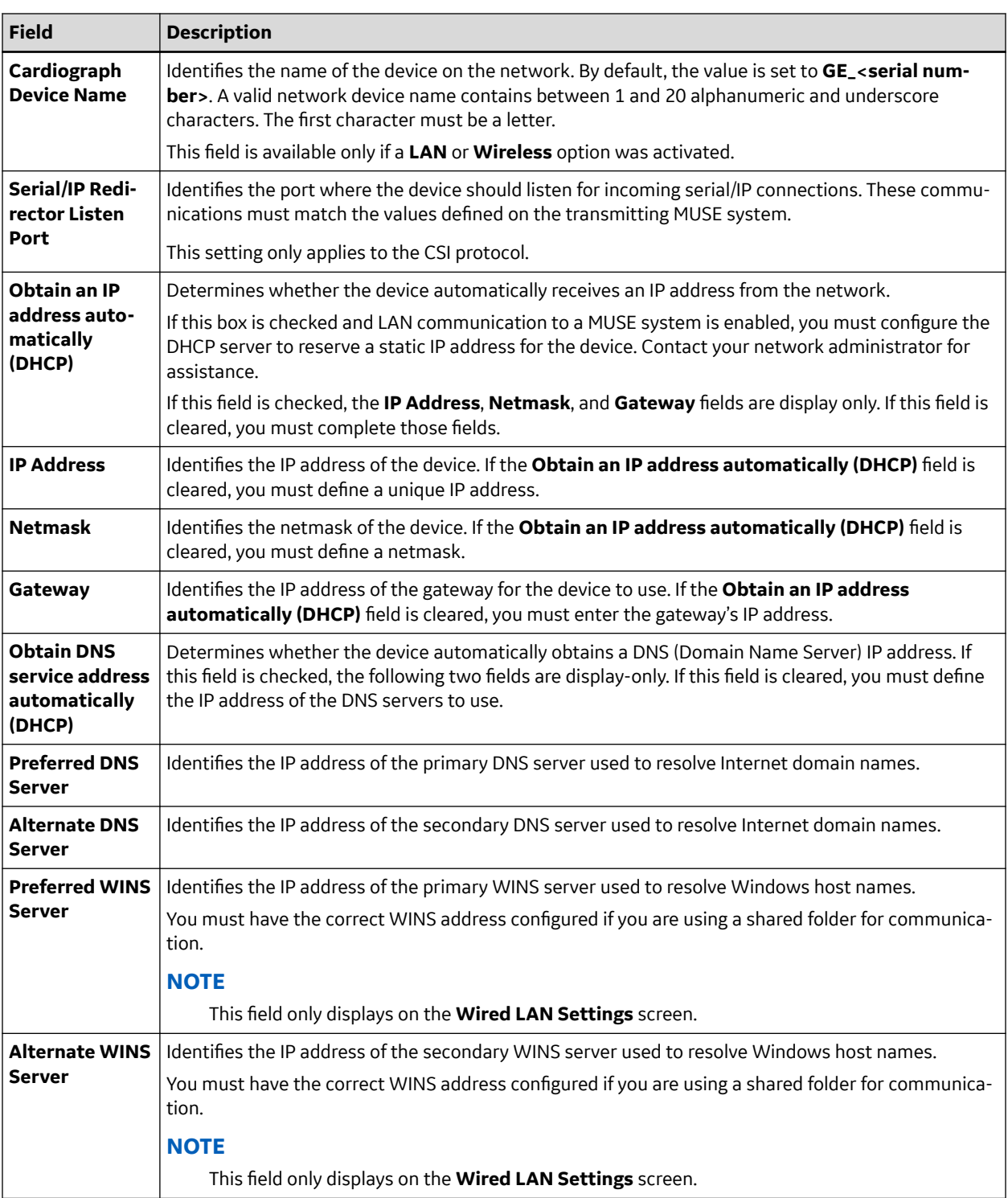

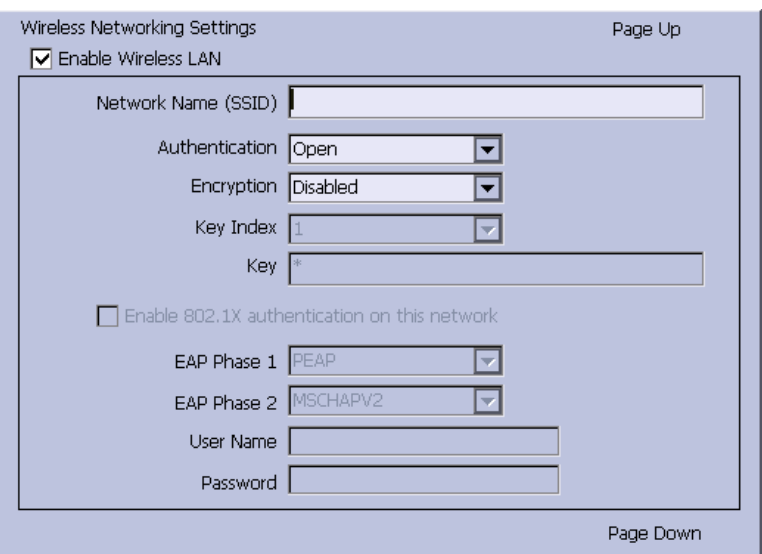

The following fields are only displayed if one or both of the following options are activated for WLAN communications.

#### **NOTE**

These wireless network settings fields are applicable only if the wireless option is purchased.Please check with a GE Healthcare representative regarding the wireless solution available in your country. Please check with a GE Healthcare representative regarding the wireless solution available in your country.

- **WIFC** wireless communication to a CardioSoft/CS system
- **WIFM** wireless communication to a MUSE system

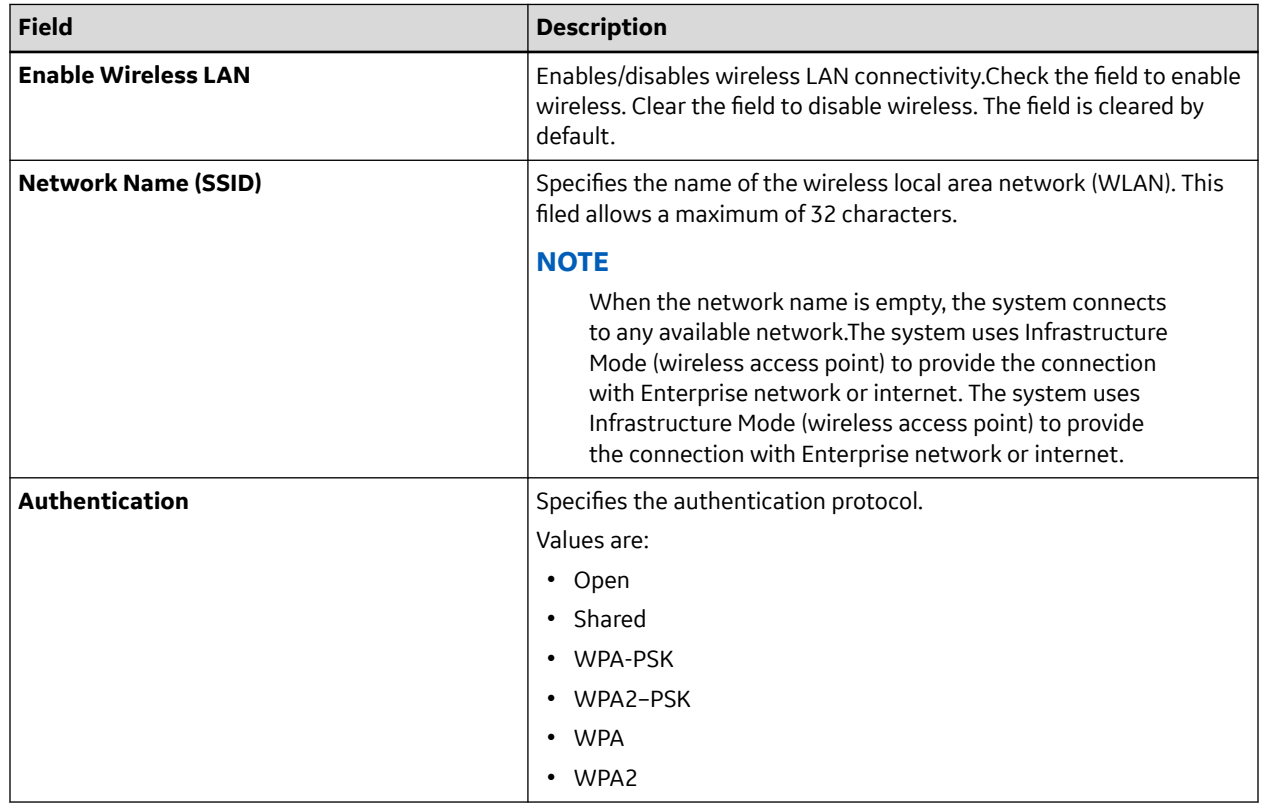

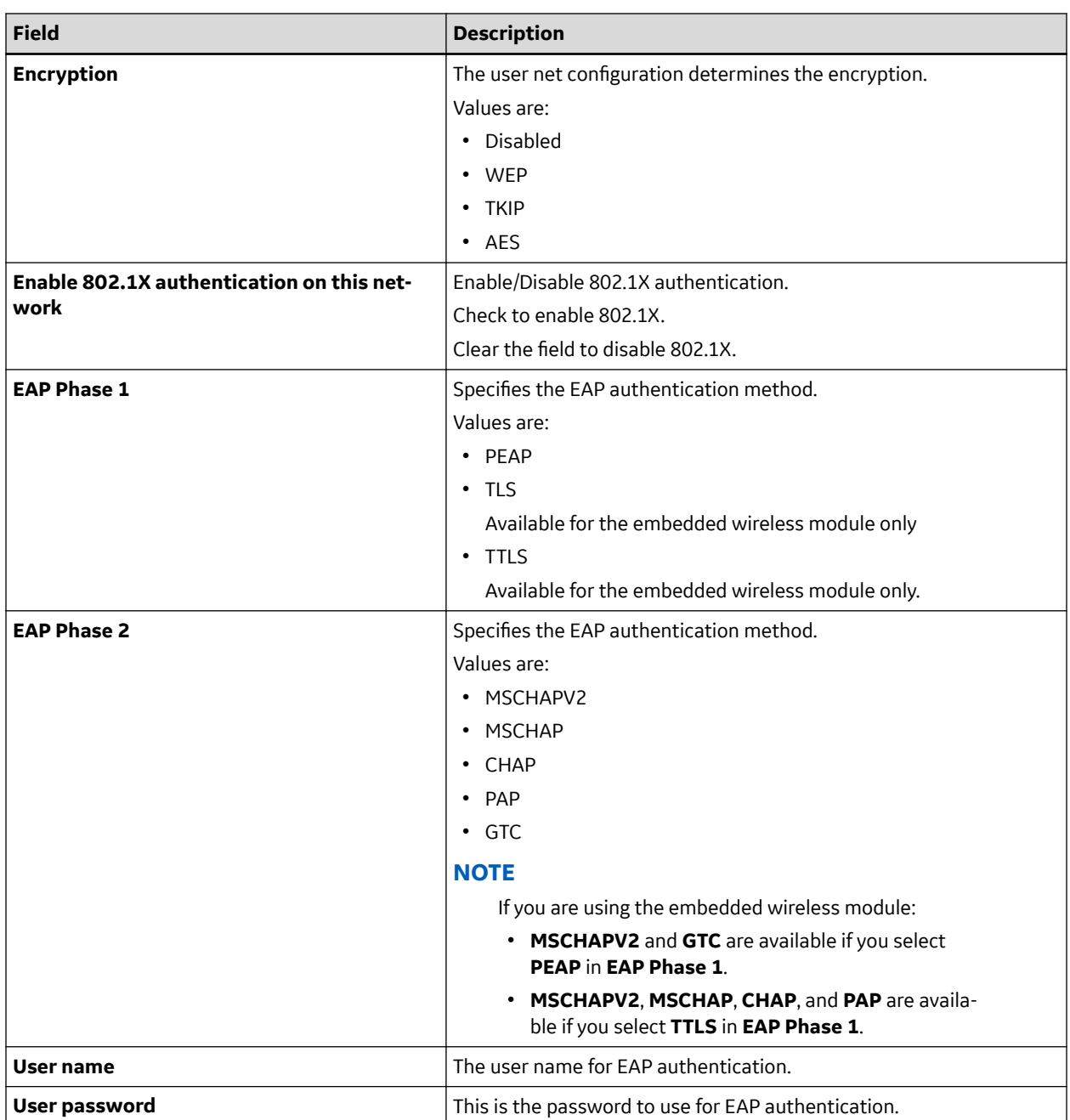

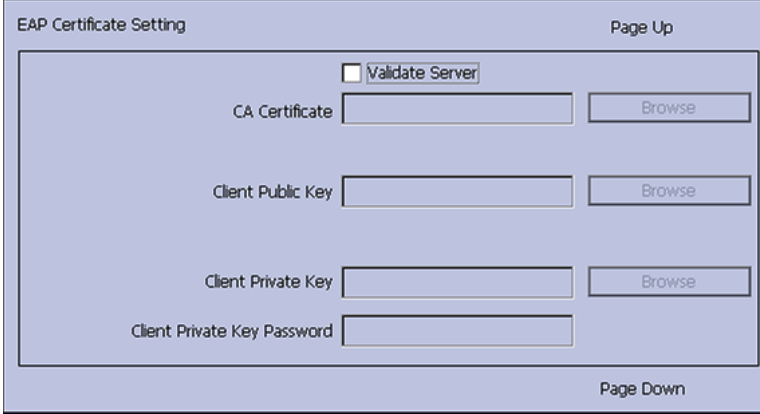

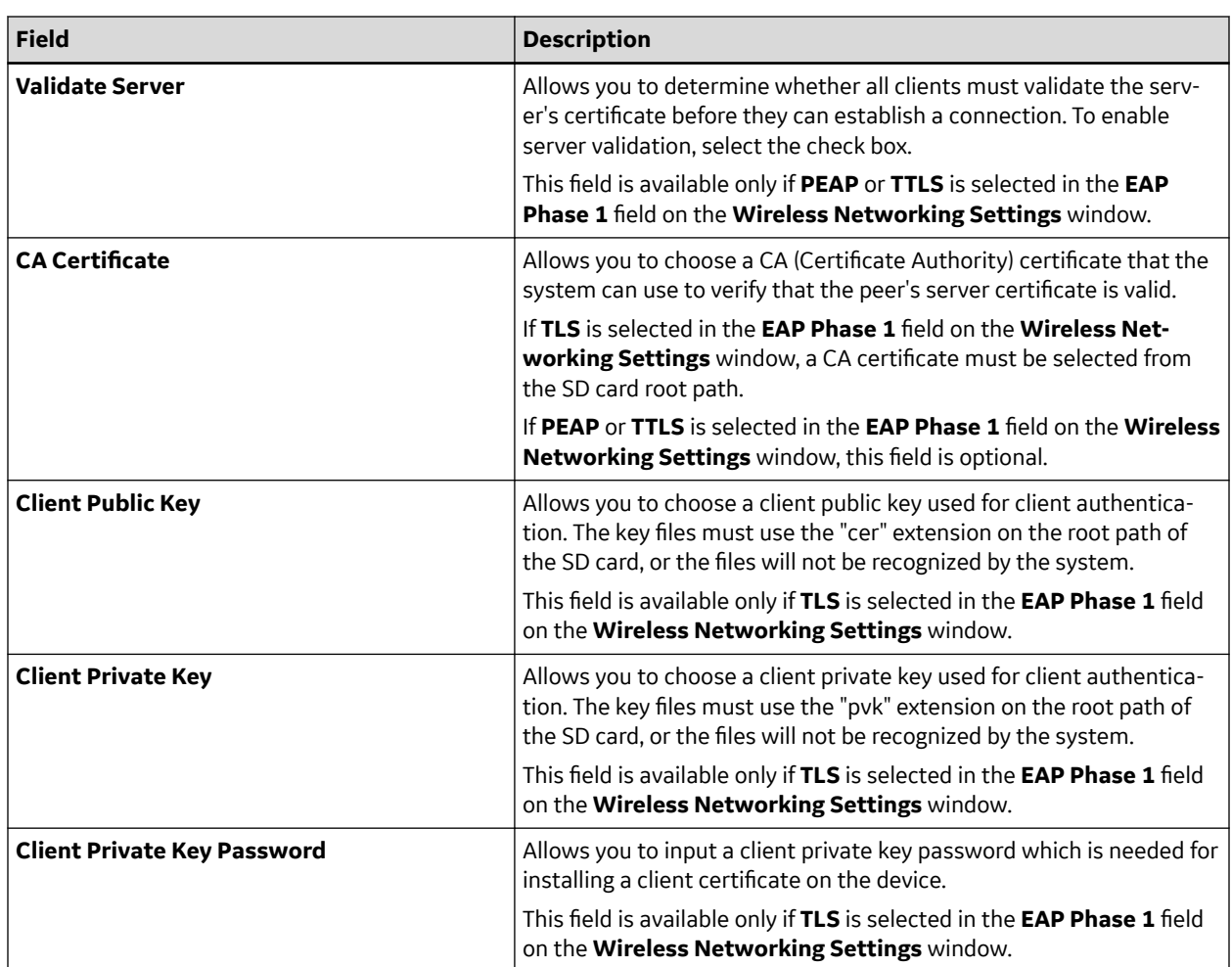

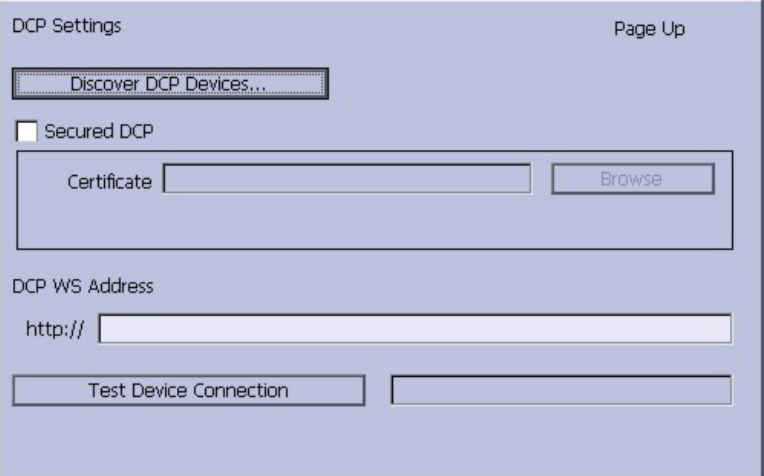

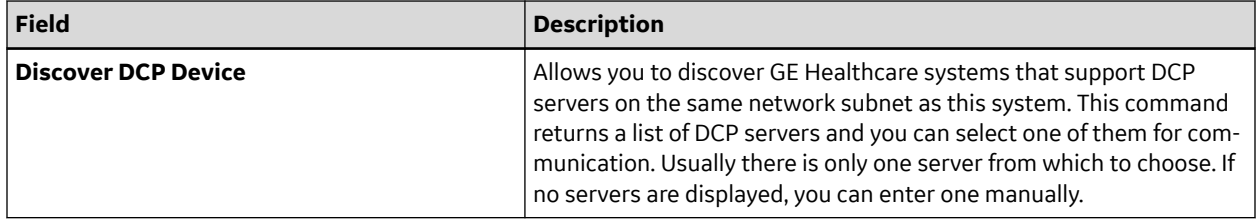

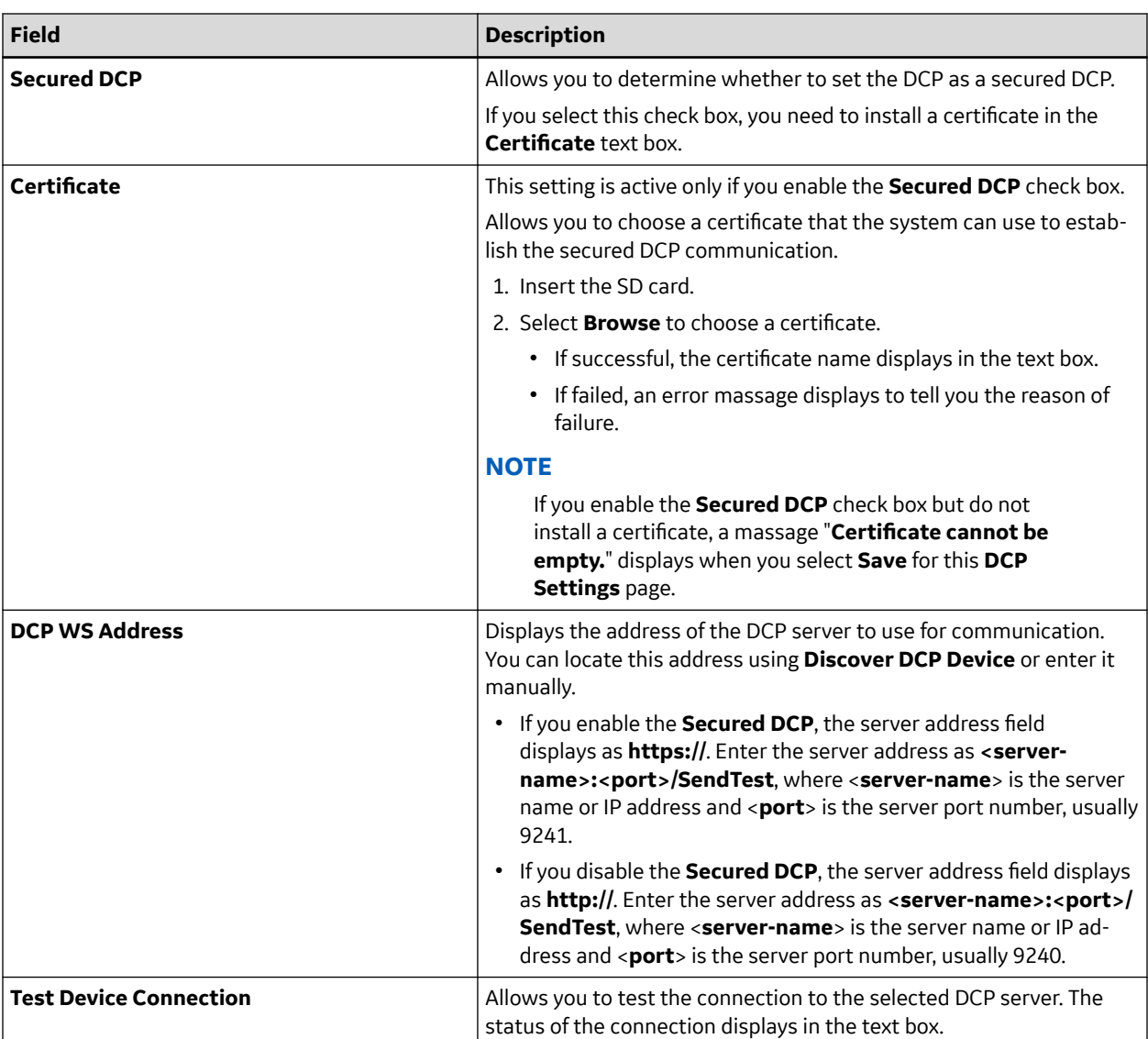

# **12.6 Country Setup**

The **Country Setup** function allows you to define the following:

- System language
- Date and time formats
- Measurement units
- Line filter
- Lead label

To access the **Country Setup**, on the **Main Menu** press **System Configuration** > **More** > **Country Setup**.

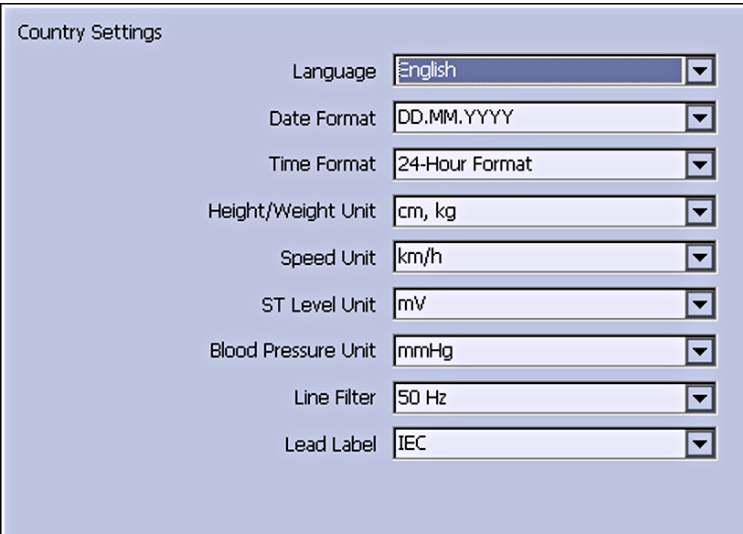

The following table identifies the settings on **Country Setup**.

#### **Table 12-3 Country Setup Fields**

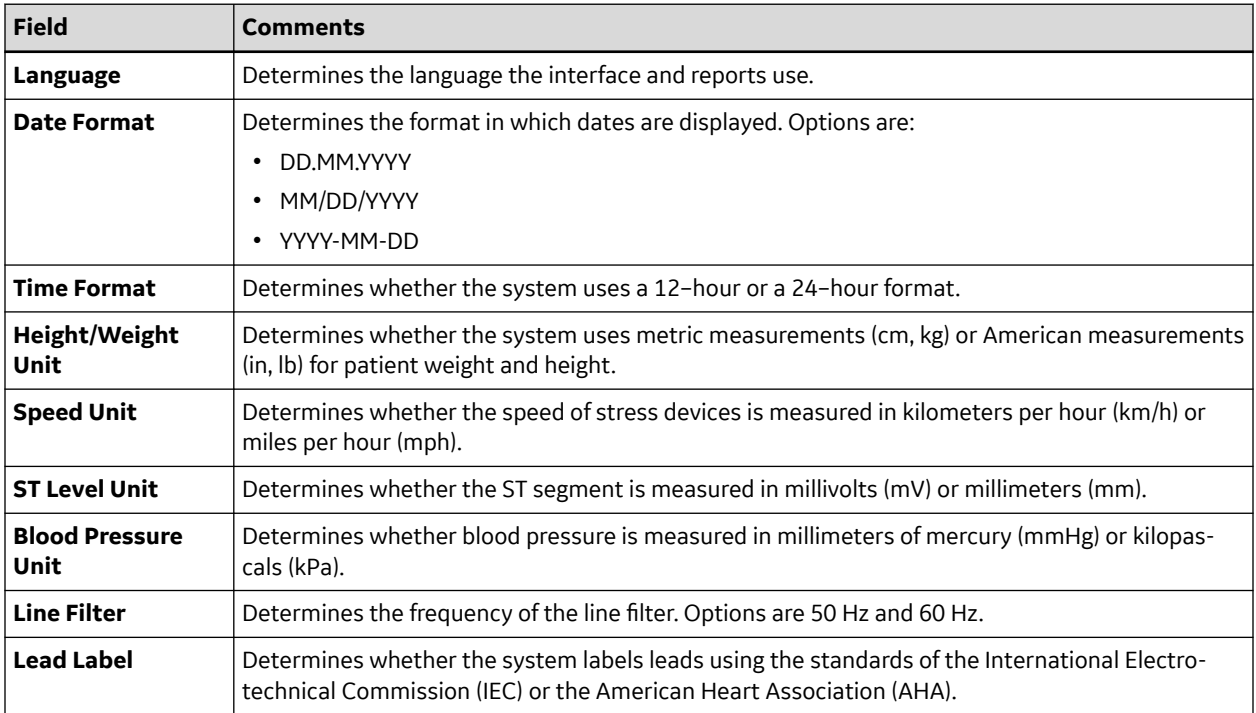

## **12.7 Print Setup Report**

The **Print Setup Report** utility prints a report of individual settings or the complete system settings. You may use the report to verify that all of your devices are configured identically or as a reference if you need to re-configure a device.

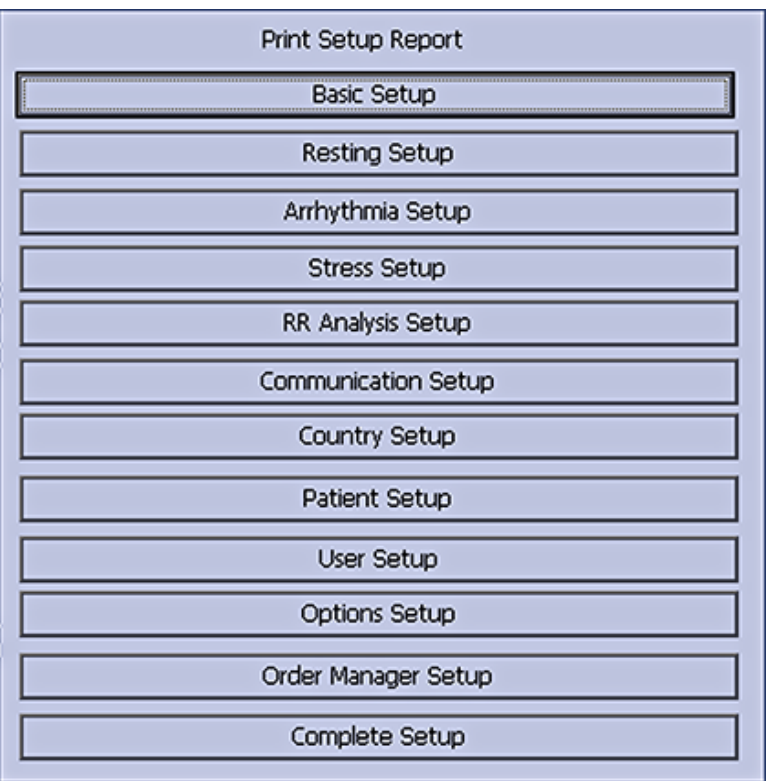

Use the following instructions to print a setup report:

- 1. On the **Main Menu** press **System Configuration** > **More** > **Print Setup Report**.
- 2. On the **Print Setup Report** window, select the report you want to print.
	- **Basic Setup**
	- **Resting Setup**
	- **Arrhythmia Setup**
	- **Stress Setup**
	- **RR Analysis Setup**
	- **Communication Setup**
	- **Country Setup**
	- **Patient Setup**
	- **User Setup**
	- **Options Setup**
	- **Order Manager Setup**
	- **Complete Setup**
- 3. When you are done, press **Return** to return to the **Main Menu**.

### **12.8 Patient Setup**

The **Patient Setup** function allows you to define the following information:

• Available and required patient information

- Available test information
- Available clinical trial information

This is available only if the **CTDG CT Data Guard** option is activated.

• Barcode reader settings

This is available only if the **BCRD USB Barcode Reader** option is activated.

To access **Patient Setup**, on the **Main Menu** press **System Configuration** > **More** > **Patient Setup**.

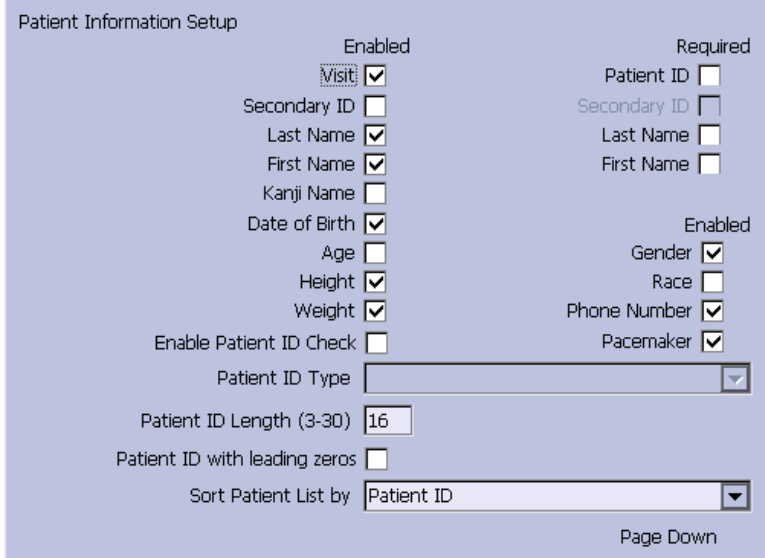

The following tables identify the settings on **Patient Setup**.

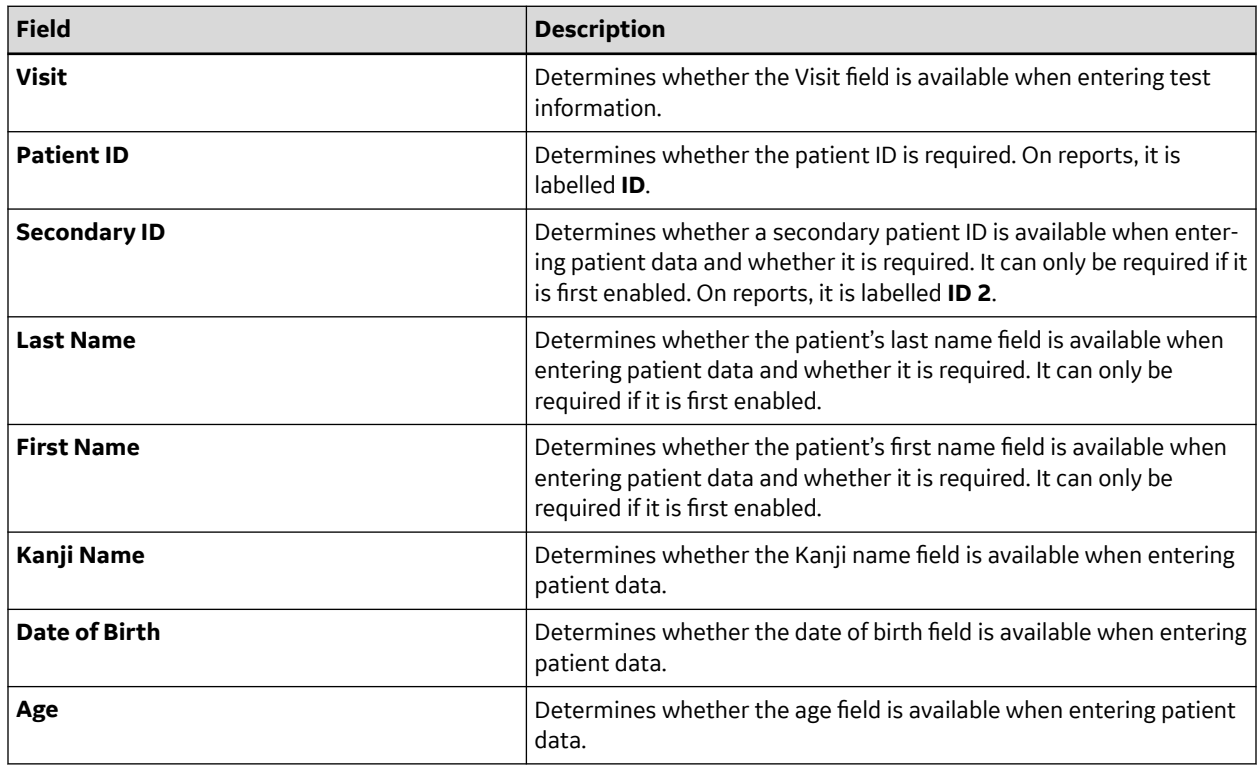

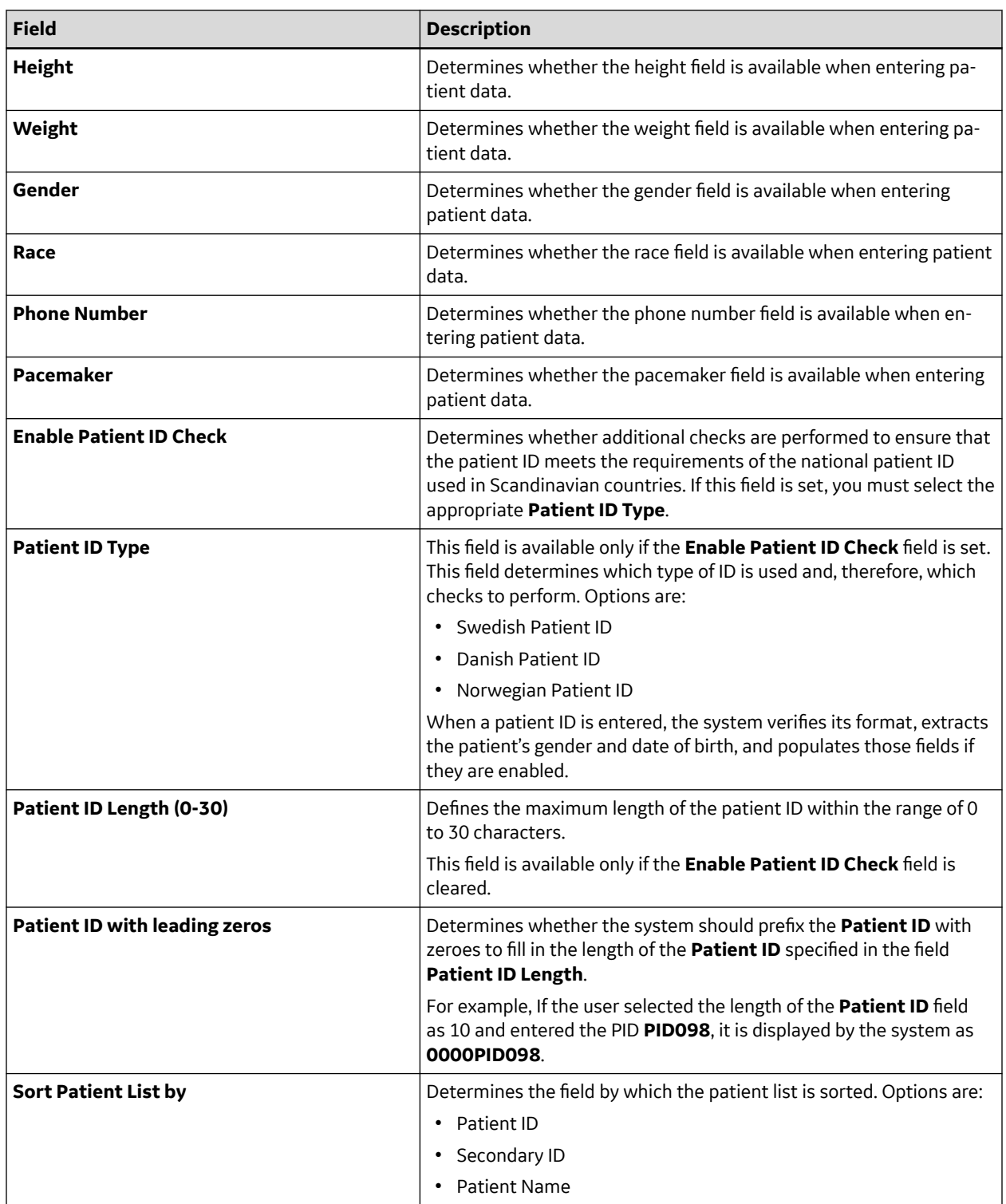

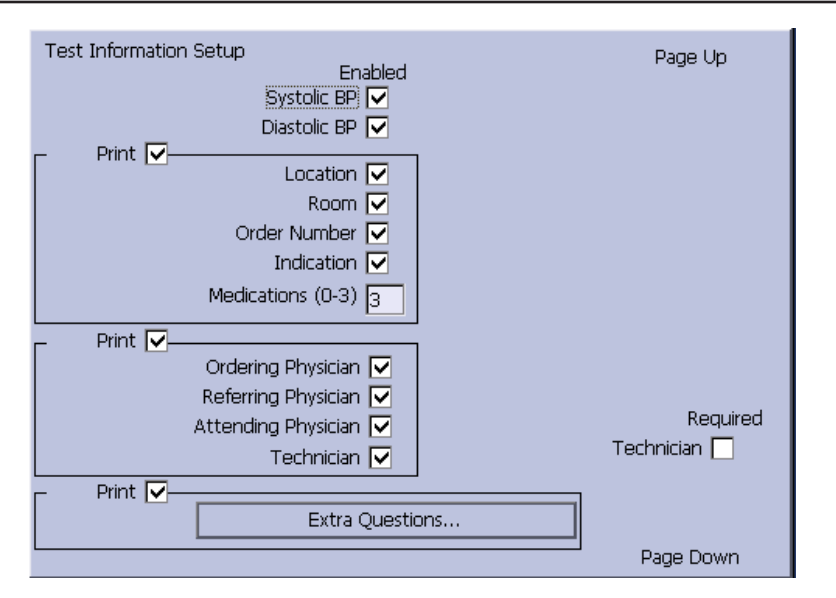

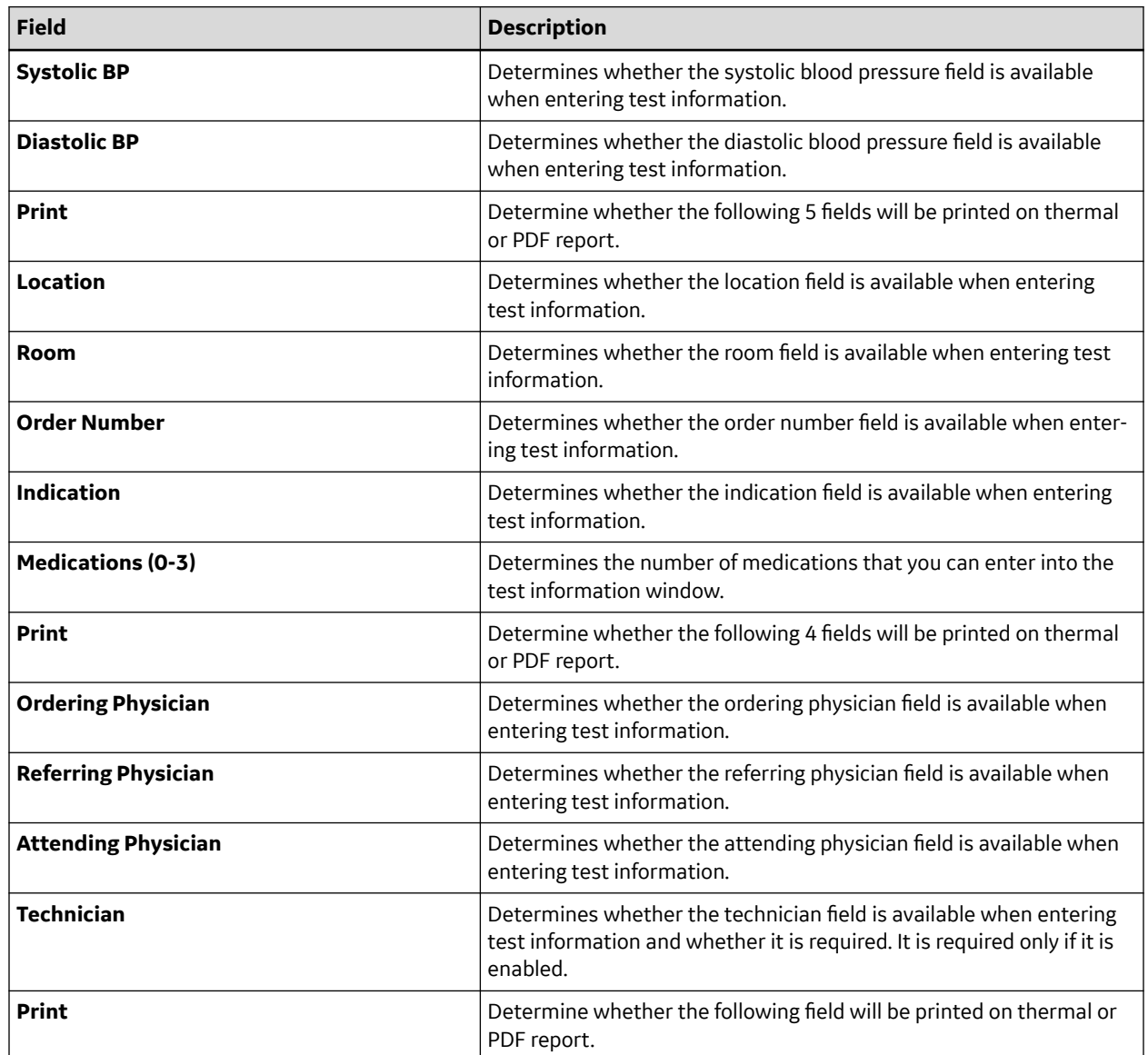

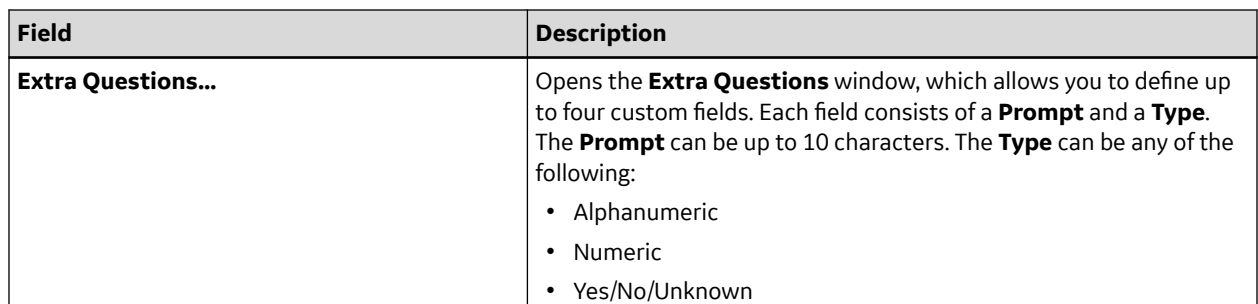

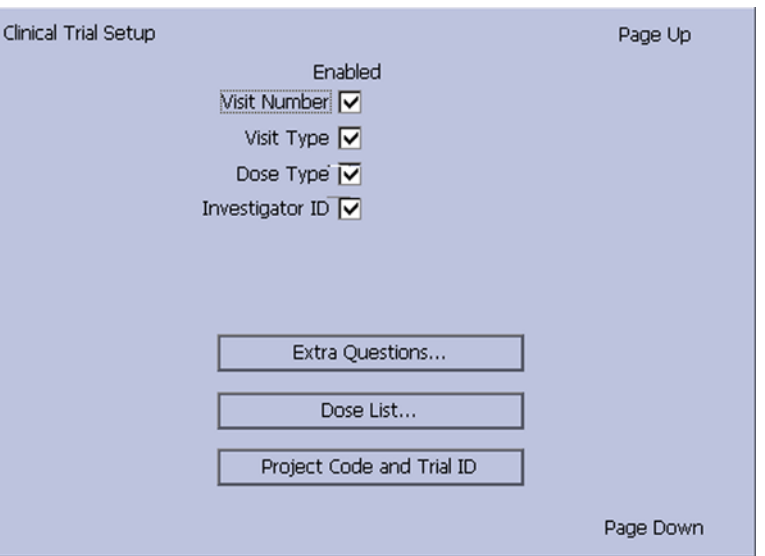

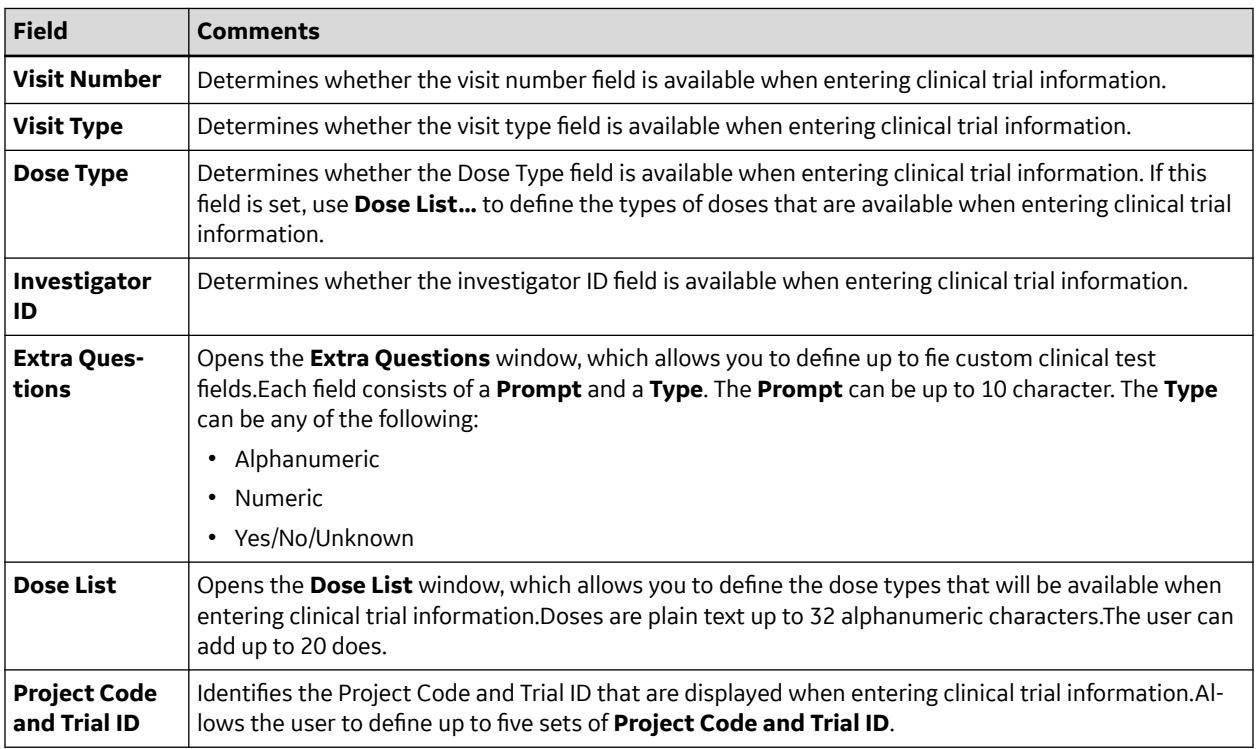

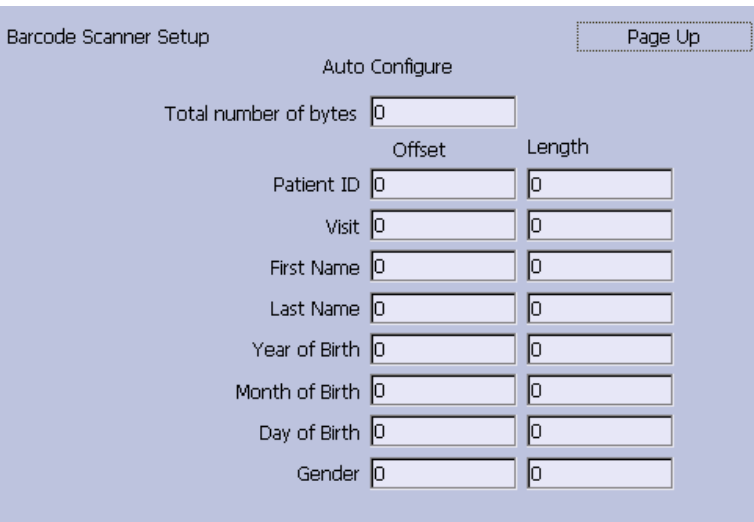

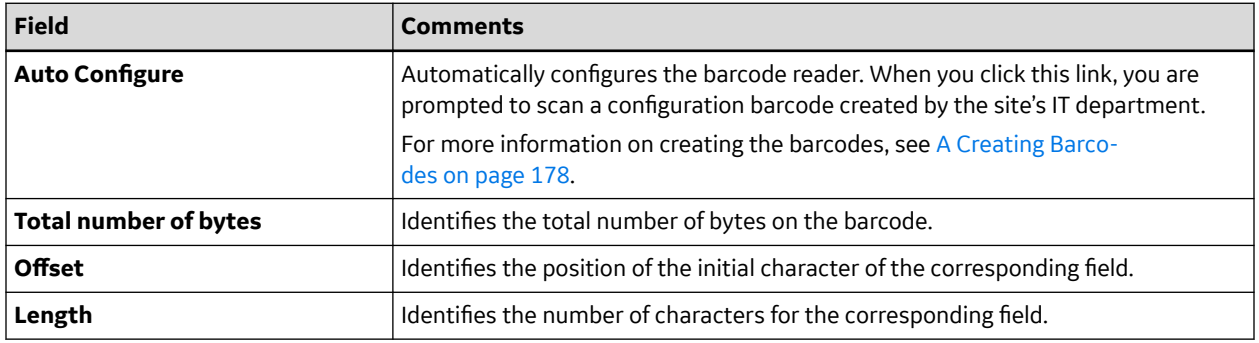

### **12.9 User Setup**

The **User Setup** function allows you to define the following:

- User names
- User identification
- User roles
- User privileges

Users entered in setup can be selected for system defaults and patient information. If **High Security Mode** is enabled, anyone who uses the system must be set up as a user with a user ID, a password, and privileges to log on to the system. For more information on setting system defaults and enabling **High Security Mode**, see [12.1 Basic Setup on page 104](#page-103-0).

To access **User Setup**, on the **Main Menu** press **System Configuration** > **More** > **User Setup**.
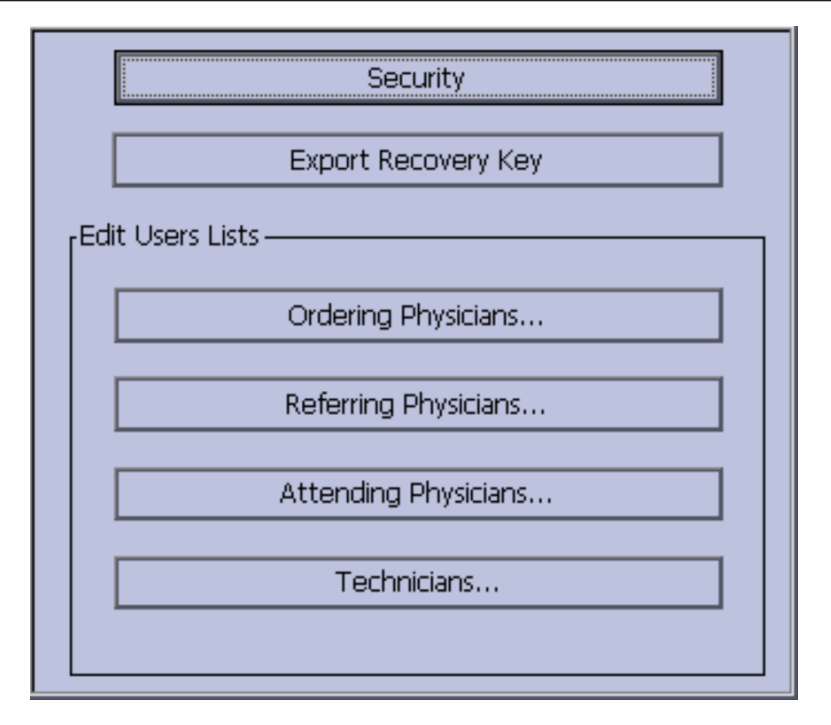

When you run **User Setup**, the **Edit User Lists** window opens to offer the options:

- Security
- Export Recovery Key

#### **NOTE**

This option displays only if **High Security Mode** is enabled.

- Ordering Physicians
- Referring Physicians
- Attending Physicians
- Technicians

## **12.9.1 Configure the Password Rule**

In **User Setup** > **Edit User Lists** window, select **Security** to configure the password rule:

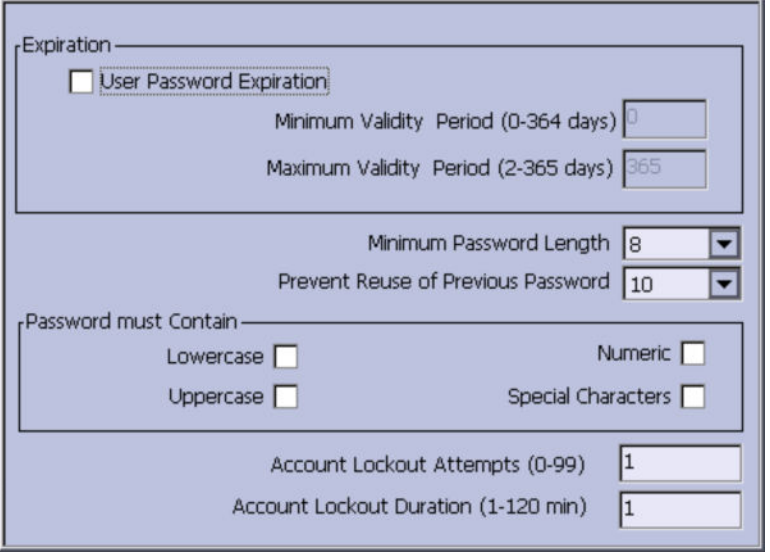

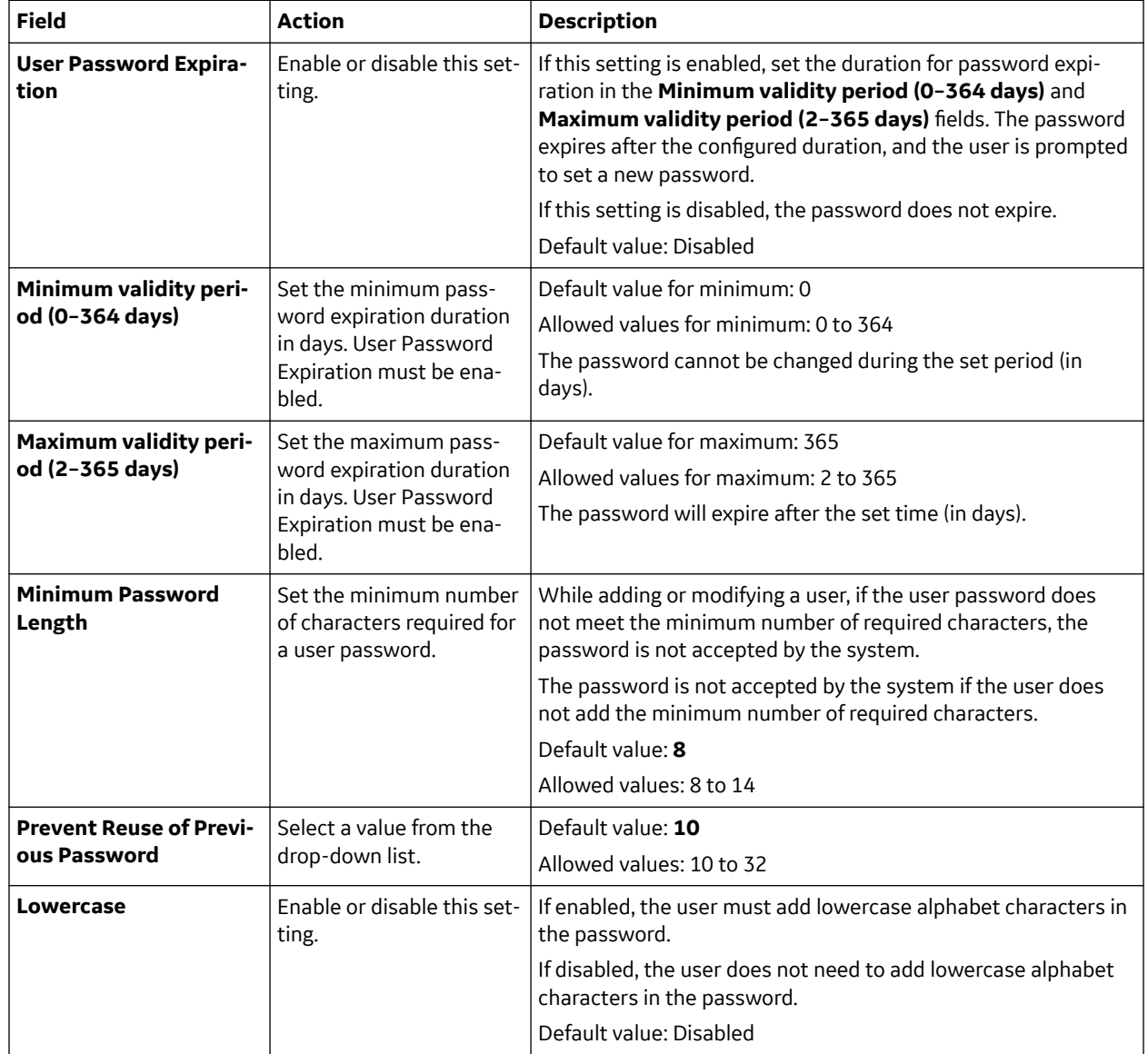

Continues on the next page

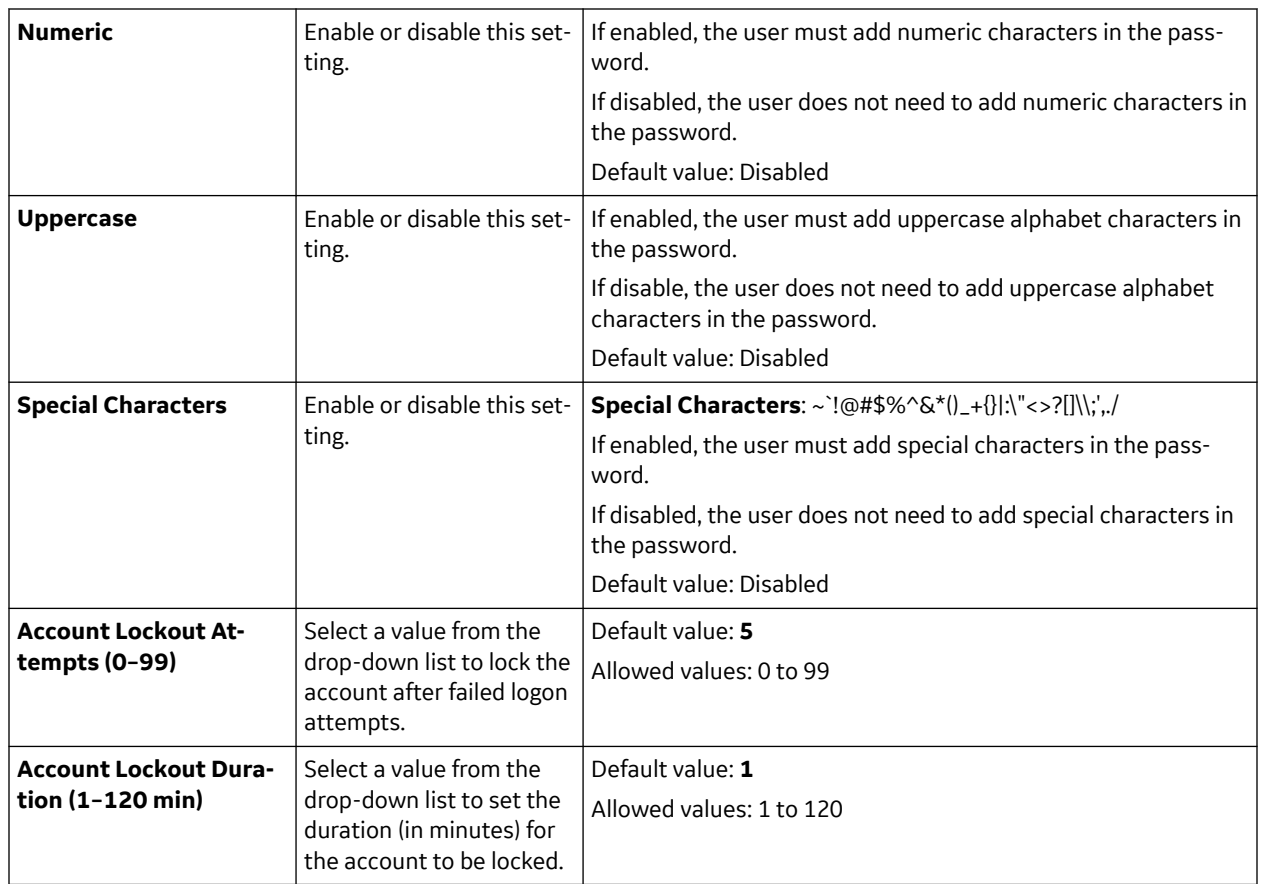

### **12.9.2 Export Recovery Key**

In **User Setup** > **Edit User Lists** window, if **High Security Mode** is enabled, follow below steps to **Export Recovery Key**:

- 1. Insert the SD card.
- 2. Press **Export Recovery Key**. A message displays: **Recovery key exported successfully**.

### **NOTE**

The recovery key is used to recover the system when you forget your password. See [2.3.6 High Security Mode on page 44](#page-43-0)

## **12.9.3 Configure User**

In **User Setup** > **Edit User Lists** window, when you select one of below roles, a list of existing users with that role displays.

- Ordering Physicians
- Referring Physicians
- Attending Physicians
- Technicians

You can add, edit, and delete users.

The following table identifies the settings on **User Setup**.

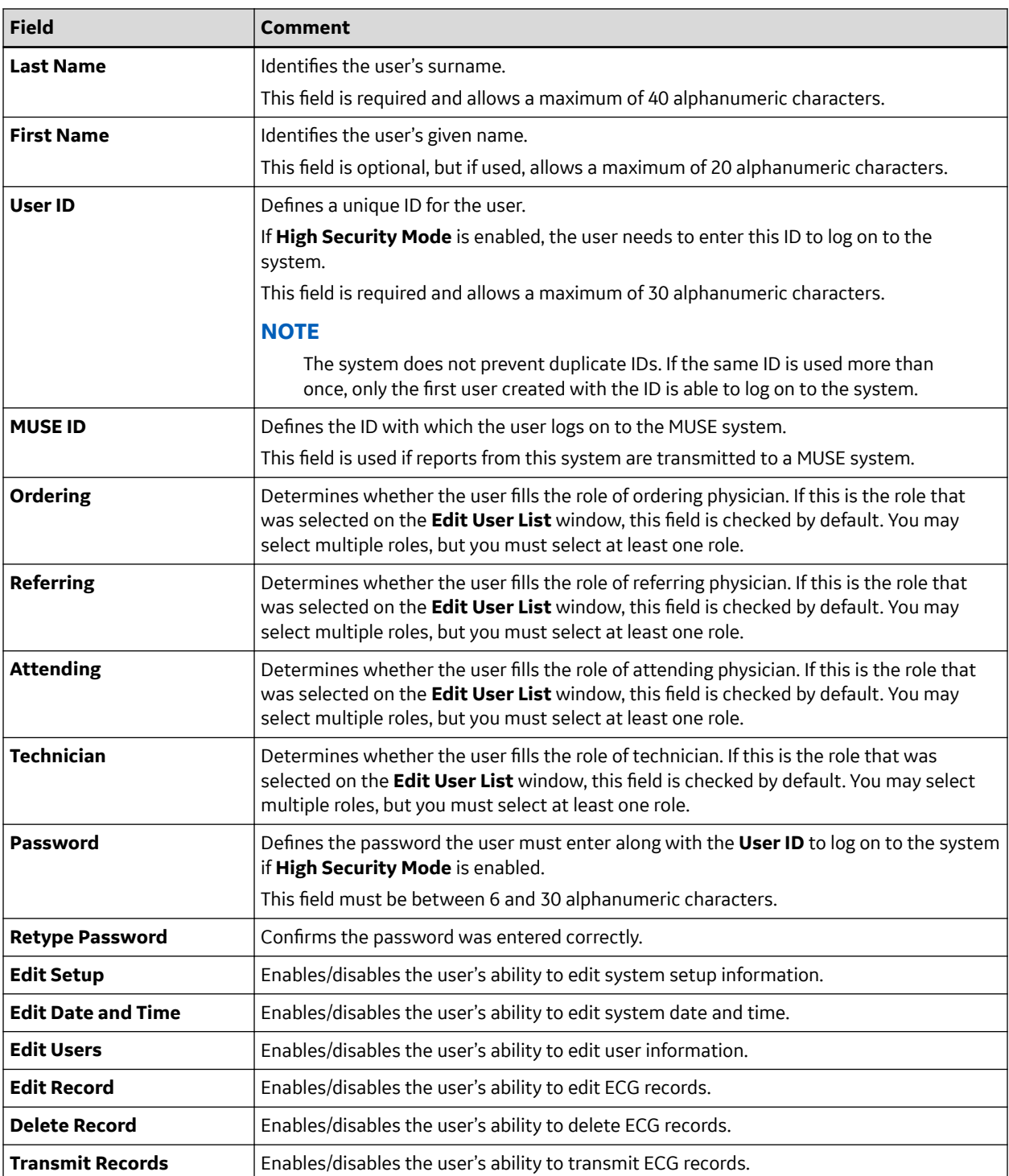

#### **NOTE**

In the fields **Edit Users** and **Edit Setup**, privileges are required by the activated user to activate **High Security** mode.

In the fields **Edit Setup** and **Delete Record**, privileges are required by the activated user to export the system audit trail log.

# **12.10 Select Setup**

The **Select Setup** utility allows you to save up to five system configurations and switch between them. This is useful if the system is shared by departments or used in multiple clinical trials.

Use the following instructions to save and load configuration files:

1. On the **Main Menu** press **System Configuration** > **More** > **More** > **Select Setup**.

The **Select Setup** window opens. The name of the setup the system is using currently is displayed in the **Loaded Setup** field.

- 2. To save a copy of the current setup, do the following:
	- a. Press **Save As**.

The **Setup Name** window opens.

b. Type a name for the configuration and press **Save**.

The configuration is saved, and the **Setup Name** window closes.

- 3. To load a different setup, do the following:
	- a. Select the setup you want to load.
	- b. Press **Load Setup**.
	- c. Restart the system.

You must power the device off and then on for all setup changes to take effect, especially if the new setup includes a change to the language setting; the language does not change until the system restarts.

- 4. To delete a setup file, do the following:
	- a. Select the file you want to delete.
	- b. Press **Delete**.

You are prompted to confirm the deletion.

c. Press **OK**.

#### **NOTE**

You cannot delete a configuration that is currently loaded.

- 5. To change the name of a system setup file, do the following:
	- a. Select the setup file you want to change.
	- b. Press **Edit Name**.

The **Setup Name** window opens.

- c. Type the new name and press **Save**.
- 6. To remove all custom settings, do the following:
	- a. Select the setup file you want to reset.
	- b. Press **Factory Defaults**.
	- c. When prompted to confirm, press **Save**.
- 7. When you are done, press **Return** to exit.

## <span id="page-149-0"></span>**12.11 Import Setup**

The **Import Setup** utility allows you to import up to five system setup files from another device that were exported to an SD card. This feature is useful to sites with multiple systems that need to have the same or similar setups.

1. Insert the SD card with the saved setup file.

If you do not have a valid SD card, you receive the following message:

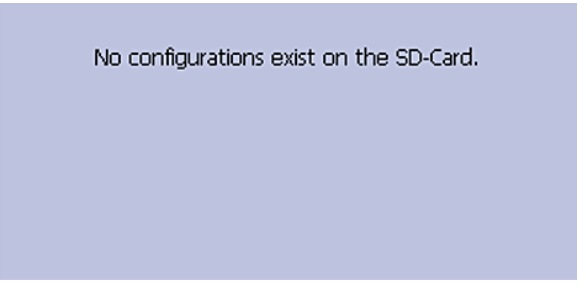

2. On the **Main Menu** press **System Configuration** > **More** > **More** > **Import Setup**.

The **Select Setup for Import** window opens.

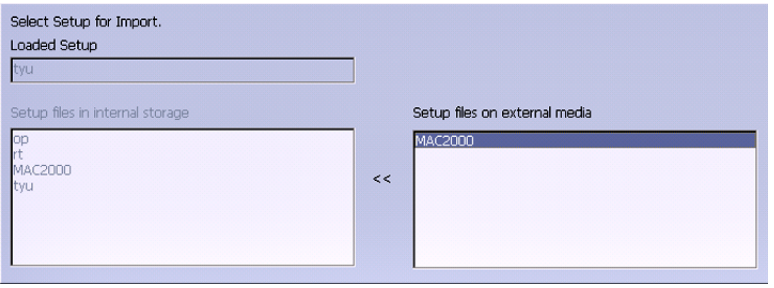

All saved settings on the device are listed in the left column. All saved settings on the SD card are listed in the right column.

- 3. In the right pane, select the setup file you want to import.
- 4. Press **Import**.

The selected file is copied to the device and is displayed in the left column.

- 5. Repeat step 3 through step 4 for each saved configuration file you want to import.
- 6. When you are done, press **Return**.

# **12.12 Export Setup**

The **Export Setup** utility allows you to export saved settings from the device to an SD card. You can then use the SD card to import the settings to another device, greatly simplifying the installation and configuration of multiple devices.

<span id="page-150-0"></span>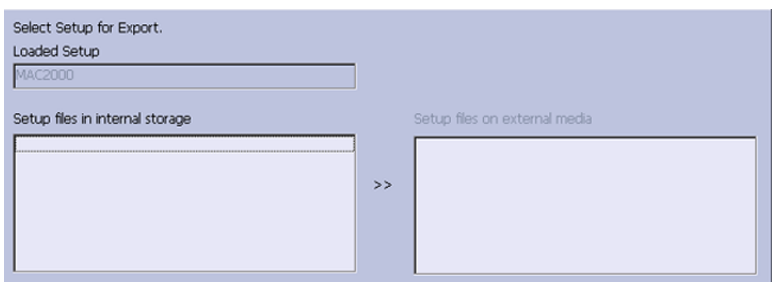

1. Insert an SD card into the SD card slot in the back panel, as shown in the following illustration:

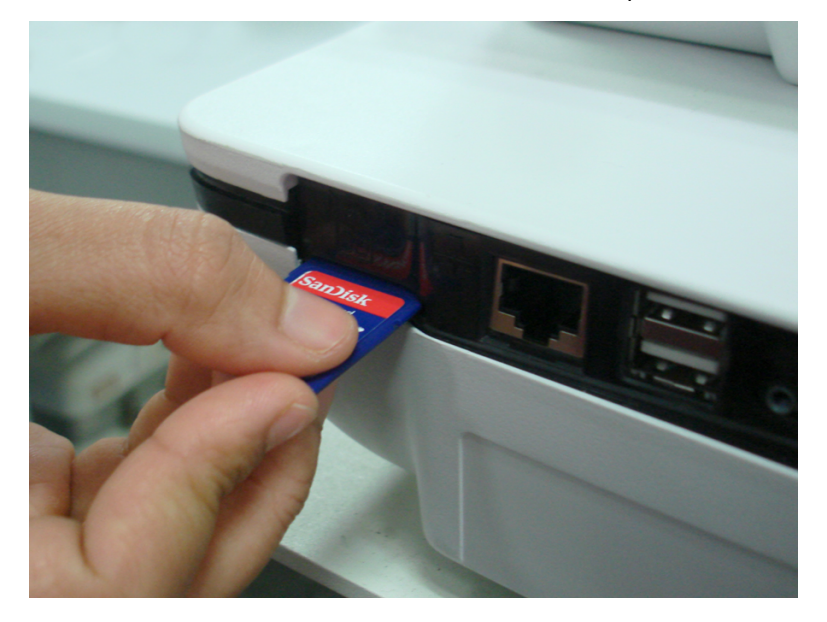

- 2. Push the SD card into the slot to seat it in place.
- 3. On the **Main Menu** press **System Configuration** > **More** > **More** > **Export Setup**.

The **Select Setup for Export** window opens. All saved settings on the device are listed in the left column. All saved settings on the SD card are listed in the right column.

- 4. In the left pane, select the setup file you want to export.
- 5. Press **Export**.

The selected file is copied to the SD card and is displayed in the right column.

- 6. Repeat step 4 through step 5 for each saved configuration file you want to export.
- 7. When you are done, press **Return**.

# **12.13 Options Setup**

The **Options Setup** function allows you to activate options by entering **Option Codes**, which are generated for a specific serial number and can only activate options on the device with that serial number.

All purchased options are activated when the system ships. If you purchase a new option or re-activate an option, use the following instructions:

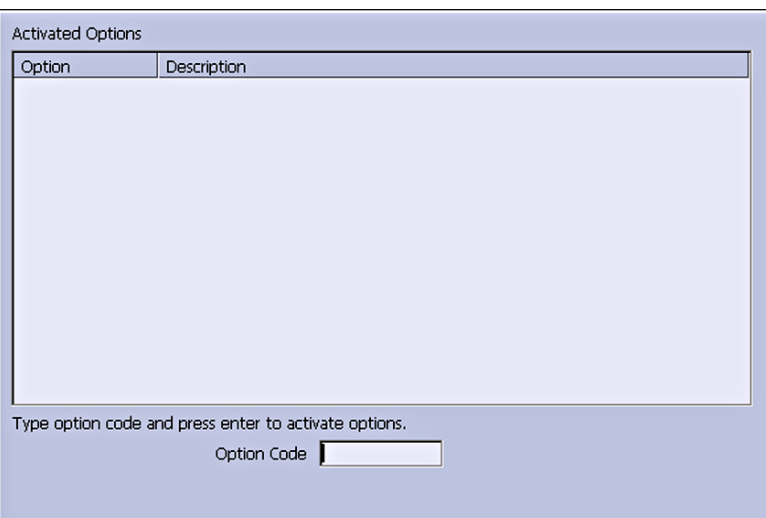

- 1. On the **Main Menu** press **System Configuration** > **More** > **More** > **Options Setup**.
- 2. In the **Option Code** field, type the 12–digit activation code.

You can find activation codes for purchased options on the **Active Code Summary Sheet** provided with the system or with additional purchased options.

3. Press **Enter**.

The **Option Activated** message is displayed at the bottom of the window.

- 4. Repeat step 2 through step 3 for any additional options you want to activate.
- 5. Press **Save** to save the configuration options.

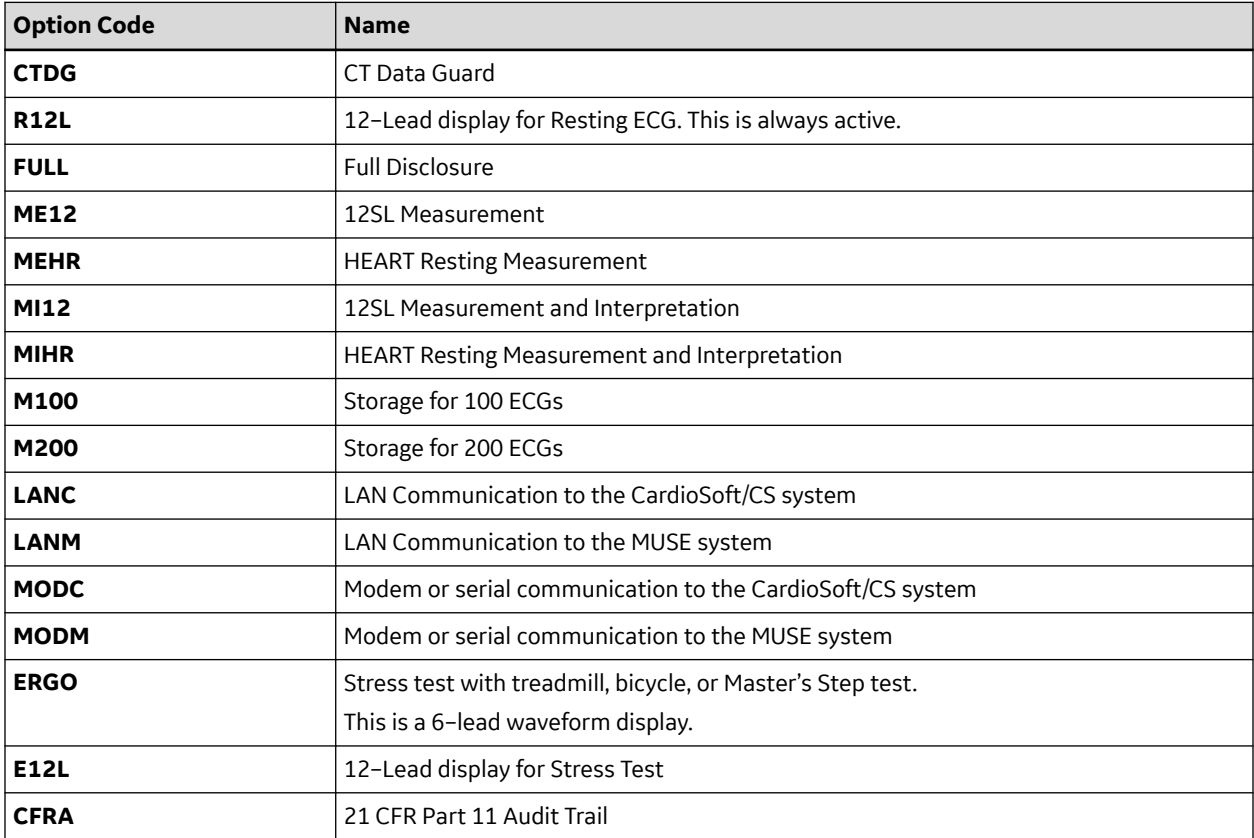

Continues on the next page

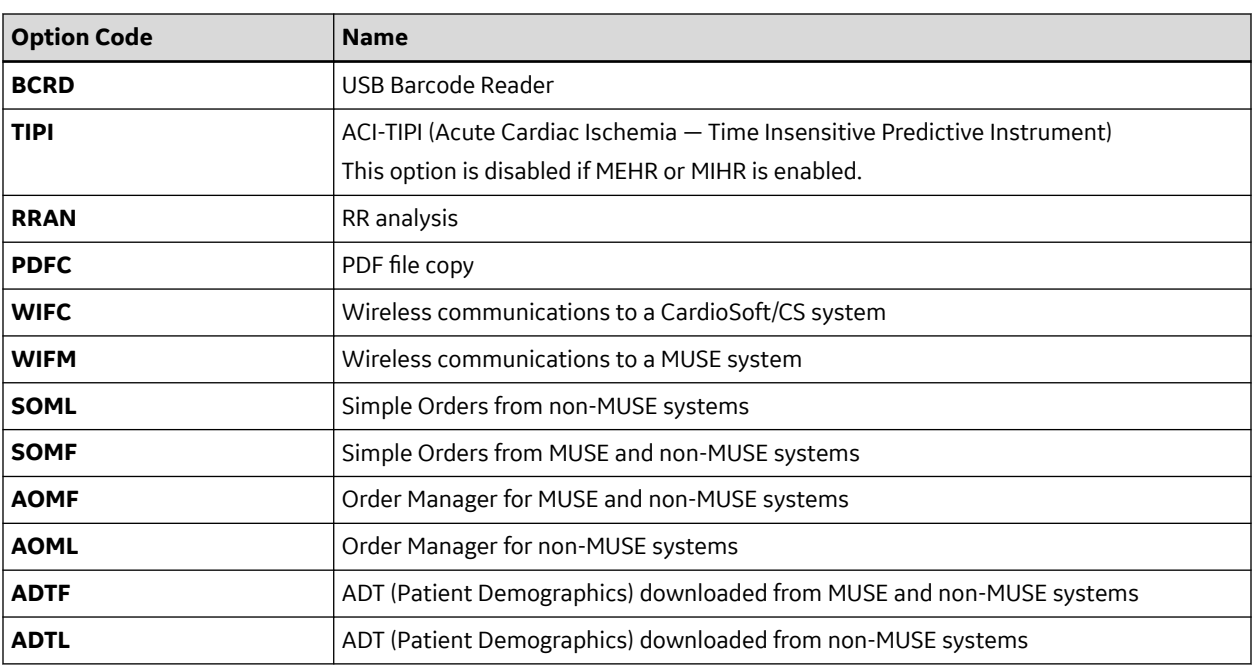

**NOTE**

To disable an option, go to **System Configuration** > **Option Codes**, type the text **disable <option code>** in the text box and press **OK**.

For example, to disable ADTL, type **disable ADTL** in the text box and press **OK**.

## **12.14 Service Setup**

The **Service Setup** option allows service personnel to configure the following:

- **Device Settings**
- **Event Log**
- **System Diagnostics**
- **Software Update**
- **Format Flash**
- **Open Command Prompt**
- **Set Password**
- **WIFI Parameter Settings**
- **Wireless Country of Operation**

Service personnel need to enter the service password to gain access to the system.

Refer to the service manual for your system for more details.

# **12.15 Date/Time Setup**

The **Date/Time Setup** function allows you to configure the system's date and time settings.

To access **Date/Time Setup**, on the **Main Menu** press **System Configuration** > **More** > **More** > **More** > **Date/Time Setup**.

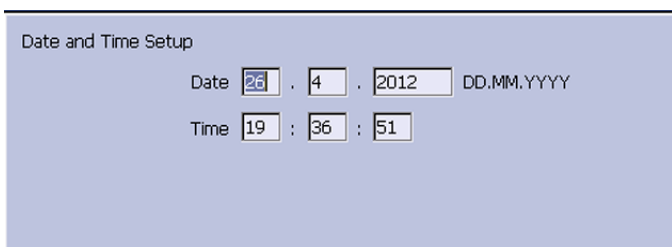

The following table identifies the settings on **Date/Time Setup**.

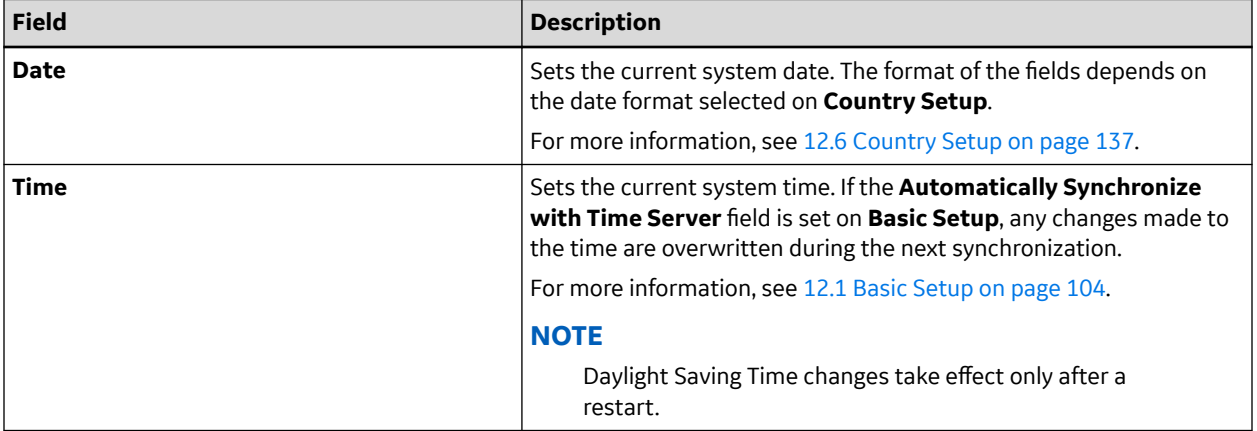

# **12.16 Order Manager Setup**

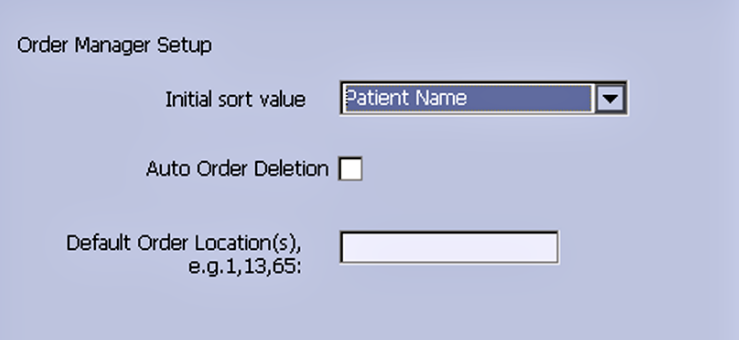

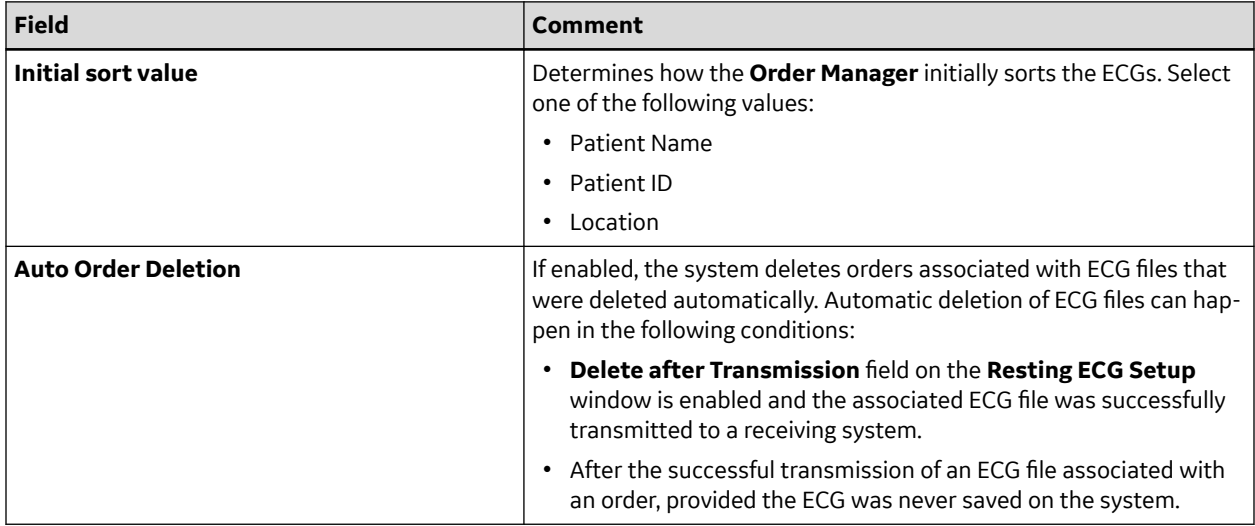

Continues on the next page

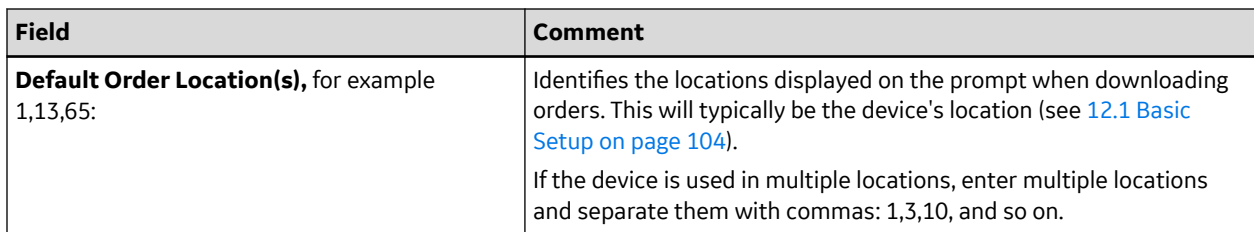

# **12.17 RR Analysis Setup**

The RR Analysis Setup function allows you to configure the RR Analysis report. For details, see [9.1.1 RR](#page-83-0) [Analysis Setup on page 84.](#page-83-0)

# **12.18 PDF File Naming Convention**

The device provides two types of naming conventions:

- Default Naming
- Customize Naming

### **12.18.1 Default Naming Convention**

To help identify the exported PDF files, they are automatically named with the following descriptive components:

• *product\_version\_serial\_ECGmode\_cartID\_creationdata.pdf*

For example:

• *GEMAC2000\_1.0\_SDS07410016WP\_resting\_1\_2007-11-22T17-56-32.pdf*

The following table identifies each component in the example:

#### **Table 12-4 Components of the File Naming Convention**

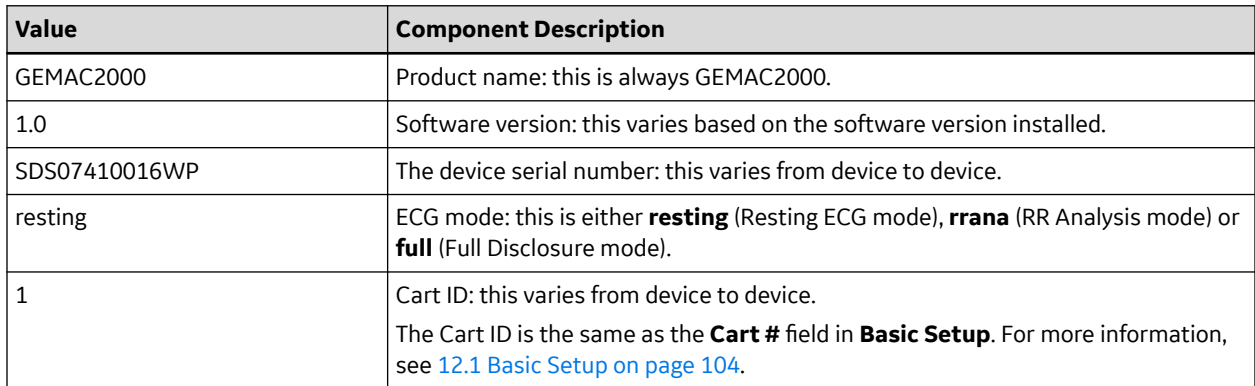

Continues on the next page

#### **Table 12-4 Components of the File Naming Convention** (Table continued)

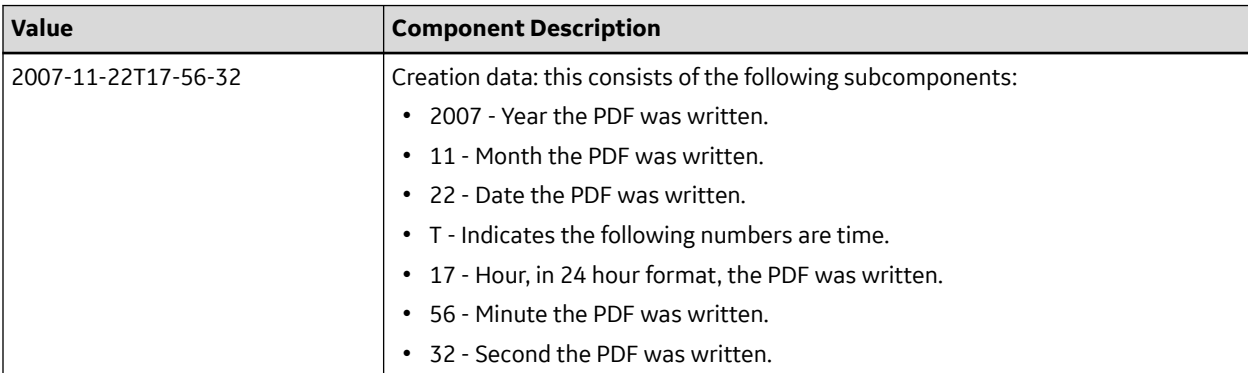

### **12.18.2 Customizing the Naming Convention**

Users can name the PDF files according to their own requirements by using given elements:

1. On the **Main Menu**, press **System Configuration**.

The **System Configuration** window opens.

2. Press **Basic Setup**.

The **Basic Setup** window opens.

- 3. Press **Page Down** to the **PDF Naming Settings** option.
- 4. Select the **Generate Automatic File Name** check box.

The following elements are available:

- **Patient ID**
- **Visit**
- **Last Name**
- **First Name**
- **Date of Birth**
- **Procedure**

Procedure means **ECG Mode**. This is either **resting** (Resting ECG mode), **rrana** (RR Analysis mode) or **FullDisclosure** (Full Disclosure mode).

- **Date of Test**
- **Export Date**
- **Secondary ID**
- 5. Press **Save** and return to the **System Configuration** window.

### **12.18.3 Exporting the Audit Trail**

The **Audit Trail Export** function copies the system audit trail in XML format to an SD card and then clears the audit trail on the system. If a previous audit trail exists on the SD card, it is overwritten automatically by the new audit trail.

GE Healthcare recommends exporting the audit trail weekly to long term storage to meet archive requirements. If the audit trail is not exported regularly, it consumes storage space and reduces the number of ECGs that you can store on the device.

To export an audit trail, the following conditions must be met:

• **High Security Mode** must be enabled.

To enable **High Security Mode**, see [12.1 Basic Setup on page 104](#page-103-0).

• **Audit Trail** must be enabled.

To enable **Audit Trail**, see [12.1 Basic Setup on page 104](#page-103-0).

• You must have **Edit Setup** and **Delete Records** permissions set.

To set permissions for Edit Setup and Delete Records, see [12.9 User Setup on page 144](#page-143-0).

Use the following procedure to export the audit trail to an SD card:

- 1. Insert an SD card into the device.
- 2. On the **Main Menu**, press **System Configuration** > **More** > **More** > **More** > **Export Audit** > **SD-Card**.

After the audit trail is copied to the SD card and cleared from the system a message notifies you that the export was successful.

Use the following procedure to export the audit trail to the Shared Directory:

- 1. Set up the Shared Directory, see [12.5 Communication Setup on page 127.](#page-126-0)
- 2. On the **Main Menu**, press **System Configuration** > **More** > **More** > **More** > **Export Audit** > **Shared Directory**.

After the audit trail is copied to the Shared Directory and cleared from the system a message notifies you that the export was successful.

Use the following procedure to export the audit trail to the FTP Server:

- 1. Set up the FTP Server, see [12.5 Communication Setup on page 127.](#page-126-0)
- 2. On the **Main Menu**, press **System Configuration** > **More** > **More** > **More** > **Export Audit** > **FTP Server**.

After the audit trail is copied to the FTP Server and cleared from the system a message notifies you that the export was successful.

After the XML file is exported, you can review or print the audit trail as needed. For more information on how to parse the XML file for viewing or printing, refer to the *GE Cardiology Open XML Reference Manual*. To locate the part number for this manual, refer to "Related Documents" in the service manual.

# <span id="page-157-0"></span>**13 Cleaning and Disinfection**

- Do not disassemble and reassemble the device during the cleaning and disinfection process.
- No special accessories are required.

# **13.1 Inspect the Device**

Carefully inspect the device between uses to verify proper function.

Evidence of damage and wear on a device may include, but is not limited to, discoloration, excessive scratches, wear, and cracks. Improperly functioning devices, damaged, and excessively worn devices should not be used.

# **13.2 Care at the Point of Use**

Clean instruments daily.

Soiled devices must be separated from non-contaminated devices to avoid contamination of personnel or surroundings.

# **13.3 Preparation for Cleaning**

For multi-piece or complex instruments, refer to their disassembly instructions. The disassembly instructions are available in the *MAC™ 2000 Resting ECG Analysis System Service Manual*.

Contact your local GE Healthcare service representative for further information. For instruments produced by another manufacturer, reference the manufacturer's instructions for use.

# **13.4 Clean and Disinfect Guidelines**

Observe the guidelines while cleaning and disinfecting the device.

- Follow cleaning instructions and observe hazards exactly as issued by GE Healthcare or other suppliers listed.
- Avoid exposure to hypochlorite solutions and solutions containing iodine or high chlorine content, as these will promote corrosion.
- Avoid exposure to highly alkaline conditions (pH > 11), as this can damage products (for example, aluminum parts).
- Never use conductive solutions or solutions that contain wax or wax compounds to clean the equipment.
- Do not immerse the device in any liquid as this may corrode metal contacts and affect signal quality.
- Do not drip or expose the writer assembly to any liquids.
- Do not allow fluid to pool around connection pins. If this happens, blot dry with a soft, lint-free cloth.
- Avoid contact with open vents, plugs, or connectors during the cleaning and disinfecting procedures.
- Never autoclave or steam-clean the device.
- Do not use until thoroughly dry.
- Do not use any of below materials to clean the device, because their use may damage equipment surfaces.
	- Organic solvents
	- Abrasive cleaners or solvents of any kind
	- Acetone
	- Ketone
	- **Betadine**
	- Sodium salts
	- Ammonia-based solvents
	- Abrasive cleaning agents
	- Virex<sup>®</sup>
	- Sani-Master®
	- PDI Sani-Cloth® Plus
	- Oxivir® Tb Wipes

# **13.5 Visual Inspection, Cleaning and Disinfection Frequency**

The table indicates the frequency of visual inspection, cleaning, and disinfection procedures.

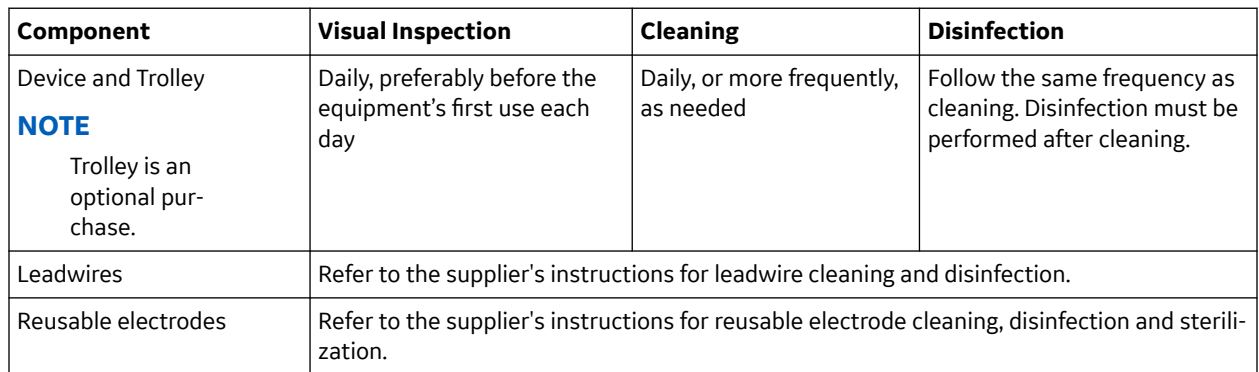

# **13.6 Clean and Disinfect the Device and Trolley**

If you purchase a trolley, the device and trolley are designed to require regular inspection and cleaning to function properly. The cleaning instructions for the device includes the touchscreen.

### **WARNING**

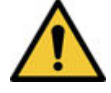

ELECTRICAL HAZARD - Improper handling during inspection or cleaning could result in electrical shock. To avoid potential shock, observe these guidelines at all times:

## **13.6.1 Inspect, Clean and Disinfect the Device and Trolley**

Perform a visual inspection to verify that the device meets the minimum conditions:

- The case and display screen are free of cracks and other damage.
- All plugs, cords, cables, and connectors are free of kinks, frays, and other damage.
- All cords and connectors are securely seated.
- All keys and controls operate properly.
- The trolley exterior is free of cracks and other damage.
- The accessory track is functioning properly.
- All cords and connectors are securely seated.
- The actuation lever is functioning properly.
- The castor wheels are functioning properly.

If you notice any items that need repair, contact an authorized service representative to make the repairs. Discontinue using the device until the repairs can be made.

### **13.6.2 Clean the Device and Trolley**

#### **NOTE**

The automated washer-disinfector is not applicable for MAC™ 2000 medical devices.

- 1. Put on new gloves.
- 2. Gather approved agent(s).
- 3. Wipe all sides of the part, using as many fresh wipes as needed until clean.

### **NOTE**

If using a spray, spray onto a clean, lint-free cloth to use as a wipe.

4. If there are any grooves, gaps, or buttons, wrap the wipe over a swab and/or plastic card.

Place the edge or tip in any groove, gap, or button, and gently drag the wrapped wipe.

**NOTE**

Use fresh wipes each time.

- 5. Ensure the device is visually clean.
- 6. Allow the device to air dry.
- 7. Discard wipes and gloves to clinical waste.

Do not reuse wipes.

### **13.6.3 Post-Clean Inspection**

GE Healthcare devices should be visually inspected and functionally tested after cleaning and prior to disinfection for the items below:

- Cleanliness.
- Damage, including but not limited to corrosion (rust, pitting), discoloration, excessive scratches, flaking, cracks, and wear.
- Missing or worn part numbers.
- Proper functioning, including but not limited to the quality of ECGs; correct movement of hinges, joints, box locks, handles, ratchets, and couplings; proper alignment of jaws and teeth; and secure fastening of all locking mechanisms.

Do not use devices that are not functioning properly, that have unrecognizable markings, that have missing or worn part numbers, or that are damaged. Disassembled devices should be reassembled prior to disinfection unless otherwise instructed.

# **13.6.4 Disinfect the Device and Trolley**

### **NOTE**

The automated washer-disinfector is not applicable for MAC™ 2000 medical devices.

- 1. Put on new gloves.
- 2. Gather approved agent(s).
- 3. Wipe all sides of the part with wipes, using as many fresh wipes as needed.

#### **NOTE**

If using a spray, spray onto a clean, lint free cloth to use as a wipe.

4. If there are any grooves, gaps, or buttons, wrap the wipe over a swab and/or plastic card.

Place the edge or tip in any groove, gap, or button, and gently drag the wrapped wipe.

#### **NOTE**

Use fresh wipes each time.

- 5. Using fresh wipes, wipe the part to thoroughly wet.
- 6. Ensure the device stays wet for the wet time of the given agent.
- 7. Allow the device to air dry.
- 8. Discard wipes and gloves to clinical waste.

Do not reuse wipes.

# **13.7 Clean and Disinfect Leadwires and Reusable Electrodes**

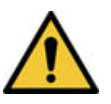

#### **CAUTION**

IMPROPER FUNCTIONING - Leadwires and electrodes that are not functioning properly could result in ECG distortion or failure. Carefully inspect instruments between uses to verify proper functioning

Refer to the supplier's instructions for leadwire cleaning and disinfection.

Refer to the supplier's instructions for reusable electrode cleaning, disinfection, and sterilization.

## **13.8 Storage**

Store the device in a clean and dry, well-ventilated area protected from dust, moisture, insects, vermin, and extremes of temperature and humidity.

# **13.9 Cleaning and Disinfection Agents**

The products below are compatible with the device and may be used for cleaning and disinfection.

- PDI Easy Screen Cleaning®
- PDI Super Sani-Cloth<sup>®</sup>
- Clinell® Sporicidal Wipes
- PDI Sani-Cloth® AF3
- Clorox Healthcare® Hydrogen Peroxide Cleaner Disinfectant Wipes
- Clinell® Universal Range
- Mikrozid® Sensitive Wipes
- CaviWipes®
- Ethanol (ethyl alcohol) 75% (v/v)
- Isopropyl alcohol 70% (m/m)
- Propyl alcohol 50%
- Clorox Healthcare® Bleach Germicidal Wipes

## **13.10 Additional Information**

- The cleaning and disinfection information is provided in accordance with ANSI/ AAMIST81, ISO 17664. The recommendations provided above have been validated as capable of preparing nonsterile GE Healthcare MAC™ 2000 medical devices. It remains the responsibility of the user to make sure that the cleaning and disinfection are performed using appropriate equipment, materials, and personnel and achieves the desired result. This requires validation and routine monitoring of the process. Any deviation from the provided recommendations should be properly evaluated for effectiveness and potential adverse consequences.
- All users should be qualified personnel trained on hospital policies and procedures, and current applicable guidelines and standards.
- Users should utilize appropriate Personal Protective Equipment (PPE) when cleaning and disinfecting devices in accordance with the Department of Environmental and Occupational Health and Safety's (OSHA) blood-borne pathogen guidelines or equivalent.

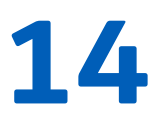

# **14 Maintenance**

Regular maintenance, irrespective of usage, is essential to ensure that the equipment functions when required. This chapter provides basic maintenance information for the following components:

- Device
- Cables and leadwires
- Paper
- Battery

See the documentation provided with your peripherals for additional maintenance procedures.

This device does not require any calibration.

# **14.1 Replacing Leadwire Adapters**

Although proper cleaning and storage prolong the life of leadwires, you eventually need to replace the leadwire adapters. The following illustration shows the proper method for replacing adapters.

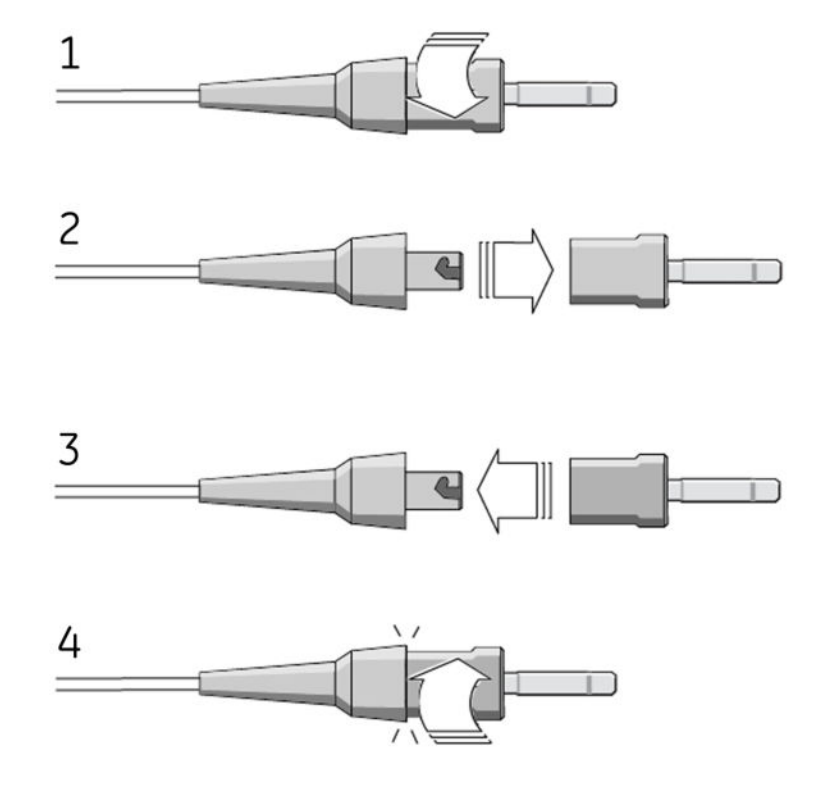

# **14.2 Paper Maintenance**

For the proper handling of the device's thermal writer, you need to know how to do the following:

- Replace the paper
- Adjusting the tray for paper size
- Remove the paper pack

• Store the thermal paper

## <span id="page-163-0"></span>**14.2.1 Replacing Paper**

Use the following procedure to add or replace paper:

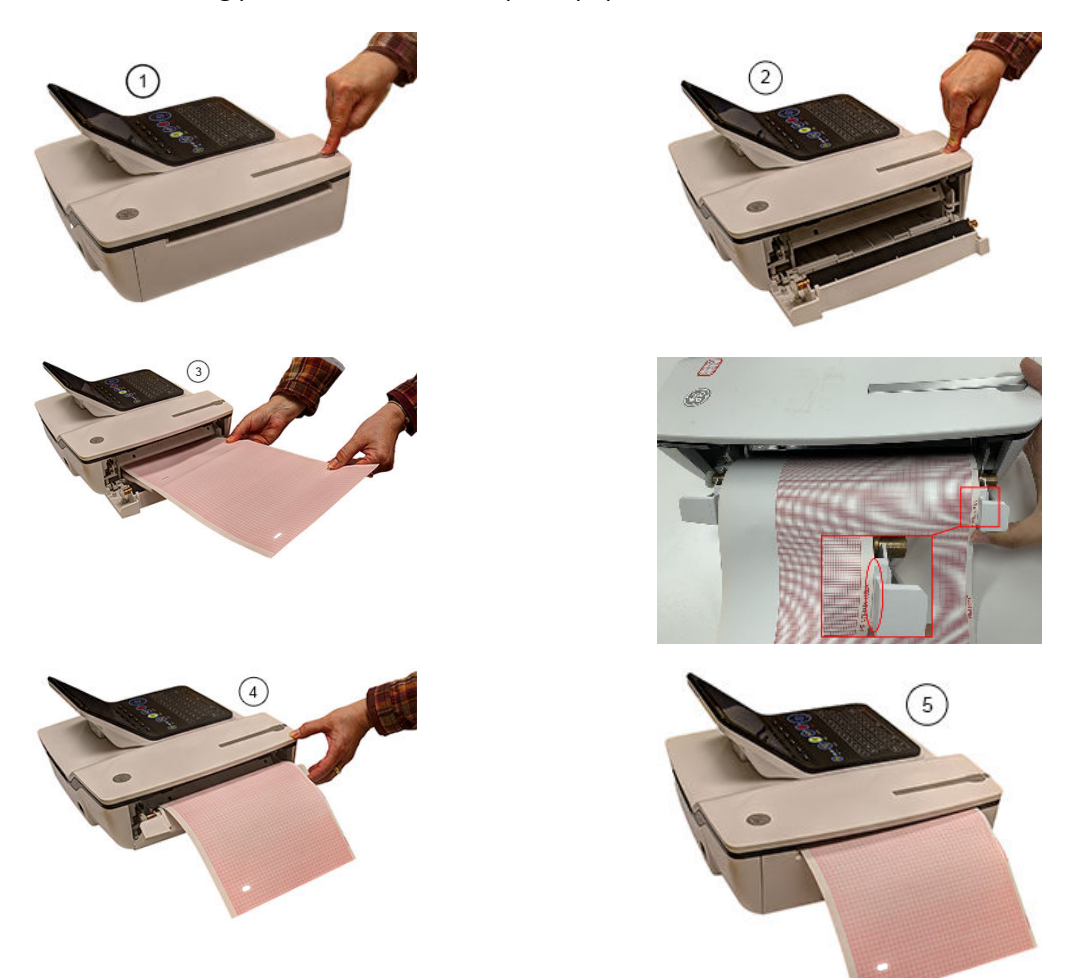

- 1. Press the push button on the top of the device (1) to open the printer door (2).
- 2. Extend the top sheet of the pack of paper and insert the pack into the paper compartment (3). Align the top sheet of the paper to the line located on the near side of the printer door.
- 3. Close the printer door (4) until it clicks into place (5).

### <span id="page-164-0"></span>**14.2.2 Adjusting the Tray for Paper Size**

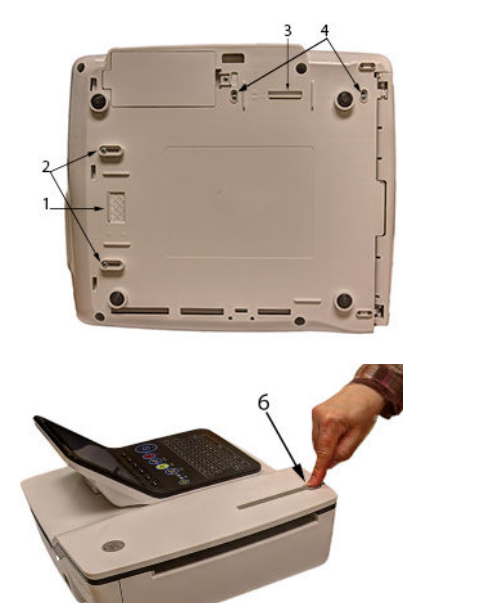

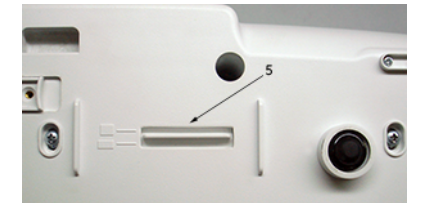

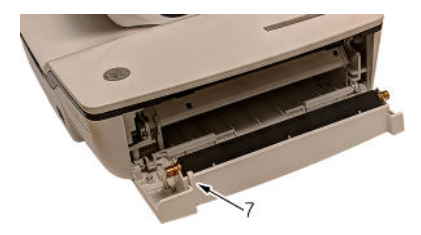

### **14.2.2.1 Adjusting the Tray for 8.5 x 11 inches or A4**

- 1. Turn the device over so the bottom of the device is facing you.
- 2. Loosen the length and width fasteners (2 and 4) situated close to the paper spacers.
- 3. Slide the spacers (1 and 3) to the appropriate position for the paper size that you are using.
- 4. Tighten the screws (2 and 4) in the selected position.
- 5. Turn the device to the upright position and press the push button to open the printer door (6).
- 6. If you are using letter size (8.5 x 11 inches), remove the paper spacer post print (7).

#### **NOTE**

If you are using A4 paper, the paper spacer post print should be snapped on. By default, the tray is set to A4 paper and therefore the paper spacer post print is in place.

### **14.2.2.2 Adjusting the Tray for Modified Letter Paper (8.433 x 11 inches)**

- 1. Press the push button to open the printer door (6) and insert the modified letter paper.
- 2. Turn the device over so the bottom of the device is facing you.
- 3. Loosen the screws for the paper tray spacer (4).
- 4. Slide the spacer (3) until it presses the paper that is already loaded. Ensure that the paper spacer (5) is positioned in between the letter and A4 symbol.
- 5. Tighten the screws (4) with the spacer (5) at this position.
- 6. Loosen the other set of screws for the paper spacer (2).
- 7. Move the spacer (1) to the letter symbol.

8. Tighten the screws (2) with the spacer (1) at this position.

### **14.2.3 Removing the Paper Pack**

Use the following procedure and pictures to remove the pack of paper from the device.

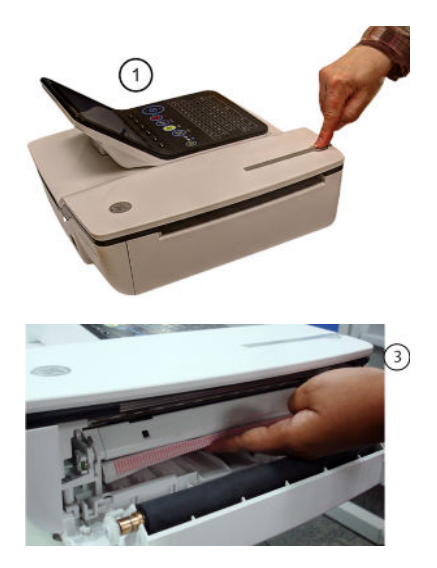

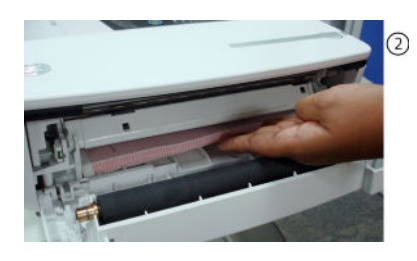

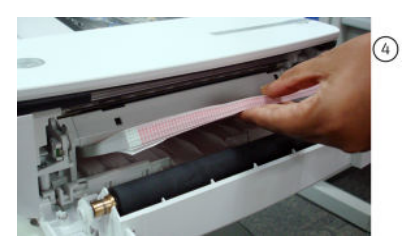

Use the following procedure to remove the paper pack from the printer:

- 1. Press the push button on the top of the device to open the printer door (1).
- 2. Lift up the pack of paper (2).
- 3. Press the pack of paper against the top plate of the paper compartment (3).
- 4. Pull the pack of paper out of the device (4).

### **14.2.4 Storing Thermal Paper**

Refer to the instructions for use that accompany the thermal paper for information on storing of the thermal paper.

## **14.3 Battery Maintenance**

The device uses a rechargeable battery containing lithium-ion cells. The battery contains an integrated electronic fuel gauge and a safety protection circuit.

Because of the bias current needed to operate the integrated electronics, the battery discharges even when it is not installed in the device. The rate at which it discharges is dependent on the ambient temperature at which it is stored. The higher the temperature, the more quickly it discharges. To prolong the battery's charge when not in use, store the battery in a cool, dry location.

A new, fully-charged battery should last for approximately 6 hours (typical) of continuous monitoring without printing. An on-screen LED indicates the condition and capacity of the battery's charge. (For more information on the battery gauge, refer to [2.2.1.1 Front View on page 33](#page-32-0) and [15.7 System](#page-175-0) [Errors on page 176\)](#page-175-0). When the LED flashes amber, connect the device to AC power to charge the battery to full capacity.

As the battery ages, the full charge capacity of the battery degrades and is permanently lost. As a result, the amount of charge that is stored and available for use is reduced. When the capacity is no longer sufficient for your daily operation, you need to replace the battery.

## **14.3.1 Replacing the Battery**

### **WARNING**

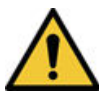

ENVIRONMENTAL HAZARD

Do NOT dispose of the battery by fire or burning. Follow local environmental guidelines concerning disposal and recycling.

Use the following procedure to replace the battery:

- 1. Unplug the device from the AC adapter.
- 2. Gently turn the device over and remove the screw holding the battery cover.

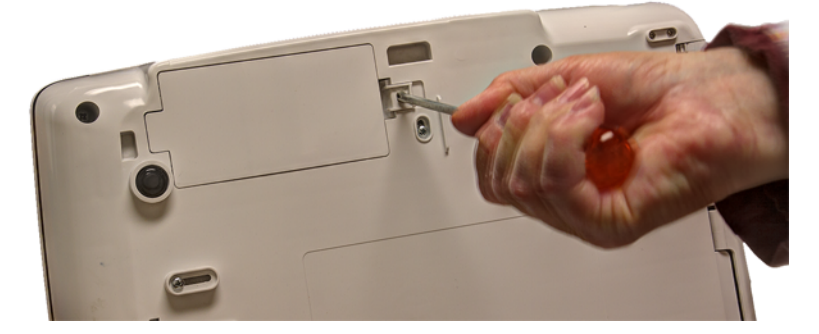

3. Push the tab to remove the cover of the battery compartment.

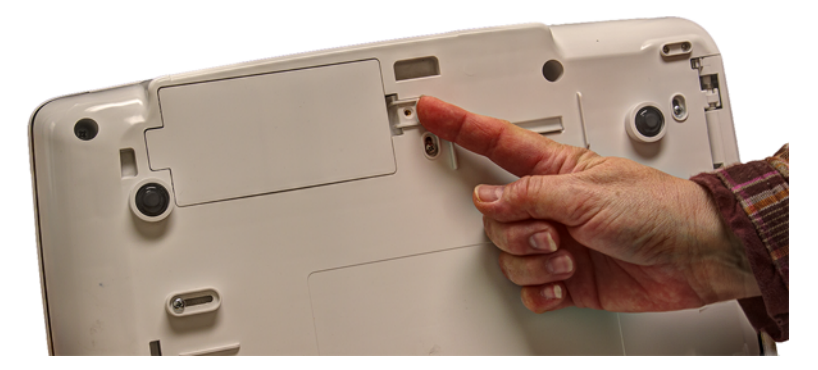

4. Gently lift the cover of the battery compartment.

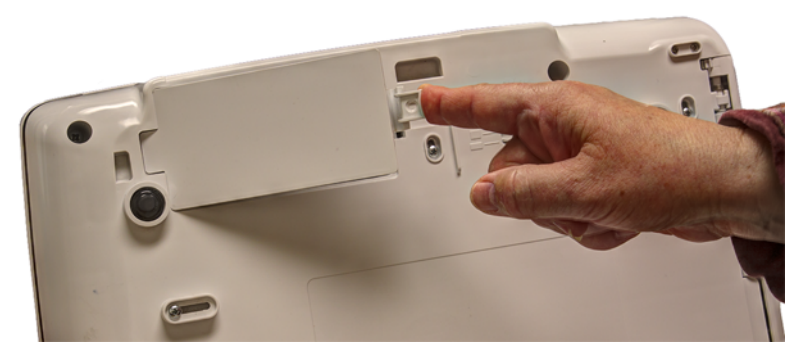

5. Remove the battery from the compartment.

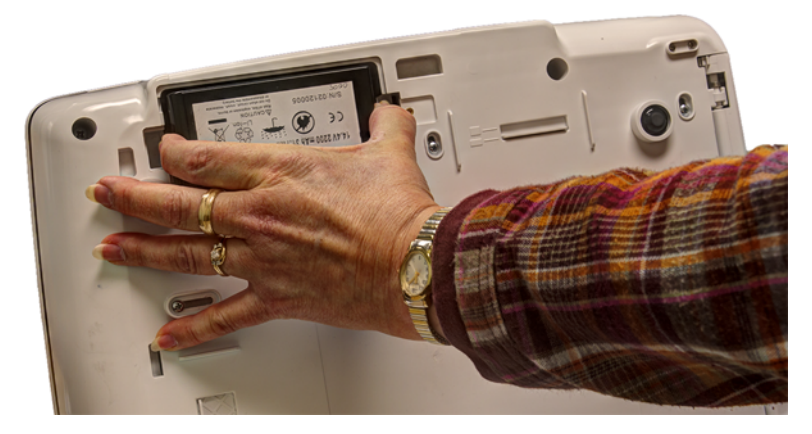

6. Place the new battery in the compartment and push until it clicks into place.

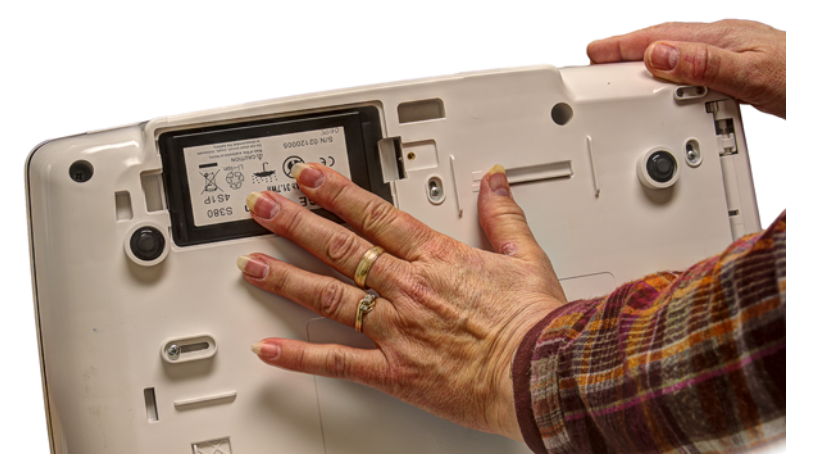

- 7. Replace the cover on the battery compartment. It should click into place.
- 8. Tighten the screw to hold the cover in place.

# **14.3.2 Conditioning the Battery Pack**

To maintain the storage capacity of the battery installed in the device, GE Healthcare recommends that you condition the battery once every 6 months to recalibrate its electronic fuel gauge. A condition cycle consists of an uninterrupted "charge-discharge-charge" cycle.

Use the following instructions to condition the battery:

1. Insert the battery into a device that is not recording patient tests.

For details, refer to .

- 2. Disconnect the AC mains power from the device.
- 3. Enter the **Battery Status Service Diagnostic** window.

For details on accessing the **Battery Status Service Diagnostic** window, refer to this device's service manual.

- 4. Allow the battery to discharge until its **Charge Level** is less than 90%.
- 5. Turn off the device and reconnect the AC mains power.

6. Allow the battery to fully charge.

The **Battery LED** is steady amber while it is charging and turns off when charging is complete.

- 7. Remove the AC mains power and turn on the device.
- 8. Allow the battery to discharge until the device shuts down.
- 9. Reconnect the AC mains power to the device and leave the device turned off.
- 10. Allow the battery to fully charge.

When the **Battery LED** indicator stops flashing and shines steadily, the battery is fully charged and the conditioning cycle is complete.

### **14.3.3 Battery Status Indicator**

The battery status indicator is located on the top of the screen. For the exact location, see the screen in [7 Recording a Resting ECG on page 68.](#page-67-0)

The following diagram and table describe the battery status.

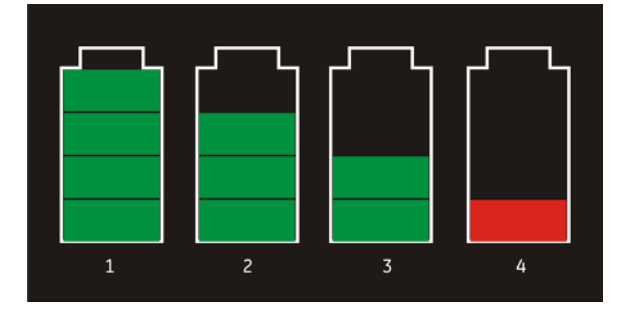

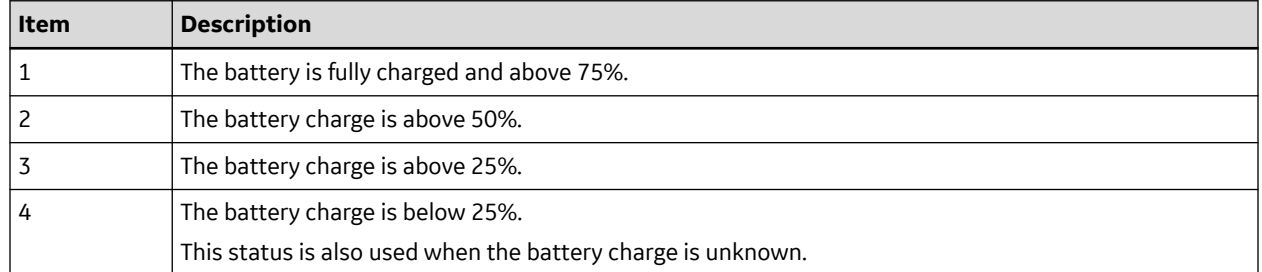

# **14.4 Supplies and Accessories**

For a list of available supplies and accessories, refer to the supplies and accessories reference guide for this device.

# **15 Troubleshooting**

This section identifies some of the more common problems with the system and lists their potential causes and solutions. If the information in this section cannot resolve your issue, contact GE Healthcare Technical Support.

# **15.1 General Troubleshooting Tips**

Use the following general troubleshooting tips to help diagnose problems not specifically discussed elsewhere in this chapter.

• Thoroughly inspect the equipment.

Disconnected or loose cables, missing hardware, and damaged equipment can cause what may seem to be unrelated symptoms or equipment failure.

For additional information, refer to [13.1 Inspect the Device on page 158](#page-157-0).

• Verify the equipment was not modified.

Unauthorized modifications to the equipment may cause unexpected results, poor performance, or system failure.

If the equipment has unauthorized modifications, contact GE Healthcare Technical Support.

• Verify the software was not updated.

Updated software may change system functionality. If the user is unaware of the changes, they may seem to be unexpected results.

If the software has been updated, refer to the revised Operator's Manual to determine whether the update changed features.

• Verify whether there were changes in the equipment's location or environment that could cause the failure.

For example, equipment that emits radio waves could cause interference during acquisition.

If the environment or location has changed, try using the equipment in the original location to determine whether the problem persists.

• Verify the problem was not caused by operator error.

Repeat the scenario and compare that to the operation as described in the manual. If the operator deviated from the manual, repeat the task using the instructions as written.

If these steps do not resolve the problem, refer to the following sections for specific problems and solutions. If the problem still cannot be resolved, contact GE Healthcare Technical Support.

# **15.2 Frequently Asked Questions (FAQ)**

This section addresses frequently asked questions concerning maintenance, system setup, and clinical topics.

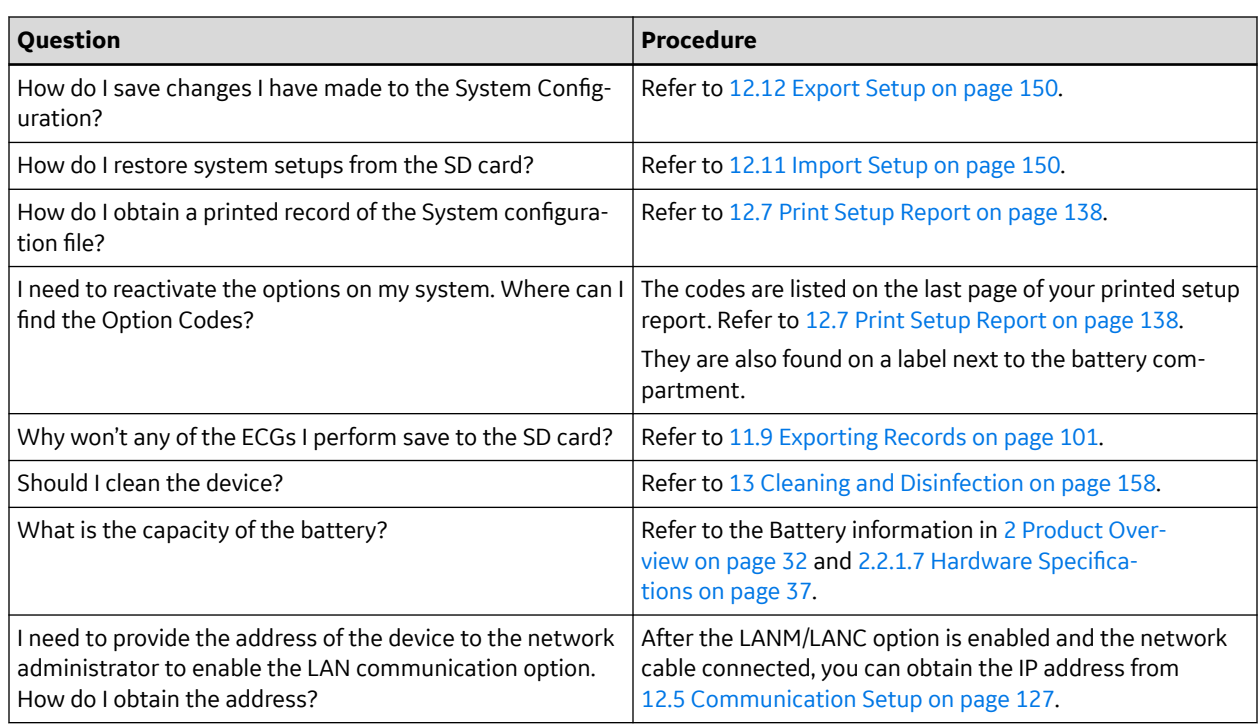

# **15.3 Equipment Problems**

The following issues are discussed in this section:

- 15.3.1 System Does Not Power Up on page 171
- [15.3.2 ECG Data Contains Noise on page 172](#page-171-0)
- [15.3.3 External Stress Equipment does not Move on page 172](#page-171-0)
- [15.3.4 Paper Jams on page 173](#page-172-0)

### **15.3.1 System Does Not Power Up**

If the system does not power up, do the following:

• Verify the device is turned on.

If it is not, turn the device on. Refer to [3.10 Turning on the System on page 51](#page-50-0) for instructions.

• Verify the battery is installed and charged.

Refer to [15.7 System Errors on page 176](#page-175-0) for instructions on verifying whether the battery is installed and charged.

Refer to for instructions on installing the battery.

• Verify the device is connected to an AC power outlet.

Refer to [3.2 Connecting the AC Power on page 46](#page-45-0) for instructions.

• Verify the equipment is receiving power from the outlet. If the device is receiving power, the **Power LED** is lit.

### <span id="page-171-0"></span>**15.3.2 ECG Data Contains Noise**

If the acquired ECG data displays unacceptable noise levels, do the following:

• Check the patient's position.

The patient should remain motionless during the acquisition of a resting ECG.

- Use the **Hookup Advisor** indicator to help determine the cause of the noise. For more information, refer to [7.1 Hookup Advisor on page 69.](#page-68-0)
- Verify the electrodes are placed properly.

Refer to [4.2 Electrode Placement on page 54](#page-53-0) for information on proper electrode placement.

• Verify the electrodes are applied correctly.

You must remove perspiration, excessive hair, lotions, and dead skin cells from the electrode site. Refer to [4.1 Preparing the Patient's Skin on page 53](#page-52-0) for more information.

• Check for defective or expired electrodes.

Replace the electrodes if there are any questions about their effectiveness.

• Check for defective, broken, or disconnected leadwires.

Replace the leadwires if there are any questions about their effectiveness. Refer to [3.3 Connecting](#page-46-0) [the Patient Cable on page 47.](#page-46-0)

• Consider using filters, **ADS**, and **FRF** to help eliminate or reduce ECG noise.

For more information, refer to [7.2.2 ECG Options on page 71](#page-70-0), [8.2.2 Arrhythmia Printing](#page-81-0) [Options on page 82](#page-81-0), or [10.1.3 Stress Options on page 90.](#page-89-0)

### **15.3.3 External Stress Equipment does not Move**

If the external stress equipment does not move automatically when expected, do the following:

• Verify the correct stress equipment is selected in **Basic Setup**.

For more information, refer to [12.1 Basic Setup on page 104](#page-103-0).

• Verify the selected stress equipment is supported.

For a list of supported stress equipment, refer to [3.7 Connecting External Devices \(Stress](#page-49-0) [Option\) on page 50](#page-49-0).

• Verify the stress equipment is connected to the cart.

External stress equipment is connected to the cart through a serial cable. For more information, refer to [2.2.1.2 Rear View on page 33.](#page-32-0)

• Verify the protocol is set up to activate the stress equipment.

The protocol can set the stress equipment's speed and grade or load. For more information, refer to [12.4.2 Editing Stress Protocols on page 124.](#page-123-0)

• Verify the **Stop TM** button is not depressed.

For more information, refer to [10.1.2 Stress Test Keys on page 90.](#page-89-0)

### <span id="page-172-0"></span>**15.3.4 Paper Jams**

If the paper jams while printing, do the following:

- Verify the paper was inserted correctly. For details, refer to [14.2.1 Replacing Paper on page 164](#page-163-0).
- Verify the paper tray spacers are set appropriately for the paper size.

For details, refer to [14.2.2 Adjusting the Tray for Paper Size on page 165.](#page-164-0)

## **15.4 Import/Export/Save Errors**

The following issues are discussed in this section:

- 15.4.1 SD Card Not Present on page 173
- 15.4.2 Cannot Transmit Records via LAN on page 173
- [15.4.3 Cannot Transmit Records Via WLAN \(Silex Wireless Bridge\) on page 174](#page-173-0)
- [15.4.4 Cannot Transmit Records via Embedded Wireless Module on page 174](#page-173-0)
- [15.4.5 Cannot Export to Shared Directories on page 175](#page-174-0)

### **15.4.1 SD Card Not Present**

If you receive an error message stating that the SD card is not present or cannot be found, do the following:

• Verify an SD card is inserted into the card slot on the device.

For details, refer to [2.2.1.2 Rear View on page 33.](#page-32-0)

• Verify the SD card is seated firmly.

The SD card clicks into place when seated firmly.

• Verify the SD card is formatted for a **FAT** or **FAT16** file system.

To verify an SD card is formatted for the correct file system, do the following:

- 1. Insert the card into an SD card reader attached to a PC.
- 2. Copy any files you want to save from the SD card to a folder on the PC.
- 3. Using the Windows **Format** command, specify either **FAT** or **FAT16** for the file system and format the card.

### **NOTE**

Formatting the SD card erases any existing files on the card.

4. Copy the files from the folder on the PC to the newly formatted SD card.

### **15.4.2 Cannot Transmit Records via LAN**

If you receive an error while attempting to transmit records via LAN, verify the following:

1. Verify the correct communication option was activated.

The system supports two options for communicating via LAN:

- <span id="page-173-0"></span>• LANC (for communicating with a CardioSoft/CS system)
- LANM (for communicating with a MUSE system

For more information on setting up LAN communication, see [12.13 Options Setup on page 151.](#page-150-0)

2. Verify the LAN cable is connected properly to the LAN connection slot.

For information on where the LAN cable connects to the device, see [2.2.1.2 Rear View on page 33.](#page-32-0)

3. Check the communication setup to verify whether the IP, Netmask, Gateway, and DNS addresses are all correct.

For details on checking addresses, see [12.5 Communication Setup on page 127](#page-126-0).

# **15.4.3 Cannot Transmit Records Via WLAN (Silex Wireless Bridge)**

If you receive an error while attempting to transmit records via Silex Wireless Bridge, use the following procedure:

1. Verify the correct communication option was activated.

The system supports two options for communicating over WLAN using Silex Wireless Bridge:

- LANC (for communicating with a CardioSoft/CS system)
- LANM (for communicating with a MUSE system)

For more information on setting up LAN communication, see [12.13 Options Setup on page 151.](#page-150-0)

2. Verify the ethernet cable is connected properly to the ethernet port of the Silex Wireless Bridge and the other end of the ethernet cable to ethernet port of the MAC2000 device.

For information on where the Silex Wireless Bridge connects to the device, see [2.2.1.2 Rear](#page-32-0) [View on page 33.](#page-32-0)

3. Check communication setup to verify whether the **IP**, **netmask**, **gateway**, and **DNS** server addresses are all correct.

For details on checking addresses, see [12.5 Communication Setup on page 127](#page-126-0).

# **15.4.4 Cannot Transmit Records via Embedded Wireless Module**

If you receive an error while attempting to transmit records via the embedded wireless module, use the following procedure:

1. Verify the correct communication option was activated.

The system supports two options for communicating over a wireless network using the embedded wireless module:

- WIFC for communicating with a CardioSoft/CS system
- WIFM for communicating with a MUSE system

For more information on setting up LAN communication, see [12.13 Options Setup on page 151.](#page-150-0)

2. Check communication setup to verify whether the **IP**, **netmask**, **gateway**, and **DNS** server addresses are all correct.

For details on checking the IP addresses, see [12.5 Communication Setup on page 127](#page-126-0).

<span id="page-174-0"></span>3. Check whether the embedded wireless module is enabled and the authentication details are correct.

For information on the wireless networking settings, see "Wireless Networking Settings" in [12.5 Communication Setup on page 127](#page-126-0).

## **15.4.5 Cannot Export to Shared Directories**

To resolve errors received while attempting to export ECG records to a shared directory, do the following:

• Verify the **LANC** communication option was activated.

Refer to [12.13 Options Setup on page 151](#page-150-0) for information on activating options.

- Verify connectivity by checking the following:
	- The network cables are connected.
	- The **IP**, **netmask**, **gateway**, and **DNS** server addresses are all correct.

Refer to [12.5 Communication Setup on page 127](#page-126-0) for instructions on setting these values.

• The two systems can communicate.

To verify this, ping the device from the file server.

• Verify the logon information is correct.

Check the user name, password, and domain information. Refer to [12.5 Communication](#page-126-0) [Setup on page 127](#page-126-0) for information on the log on information.

• Verify share and directory permissions.

Ensure that the account used to log on to the shared directory has read/write/create permissions to both the share and the directory.

Refer to Microsoft Windows online help for instructions on how to set user permissions.

## **15.5 Acquisition/Printer Error Messages**

If you receive an acquisition/printer error message, along with an error code, use the following table to determine what you need to do.

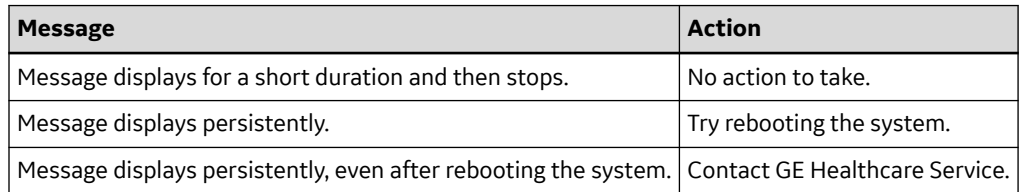

## **15.6 Report Errors**

This section addresses the following report error: 15.6.1 ACI-TIPI Statement is not Included on Report on page 175.

## **15.6.1 ACI-TIPI Statement is not Included on Report**

If the ACI-TIPI statement is not displayed when expected, do the following:

<span id="page-175-0"></span>• Verify the **ACI-TIPI** option is activated.

For information on activating the **ACI-TIPI** option, refer to [12.13 Options Setup on page 151](#page-150-0).

• Verify **ACI-TIPI** is enabled on the ECG.

For information, refer to [12.2 Resting ECG Setup on page 108.](#page-107-0)

• Verify the information **ACI-TIPI** requires was entered.

The ACI-TIPI statement prints only if the patient's gender, date of birth, and chest pain indication are included in the patient information.

• Verify the patient is 16 years old or older.

The ACI-TIPI statement does not print for pediatric patients.

• Verify the original ECG was acquired in an electrocardiograph with the **ACI-TIPI** option.

If you attempt to print an ECG that was imported from an external device, the cart does not generate an ACI-TIPI statement; it prints only if the statement was saved as part of the ECG.

### **15.7 System Errors**

The following table identifies some potential errors that may occur while you are operating the system, the possible causes, and a recommended course of action to resolve the error.

If performing the recommended actions does not resolve the problem, contact authorized GE Healthcare service personnel.

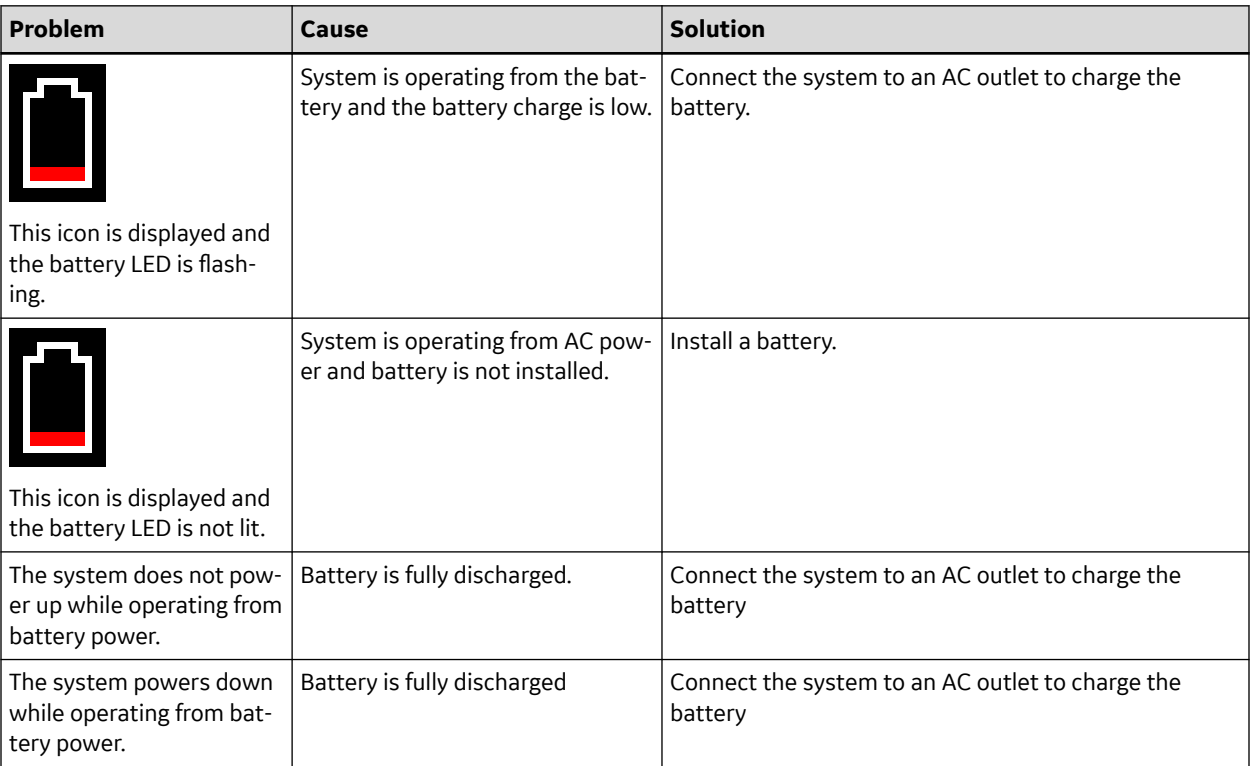

Continues on the next page

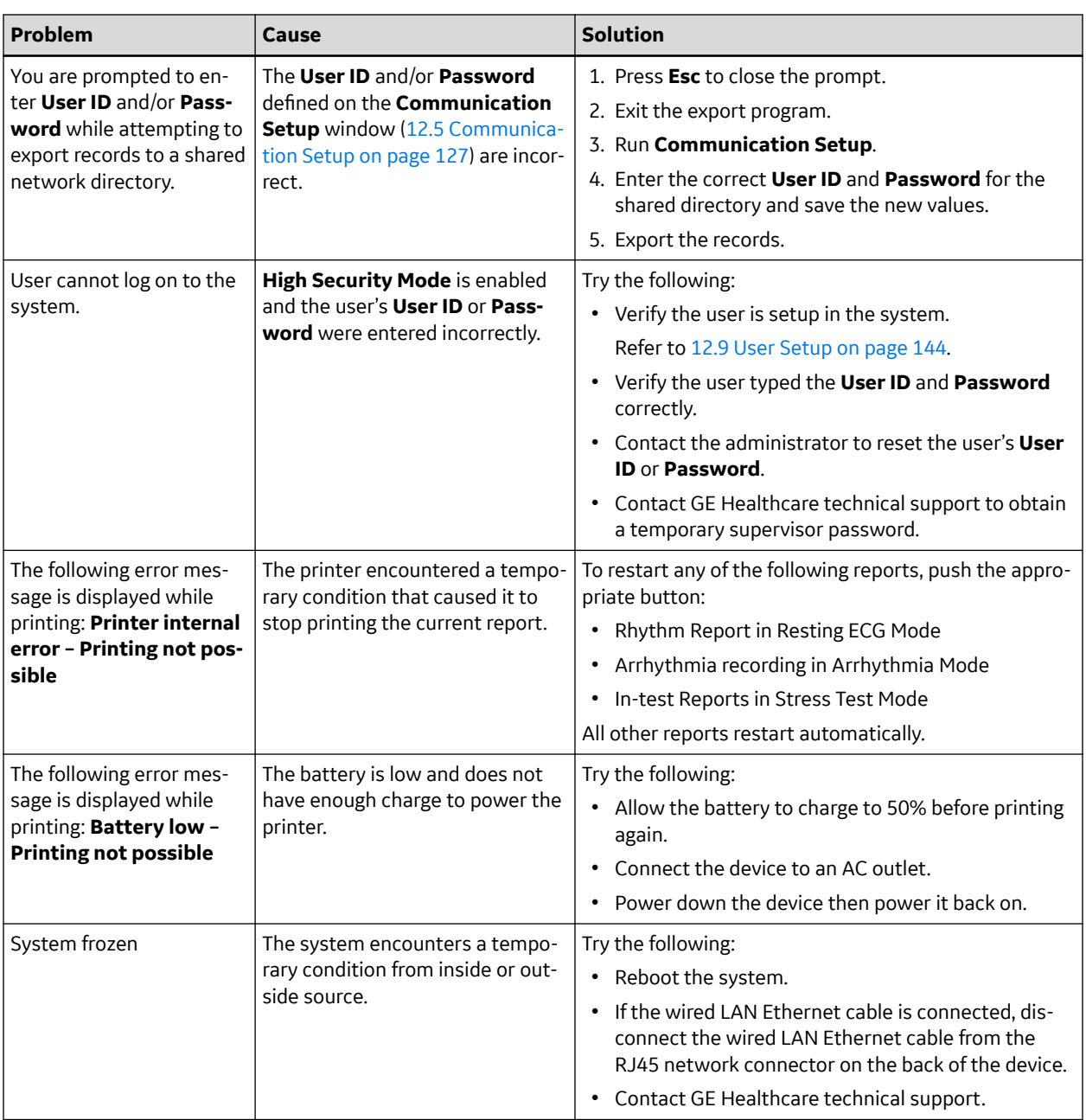

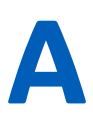

# **A Creating Barcodes**

The following sections provide the information you need to configure bar codes.

The MAC 2000 barcode reader can read codes that consist of the following linear and 2–D symbologies:

- 39 Full ASCII
- PDF-417
- 128
- Interleaved Code 2 of 5
- Data Matrix

#### **Table A-1 Code 39 Full ASCII**

The barcode reader can read all standard ASCII characters.

#### **Table A-2 PDF-417**

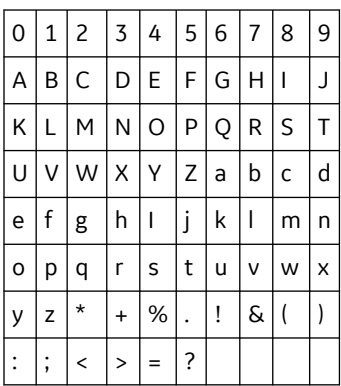

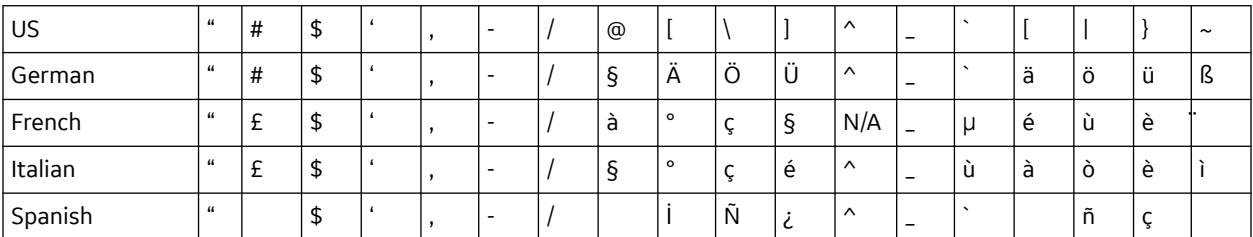

#### **Table A-3 Code 128**

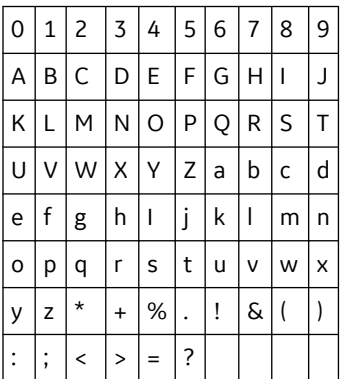

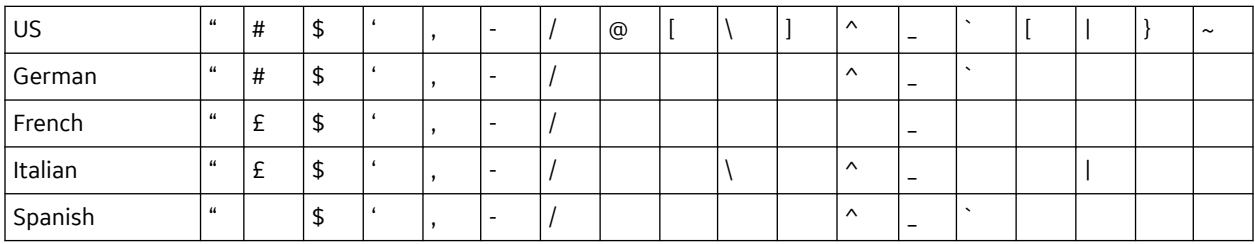

#### **Table A-4 Interleaved Code 2 of 5**

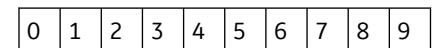

#### **Table A-5 Data Matrix**

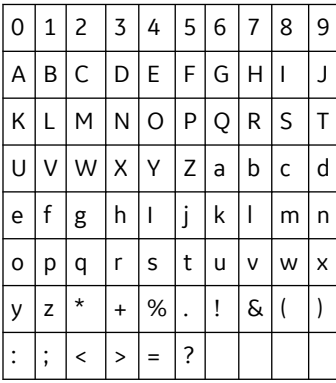

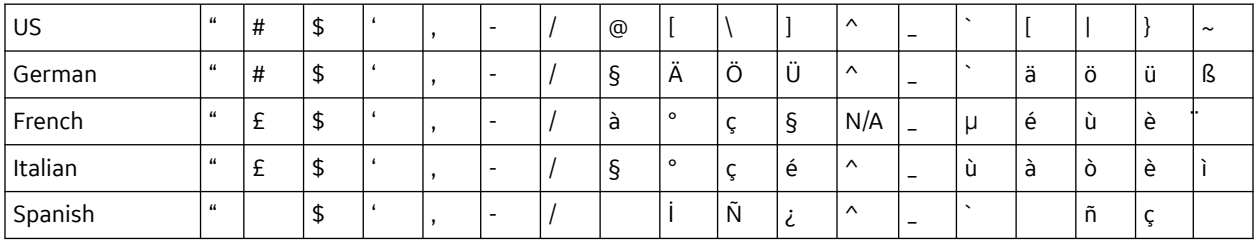

Regardless of which code is used, the site's IT department must do the following:

- Set up the patient data scheme.
- Configure the barcode reader.

#### **NOTE**

All data resides in fixed-width fields. The bar code must be programmed to add "trailing spaces" after fields shorter than the fixed length of the fields your system is using.

# **A.1 Setting Up the Patient Data Scheme**

Use the following rules to set up a data scheme, including patient demographic data, for your barcodes.

#### **Table A-6 Patient Data Scheme**

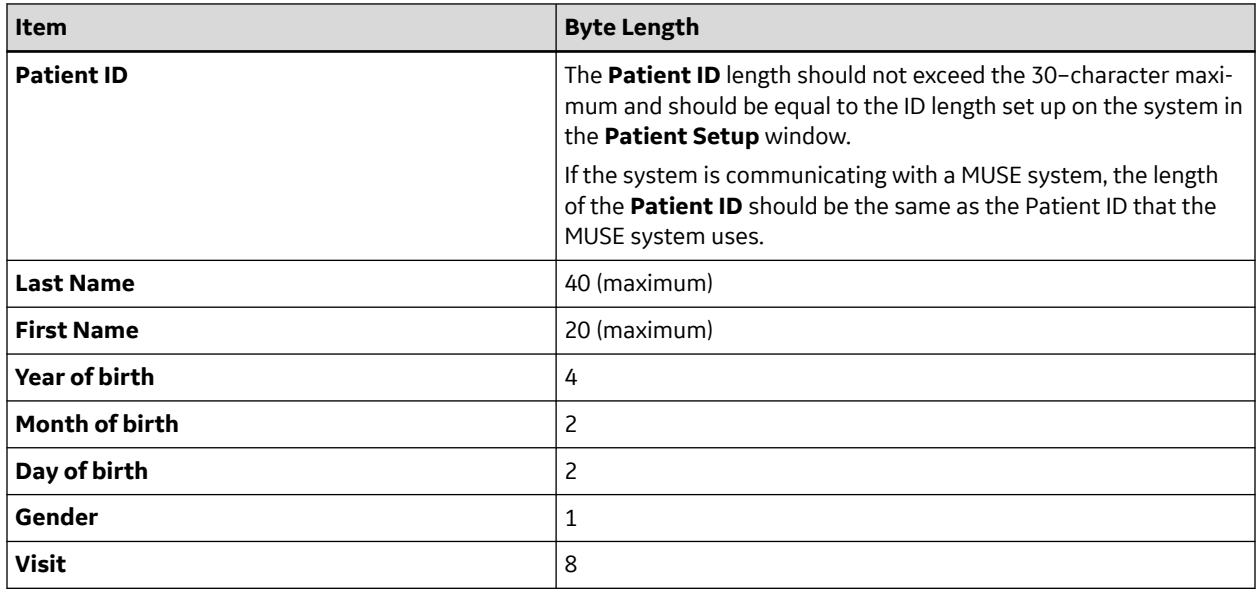

# **A.2 Configuring the Barcode Reader**

Configure the barcode reader on the **Patient Setup** window. You can choose to configure it manually or automatically. The requirements for each method are described in the following sections.

### **A.2.1 Configuring the Barcode Reader Manually**

The following table identifies the available fields for configuring your bar code reader.

#### **NOTE**

The system automatically checks the overlap between every 2 fields.

Once overlap issue is detected, the following message displays when saving the configuration: Once overlap issue is detected, the following message displays when saving the configuration:

#### **Fields overlap found between [field name] and [field name].**

#### **NOTE**

Once the total number of offset and length of one filed is over 255 bytes, the system beeps once you are saving the configuration, and the highlight moves to the overflow field.

#### **Table A-7 Automatic Bar Manual Bar Code Reader Configuration Fields**

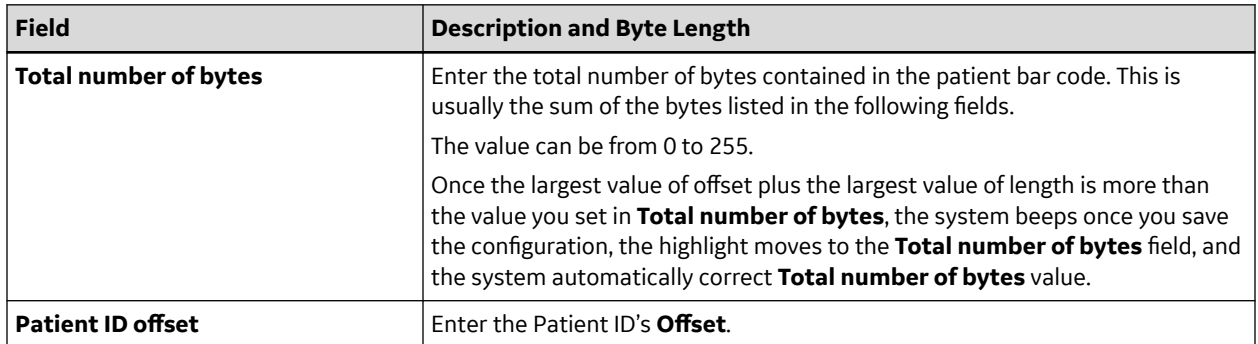

Continues on the next page
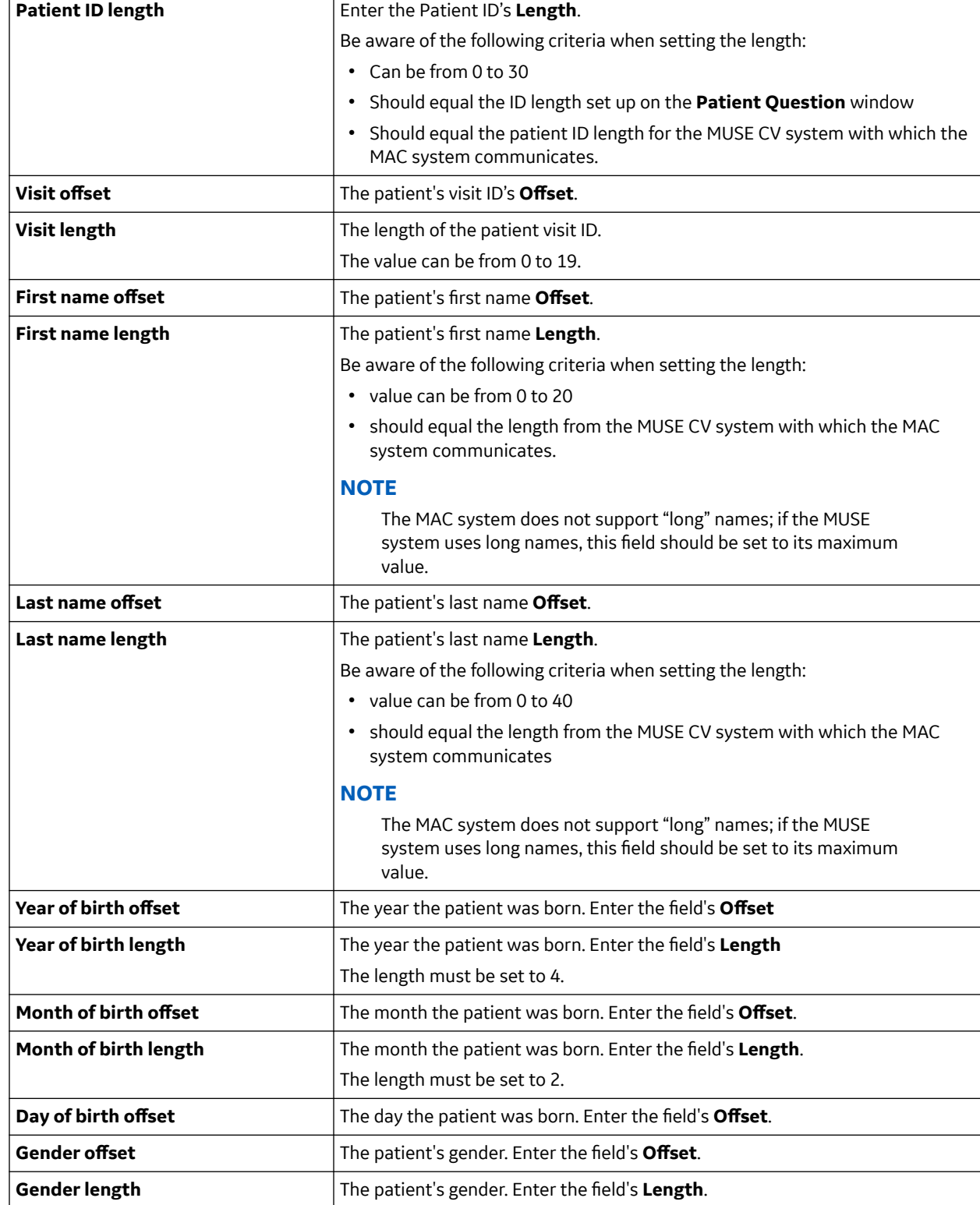

#### **Table A-7 Automatic Bar Manual Bar Code Reader Configuration Fields** (Table continued)

**Field Description and Byte Length**

The length must be set to 1.

## **A.2.2 Configuring the Barcode Reader Automatically**

You can configure the barcode reader automatically by scanning a barcode that has been set up using the following information:

#### **Table A-8 Automatic Bar Code Reader Configuration Fields**

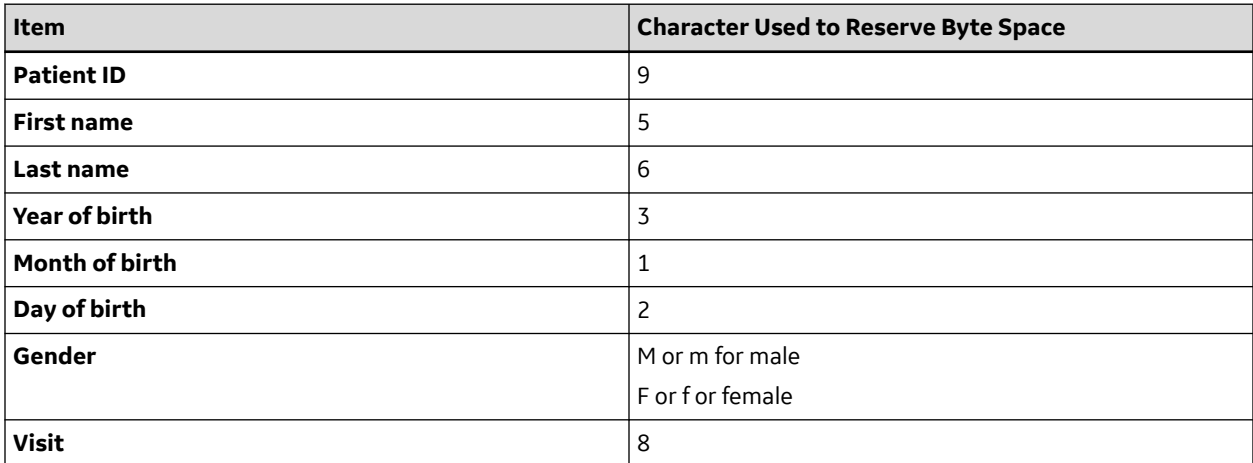

## **B Master Step Data**

The following sections provide the information you need to run a **Master Step** stress test.

## **B.1 Master Step Table**

The following table identifies the number of steps to set according to the patient's age, gender, and weight.

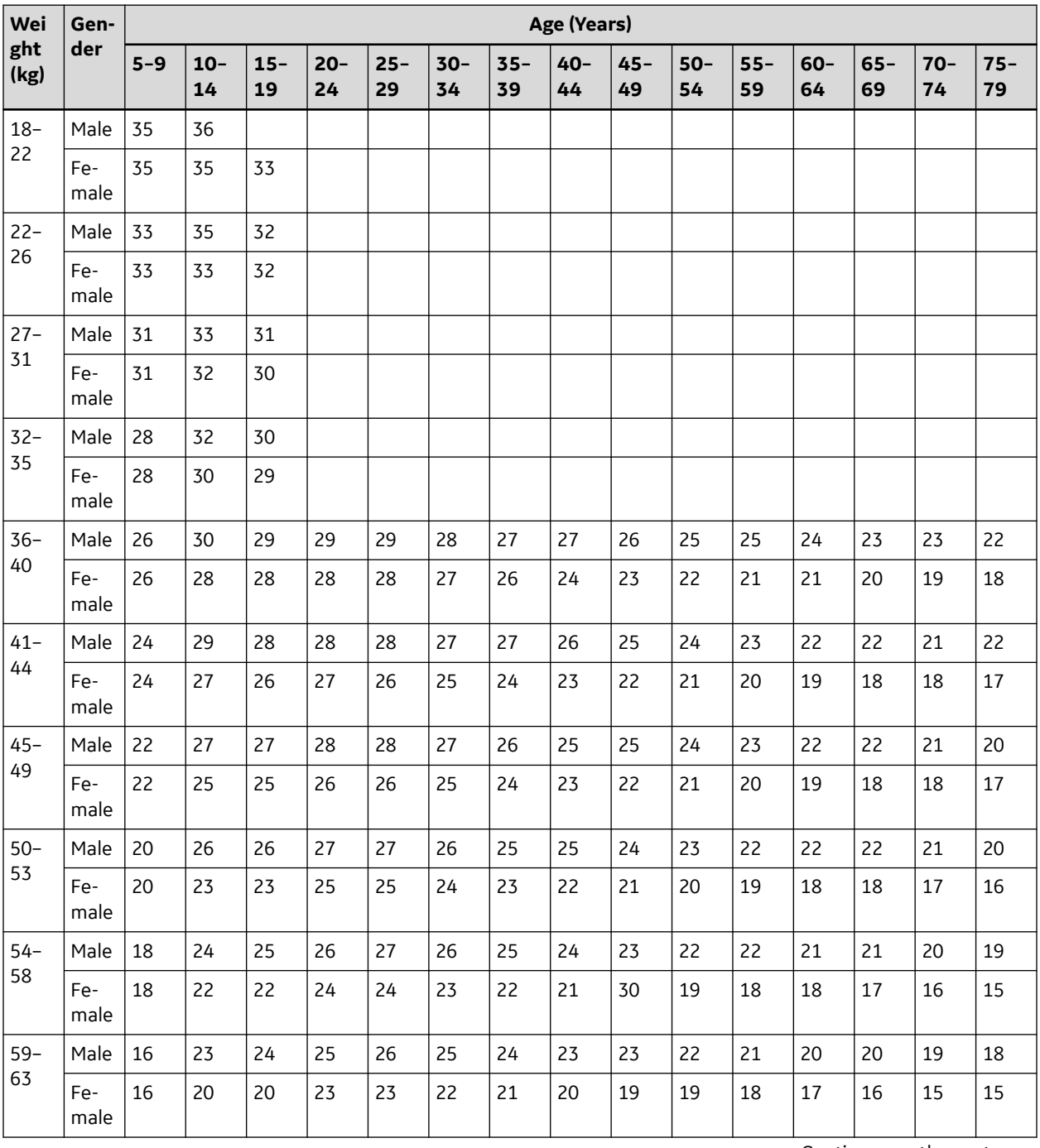

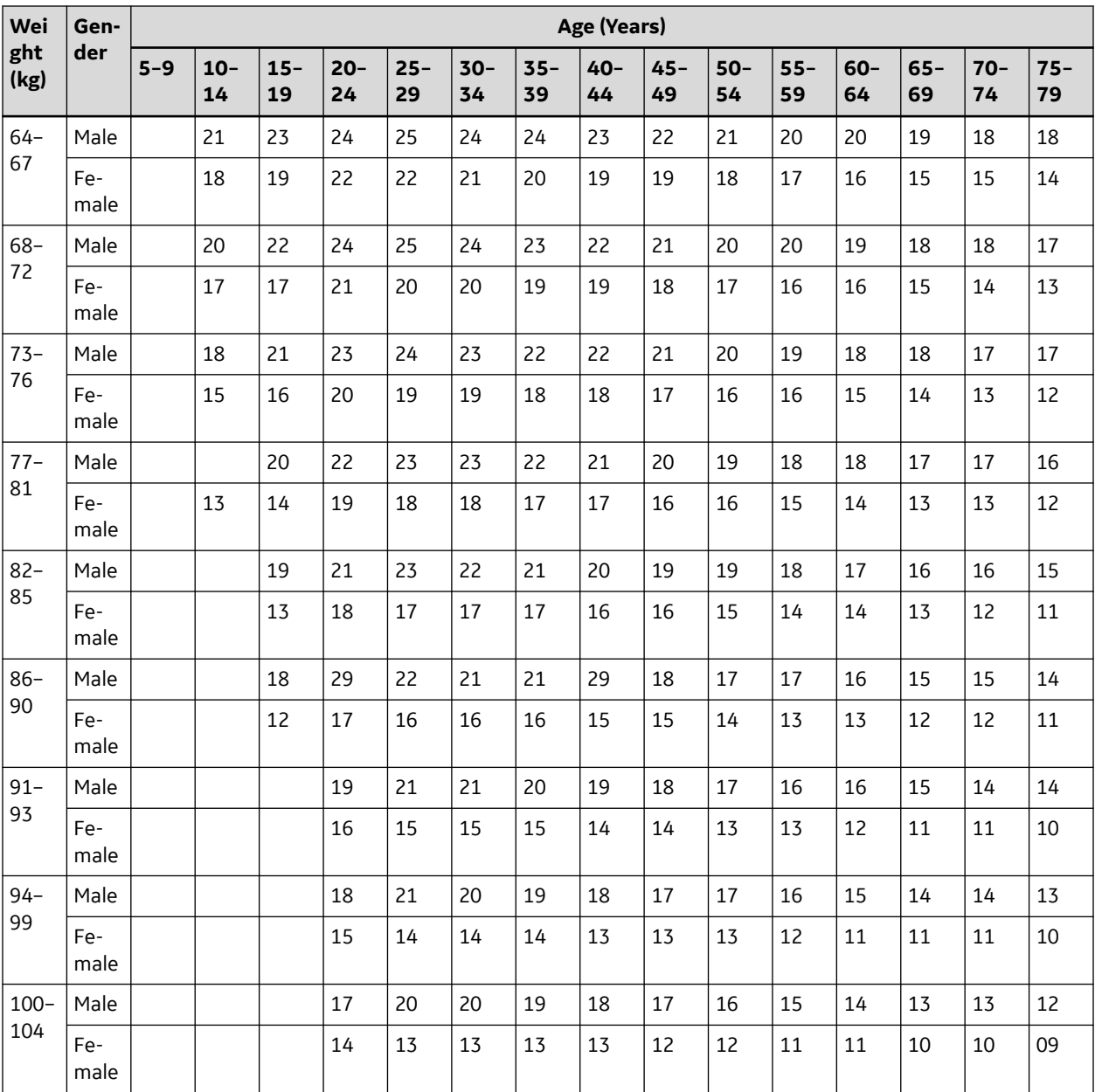

## **B.2 ST-T Changes**

The existence of any ST-T change is assessed by classifying ST-T into three assessment levels:

• **Positive**

One of the following criteria must be met on 2 or more leads:

- ST Depression ≥ 0.1 mV
- ST Elevation≥ 0.2 mV
- T wave change ≥ 1.0 mV
- **Borderline**

One of the following criteria must be met on any lead:

• ST Depression ≥ 0.05 mV

- ST Elevation ≥ 0.1 mV
- T wave change ≥ 0.5 mV

#### • **Negative**

This is assessed if neither the Positive nor Borderline criteria are met.

To following formulas are used to calculate the values in the previous criteria:

- ST depression = (rest ST post J) (post exercise ST post J)
- ST depression = (rest ST post J) (post exercise ST post J)
- T wave change = absolute value of (rest T wave amplitude post-exercise T wave amplitude)
- (ST post J: amplitude at the post J point)

When the assessment is positive or borderline, the lead with the largest change prints.

# **C Technical Specifications**

## **C.1 System Specifications**

#### **Table C-1 Instrument Type**

Microprocessor augmented automatic electrocardiograph; 10-leadwire, 12 lead simultaneous acquisition with programmable lead configuration.

#### **Table C-2 Processing**

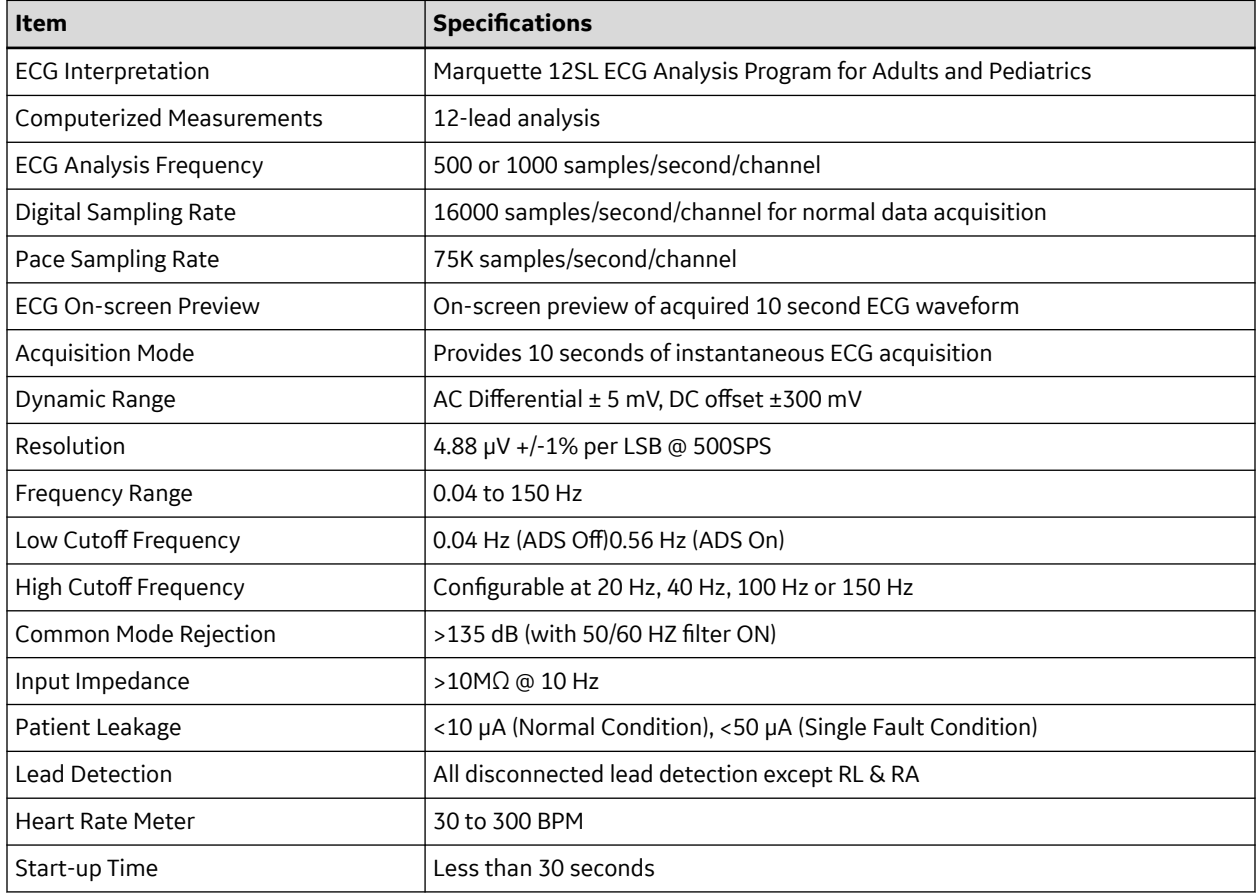

#### **Table C-3 Patient Information**

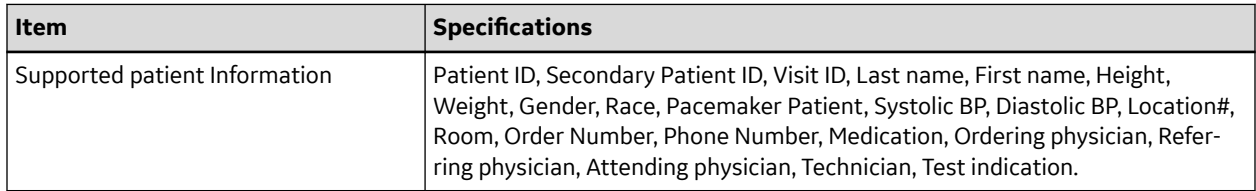

#### **Table C-4 Display**

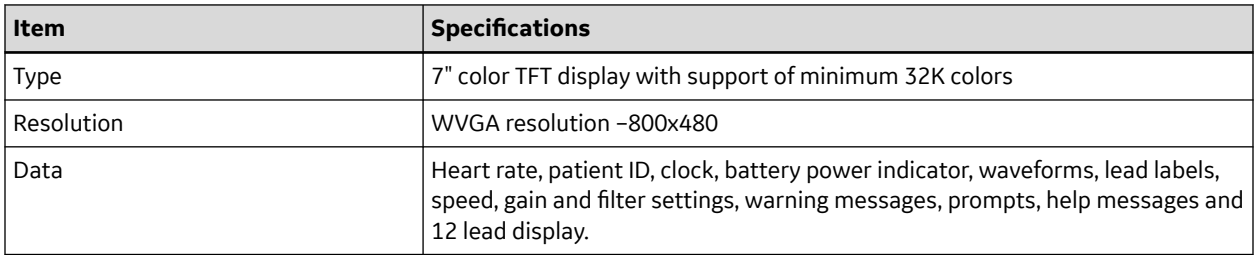

#### **Table C-5 Writer**

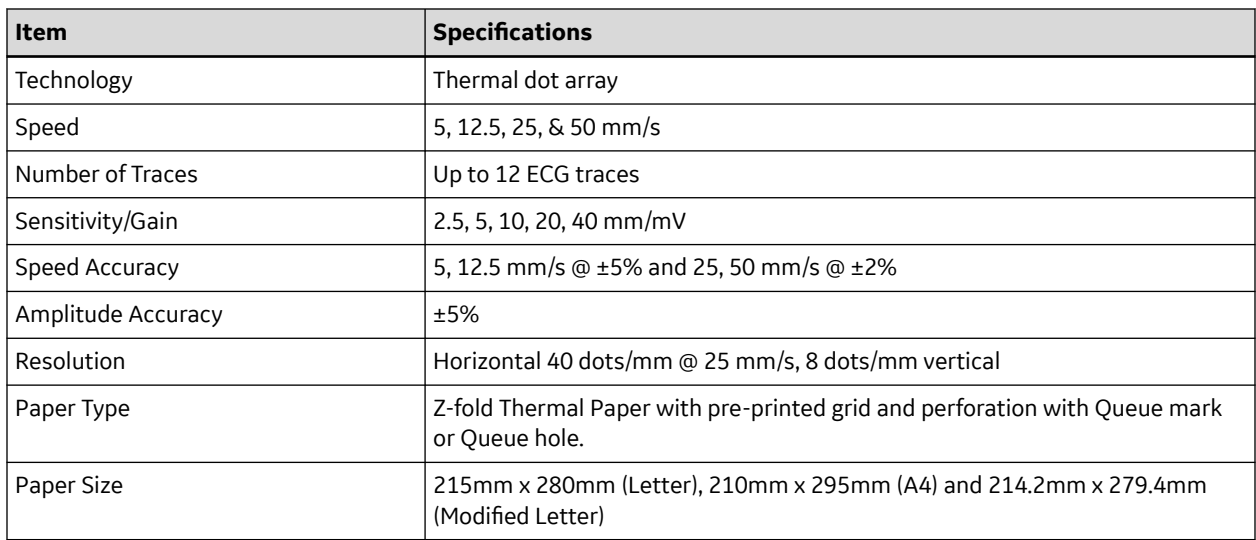

#### **Table C-6 Keyboard**

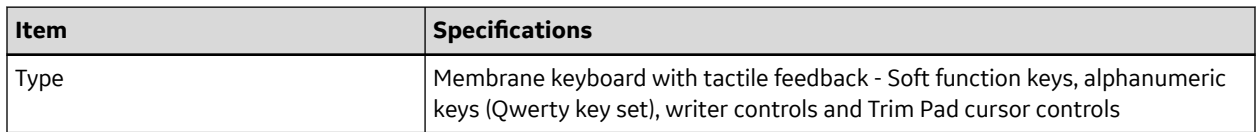

#### **Table C-7 Operating Modes and Additional Features**

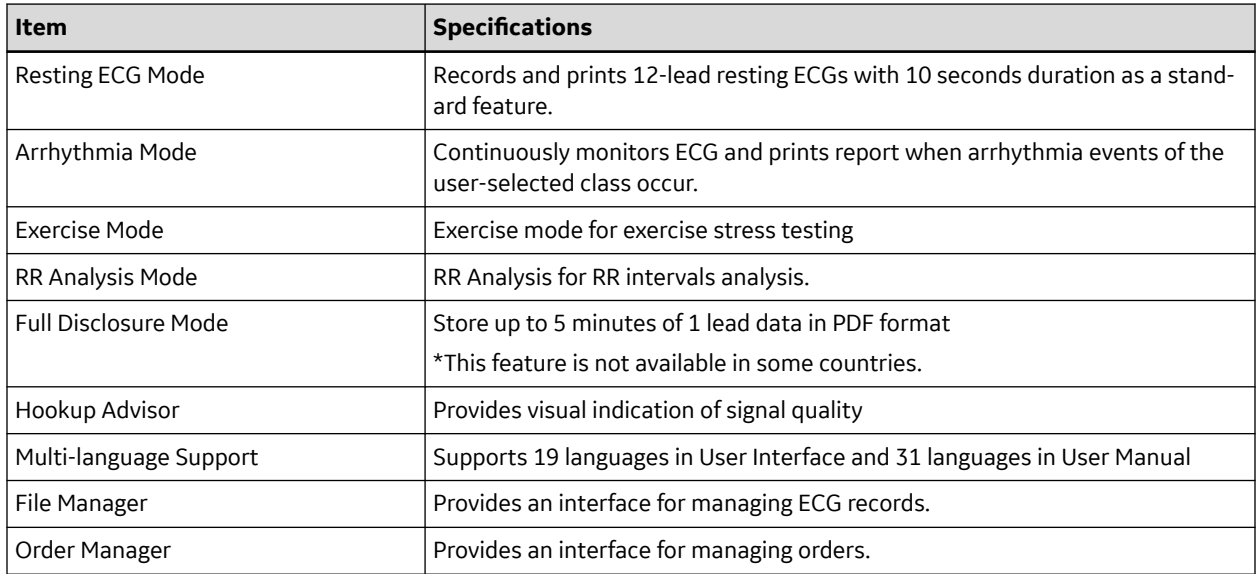

#### **Table C-7 Operating Modes and Additional Features** (Table continued)

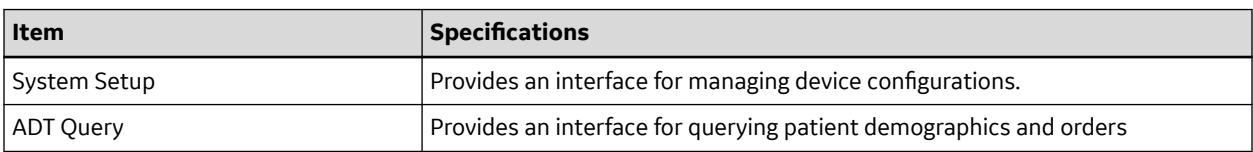

#### **Table C-8 Stress/Pharma Application Options**

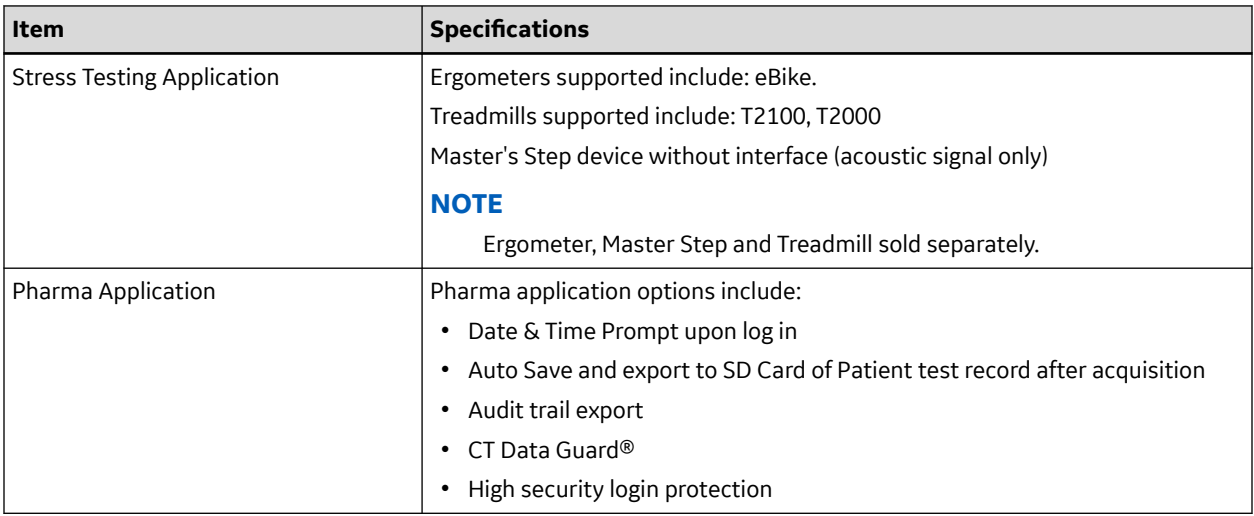

#### **Table C-9 External Peripherals**

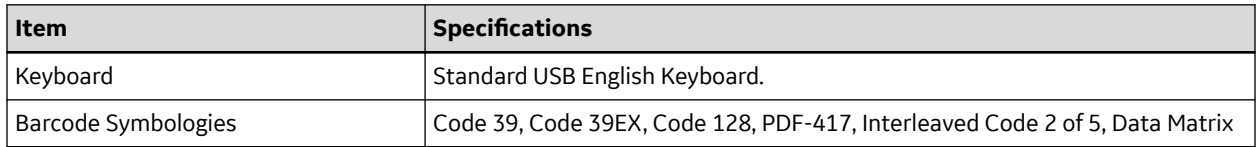

#### **Table C-10 Communication**

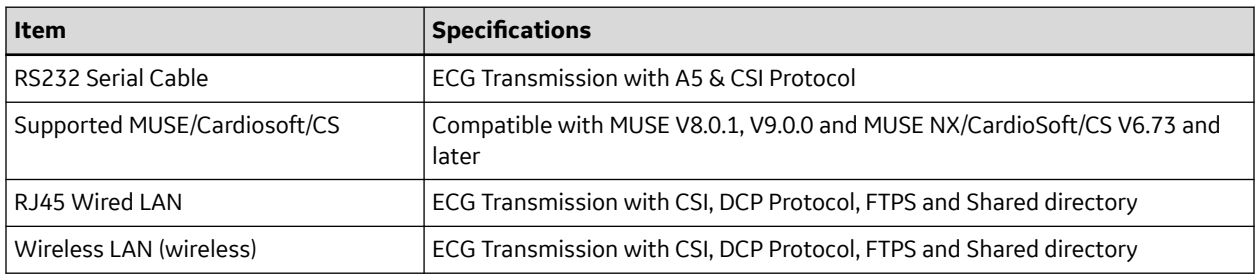

#### **Table C-10 Communication** (Table continued)

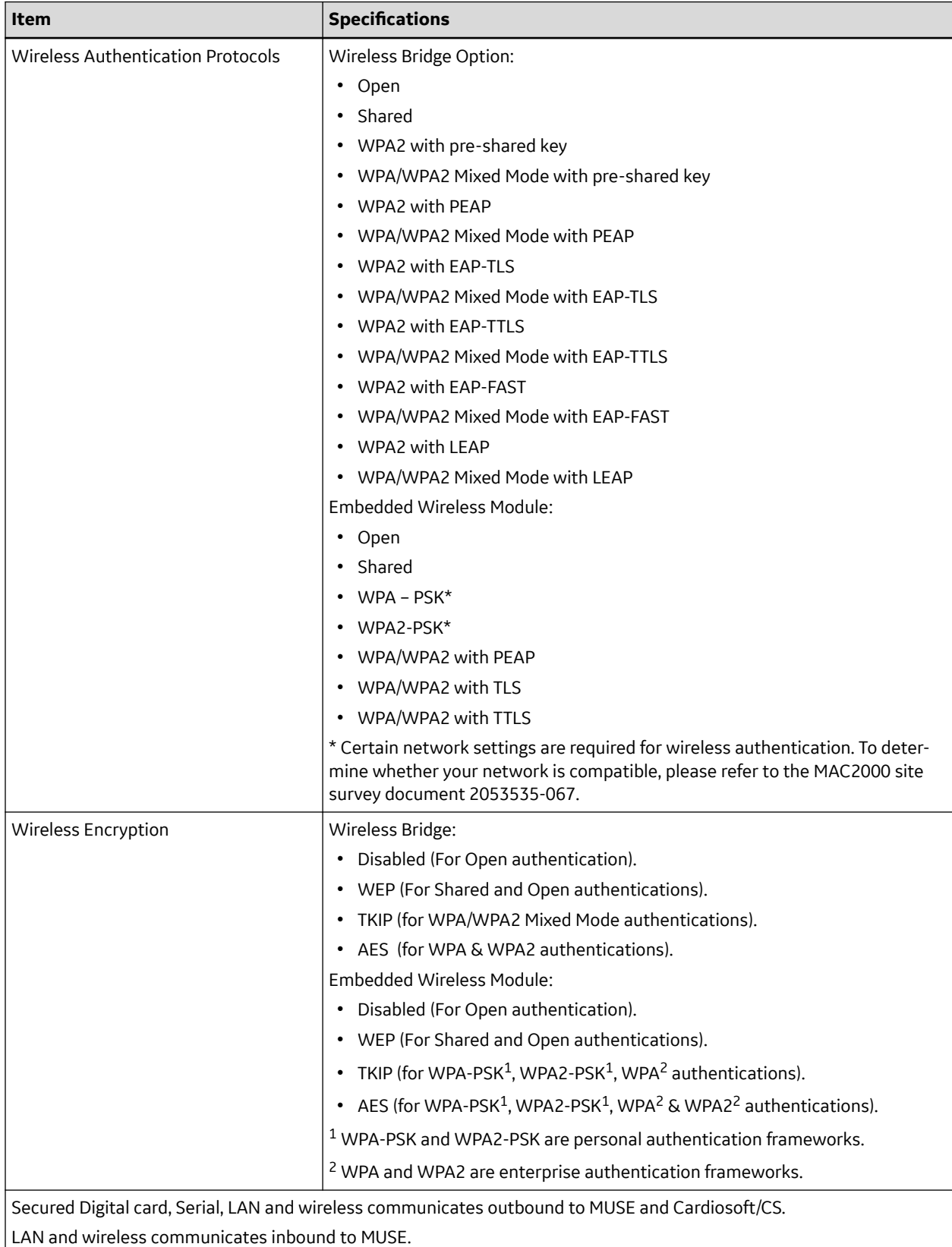

#### **Table C-11 Storage**

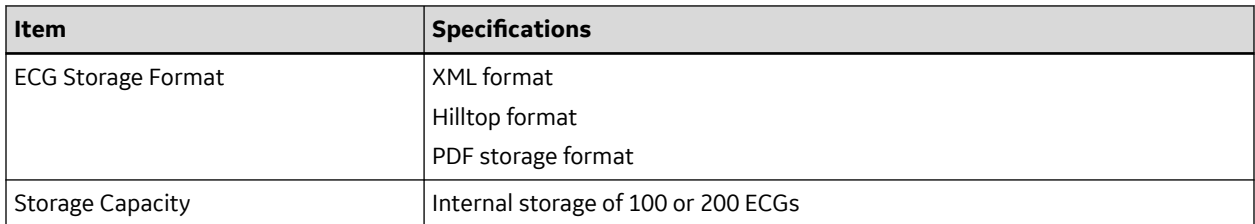

#### **Table C-12 Accessories**

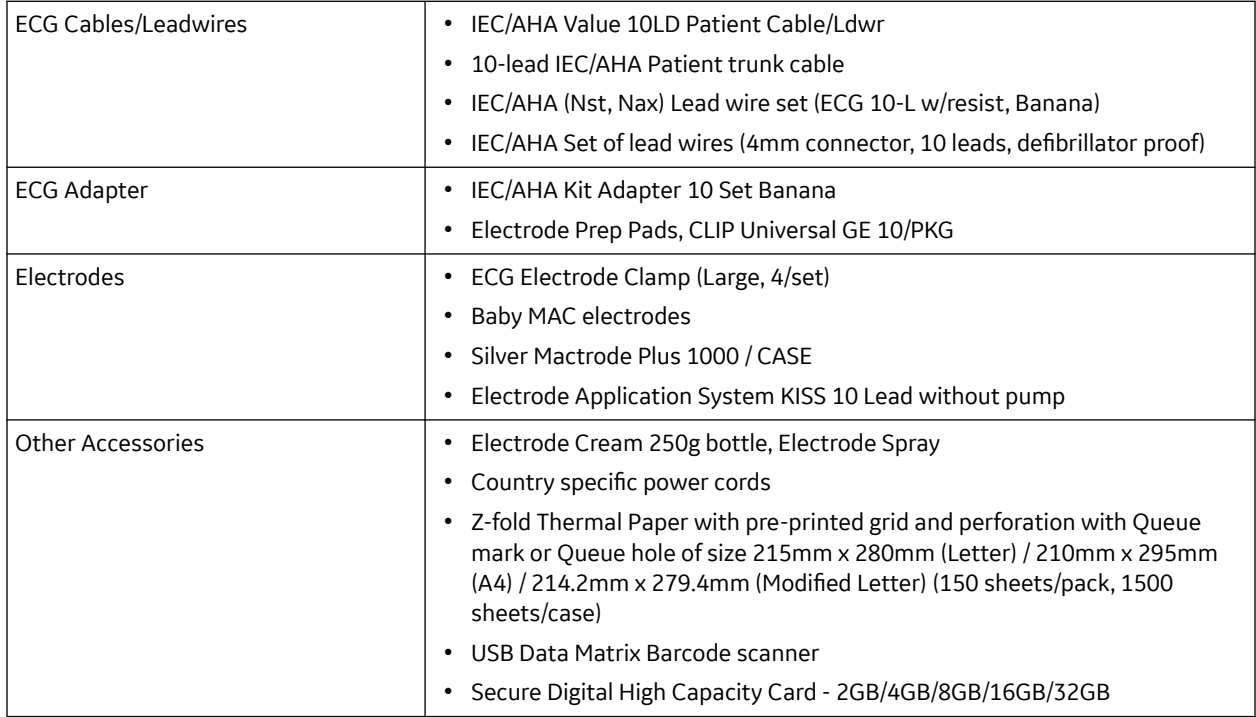

#### **Table C-13 Electrical**

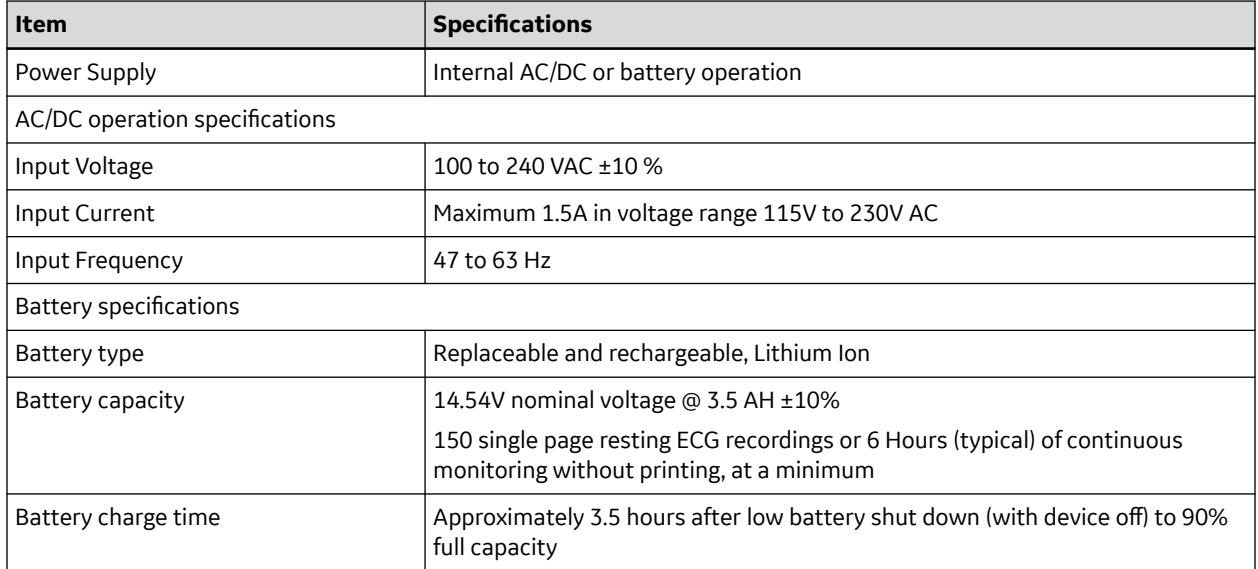

#### **Table C-14 Physical Specification**

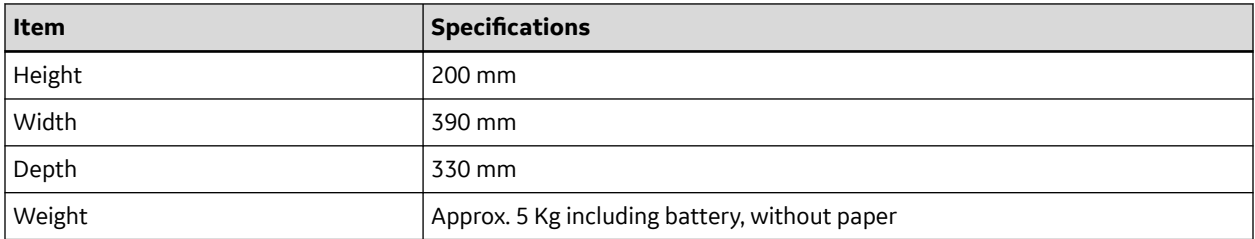

#### **Table C-15 Environmental Specification**

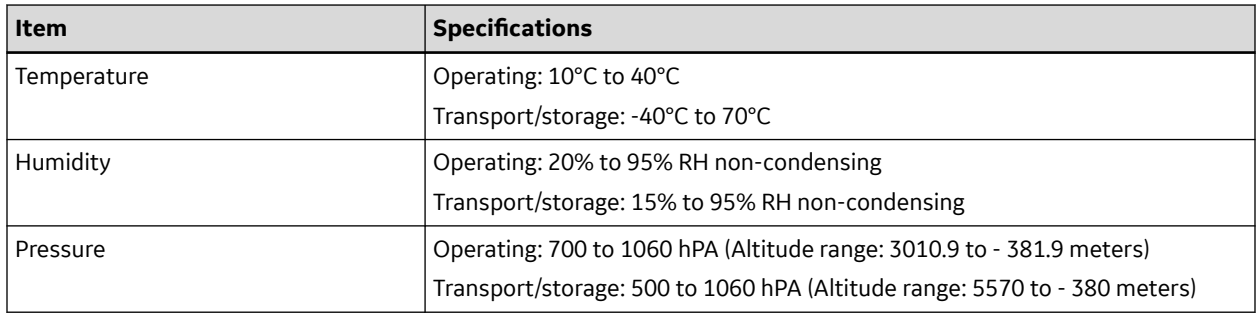

## **C.2 Silex Wireless Bridge**

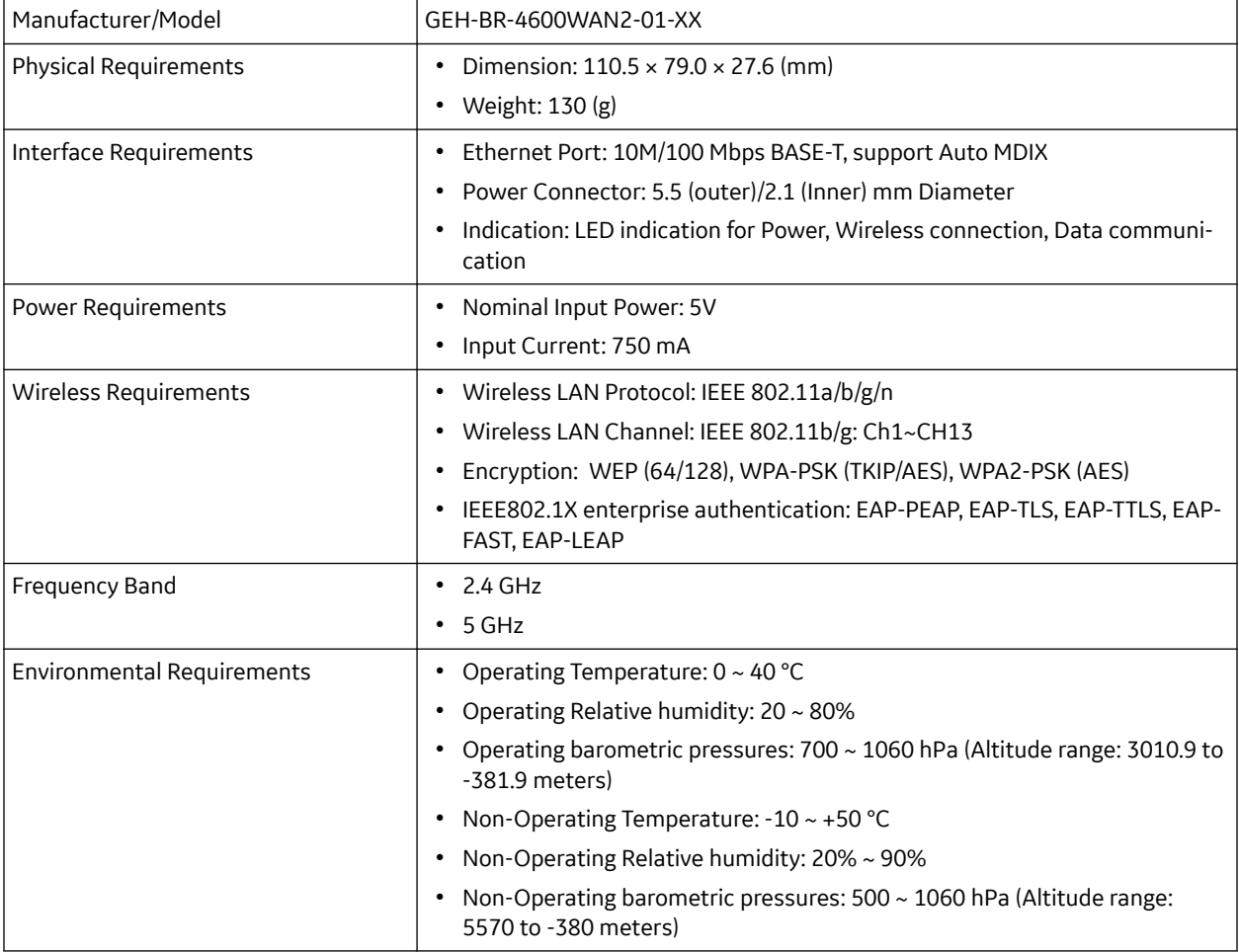

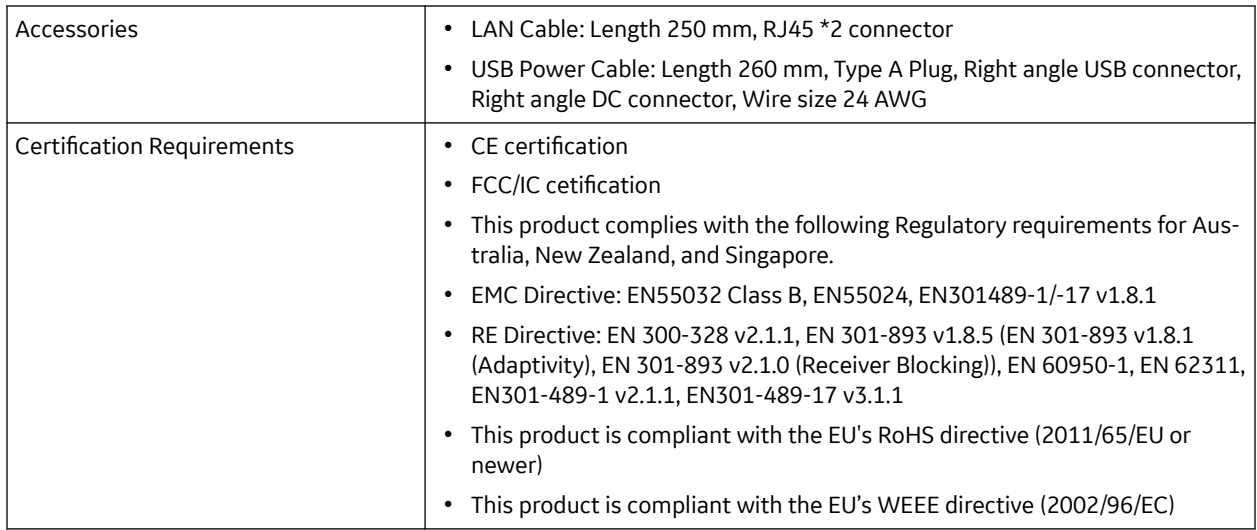

## **D Statement for MAC 2000 Silex Wireless Bridge**

The following sections provide the FCC/IC statement for MAC 2000 Silex Wireless Bridge.

#### **NOTE**

This device complies with Part 15 of FCC Rules and Industry Canada's licence-exempt RSSs. Operation is subject to the following two conditions: (1) this device may not cause harmful interference, and (2) this device must accept any interference received, including interference that may cause undesired operation.

#### **NOTE**

This equipment complies with FCC/IC radiation exposure limits set forth for an uncontrolled environment and meets the FCC radio frequency (RF) Exposure Guidelines and RSS-102 of the IC radio frequency (RF) Exposure rules. This equipment should be installed and operated keeping the radiator at least 20cm or more away from person's body.

### **D.1 FCC Statement**

The MAC 2000 Silex Wireless Bridge contains transmitter module FCC ID: **N6C-SXPCEAN2**.

#### **CAUTION**

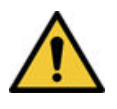

Changes or modifications not expressly approved by the party responsible for compliance could void the user's authority to operate the equipment.

#### **CAUTION**

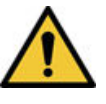

This transmitter must not be co-located or operated in conjunction with any other antenna or transmitter.

### **D.2 IC Statement**

The MAC 2000 Silex Wireless Bridge contains transmitter module IC: **4908A-SXPCEAN2**.

#### **CAUTION**

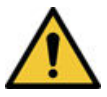

5150-5250 MHz and 5250-5350 MHz bands are restricted to indoor operations only.

#### **CAUTION**

High-power radars are allocated as primary users (i.e. priority users) of the bands 5250-5350 MHz and 5650-5850 MHz and that these radars could cause interference and/or damage to LE-LAN devices.

**D**

## **D.3 Complies with IMDA Standards**

The MAC 2000 Silex Wireless Bridge complies with IMDA Standards.

**Complies with IMDA Standards** DA102737

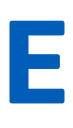

## **E Statement for MAC 2000 Embedded Wireless Module**

The following sections provide the FCC/IC statement for MAC 2000 Embedded Wireless Module.

## **E.1 FCC Statement**

This device complies with part 15 of the FCC Rules. Operation is subject to the following two conditions:

- 1. This device may not cause harmful interference, and
- 2. this device must accept any interference received, including interference that may cause undesired operation.

Please note that changes or modifications not expressly approved by the party responsible for compliance could void the user's authority to operate the equipment.

#### **NOTE**

This equipment has been tested and found to comply with the limits for a Class B digital device, pursuant to part 15 of the FCC Rules. These limits are designed to provide reasonable protection against harmful interference in a residential installation. This equipment generates, uses and can radiate radio frequency energy and, if not installed and used in accordance with the instructions, may cause harmful interference to radio communications. However, there is no guarantee that interference will not occur in a particular installation. If this equipment does cause harmful interference to radio or television reception, which can be determined by turning the equipment off and on, the user is encouraged to try to correct the interference by one or more of the following measures:

- Reorient or relocate the receiving antenna.
- Increase the separation between the equipment and receiver.
- Connect the equipment into an outlet on a circuit different from that to which the receiver is connected.
- Consult the dealer or an experienced radio/TV technician for help.

This equipment complies with radio frequency exposure limits set forth by the FCC for an uncontrolled environment.

This equipment should be installed and operated with a minimum distance of 20cm between the device and the user or bystanders.

This device must not be co-located or operating in conjunction with any other antenna or transmitter.

### **E.2 IC Statement**

This device complies with Industry Canada's licence-exempt RSSs. Operation is subject to the following two conditions:

- 1. This device may not cause interference; and
- 2. this device must accept any interference, including interference that may cause undesired operation of the device.

Le présent appareil est conforme aux CNR d'Industrie Canada applicables aux appareils radio exempts de licence. L'exploitation est autorisée aux deux conditions suivantes:

- 1. l'appareil ne doit pas produire de brouillage;
- 2. l'utilisateur de l'appareil doit accepter tout brouillage radioélectrique subi, même si le brouillage est susceptible d'en compromettre le fonctionnement.

This equipment complies with radio frequency exposure limits set forth by the Innovation, Science and Economic Development Canada for an uncontrolled environment.

This equipment should be installed and operated with a minimum distance of 20 cm between the device and the user or bystanders.

This device must not be co-located or operating in conjunction with any other antenna or transmitter.

Cet équipement est conforme aux limites d'exposition aux radiofréquences définies par la Innovation, Sciences et Développement économique Canada pour un environnement non contrôlé.

Cet équipement doit être installé et utilisé avec un minimum de 20 cm de distance entre le dispositif et l'utilisateur ou des tiers.

Ce dispositif ne doit pas être utilisé à proximité d'une autre antenne ou d'un autre émetteur.

### **E.3 CE RED Information**

The MAC 2000 embedded wireless module complies with CE RED 2014/53/EU.

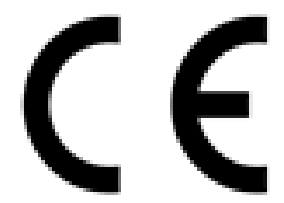

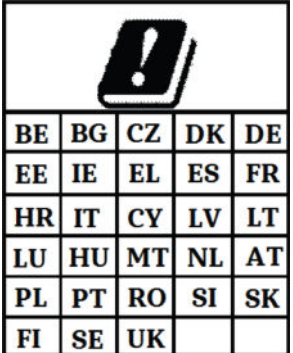

This product is restricted to indoor use.

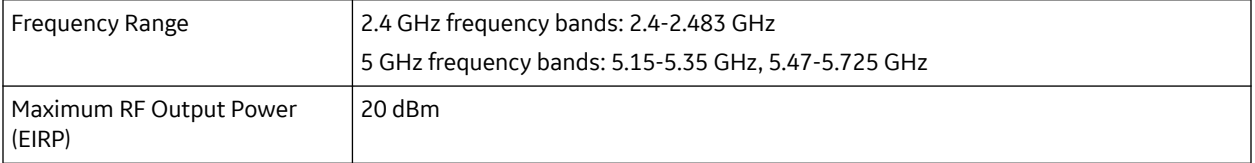

## **Glossary**

**ACS** Acute Coronary Syndrome

**ADT** Admission, Discharge, Transfer

**Filter** A filter sets the upper frequency limit for the ECG waveform displayed on the Acquisition screen and the printout. Selecting a filter eliminates signals that exceed that frequency. The smaller the filter selected, the more signal is filtered out. For example, a filter of 40 Hz displays only signals less than 40 Hz; signals greater than 40 Hz are ignored.

**Gain** Gain indicates how many mm represent 1 mV of waveform data on the screen and printout. You can change the gain to modify the display or printout of the waveform to your preference. Changing the gain changes the amplitude of the waveforms. A higher gain makes the amplitude of the waveform appear higher; a lower gain makes the amplitude of the waveform appear lower.

The 10/5 mm/mV setting is used to display the limb leads (I, II, III, aVr, aVI, and aVf) at 10mm/mV and chest leads (V1 to V6) at 5 mm/mV. This is done to reduce or prevent waveform overlap in the chest leads, while avoiding tiny waveforms in the limb leads.

**HIS** Hospital Information System

**LAN** Local Area Network

**Speed** Speed indicates the speed the ECG waveform displays on the screen and rhythm printout. You can change the speed to render the waveform slower or faster to aid in viewing or analysis of the waveform. A faster speed makes the waveform display more stretched out; a slower speed makes the waveform display closer together.

**WLAN** Wireless Local Area Network

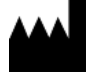

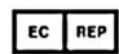

GE Medical Systems *Information Technologies, Inc.* 8200 West Tower Avenue Milwaukee, WI53223 USA

GE Medical Systems Munzinger Straße 5 79111 Freiburg Germany +49 761 45 43 -0

GE Medical Systems *Information Technologies*, Inc., a General Electric Company, doing business as GE Healthcare.

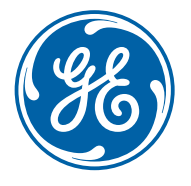

www.gehealthcare.com